2022.05.17版

「(Rで)塩基配列解析」というウェブページ を通して、RStudioの基本的な利用法を 学ぶためのものです。Chrome(推奨)で 動作確認しています。ブラウザによって 若干挙動が異なります。スライドの枚数 が非常に多いですが、1つ1つの手順を 丁寧に解説しているだけですので、中身 はそれほどではないです。

#### (Rで)塩基配列解析の 基本的な利用法 Windows版

#### 東京大学・大学院農学生命科学研究科 アグリバイオインフォマティクス教育研究ユニット http://www.iu.a.u-tokyo.ac.jp/

#### **Contents**

- 前提条件、RStudioの起動
- 見栄えの統一、終了
- Console画面の見栄え、設定変更
- 枠の幅、電卓的な利用
- プロンプト(>)、Console画面クリア
- 計算の中断
- 指定した範囲の配列を取得
	- □ 項目と例題、入力ファイルの保存
	- □ 作業ディレクトリの変更
	- 入力ファイルの確認、FASTA形式
	- コピペ実行、出力ファイルの確認、Environmentタブ
- フィルタリング(任意のキーワードを含む行を抽出)
	- □ 全体像の把握、入力ファイルの保存、コピペ実行、出力ファイルの確認 □ Winユーザ向け注意点、応用
- 警告メッセージ、ありがちなミス

### 前提条件

← (Rで)塩基配列解析

 $\times$ ┿

■ iu.a.u-tokyo.ac.jp/~kadota/r seq.html#  $\rightarrow$ C

#### (Rで)塩基配列解析

(last modified 2022/03/31, since 2010)

①の推奨手順通りにインストールを行っ ていることが前提です。できているつもり でも、実際にはできていなかったという 事例が散見されます。実際の作業は② <u>と③ですが、インストールに失敗している</u> パッケージについては、④を参考にして 個別対応しましょう。パッケージ名や関 数名のスペルミスだったというオチも散 見されます。気を付けましょう。

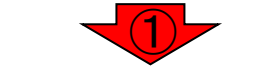

このウェブページのR関連部分は、インストール | についての推奨手順 (Windows2019.10.09版とM 従って フリーソフトRと必要なパッケージをインストール済みであるという前提で記述しています。 初心者の方は基本的な利用法 (Windowsの2020.03.06版のPPTXとPDF; Macintosh2019.03.12版のPPTXとPDF)で自習してください。 2018年7月に(Rで) 塩基配列解析の一部(講習会・書籍・学会誌など)を切り分けてサブページに移行しました。(2018/07/18)

#### What's new? (過去のお知らせはこちら)

● 遺伝子クラスタリングに基づく発現変動遺伝子検出法の論文(Osabe et al., BMC Bioinformatics, 2021)のプログラムをおいて いるMBCdeqのGitHubサイトに中のコードに存在していたミスを修正しました(RNASeq.Data関数実行部分でNormalizerオプ ションに与える情報がlog2(size.factors)だったのをlog(size.factors)に変更)。(2022/01/22)

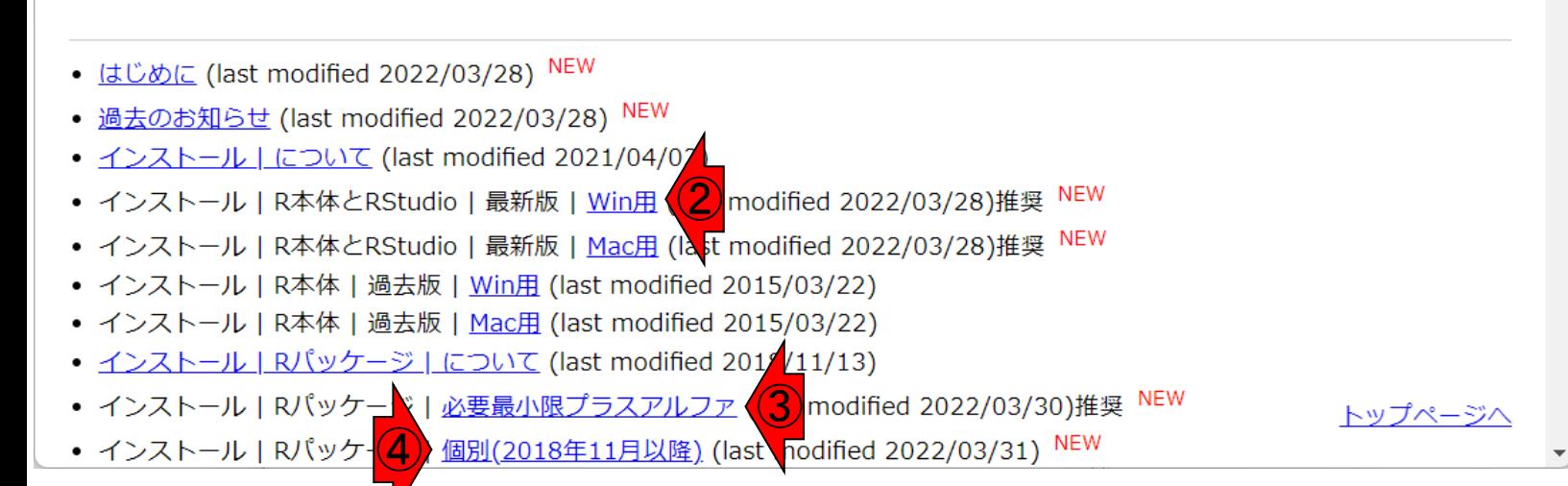

#### 起動後は、概ねこんな感じになります。

### RStudioの起動

```
R RStudio
                                                                                                             \times\BoxFile Edit Code View Plots Session Build Debug Profile Tools Help
\boxed{\frac{1}{100}} \bullet Addins \bullet■ Project: (None) ▼
        Terminal \times Jobs \timesConnections
 Console
                                                               戶
                                                                    Environment
                                                                              History
                                                                                                           \BoxM R I E<sup>t</sup> To Console Et To Source | 0 1 Q
 -I \odotPlatform: x86_64-w64-mingw32/x64 (64-bit)
 R is free software and comes with ABSOLUTELY NO WAR
 RANTY.
 You are welcome to redistribute it under certain co
 nditions.
 Type 'license()' or 'licence()' for distribution de
 tails.
                                                                    Files
                                                                         Plots
                                                                               Packages
                                                                                       Help
                                                                                            Viewer
                                                                                                           \BoxO New Folder O Delete A Rename Q More v
                                                                                                              G
 R is a collaborative project with many contributor
                                                                   \cap \bigcap Home
                                                                                                               \ddotsc\mathsf{s} .
                                                                           \triangle Name
                                                                                                    Size
                                                                                                              Mod
 Type 'contributors()' for more information and
                                                                        \Box 2017
 'citation()' on how to cite R or R packages in publ
 ications.
                                                                          2018
                                                                          2019
Type 'demo()' for some demos, 'help()' for on-line
                                                                          2020
  help, or
                                                                          html
 'help.start()' for an HTML browser interface to hel
                                                                       ■ Office のカスタム テンプレート
 p.
 Type 'q()' to quit R.
                                                                        ■ Outlook ファイル
                                                                          paper
 ≻
                                                                        public_html
```
### **Contents**

- 前提条件、RStudioの起動
- 見栄えの統一、終了
- Console画面の見栄え、設定変更
- 枠の幅、電卓的な利用
- プロンプト(>)、Console画面クリア
- 計算の中断
- 指定した範囲の配列を取得
	- □ 項目と例題、入力ファイルの保存
	- □ 作業ディレクトリの変更
	- 入力ファイルの確認、FASTA形式
	- コピペ実行、出力ファイルの確認、Environmentタブ
- フィルタリング(任意のキーワードを含む行を抽出)
	- □ 全体像の把握、入力ファイルの保存、コピペ実行、出力ファイルの確認 □ Winユーザ向け注意点、応用
- 警告メッセージ、ありがちなミス

RStudio起動後の見え方はヒトによって |見栄えの統一1 | Ricole hatch his advantage management R RStudio  $\times$  $\Box$ File Edit Code View Plots Session Build Debug Profile Tools Help R Project: (None) -**Terminal**  $\times$  Jobs  $\times$ **Connections** Console 戶 **Environment History**  $\bigodot$  $\blacksquare$  To Console  $\blacksquare$  To Source  $\blacksquare$  $-I \odot$ Platform:  $x86_64-w64-mingw32/x64$  (64-bit) R is free software and comes with ABSOLUTELY NO WAR RANTY. You are welcome to redistribute it under certain co nditions. Type 'license()' or 'licence()' for distribution de tails. **Plots Files** Packages Help **Viewer**  $\Box$ **O** New Folder **O** Delete **A** Rename **Q** More **v G** R is a collaborative project with many contributor  $\cap$   $\bigcap$  Home  $\ddotsc$  $\mathsf{s}$  . Size ▲ Name Mod Type 'contributors()' for more information and 'citation()' on how to cite R or R packages in publ 2017 ications. 2018 2019 Type 'demo()' for some demos, 'help()' for on-line 2020 help, or html 'help.start()' for an HTML browser interface to hel ■ Office のカスタム テンプレート p. Type  $'q()'$  to quit R. ▌Outlook ファイル paper ≻ public\_html

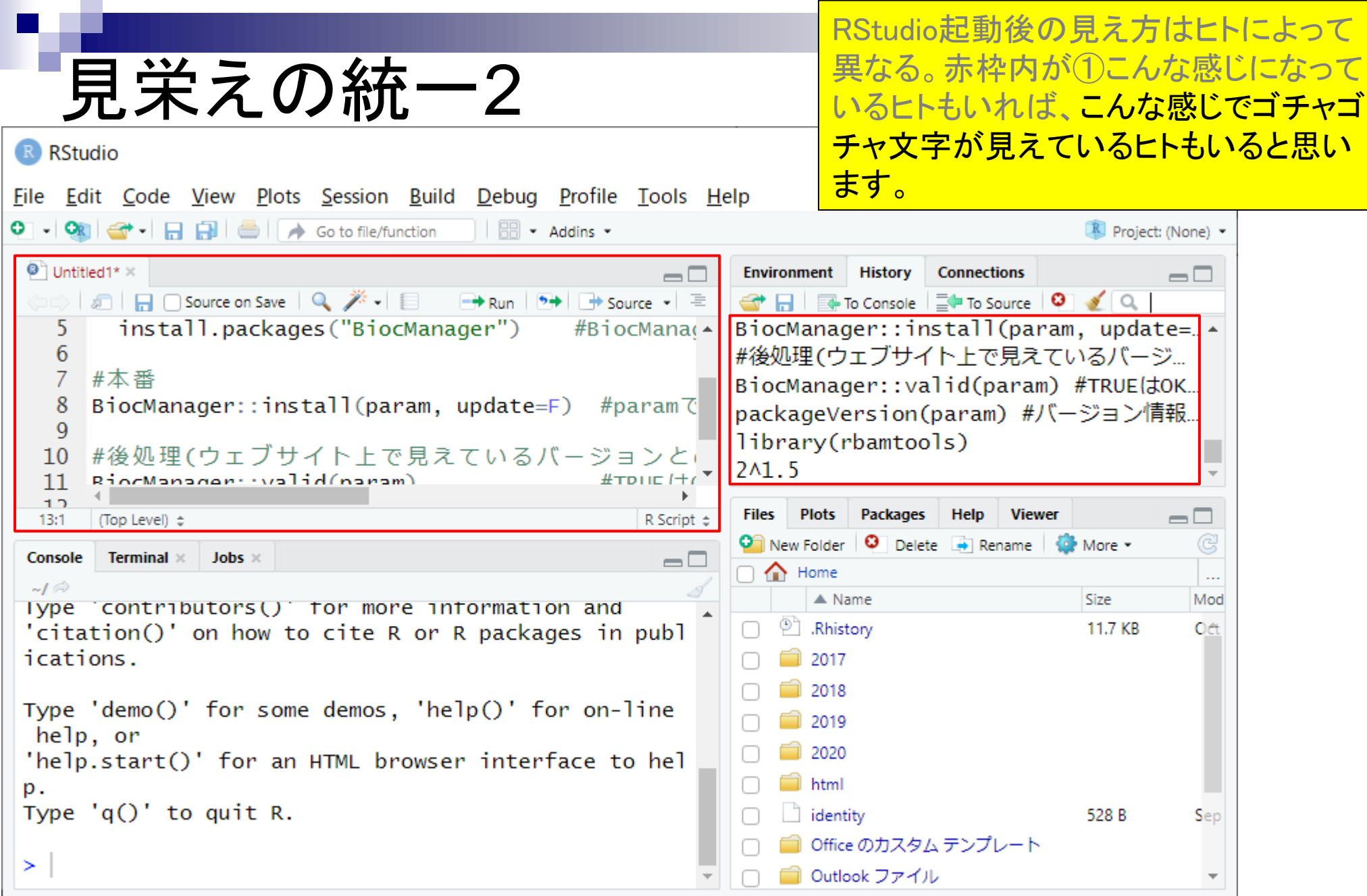

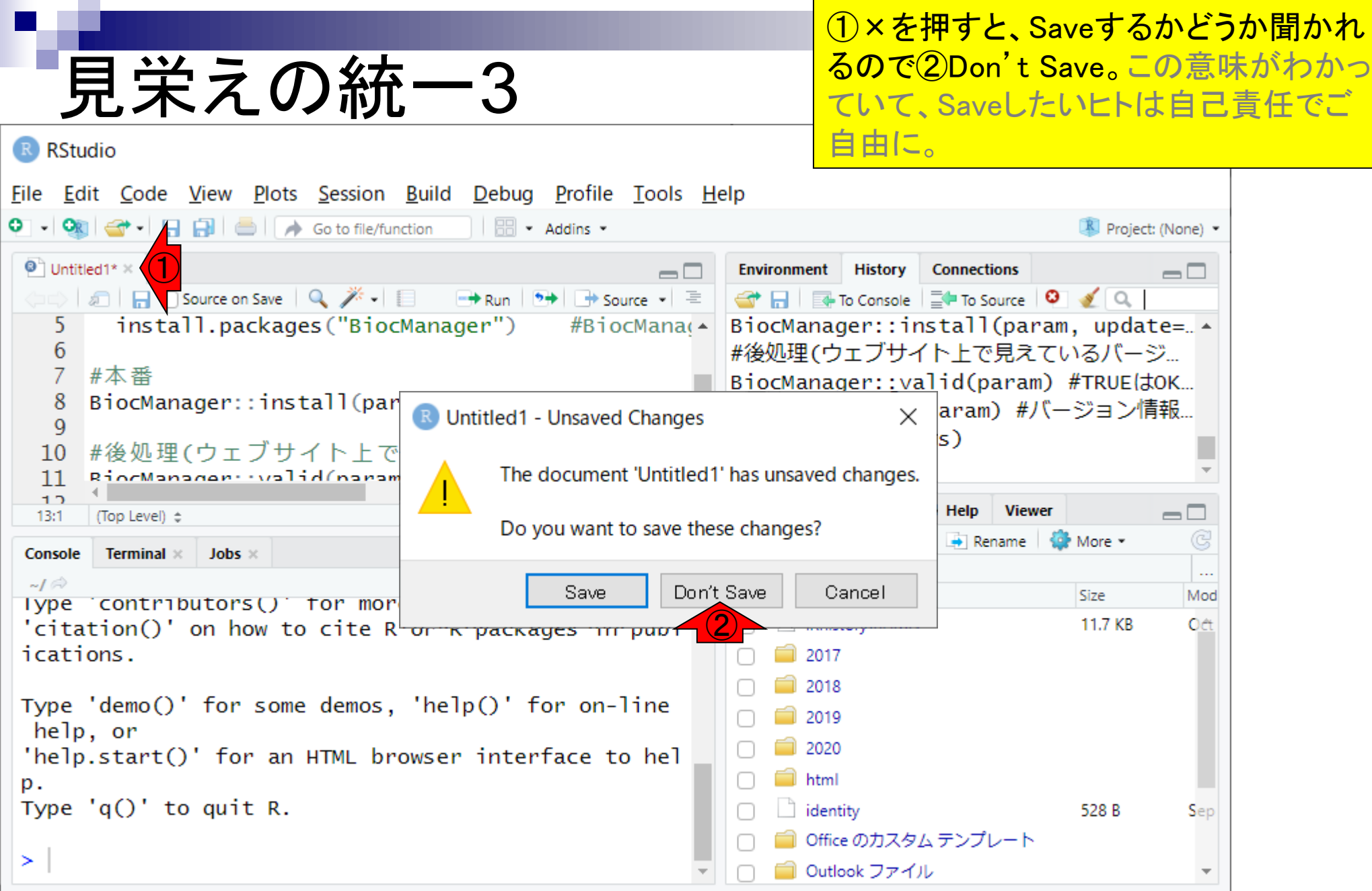

```
①×を押すと、Saveするかどうか聞かれ
   見栄えの統一4
                                                             るので②Don't Save。この意味がわかっ
                                                             ていて、Saveしたいヒトは自己責任でご
                                                             自由に。こんな感じになります。左下の
R RStudio
                                                             画面が上のほうに伸びて、左側全体を
File Edit Code View Plots Session Build Debug Profile Tools Help
                                                             占拠したような感じになっていることが
(直前のスライドとの比較でなんとなく)
                                                  戶
                                                      Environme
 Console
       Terminal \times Jobs \timesわかります。\mathbf{G}-I \odotPlatform: x86_64-w64-mingw32/x64 (64-bit)
                                                     BiocMarager....staritparam, upuate=..
                                                     #後処理(ウェブサイト上で見えているバージ...
R is free software and comes with ABSOLUTELY NO WAR
                                                      BiocManager::valid(param) #TRUEはOK...
RANTY.
                                                      packageVersion(param) #バージョン情報...
You are welcome to redistribute it under certain co
                                                     library(rbamtools)
nditions.
                                                      2<sub>1.5</sub>Type 'license()' or 'licence()' for distribution de
tails.
                                                          Plots Packages
                                                      Files
                                                                     Help
                                                                         Viewer
                                                                                      \BoxO New Folder | O Delete | Rename | \frac{1}{2} More -
                                                                                        G
R is a collaborative project with many contributor
                                                      \cap \bigoplus Home
                                                                                        \cdots\mathsf{s} .
                                                           \triangle Name
                                                                               Size
                                                                                        Mod
Type 'contributors()' for more information and
                                                         <sup>(2)</sup> Rhistory
                                                                                11.7 KB
                                                                                        Oct
 'citation()' on how to cite R or R packages in publ
ications.
                                                         \bigcirc 2017
                                                         \Box 2018
Type 'demo()' for some demos, 'help()' for on-line
                                                           2019
 help, or
                                                           2020
 'help.start()' for an HTML browser interface to hel
                                                         \Box html
p.
Type 'q()' to quit R.
                                                         ■ Office のカスタム テンプレート
                                                         ■ Outlook ファイル
≻
                                                         \Box paper
```

```
①×次に、①を押して、赤枠内にごちゃ
                                                      参考
                                                                    ごちゃ書かれている(記載事項はヒトに
   見栄えの統一5
                                                                    よって異なる)のをすっきりさせます。R RStudio
                                                                                                 \times\BoxFile Edit Code View Plots Session Build Debug Profile Tools Help
Project: (None) -
       Terminal \times Jobs \times冎
                                                            Environment
                                                                      History
                                                                            Connections
 Console
                                                                                               \Box①
                                                            <del></del> <del>s</del> To Console \vert \frac{1}{2} To Source \vert O
 -I \odotPlatform: x86_64-w64-mingw32/x64 (64-bit)
                                                           |#後処理(ウェブサイト上で見えているバージ...
R is free software and comes with ABSOLUTELY NO WAR
                                                           BiocManager::valid(param) #TRUEはOK...
 RANTY.
                                                           packageVersion(param) #バージョン情報.
You are welcome to redistribute it under certain co
                                                           library(rbamtools)
nditions.
                                                           241.5
Type 'license()' or 'licence()' for distribution de
tails.
                                                            Files
                                                                 Plots
                                                                      Packages
                                                                             Help
                                                                                  Viewer
                                                                                                \Box\bullet New Folder \bullet Delete \bullet Rename \bullet More \bulletG
R is a collaborative project with many contributor
                                                            \cap \bigoplus Home
                                                                                                   \cdotss.
                                                                  \triangle Name
                                                                                         Size
                                                                                                  Mod
Type 'contributors()' for more information and
                                                               <sup>(2)</sup> Rhistory
 'citation()' on how to cite R or R packages in publ
                                                                                         11.7 KB
                                                                                                  Oct
 ications.
                                                                \Box 2017
                                                                  2018
Type 'demo()' for some demos, 'help()' for on-line
                                                                  2019
 help, or
                                                                  2020
 'help.start()' for an HTML browser interface to hel
                                                                \Box html
 p.
Type 'q()' to quit R.
                                                                ■ Office のカスタム テンプレート
                                                                ■ Outlook ファイル
 ≻
                                                                paper
```

```
①×次に、①を押して、赤枠内にごちゃ
                                                                 ごちゃ書かれている(記載事項はヒトに
   見栄えの統一7
                                                                 よって異なる)のをすっきりさせます。こ
                                                                 んな感じになります。R RStudio
File Edit Code View Plots Session Build Debug Profile Tools Help
Project: (None) -
       Terminal \times Jobs \timesHistory
                                                                          Connections
 Console
                                                      戶
                                                          Environment
                                                                                            \Box← 日 国 To Console | ED To Source | © | ◇ | Q
 -I \odotPlatform: x86_64-w64-mingw32/x64 (64-bit)
R is free software and comes with ABSOLUTELY NO WAR
RANTY.
You are welcome to redistribute it under certain co
nditions.
Type 'license()' or 'licence()' for distribution de
tails.
                                                          Files
                                                               Plots
                                                                   Packages
                                                                           Help
                                                                               Viewer
                                                                                            \Box\bullet New Folder \bullet Delete \bullet Rename \bullet More \bulletG
R is a collaborative project with many contributor
                                                          \cap \bigcap Home
                                                                                               \ddotsc\mathsf{s} .
                                                                \triangle Name
                                                                                     Size
                                                                                              Mod
Type 'contributors()' for more information and
 'citation()' on how to cite R or R packages in publ
                                                              \Box 2017
ications.
                                                               2018
                                                               2019
Type 'demo()' for some demos, 'help()' for on-line
                                                               2020
 help, or
                                                               html
 'help.start()' for an HTML browser interface to hel
                                                             ■ Office のカスタム テンプレート
p.
Type 'q()' to quit R.
                                                              ■ Outlook ファイル
                                                               paper
≻
                                                             public_html
```
### RStudioの終了

音通のソフトウェアと同様、①で終了。も し①×を押した後に、「Save workspace …」的なことを聞かれたら②Don't Save。

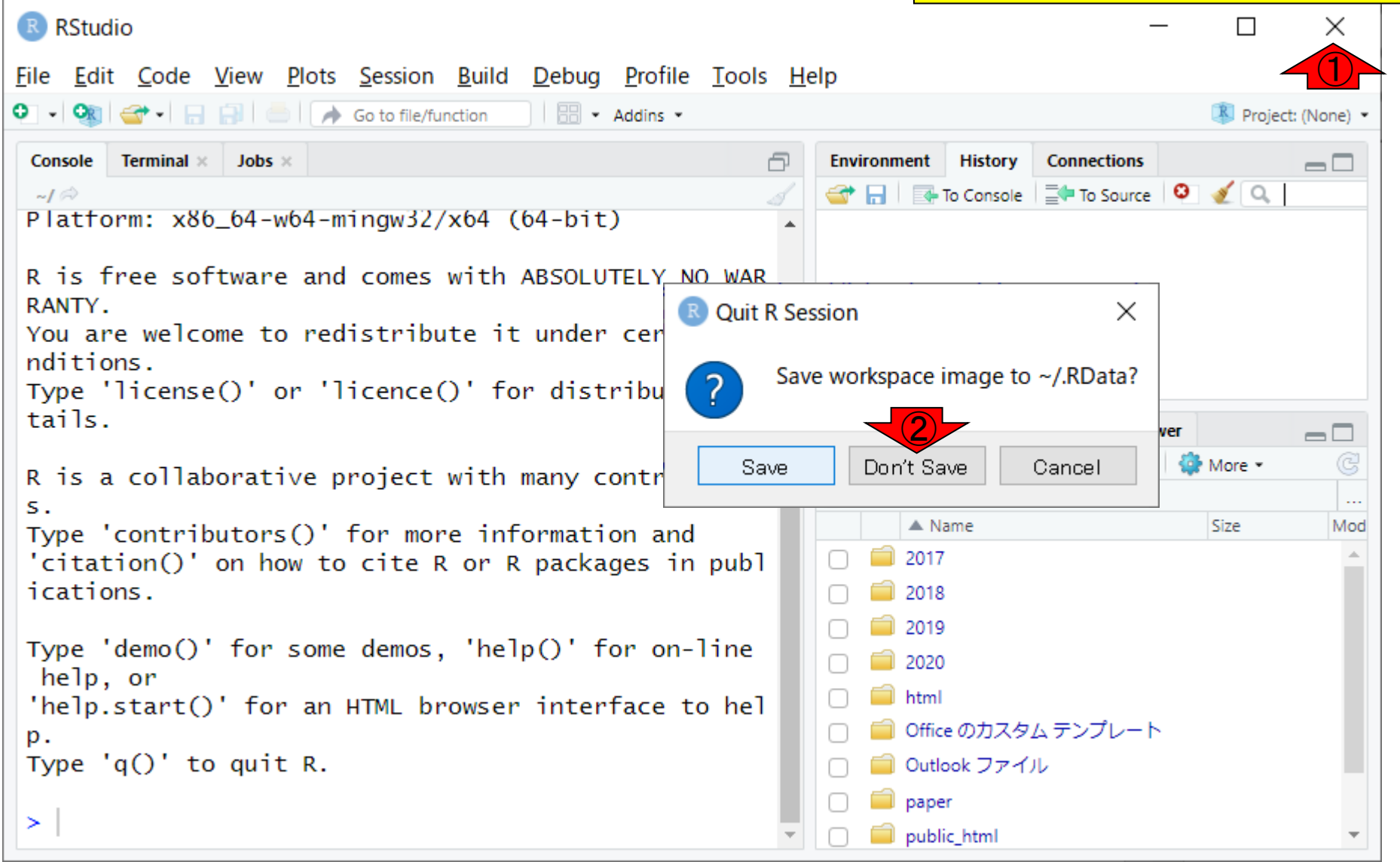

### **Contents**

- 前提条件、RStudioの起動 ■ 見栄えの統一、終了
- Console画面の見栄え、設定変更
- 枠の幅、電卓的な利用
- プロンプト(>)、Console画面クリア
- 計算の中断
- 指定した範囲の配列を取得
	- □ 項目と例題、入力ファイルの保存
	- □ 作業ディレクトリの変更
	- 入力ファイルの確認、FASTA形式
	- コピペ実行、出力ファイルの確認、Environmentタブ
- フィルタリング(任意のキーワードを含む行を抽出)
	- □ 全体像の把握、入力ファイルの保存、コピペ実行、出力ファイルの確認 □ Winユーザ向け注意点、応用
- 警告メッセージ、ありがちなミス

おそらくまだ、①Console画面の②赤枠 <u>部分の文字の大きさや見栄えが異なっ</u> ているヒトがいらっしゃると思います。

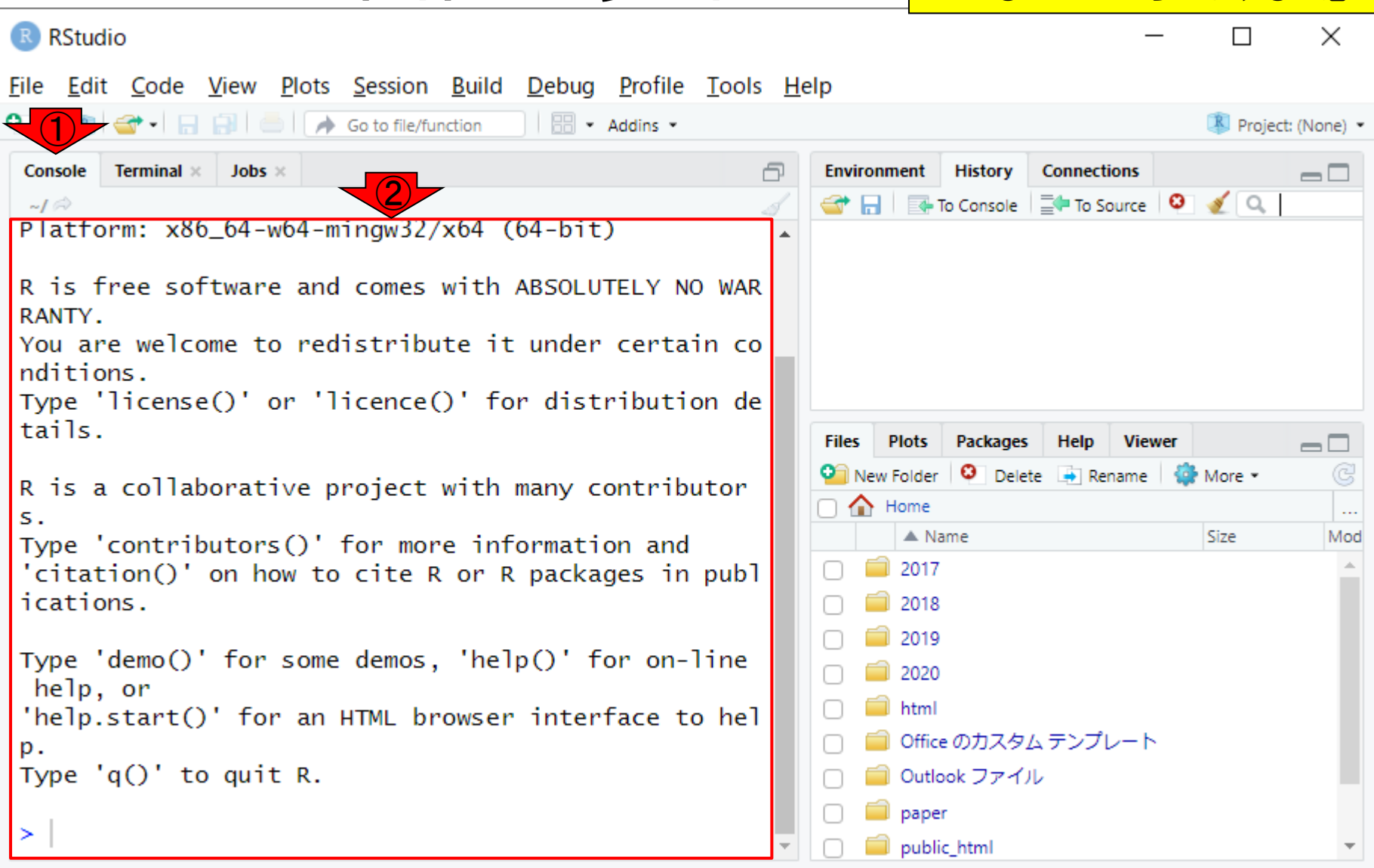

Console画面の見栄え1

おそらくまだ、①Console画面の②赤枠 部分の文字の大きさや見栄えが異なっ Console画面の見栄え2 ているヒトがいらっしゃると思います。 RStudioのGUI画面を③の方向で右下に R RStudio 広げるなどしてみてください。 File Edit Code View Plots Session Build Debug Profile Tools Help **BB** - Addins -Onsole Terminal x Jobs x Project: (None) -**Connections Environment History**  $\Box$ ① M R I En To Console | En To Source | © | S | Q Platform:  $x86_64-w64-mingw32/x64$  (64-bit) R is free software and comes with ABSOLUTELY NO WAR RANTY. You are welcome to redistribute it under certain co nditions. Type 'license()' or 'licence()' for distribution de tails. **Files Plots** Packages **Help Viewer**  $\Box$ **O** New Folder **O** Delete **A** Rename **Q** More **v G** R is a collaborative project with many contributor  $\cap$   $\bigcap$  Home  $\ddotsc$ s.  $\triangle$  Name Size Mod Type 'contributors()' for more information and 2017 'citation()' on how to cite R or R packages in publ ications. 2018 2019 Type 'demo()' for some demos, 'help()' for on-line 2020 help, or html 'help.start()' for an HTML browser interface to hel Office のカスタム テンプレート p. Type  $'q()'$  to quit R. Outlook ファイル paper ③ public\_html

# Console画面の見栄え3

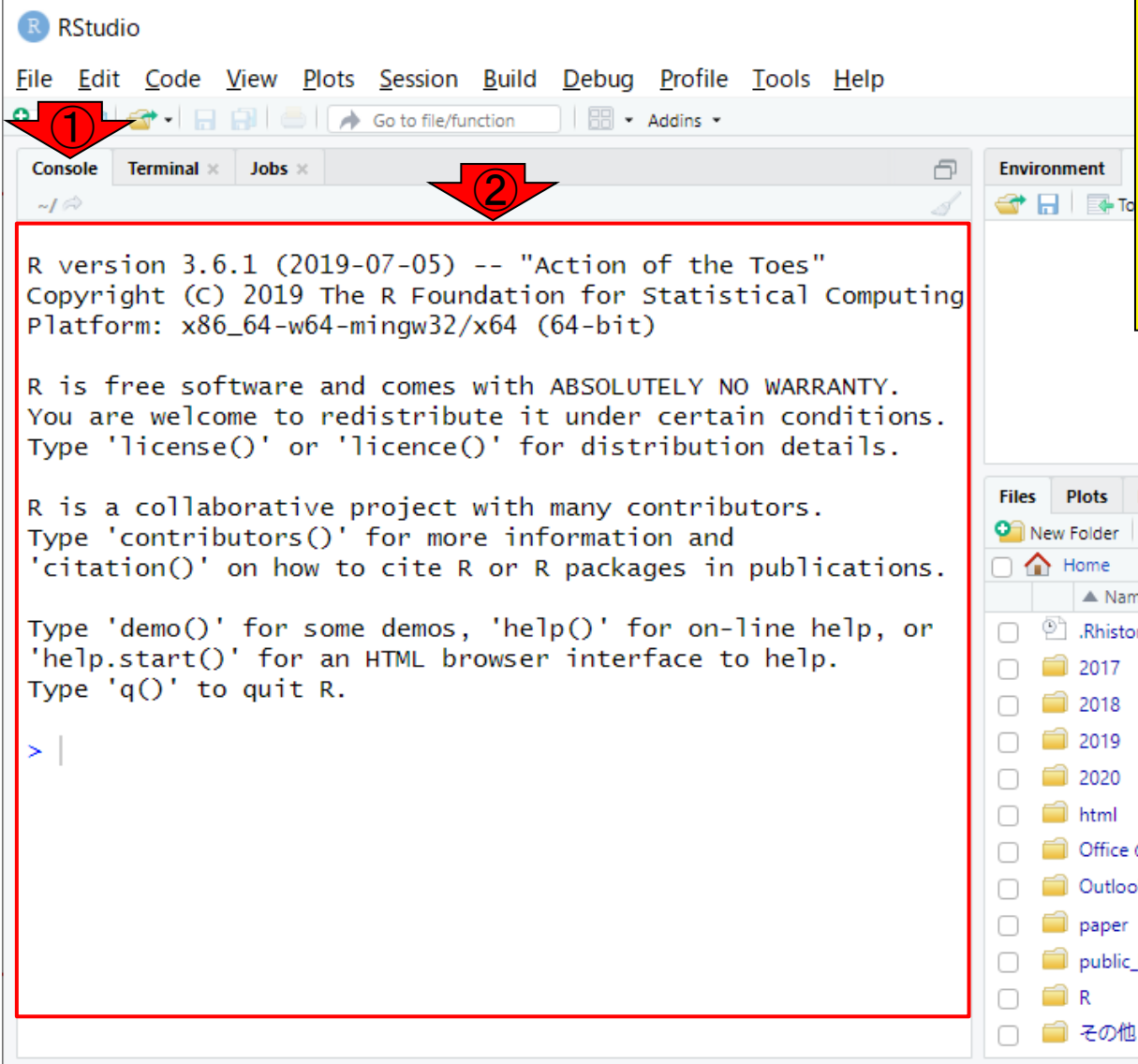

おそらくまだ、①Console画面の②赤枠 部分の文字の大きさや見栄えが異なっ ているヒトがいらっしゃると思います。 RStudioのGUI画面を③の方向で右下に 広げるなどしてみてください。RStudioの GUI画面を③の方向で右下に広げて、全 体を縮小した結果。②の部分の見栄え が自分のGUI画面と同じになって安心し ているヒトもいると思います。

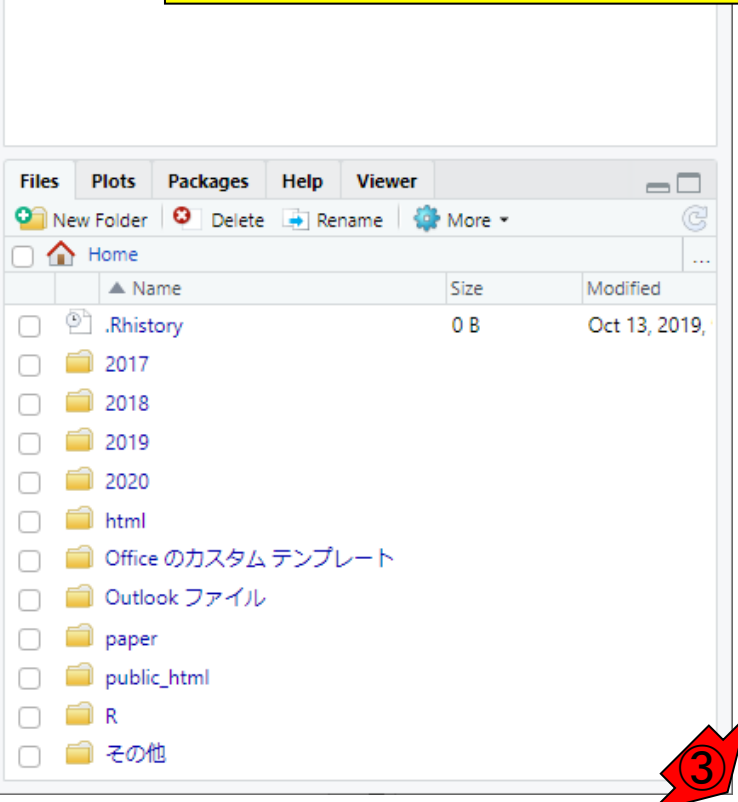

まずは①赤枠内の文字サイズの変更方 法から。

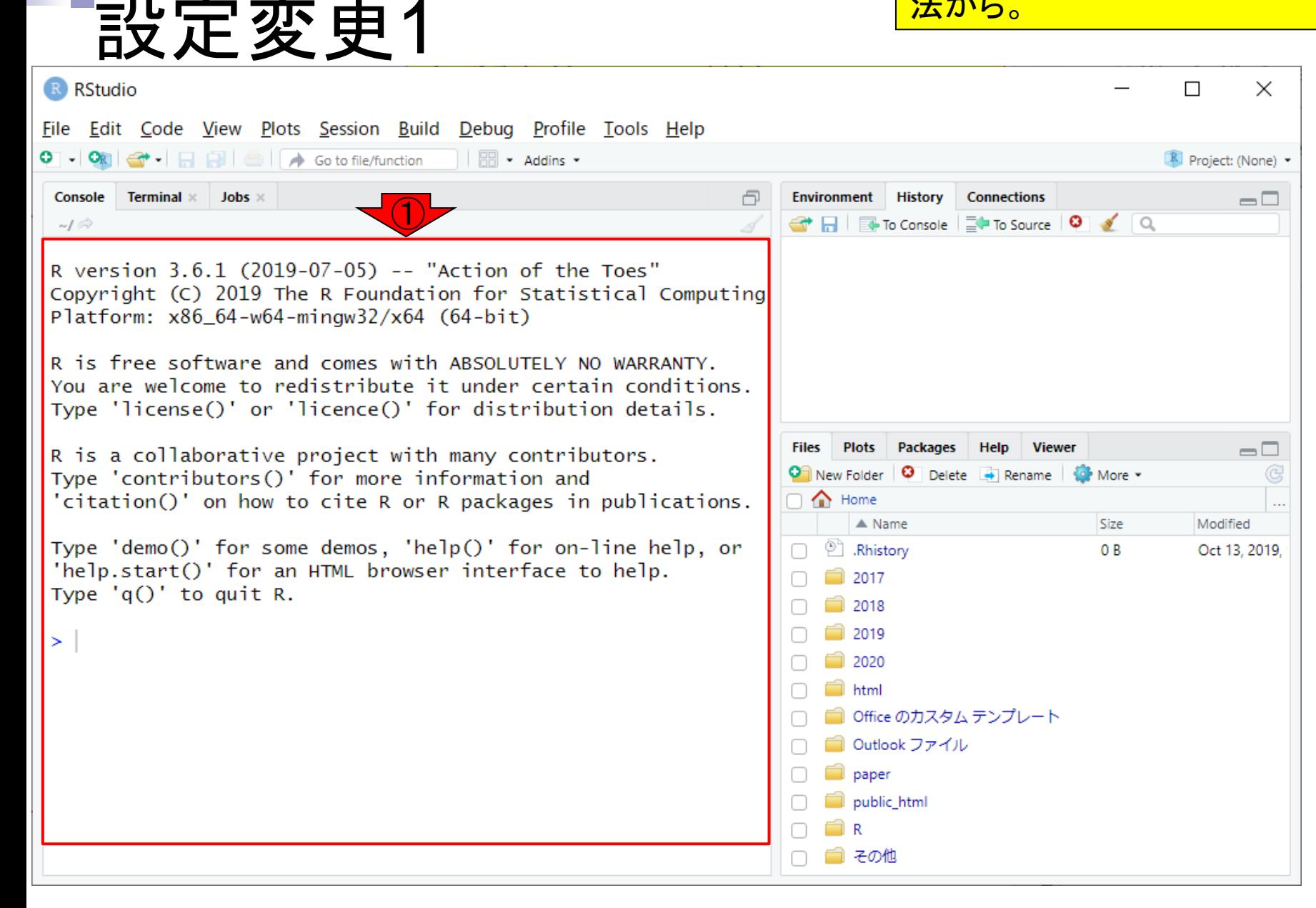

まずは①赤枠内の文字サイズの変更方 法から。2Toolsメニューの、3Global Options。

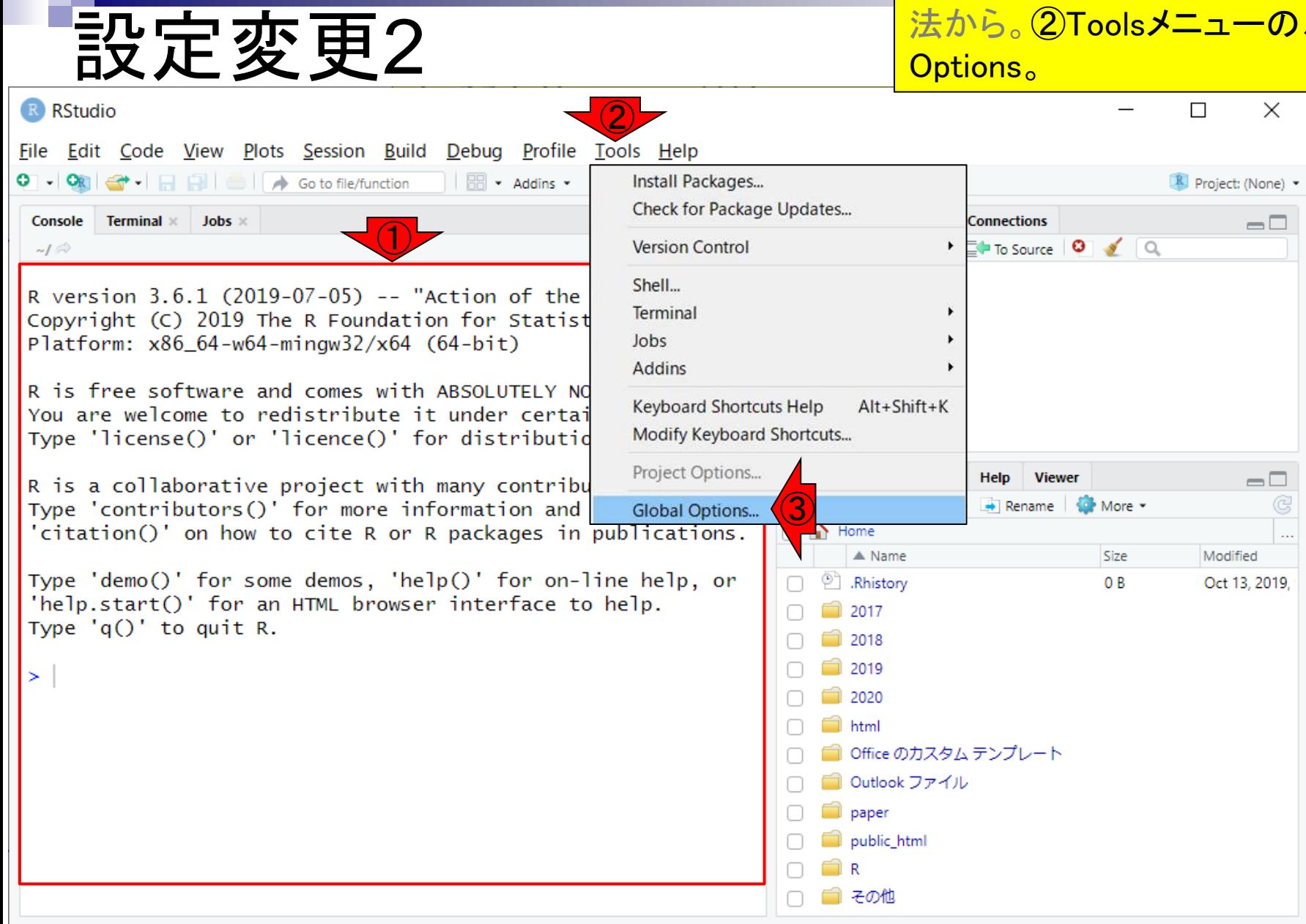

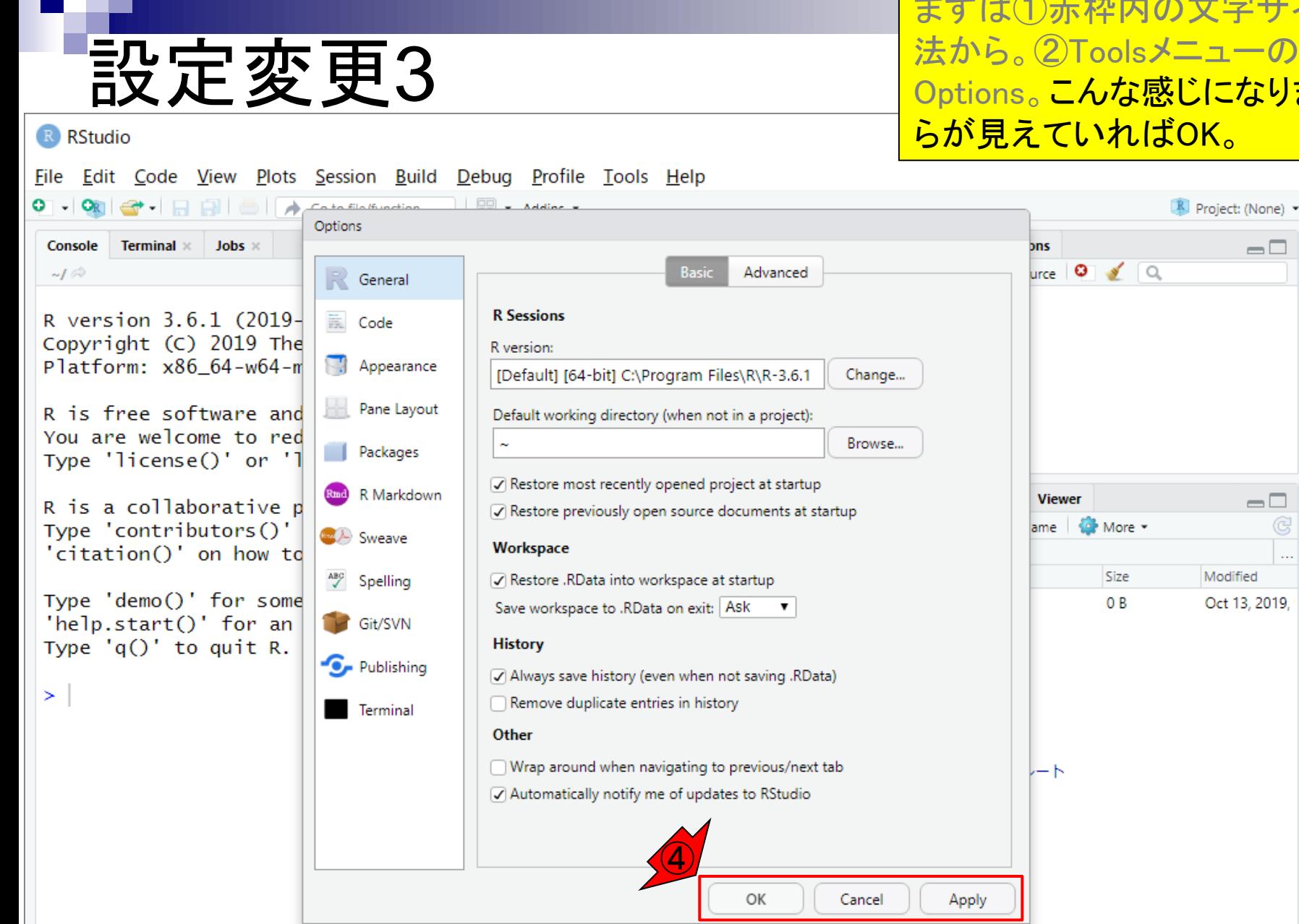

まずは①赤枠内の文字サイズの変更方 法から。②Toolsメニューの、③Global Options。こんな感じになります。4これ らが見えていればOK。

 $\Box$ 

 $\Box$ 

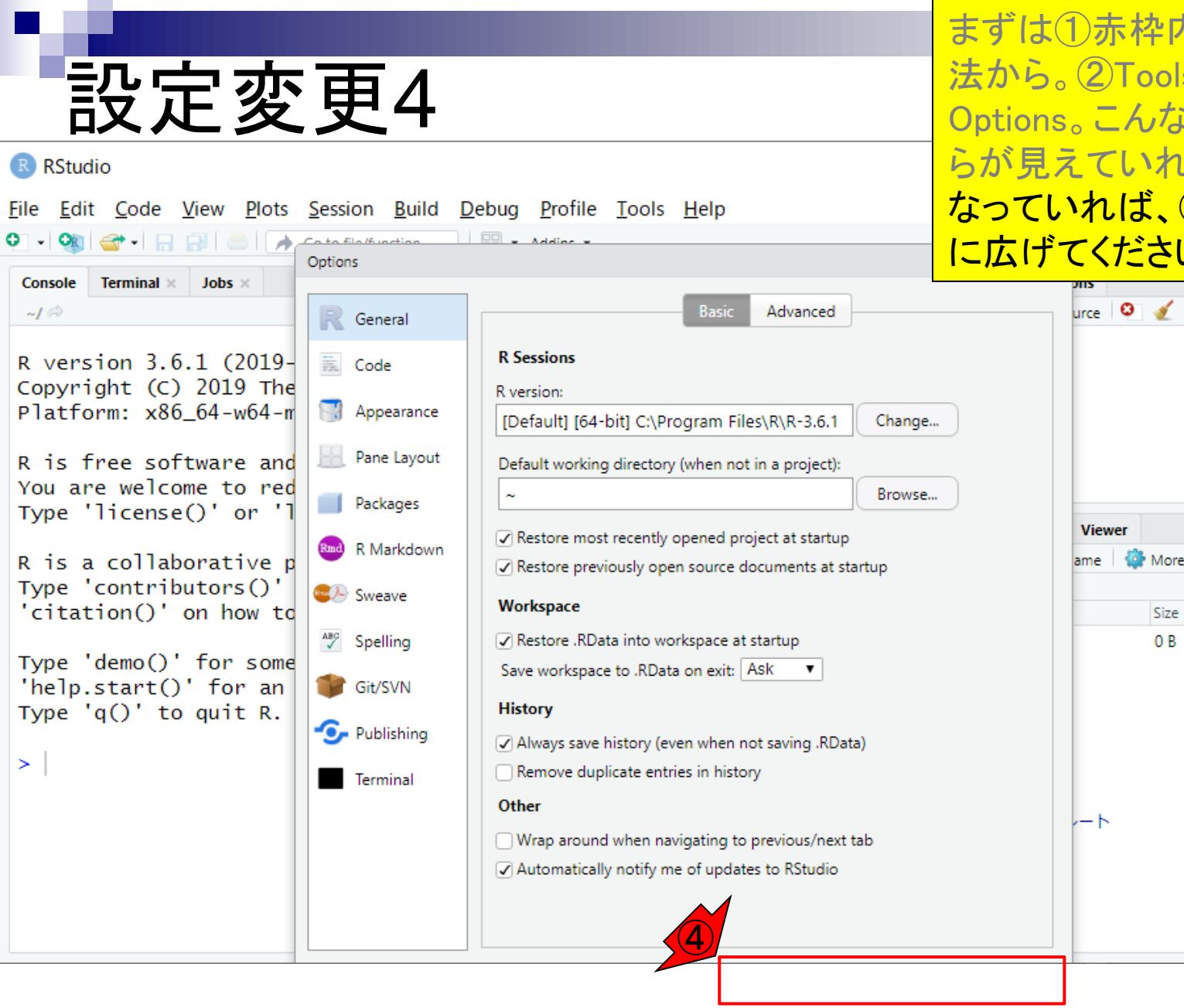

まずは①赤枠内の文字サイズの変更方 法から。②Toolsメニューの、③Global Options。こんな感じになります。④これ らが見えていればOK。もしこんな感じに なっていれば、⑤RStudioのGUI画面を下 に広げてください。

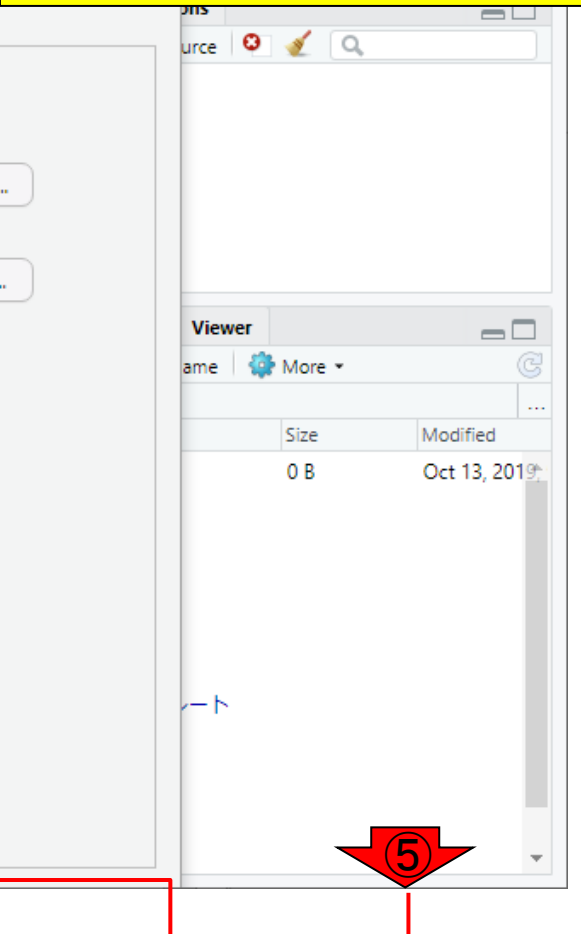

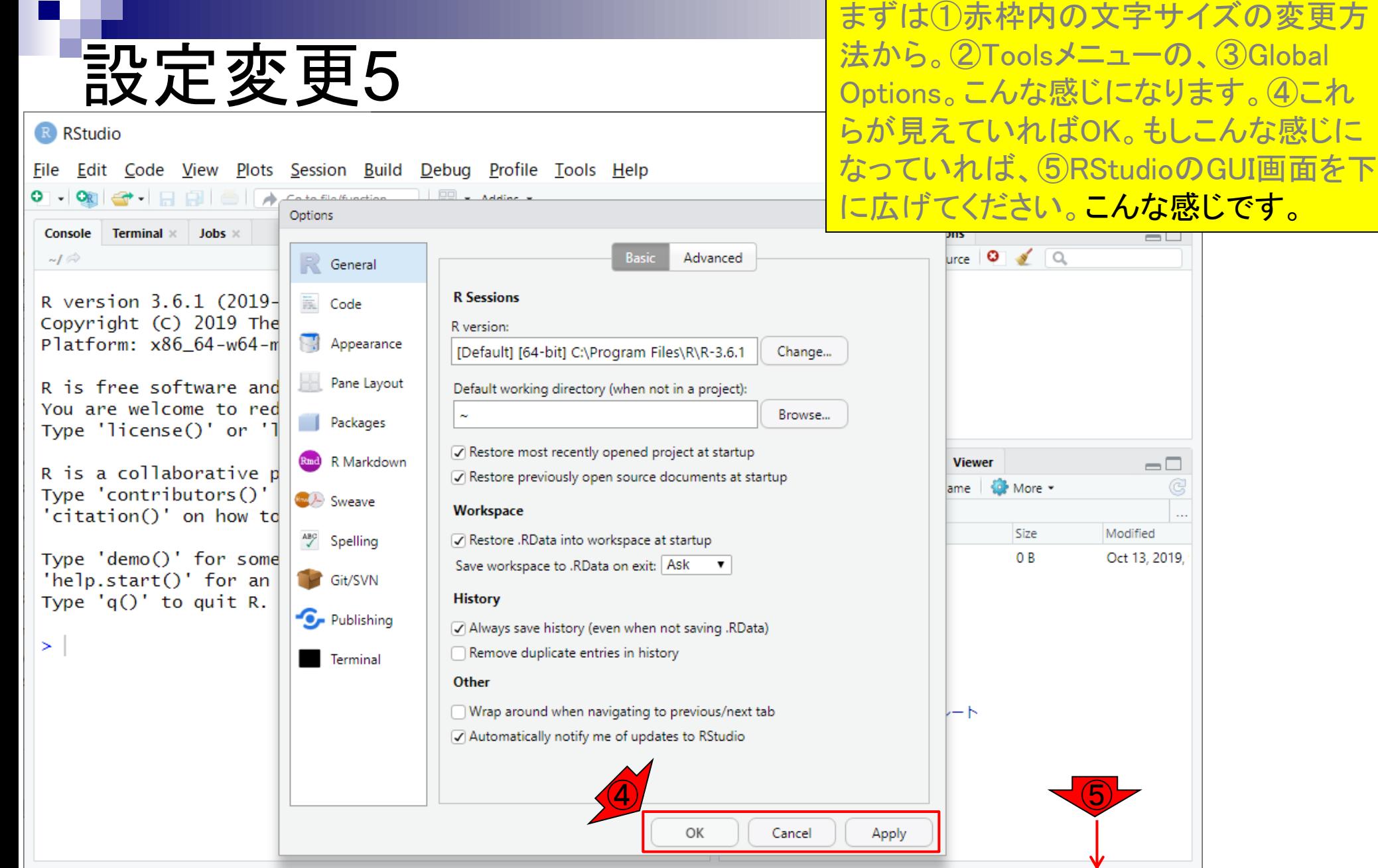

文字サイズ変更は、①Appearanceのと ころで可能です。

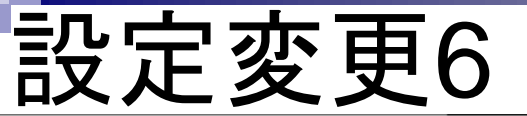

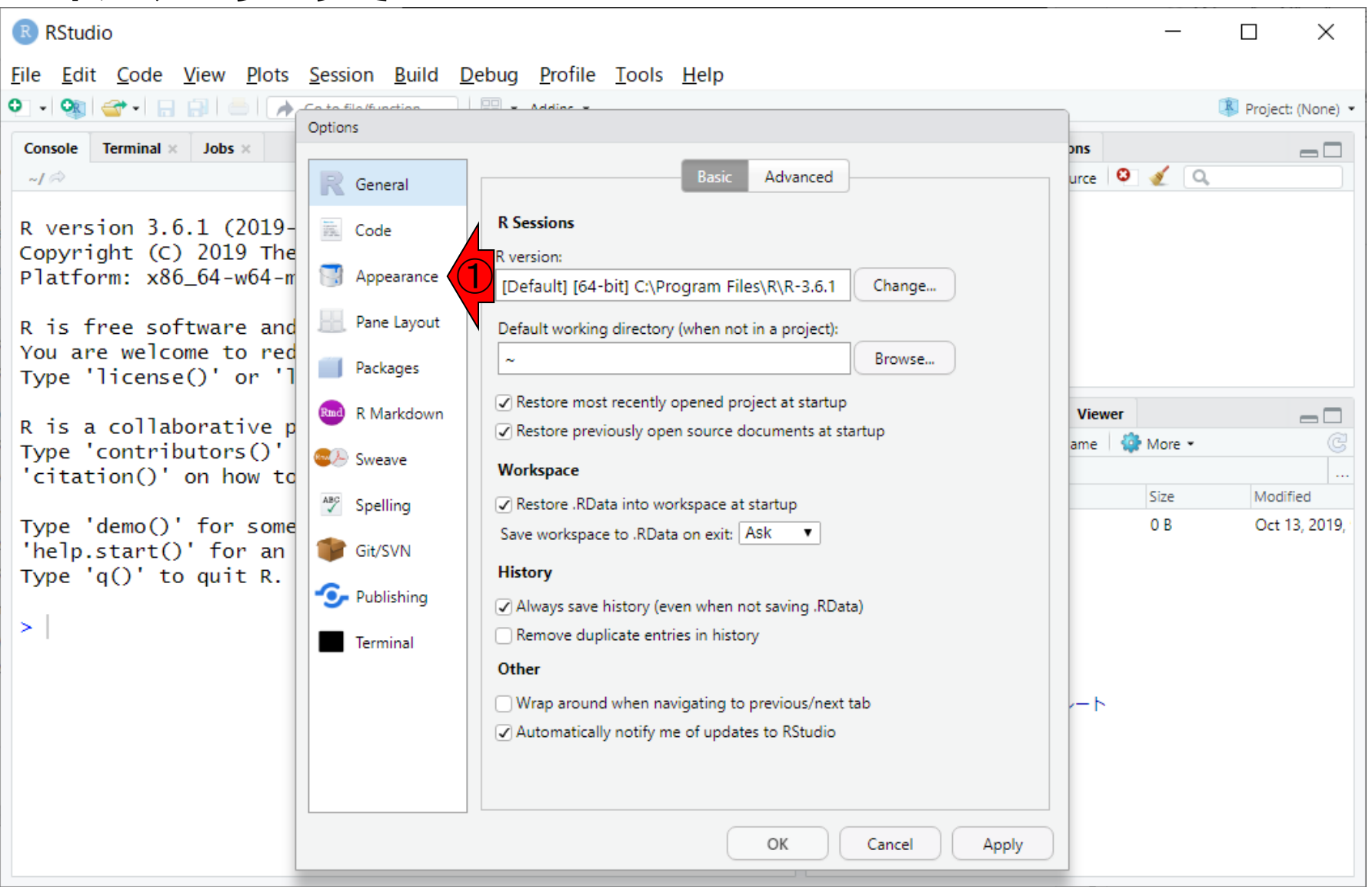

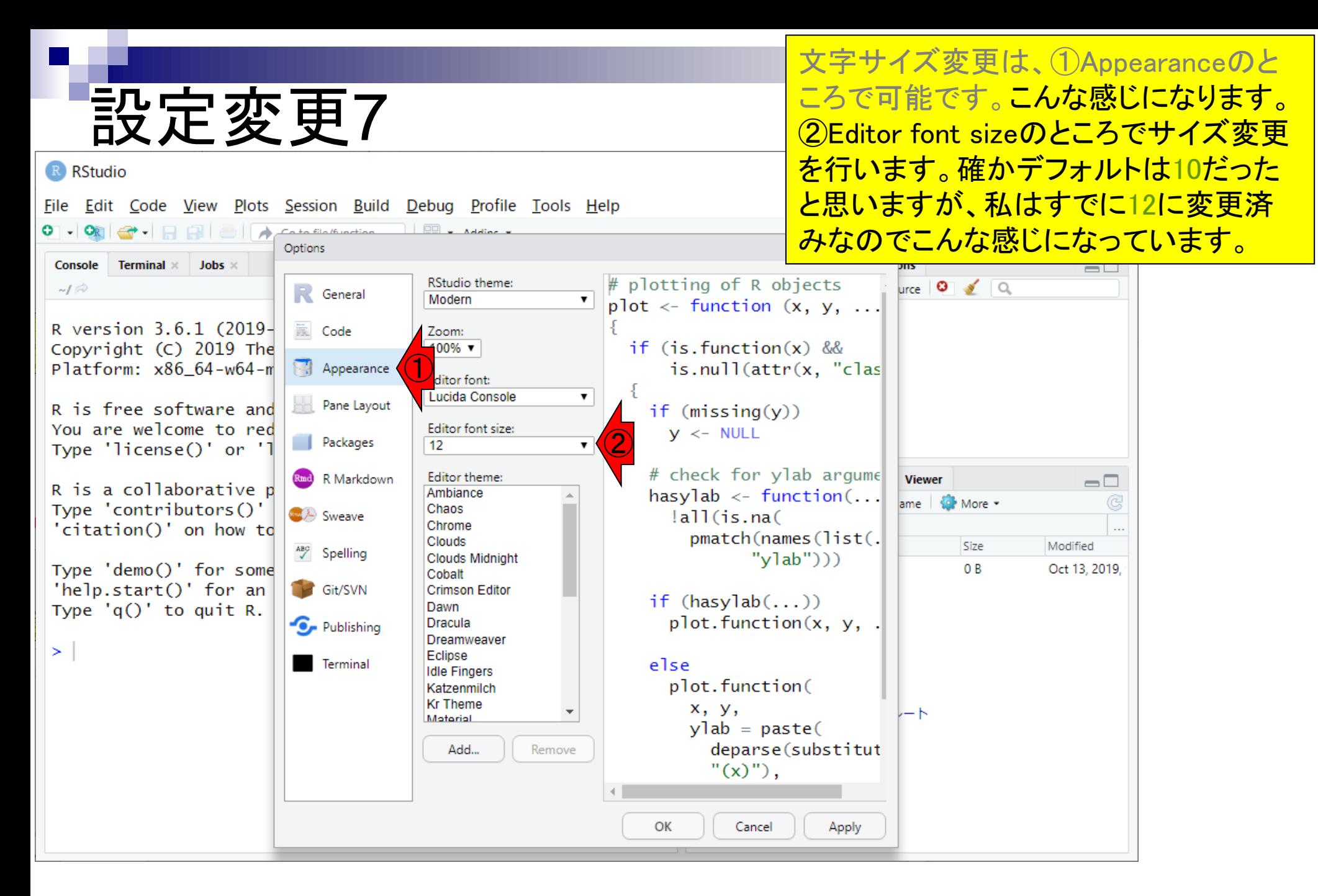

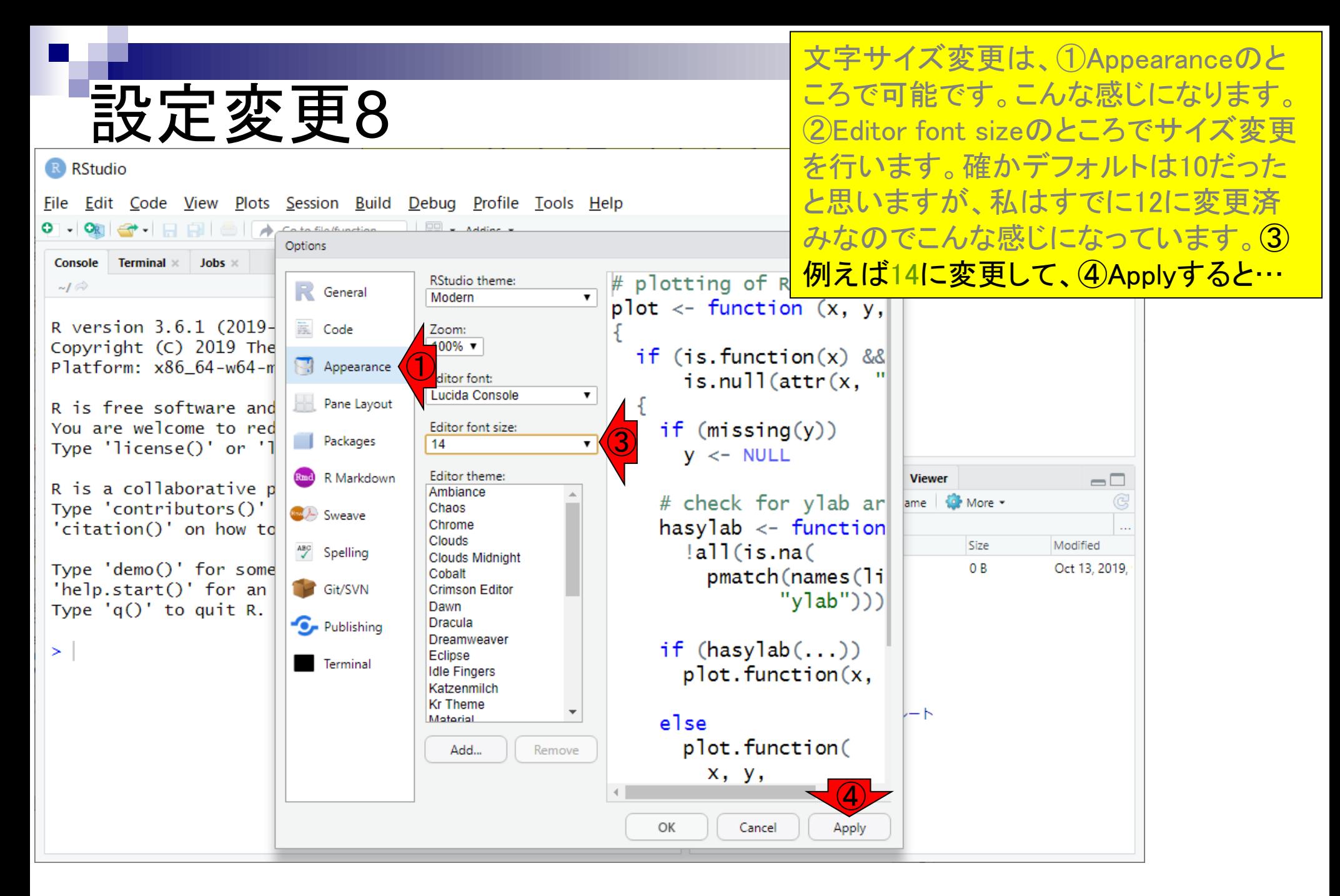

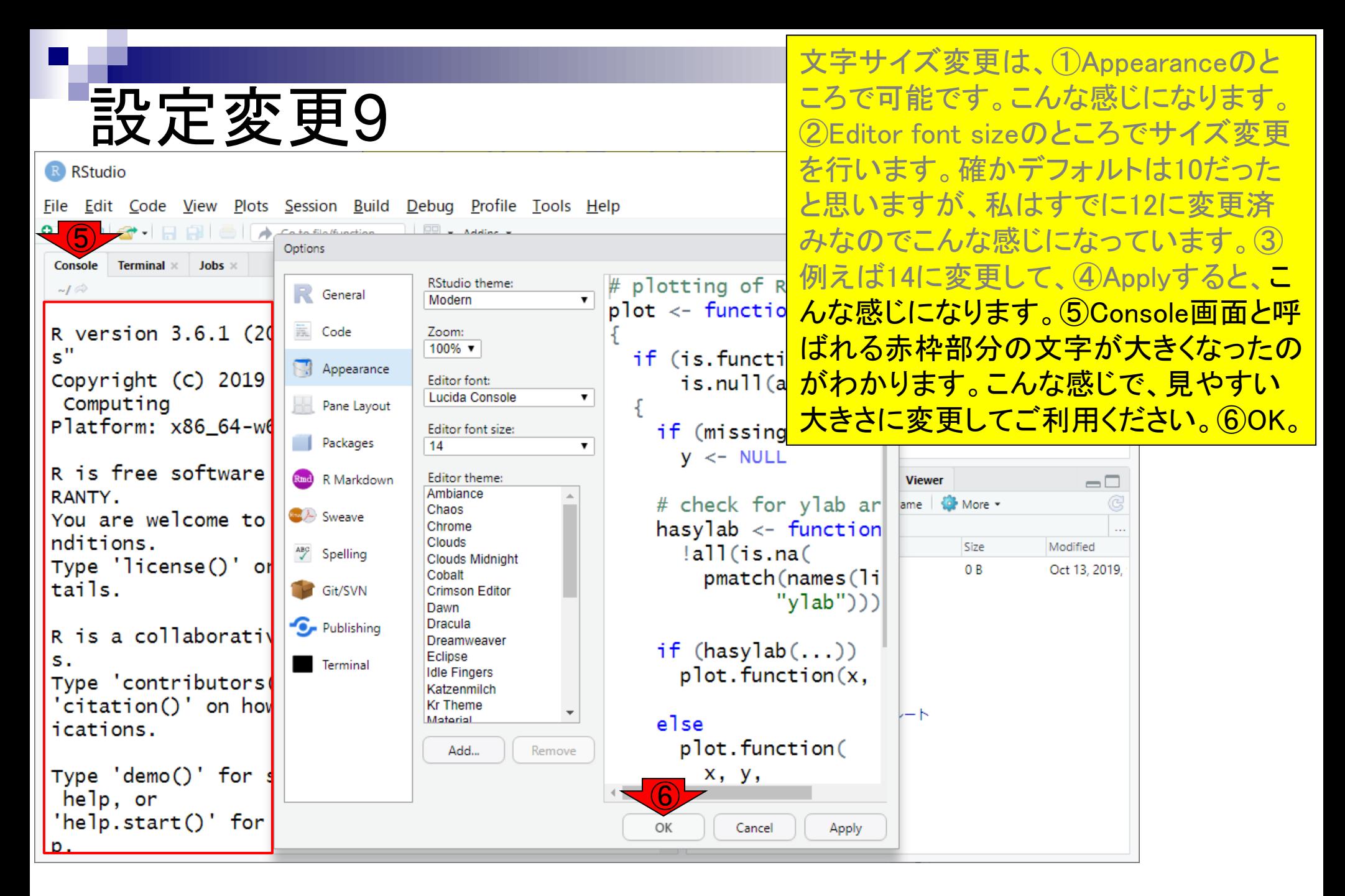

設定変更10

R RStudio

ここまでで、文字の大きさを調整できるよ うになりました。本質的な部分ではありま せんが、様々な年代の方が利用します ので配慮が必要な事柄です。

```
File Edit Code View Plots Session Build Debug Profile Tools Help
\bigcirc \bigcirc \bigcirc \bigcirc \bigcirc \bigcirc \bigcirc \bigcirc \bigcirc \bigcirc \bigcirc \bigcirc \bigcirc as to file/function
                                        Project: (None) -
        Terminal \times Jobs \timesÐ
 Console
                                                                          Environment
                                                                                   History
                                                                                          Connections
                                                                                                                     \Box₩ 日 10 Console | ED To Source | 0 | 1 | Q
 -I \otimesR version 3.6.1 (2019-07-05) -- "Action of the Toe
 s''Copyright (C) 2019 The R Foundation for Statistical
  Computing
 Platform: x86_64-w64-mingw32/x64 (64-bit)
 R is free software and comes with ABSOLUTELY NO WAR
                                                                         Files
                                                                             Plots
                                                                                   Packages
                                                                                           Help
                                                                                                 Viewer
                                                                                                                     \BoxRANTY.
                                                                         O New Folder O Delete A Rename Q More v
You are welcome to redistribute it under certain co
                                                                         \cap \cap Home
nditions.
                                                                               \triangle Name
                                                                                                       Size
                                                                                                                 Modified
Type 'license()' or 'licence()' for distribution de
                                                                         □ □ Rhistory
                                                                                                       0 B
                                                                                                                 Oct 13, 2019,
tails.
                                                                             \Box 2017
                                                                            2018
 R is a collaborative project with many contributor
                                                                            2019
 S<sub>1</sub>\bigcirc 2020
Type 'contributors()' for more information and
                                                                         \Box html
 'citation()' on how to cite R or R packages in publ
                                                                         □ □ Office のカスタム テンプレート
 ications.
                                                                            ■ Outlook ファイル
                                                                             paper
Type 'demo()' for some demos, 'help()' for on-line
                                                                            public_html
  help, or
                                                                         \cap \bigcap R
 'help.start()' for an HTML browser interface to hel
                                                                         □ ■ その他
 p.
```
### **Contents**

- 前提条件、RStudioの起動
- 見栄えの統一、終了
- Console画面の見栄え、設定変更
- 枠の幅、電卓的な利用
- プロンプト(>)、Console画面クリア
- 計算の中断
- 指定した範囲の配列を取得
	- □ 項目と例題、入力ファイルの保存
	- □ 作業ディレクトリの変更
	- 入力ファイルの確認、FASTA形式
	- コピペ実行、出力ファイルの確認、Environmentタブ
- フィルタリング(任意のキーワードを含む行を抽出)
	- □ 全体像の把握、入力ファイルの保存、コピペ実行、出力ファイルの確認 □ Winユーザ向け注意点、応用
- 警告メッセージ、ありがちなミス

RStudioは、ここで見えているだけでも画 面が3分割されていることがわかります。 それぞれの画面の高さや幅を変更する ことができます。

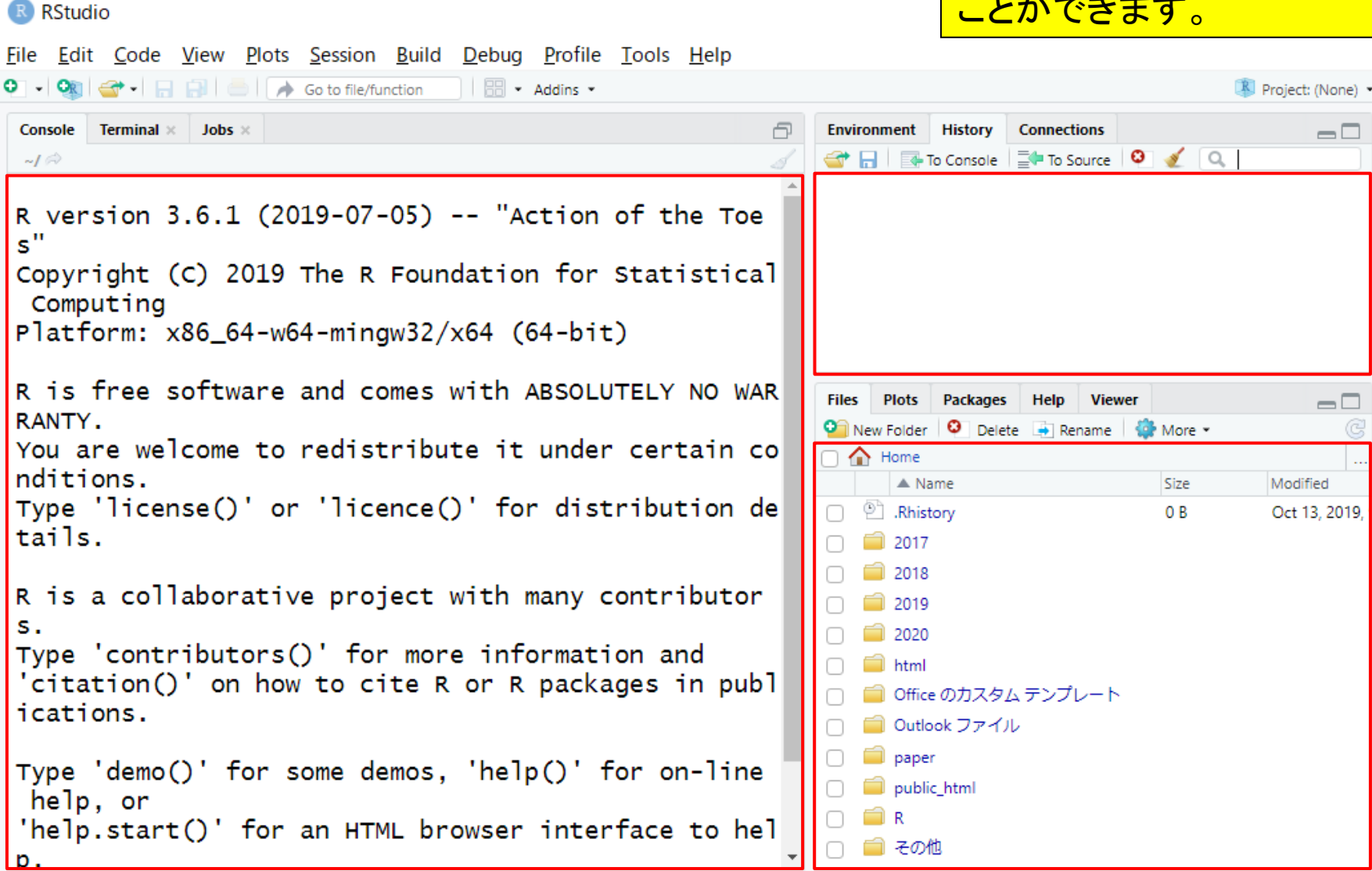

枠の開き

#### 例えば、①や②のところにカーソルを 持っていき、右に移動させると…

 $\times$ 

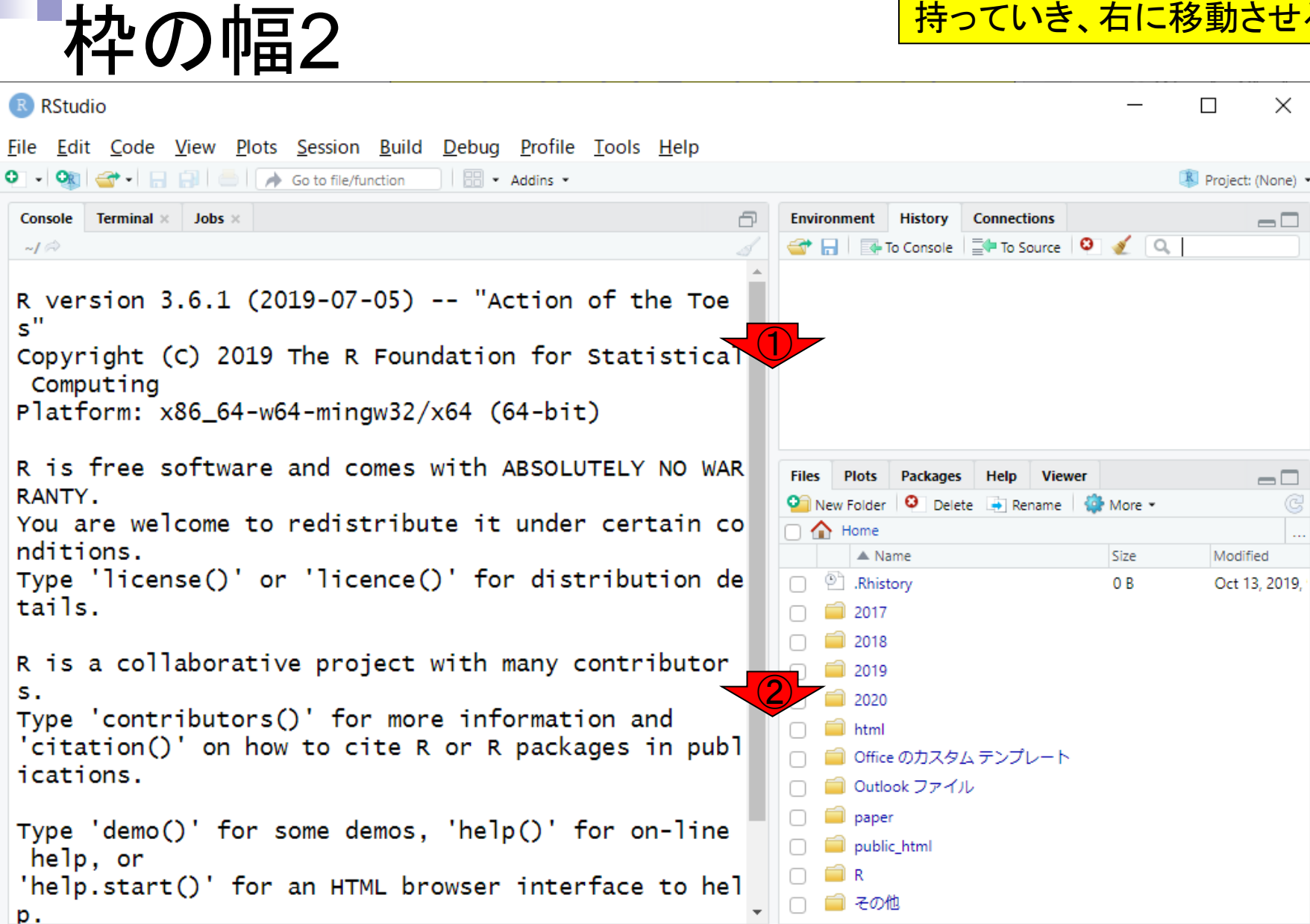

例えば、①や②のところにカーソルを 持っていき、右に移動させると…3 Console(こんそーる)画面の幅を広くする **ことができます。** 

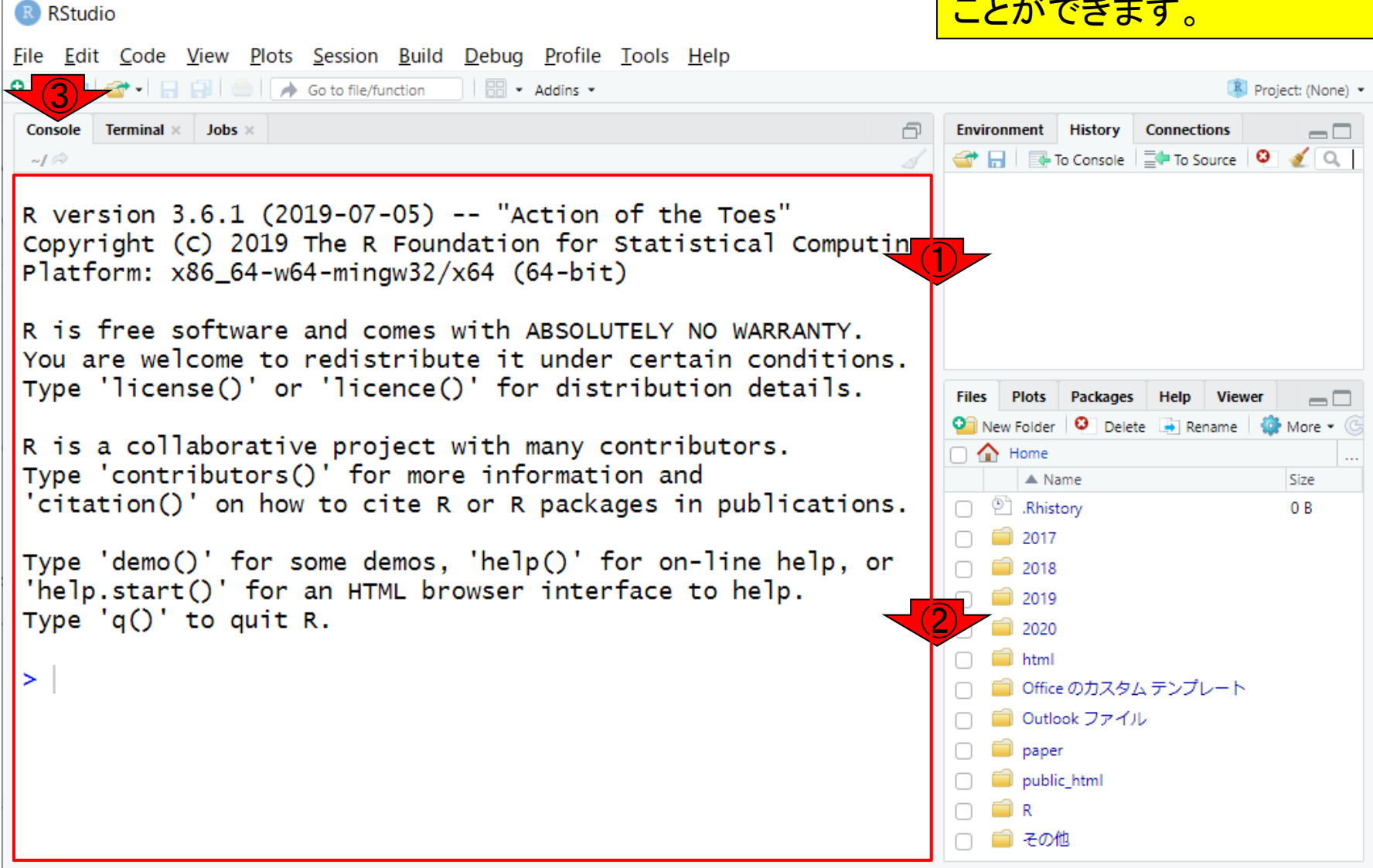

枠の幅3

```
①の部分も同様にして上下させることで
```
 $\times$ 

 $\Box$ 

 $\overline{\phantom{m}}$ 

More

Size

0 B

.<br>。<br>o

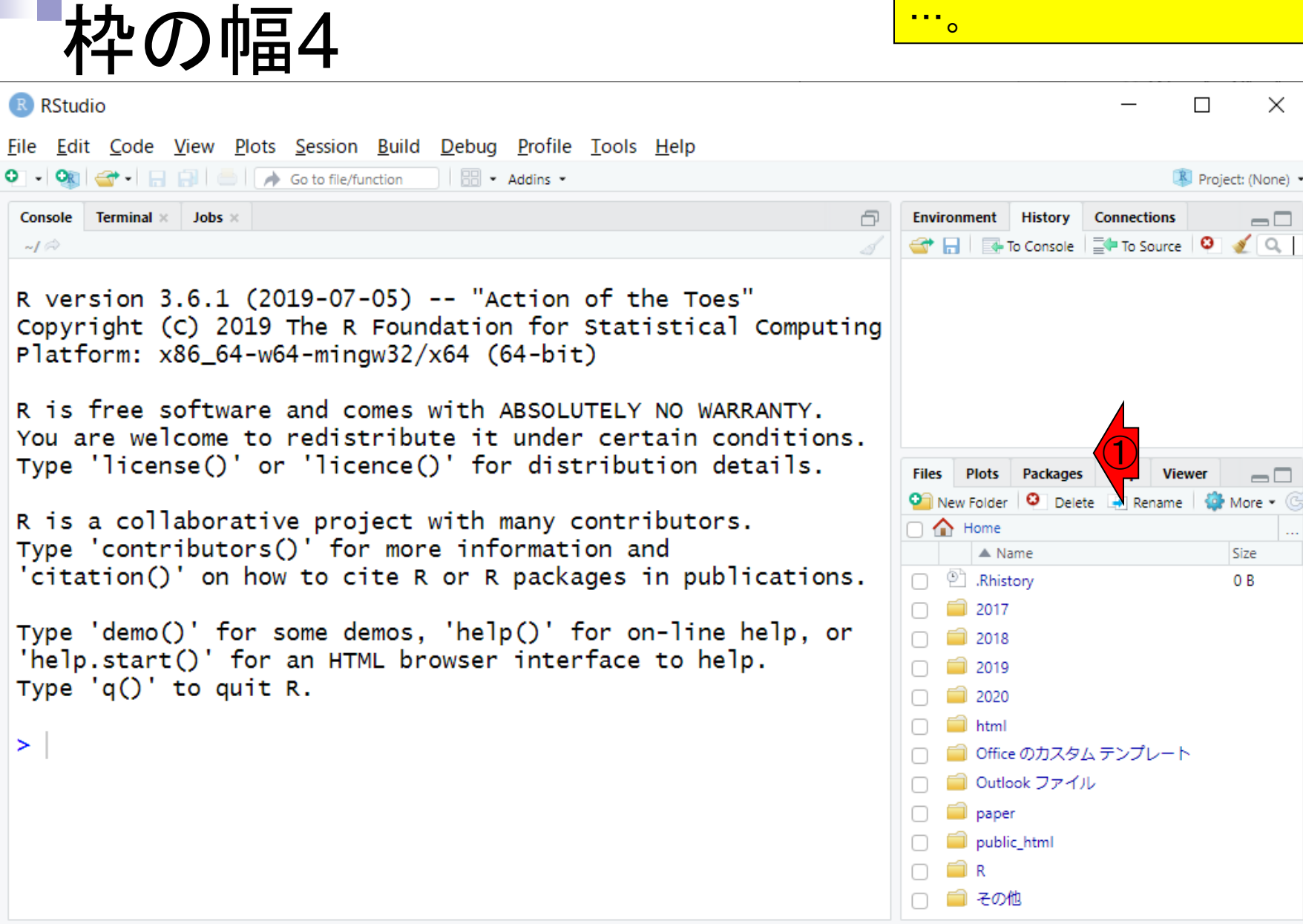

①の部分も同様にして上下させることで …右側の画面の上下幅を変更すること ができます。状況に応じて見やすいよう にいじってください。

Project: (None) -

 $\Box$ 

 $\overline{\phantom{m}}$ 

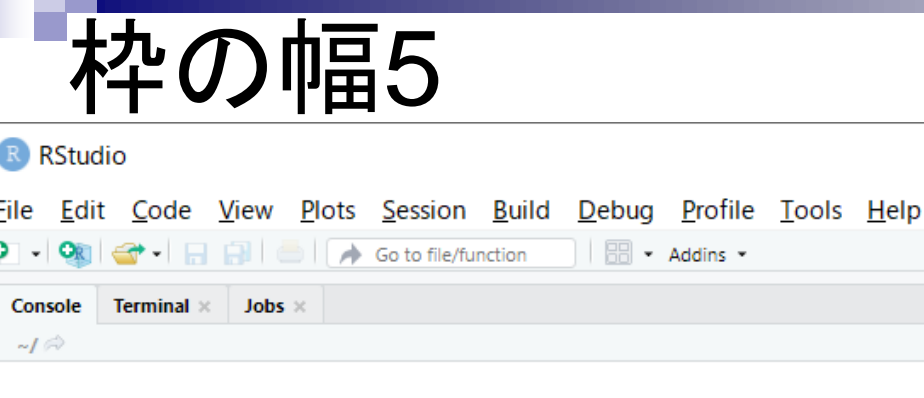

 $\geq$ 

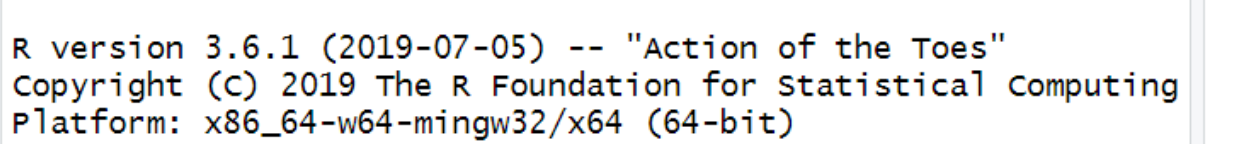

```
R is free software and comes with ABSOLUTELY NO WARRANTY.
You are welcome to redistribute it under certain conditions.
Type 'license()' or 'licence()' for distribution details.
```

```
R is a collaborative project with many contributors.
Type 'contributors()' for more information and
'citation()' on how to cite R or R packages in publications.
```

```
Type 'demo()' for some demos, 'help()' for on-line help, or
'help.start()' for an HTML browser interface to help.
Type 'q()' to quit R.
```
①Files Plots Packages **Viewer** On New Folder | O | Delete | Rename |  $\frac{1}{2}$  More - $\cap$   $\bigoplus$  Home  $\triangle$  Name Size □ □ Rhistory 0 B  $\Box$  2017  $\Box$  2018  $\Box$  2019 2020  $\Box$  html ■ Office のカスタム テンプレート ■ Outlook ファイル paper public\_html m R

**Environment** 

□ ■ その他

**History** 

**Connections** 

G & A & To Console | EL To Source | 0 | 2 | Q |

①Console画面上で、②「1+1」と打ち込 んでからリターンキーを押したところ。2と いう結果が表示されていることがわかり ます。

## 電卓的な利用1

R RStudio File Edit Code View Plots Session Build Debug Profile Tools Help So to file/function | **BI** . Addins .  $\bigcirc$ Project: (None) -Console Terminal  $\times$  Jobs  $\times$ **Environment History Connections**  $\Box$ ← 日 日 10 Console | - To Source | 0 | 2 | Q  $-I \oplus$  $1 + 1$ R version 3.6.1 (2019-07-05) -- "Action of the Toes" Copyright (C) 2019 The R Foundation for Statistical Computing Platform: x86\_64-w64-mingw32/x64 (64-bit) R is free software and comes with ABSOLUTELY NO WARRANTY. You are welcome to redistribute it under certain conditions. Files Plots Packages Help Viewer  $\overline{\phantom{m}}$ Type 'license()' or 'licence()' for distribution details. O New Folder | O Delete | Rename |  $\frac{3}{20}$  More - $\cap$   $\bigoplus$  Home R is a collaborative project with many contributors.  $\triangle$  Name Size □ □ Rhistory Type 'contributors()' for more information and 0 B  $\Box$  2017 'citation()' on how to cite R or R packages in publications.  $\Box$  2018 Type 'demo()' for some demos, 'help()' for on-line help, or  $\Box$  2019 'help.start()' for an HTML browser interface to help.  $\Box$  2020 Type  $'q()'$  to quit R.  $\Box$  html □ Office のカスタム テンプレート ② $> 1+1$ ■ Outlook ファイル  $[1] 2$ paper public\_html mir. □ ■ その他

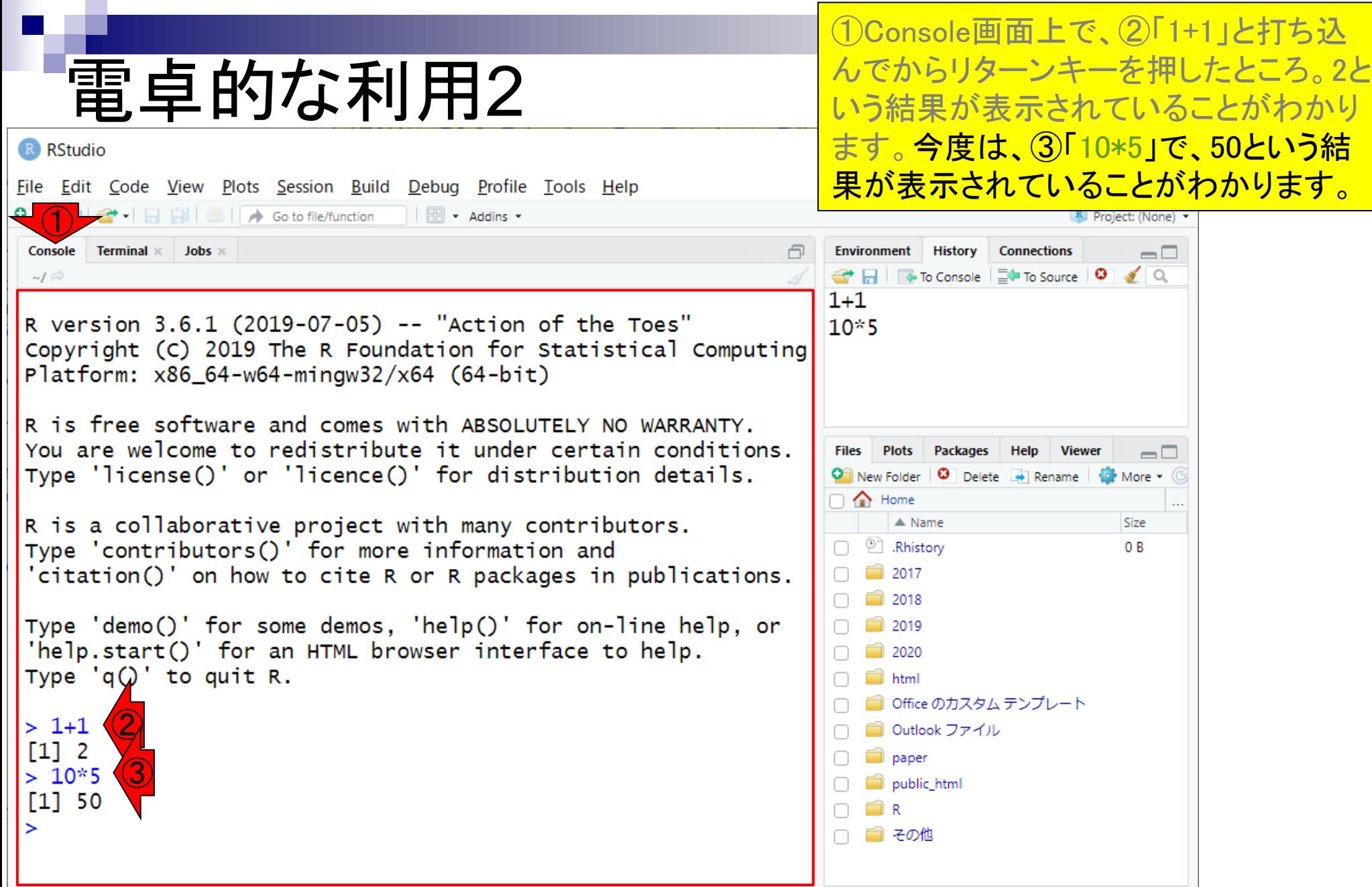

the contract of the con-

### **Contents**

- 前提条件、RStudioの起動
- 見栄えの統一、終了
- Console画面の見栄え、設定変更
- 枠の幅、電卓的な利用
- プロンプト(>)、Console画面クリア
- 計算の中断
- 指定した範囲の配列を取得
	- □ 項目と例題、入力ファイルの保存
	- □ 作業ディレクトリの変更
	- 入力ファイルの確認、FASTA形式
	- コピペ実行、出力ファイルの確認、Environmentタブ
- フィルタリング(任意のキーワードを含む行を抽出)
	- □ 全体像の把握、入力ファイルの保存、コピペ実行、出力ファイルの確認 □ Winユーザ向け注意点、応用
- 警告メッセージ、ありがちなミス

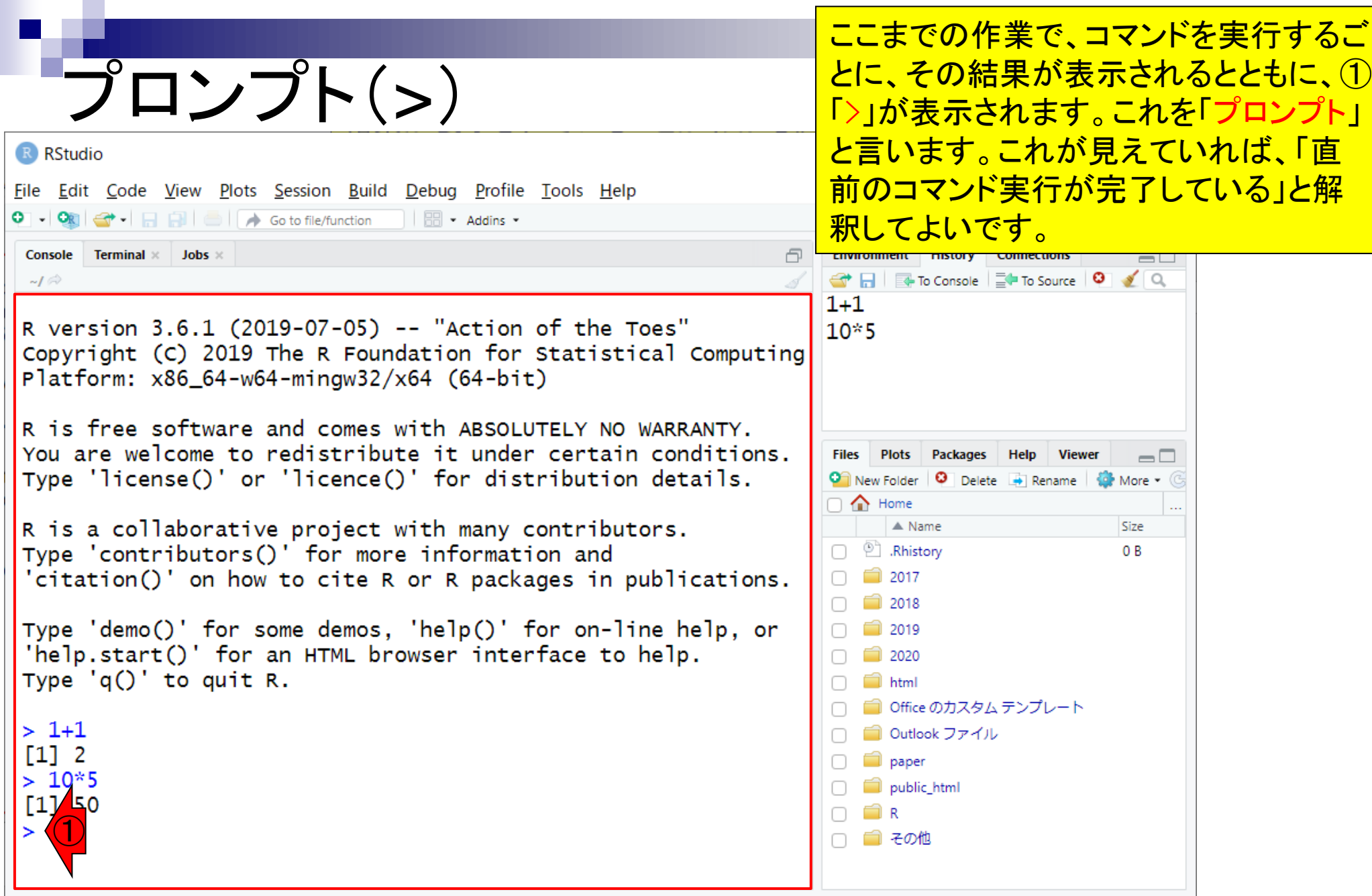
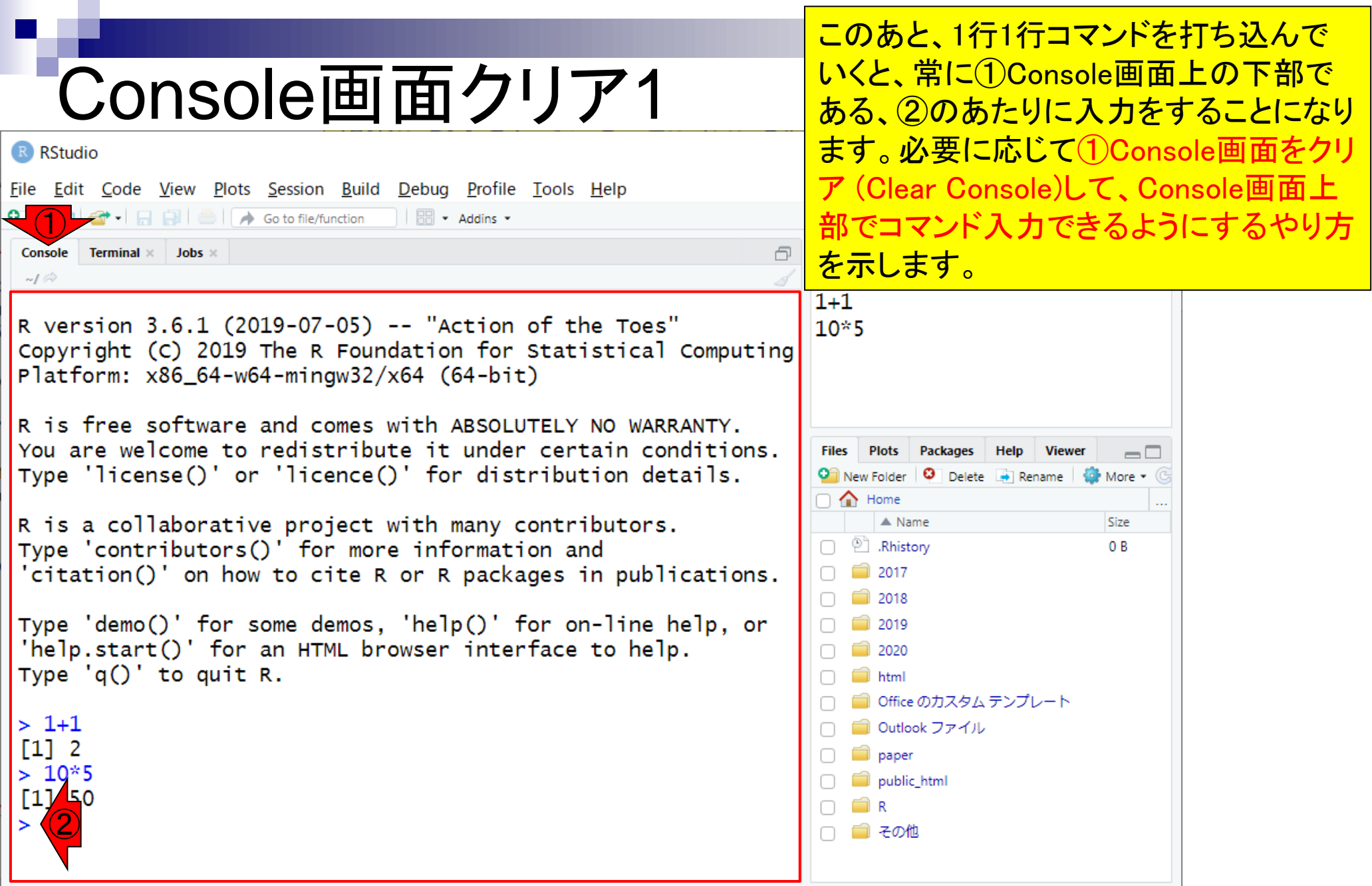

Console画面クリア2

基本的には①を押すだけです。②Editメ ニューから、③Clear Console。④キー ボード上で「Ctrl」キーを押しながら「L」 キーを押すのでもかまいません。

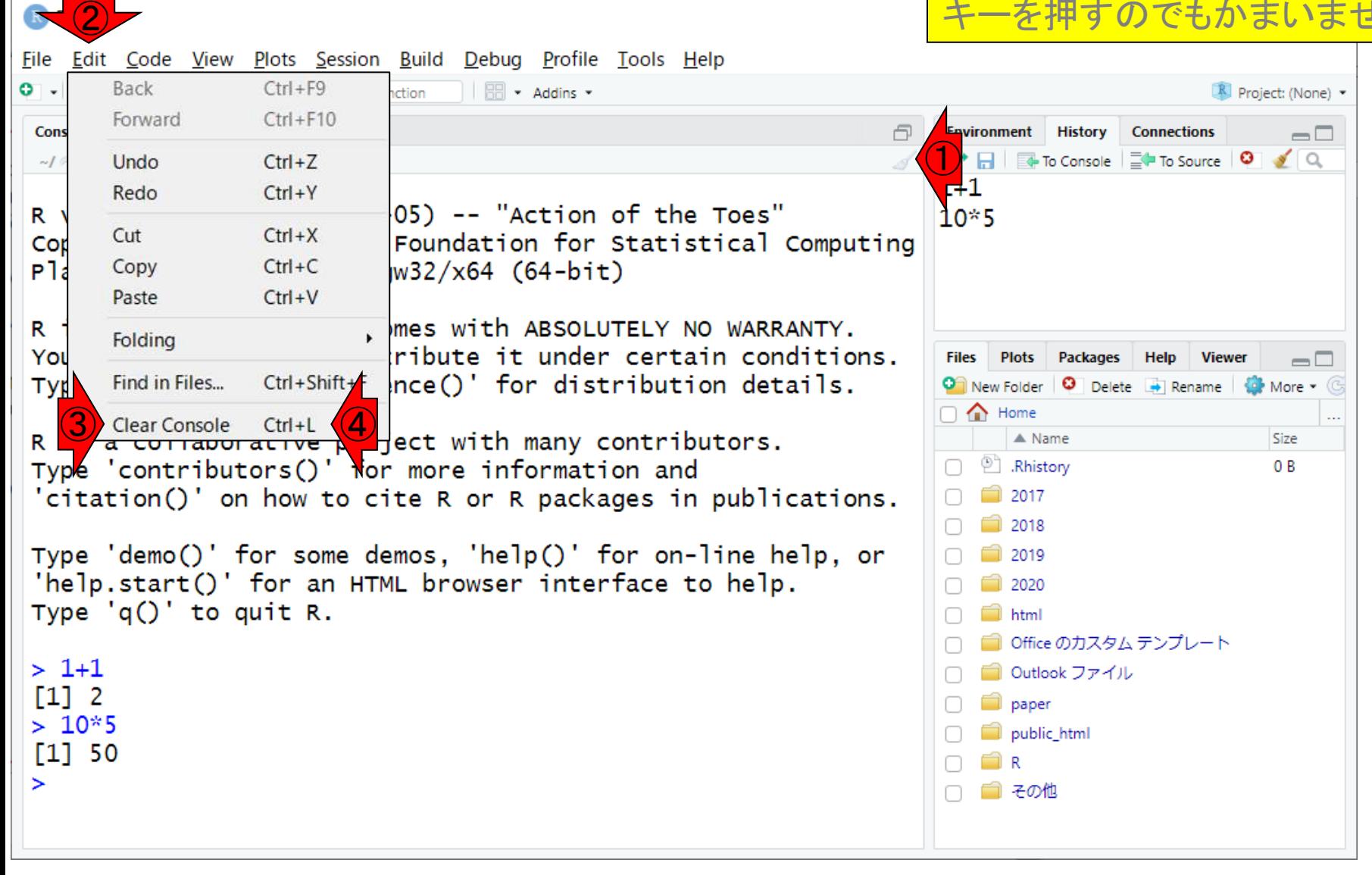

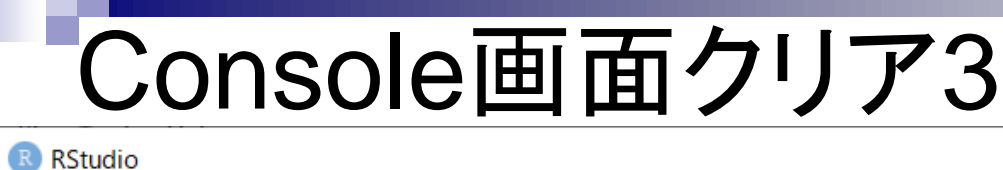

File Edit Code View Plots Session Build Debug Profile Tools Help

基本的には①を押すだけです。②Editメ ニューから、③Clear Console。④キー ボード上で「Ctrl」キーを押しながら「L」 キーを押すのでもかまいません。無事、 ⑤Console画面がクリアされました。

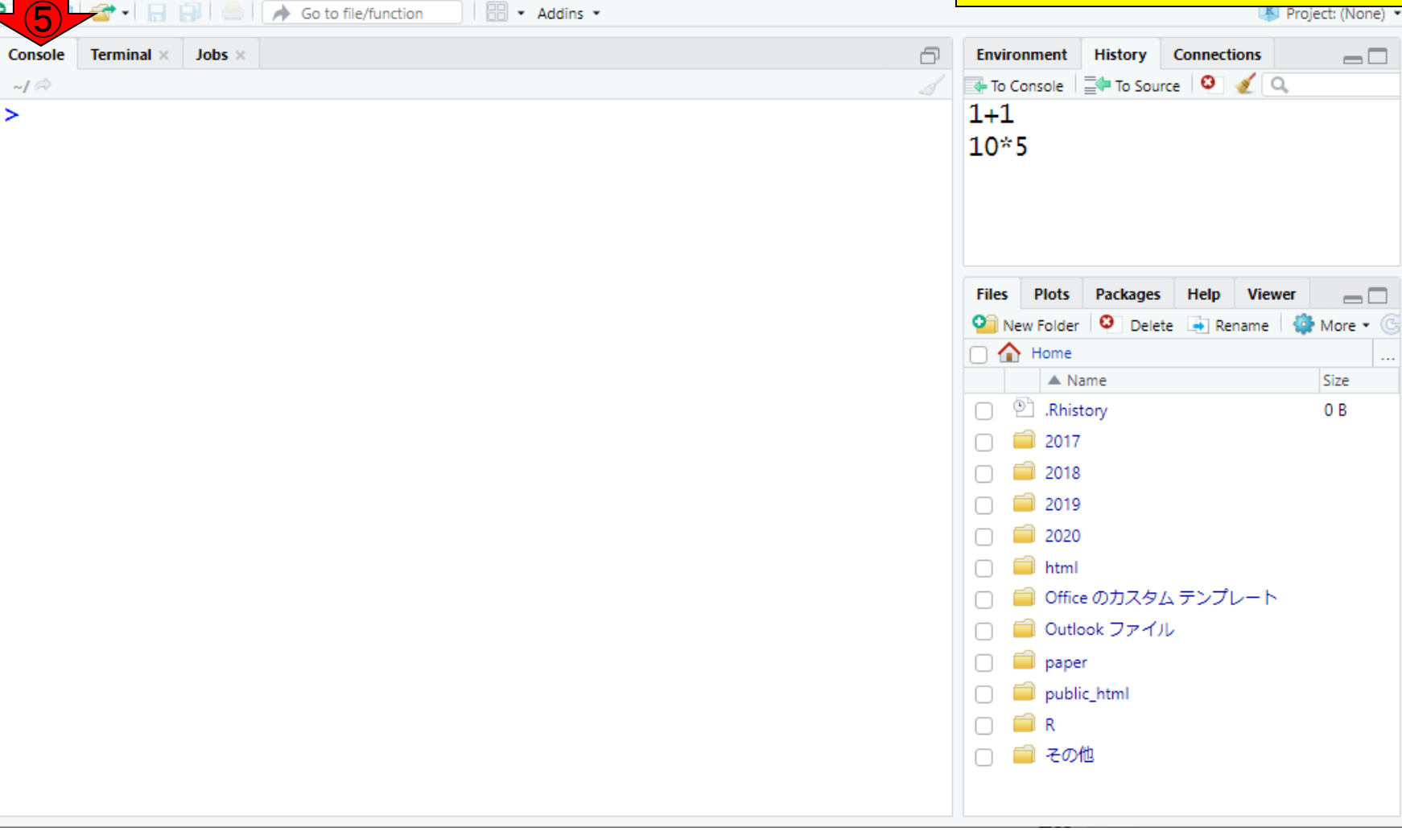

- 前提条件、RStudioの起動
- 見栄えの統一、終了
- Console画面の見栄え、設定変更
- 枠の幅、電卓的な利用
- プロンプト(>)、Console画面クリア
- 計算の中断
- 指定した範囲の配列を取得
	- □ 項目と例題、入力ファイルの保存
	- □ 作業ディレクトリの変更
	- 入力ファイルの確認、FASTA形式
	- コピペ実行、出力ファイルの確認、Environmentタブ
- フィルタリング(任意のキーワードを含む行を抽出)
	- □ 全体像の把握、入力ファイルの保存、コピペ実行、出力ファイルの確認 □ Winユーザ向け注意点、応用
- 警告メッセージ、ありがちなミス

さきほどの①「Ctrl + L」は、「Ctrlキーを 押しながらLキーを押す」という意味で使 いました。

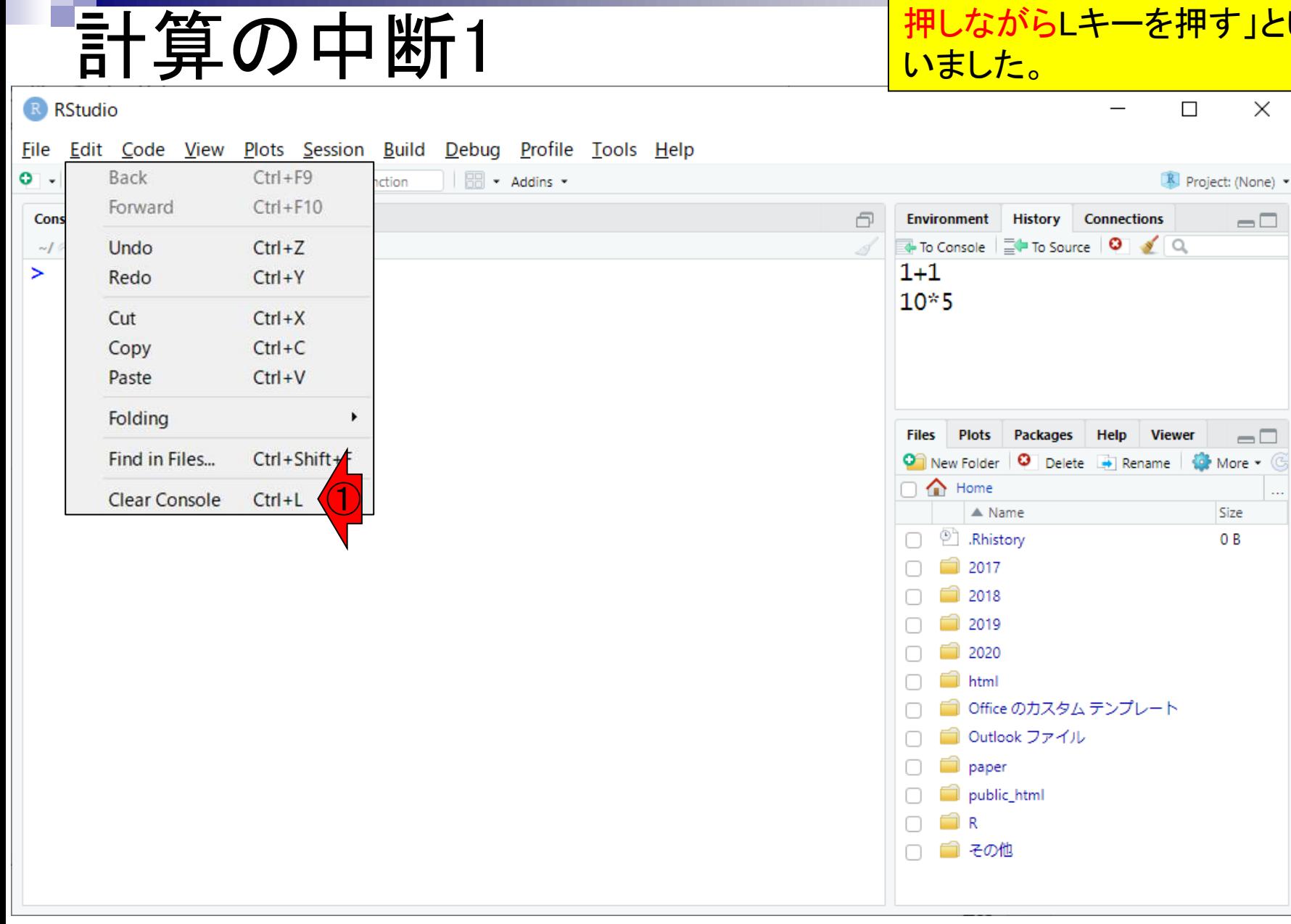

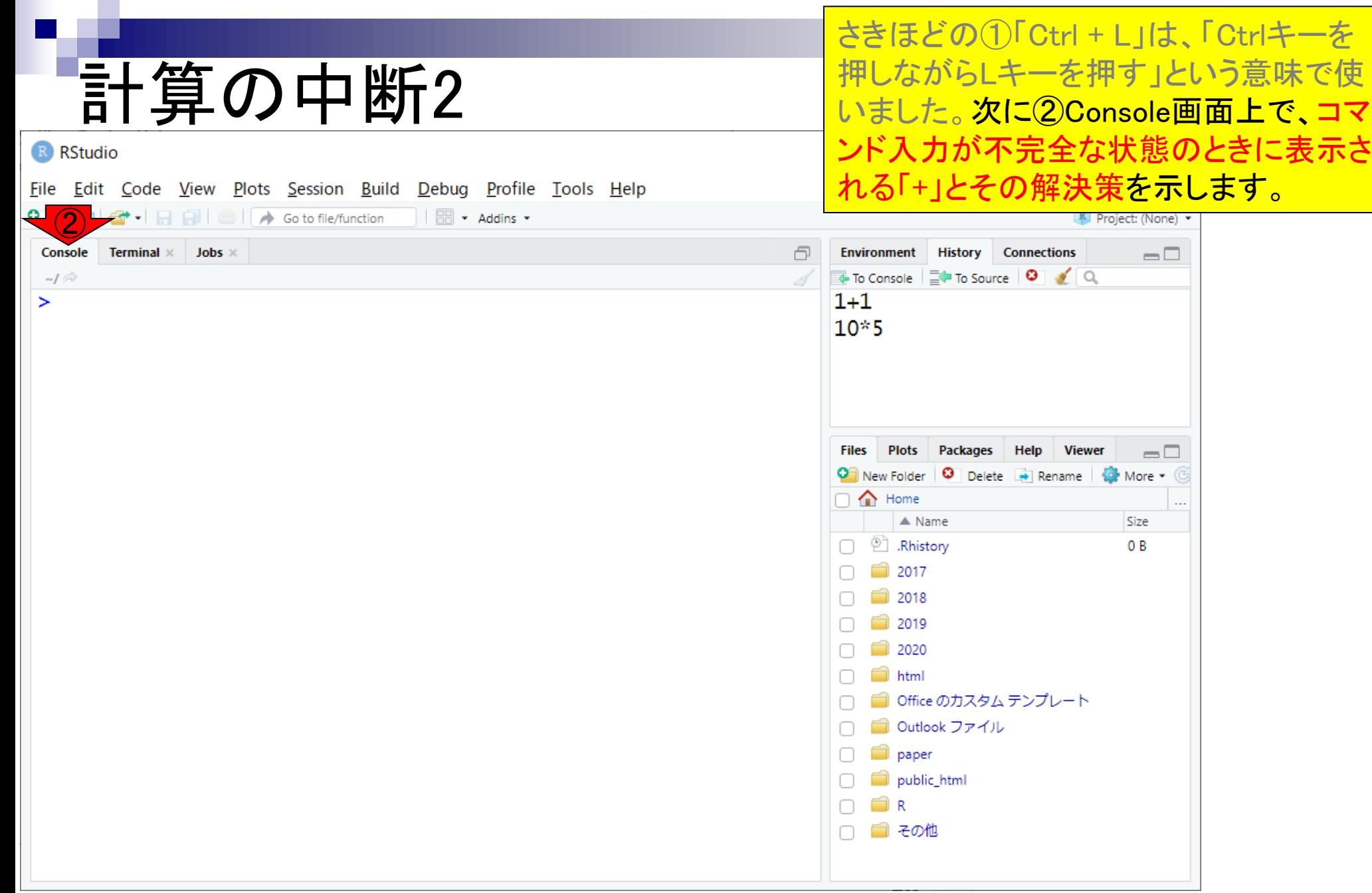

Г

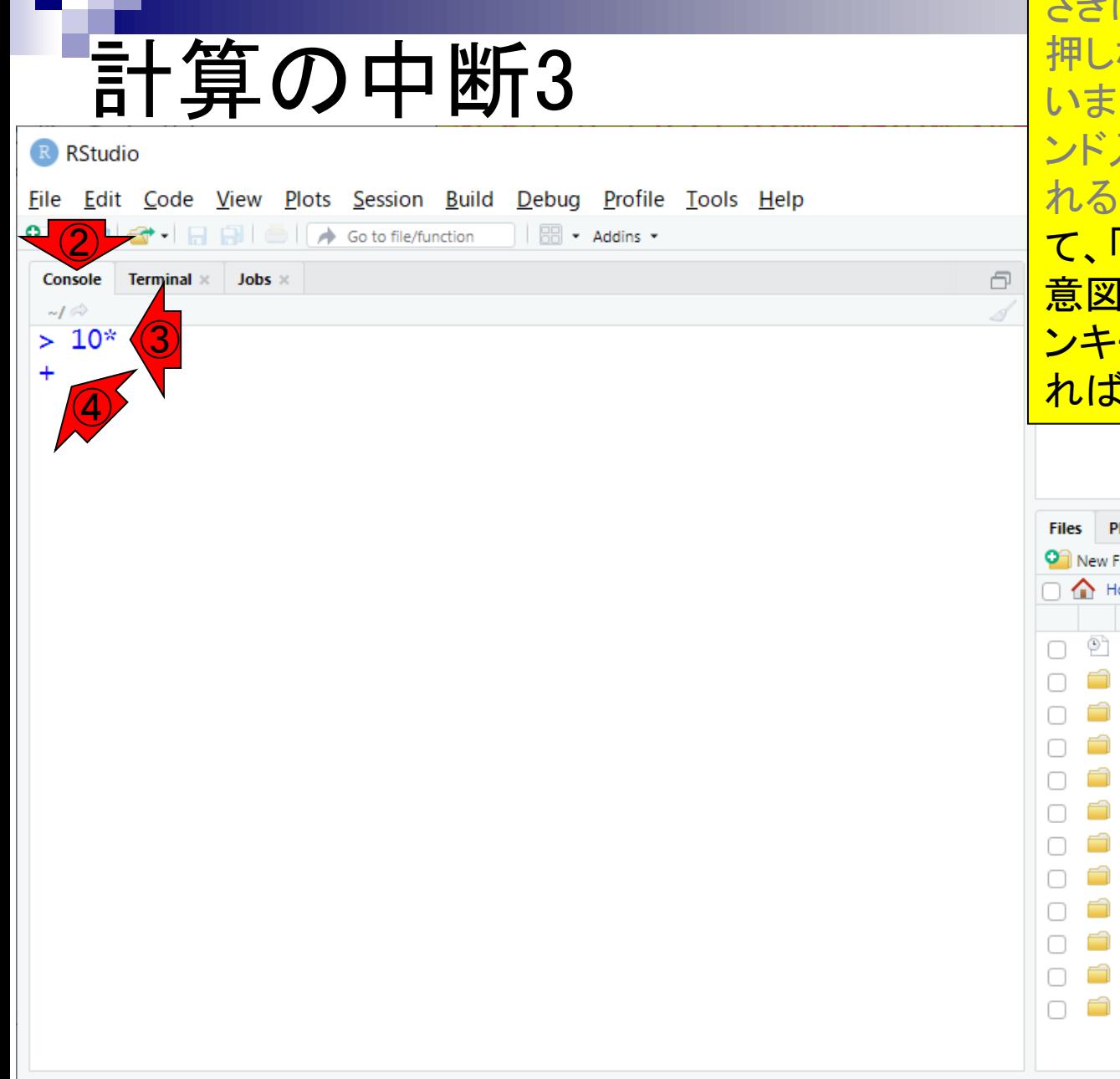

さきほどの①「Ctrl + L」は、「Ctrlキーを ながらLキーを押す」という意味で使 した。次に②Console画面上で、コマ 入力が不完全な状態のときに表示さ 「+」とその解決策を示します。例とし  $\overline{10*5}$ 」と入力するつもりだったが、 ■<mark>的に間違えて③「10\*」まででリター</mark> ーを押してみましょう。 40ようにな ればOKです。

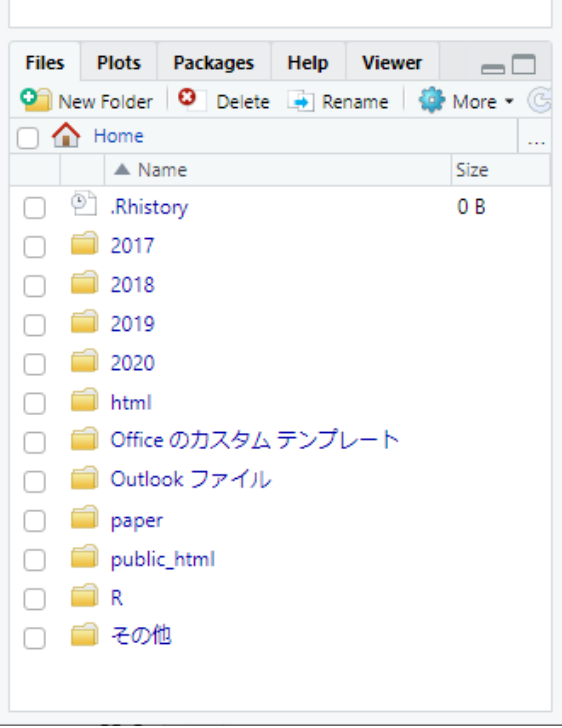

非推奨ですが、どうにかしてこのままの 計算の中断4 状態で10\*5を計算したい場合は、⑤の 状態から「5」と打ち込んでリターンキーを 押します。 R RStudio File Edit Code View Plots Session Build Debug Profile Tools Help O - ON  $\rightarrow$  -  $\rightarrow$   $\rightarrow$   $\rightarrow$   $\rightarrow$  60 to file/function  $\rightarrow$  Addins -Project: (None) \* Console Terminal  $\times$  Jobs  $\times$ A **Environment** History Connections  $\Box$ To Console | No Source | Q | V | Q  $-I \otimes$  $> 10*$  $1+1$  $10*5$  $\ddot{}$ ⑤ $10*$ Files Plots Packages Help Viewer  $\Box$ **O** New Folder **O** Delete **A** Rename **Q** More **v**  $\Box$   $\bigoplus$  Home  $\blacktriangle$  Name Size □ □ Rhistory 0 B  $\Box$  2017  $\Box$  2018  $\Box$  2019  $\Box$  2020  $\Box$   $\Box$  html □ ■ Office のカスタム テンプレート ■ Outlook ファイル paper public\_html **E** R □ ■ その他

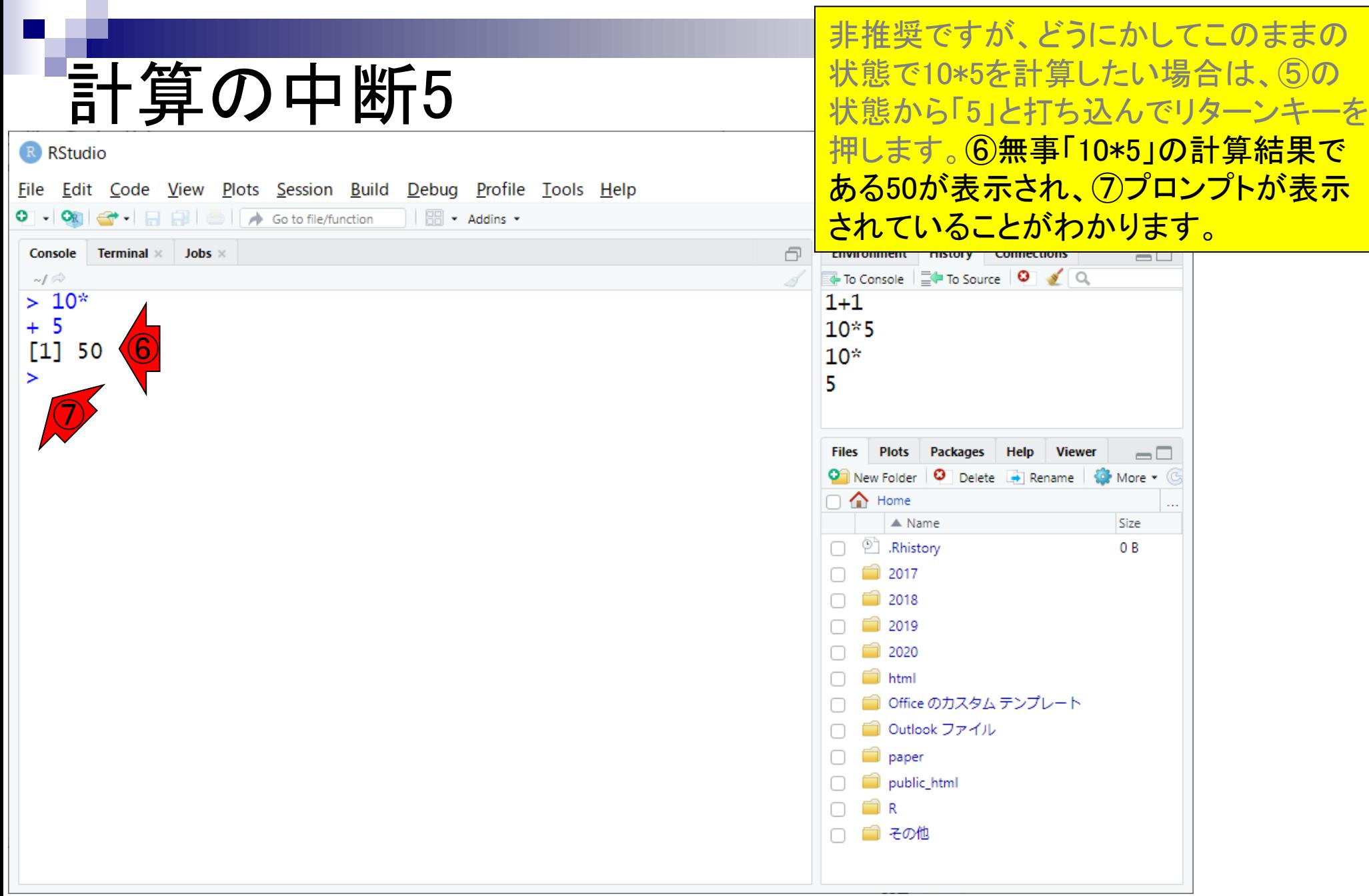

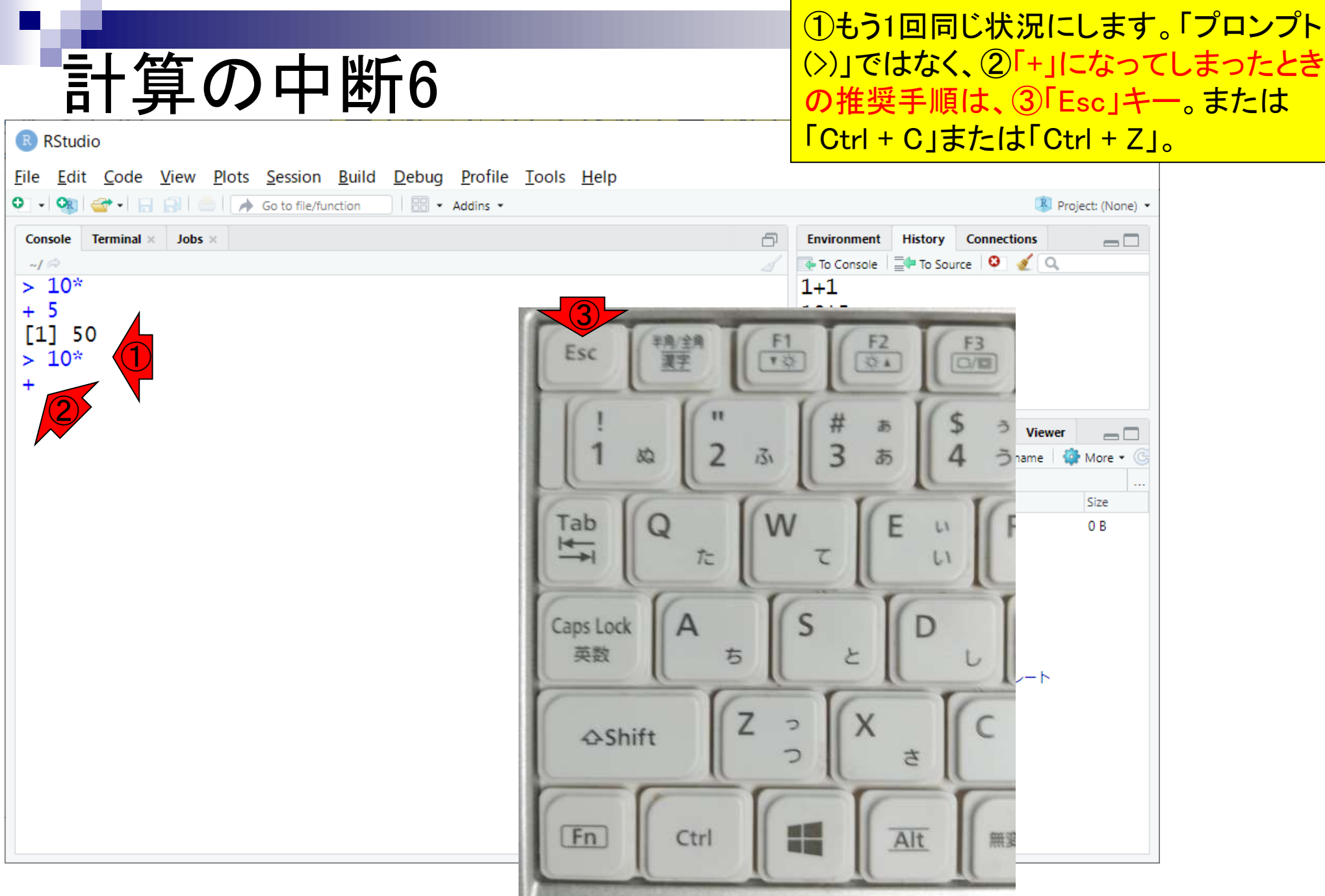

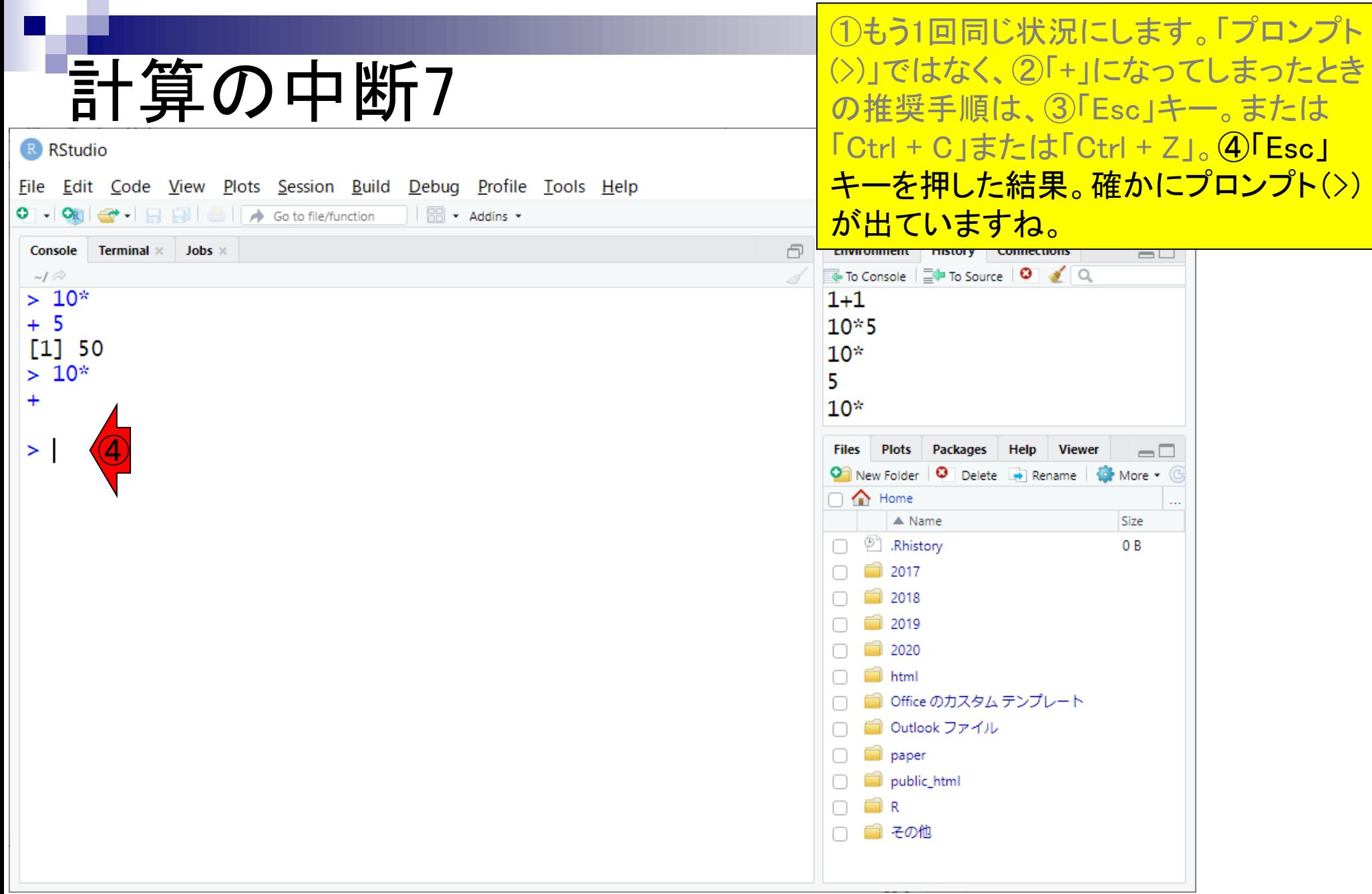

### ①コンソール画面のクリア。

## 計算の中断8

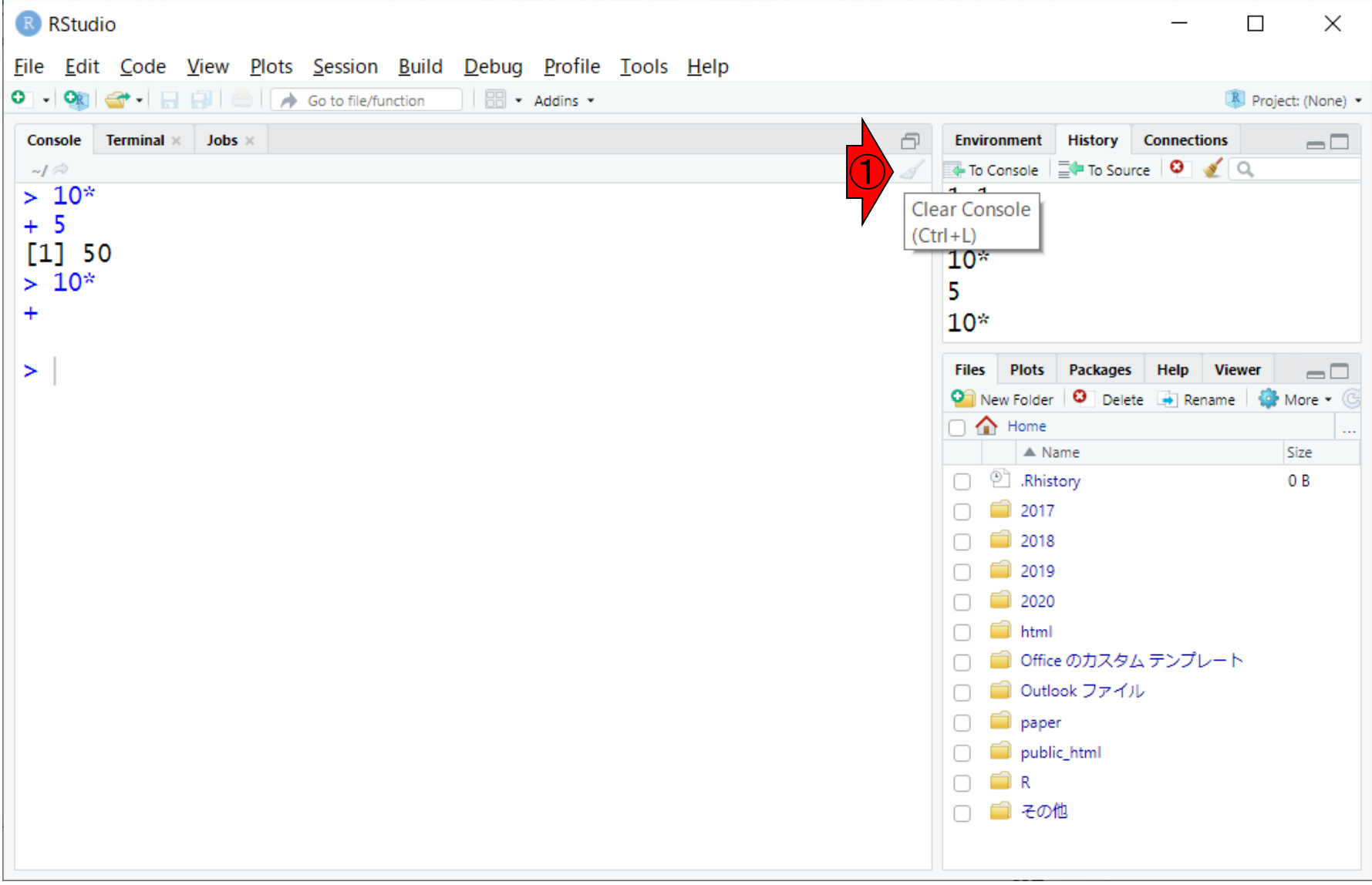

参考

## 計算の中断9

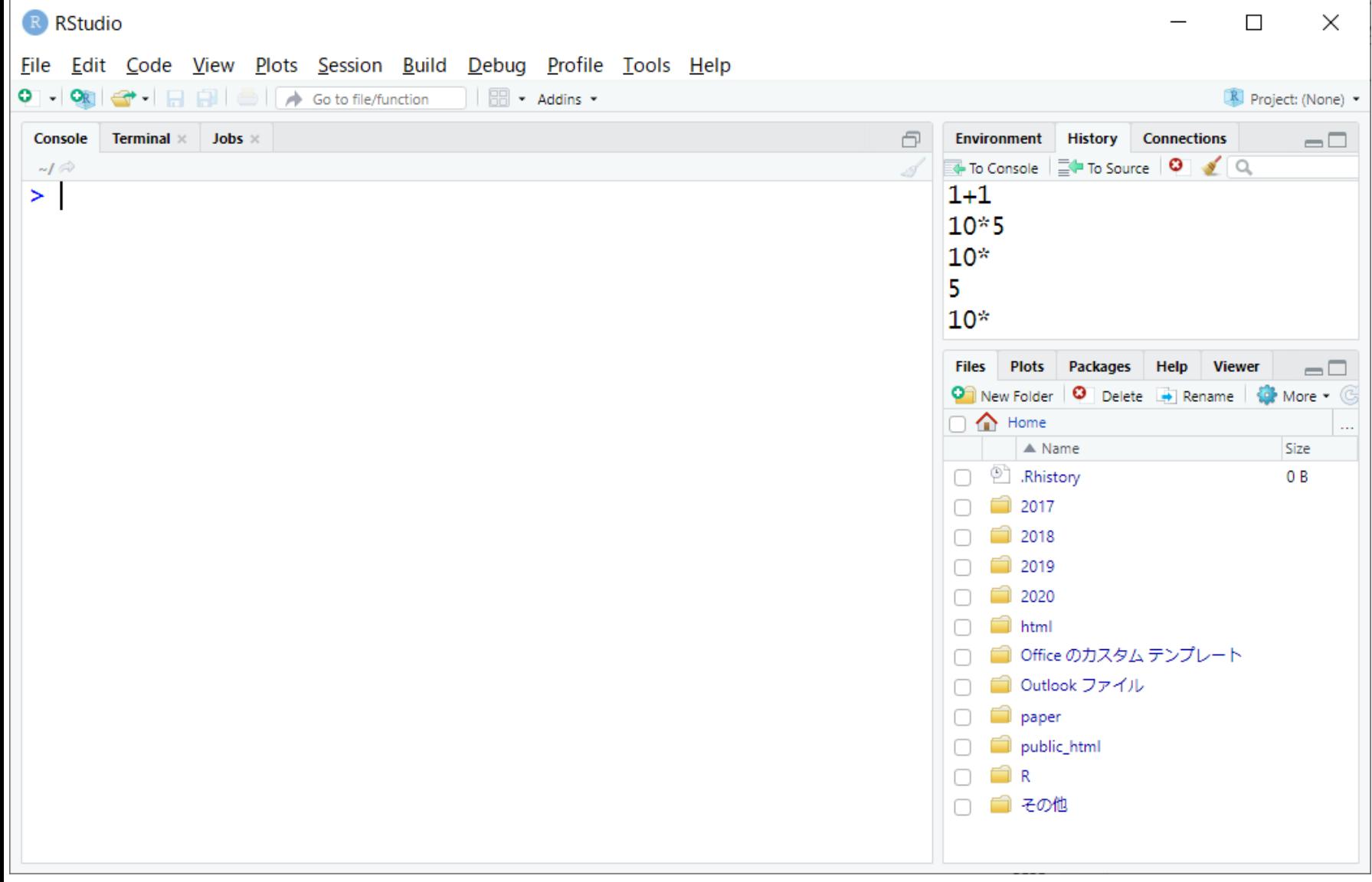

- 前提条件、RStudioの起動
- 見栄えの統一、終了
- Console画面の見栄え、設定変更
- 枠の幅、電卓的な利用
- プロンプト(>)、Console画面クリア
- 計算の中断
- 指定した範囲の配列を取得
	- □ 項目と例題、入力ファイルの保存
	- □ 作業ディレクトリの変更
	- 入力ファイルの確認、FASTA形式
	- コピペ実行、出力ファイルの確認、Environmentタブ
- フィルタリング(任意のキーワードを含む行を抽出)
	- □ 全体像の把握、入力ファイルの保存、コピペ実行、出力ファイルの確認 □ Winユーザ向け注意点、応用
- 警告メッセージ、ありがちなミス

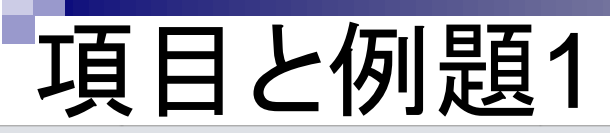

 $\times$ 

①(Rで)塩基配列解析のウェブページ は、サンプルデータと解析例を徹底的に 充実させています。項目数が非常に多 いですが、慣れです。項目だけのものや 古いものも多数あります。

■ iu.a.u-tokyo.ac.jp/~kadota/r\_seq.html#  $\leftarrow$   $\rightarrow$  C

← (Rで)塩基配列解析

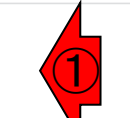

(last modified 2022/03/31, since 2010)

(Rで)塩基配列解析

このウェブページのR関連部分は、インストール | についての推奨手順 (Windows2019.10.09版とMacintosh2021.04.01版)に 従って フリーソフトRと必要なパッケージをインストール済みであるという前提で記述しています。 初心者の方は基本的な利用法 (Windowsの2020.03.06版のPPTXとPDF; Macintosh2019.03.12版のPPTXとPDF)で自習してください。 2018年7月に(Rで) 塩基配列解析の一部(講習会・書籍・学会誌など)を切り分けてサブページに移行しました。(2018/07/18)

What's new? (過去のお知らせはこちら)

● 遺伝子クラスタリングに基づく発現変動遺伝子検出法の論文(Osabe et al., BMC Bioinformatics, 2021)のプログラムをおいて いるMBCdeqのGitHubサイトに中のコードに存在していたミスを修正しました(RNASeq.Data関数実行部分でNormalizerオプ ションに与える情報がlog2(size.factors)だったのをlog(size.factors)に変更)。(2022/01/22)

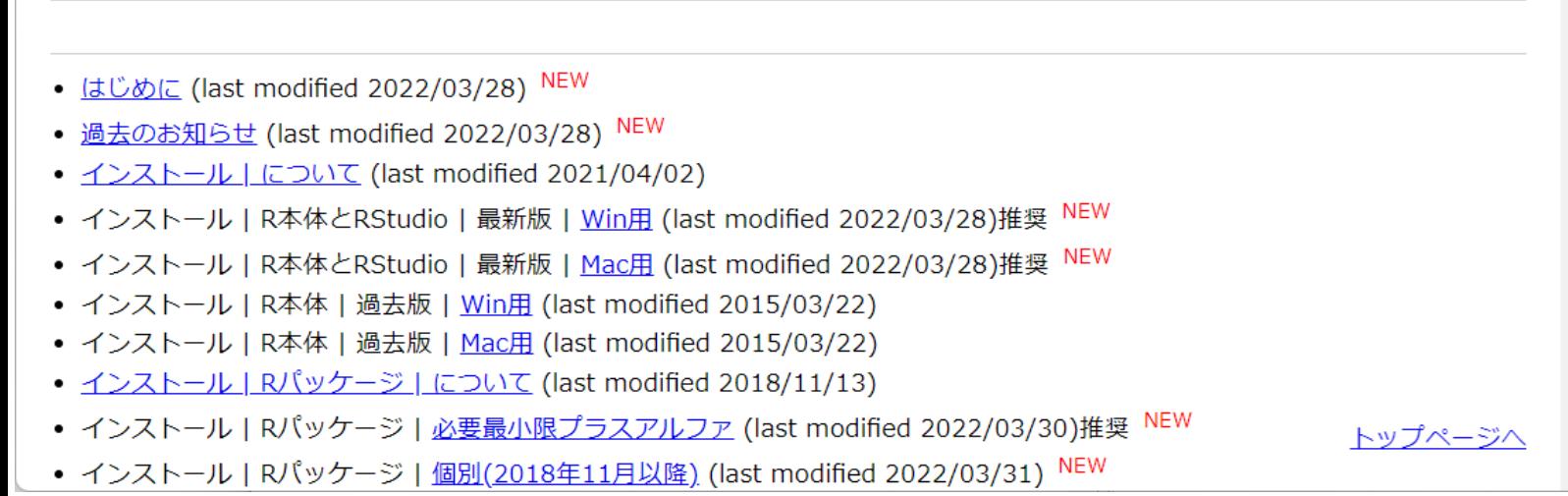

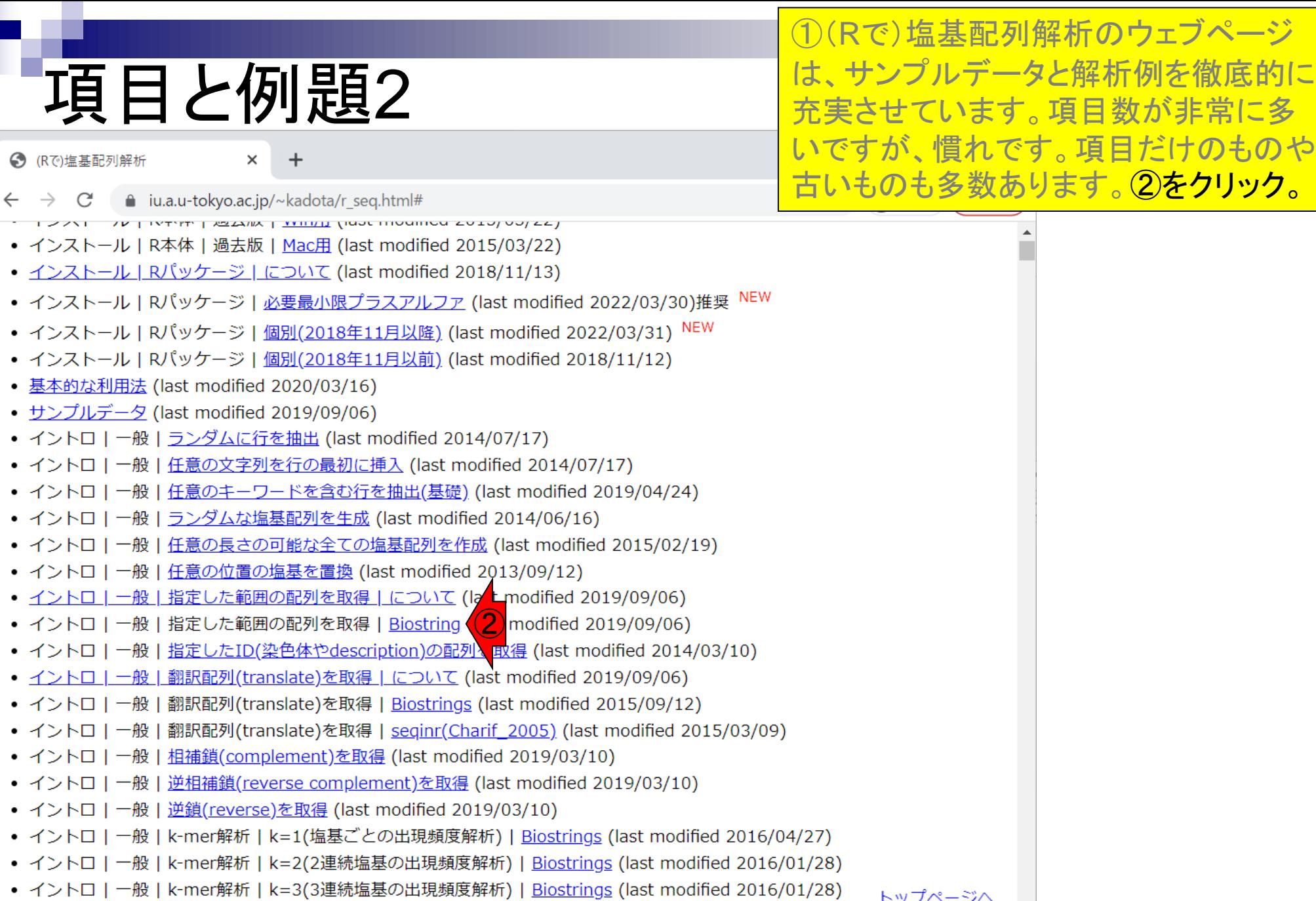

• イントロ | 一般 | k-mer解析 | k=n(n連続塩基の出現頻度解析) | Biostrings (last modified 2016/05/01)

 $\sqrt{2}$ 

 $\boldsymbol{\mathrm{w}}$ 

## 項目と例題3

 $\times$ 

← (Rで)塩基配列解析

こんな感じになります。①この項目は、 <u>塩基配列のファイルを入力として読み込</u> んで、指定した範囲の配列を切り出して、 別のファイルに出力するスクリプトです。

■ iu.a.u-tokyo.ac.jp/~kadota/r\_seq.html#intro\_general\_subseq\_biostrings  $\bigoplus$   $\forall$ Zト) ( 更新 C ①イントロ | 一般 | 指定した範囲の配列を取得 | Biostrings Biostringsパッケージ中のsubseq関数を用いて、 single-FASTA形式やmulti-FASTA形式ファイルから様々な部分配列を取得する やり方を示します。この項目は、「この染色体の、ごこから、ここまで」という指定の仕方になります。例えば入力ファイルが ヒトゲノムだった場合に、chr3の20000から500000の座標の配列取得を行いたい場合などに利用します。 したがって、chr4と chr8の配列のみ抽出といったやり方には対応していませんのでご注意ください。 また、ファイルダウンロード時に、\*.fastaとい う拡張子が\*.txtに勝手に変更されることがありますのでご注意ください。ここでは、 「ファイル」-「ディレクトリの変更」で解析したいファイルを置いてあるディレクトリに移動し以下をコピペ。 1. (single-)FASTA形式ファイル(sample1.fasta)の場合: 任意の範囲 (始点が3, 終点が9)の配列を抽出するやり方です。 in f <- "sample1.fasta" #入力ファイル名を指定してin fに格納 out  $f \leftarrow$  "hoge1.fasta" #出力ファイル名を指定してout fに格納 #抽出したい範囲の始点と終点を指定 param  $\leftarrow c(3, 9)$ #必要なパッケージをロード library(Biostrings) #パッケージの読み込み #入力ファイルの読み込み fasta <- readDNAStringSet(in f, format="fasta")#in fで指定したファイルの読み込み |||確認してるだけです fasta #本番 fasta <- subseq(fasta, param[1], param[2])#paramで指定した始点と終点の範囲の配列を抽出した結果をfastaに格納 |#確認してるだけです fasta #ファイルに保存 writeXStringSet(fasta, file=out f, format="fasta", width=50)#fastaの中身を指定したファイル名で保存 2. RefSeqのhuman mRNAのmulti-FASTA形式のファイル (h\_rna.fasta)の場合: 任意のRefSeq ID (例: NM 203348.1)の任意の範囲 (例: 始点が2, 終点が5)の配列の抽出を行うやり方です。 トップページへ in f <- "h rna.fasta" #入力ファイル名を指定してin fに格納  $out f \leftarrow "hoe2.fasta"$ #出力ファイル名を指定してout fに格納

# 項目と例題4

← (Rで)塩基配列解析

②

 $\times$ 

■ iu.a.u-tokyo.ac.jp/~kadota/r seg.html#intro general subseg biostrings C

 $\pm$ 

### イントロ | 一般 | 指定した範囲の配列を取得 | Biostrings

Biostringsパッケージ中のsubseq関数を用いて、 single-FASTA形式やmulti-FASTA形式ファイルから やり方を示します。 この項目は、「この染色体の、ごこから、ここまで」という指定の仕方になります ヒトゲノムだった場合に、chr3の20000から500000の座標の配列取得を行いたい場合などに利用しま chr8の配列のみ抽出といったやり方には対応していませんのでご注意ください。 また、ファイルダウ! う拡張子が\*.txtに勝手に変更されることがありますのでご注意ください。ここでは、

①

#### 1. (single-)FASTA形式ファイル(sample1.fasta)の場合:

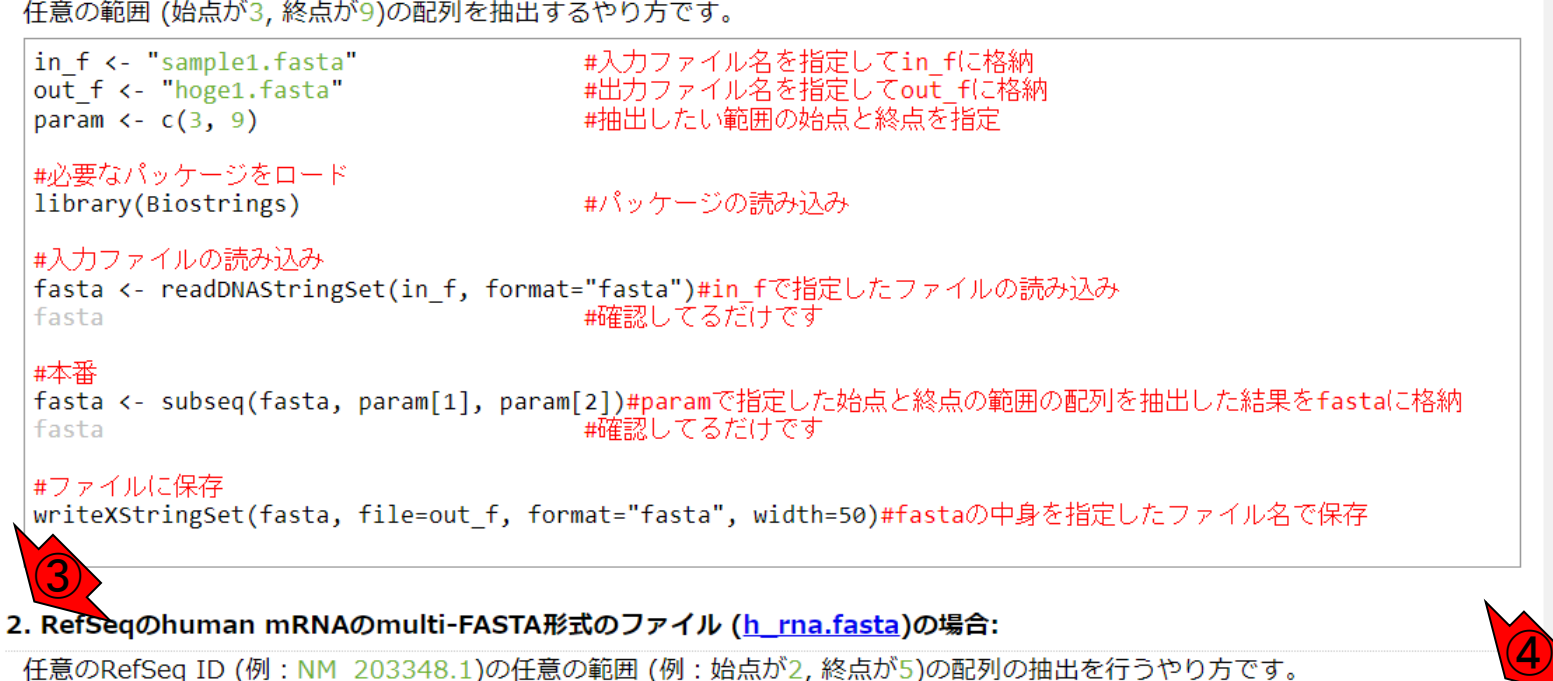

こんな感じになります。①この項目は、 塩基配列のファイルを入力として読み込 んで、指定した範囲の配列を切り出して、 別のファイルに出力するスクリプトです。 大抵の項目は、いくつかの例題を提供し ています。例えば、②が例題1で、③が 例題2だと解釈します。④クリックする項 目を間違えて困った人は、「トップページ へ」で一番上からやり直してください。

トップペー

- 前提条件、RStudioの起動
- 見栄えの統一、終了
- Console画面の見栄え、設定変更
- 枠の幅、電卓的な利用
- プロンプト(>)、Console画面クリア
- 計算の中断
- 指定した範囲の配列を取得
	- □ 項目と例題、入力ファイルの保存
	- □ 作業ディレクトリの変更
	- 入力ファイルの確認、FASTA形式
	- コピペ実行、出力ファイルの確認、Environmentタブ
- フィルタリング(任意のキーワードを含む行を抽出)
	- □ 全体像の把握、入力ファイルの保存、コピペ実行、出力ファイルの確認 □ Winユーザ向け注意点、応用
- 警告メッセージ、ありがちなミス

# 入力ファイルの保存1

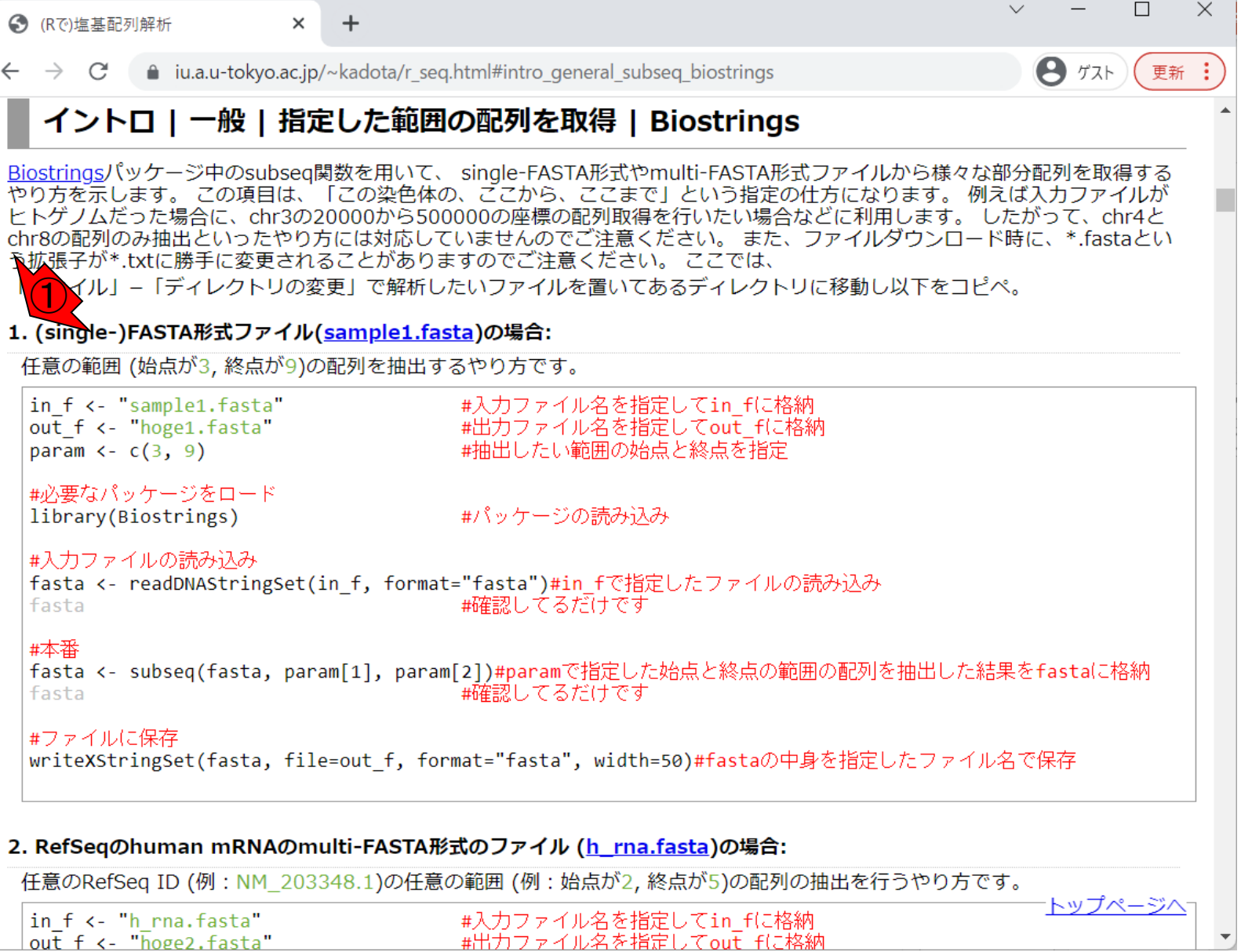

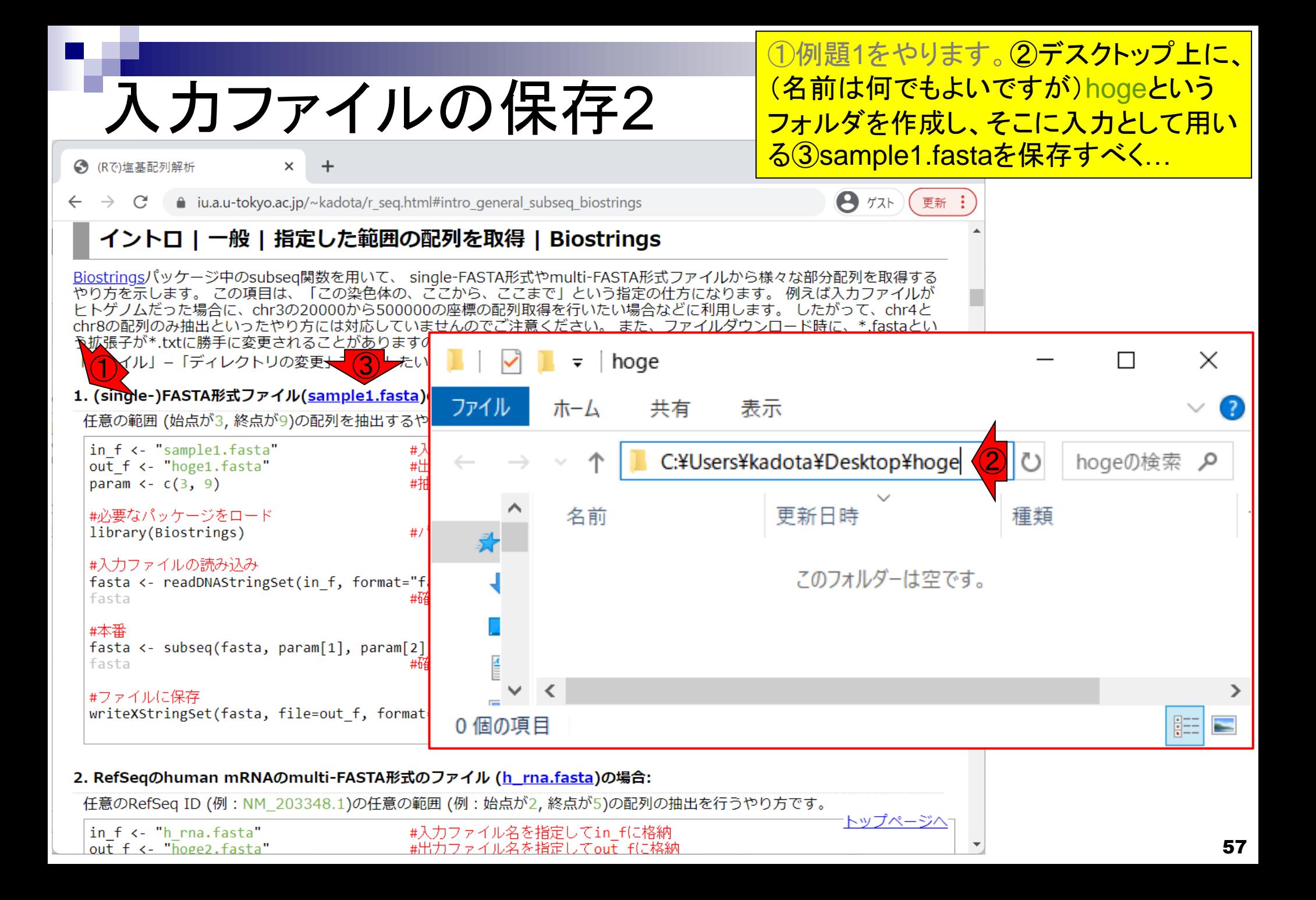

# 入力ファイルの保存3

①例題1をやります。②デスクトップ上に、 (名前は何でもよいですが)hogeという フォルダを作成し、そこに入力として用い る③sample1.fastaを保存すべく、**右ク** リックで④保存。

■ iu.a.u-tokyo.ac.jp/~kadota/r seg.html#intro general subseg biostrings C

### イントロ | 一般 | 指定した範囲の配列を取得 | Biostrings

Biostringsパッケージ中のsubseq関数を用いて、 single-FASTA形式やmulti-FASTA形式ファイルから様々な部分配列を取得する やり方を示します。 この項目は、「この染色体の、ごこから、ここまで」という指定の仕方になります。 例えば入力ファイルが ヒトゲノムだった場合に、chr3の20000から500000の座標の配列取得を行いたい場合などに利用します。 したがって、chr4と chr8の配列のみ抽出といったやり方には対応していませんのでご注意ください。 また、ファイルダウンロード時に、\*.fastaとい う拡張子が\*.txtに勝手に変更されることがありますのでご注意ください。ここでは、

イルI –「ディレクトリの変更<del>、1 2 レた</del>いファイルを置いてあるディレクトリに移動し以下をコピペ。

#### 1. (single-)FASTA形式ファイル(sample1.fasta)の場合:

 $\times$ 

← (Rで)塩基配列解析

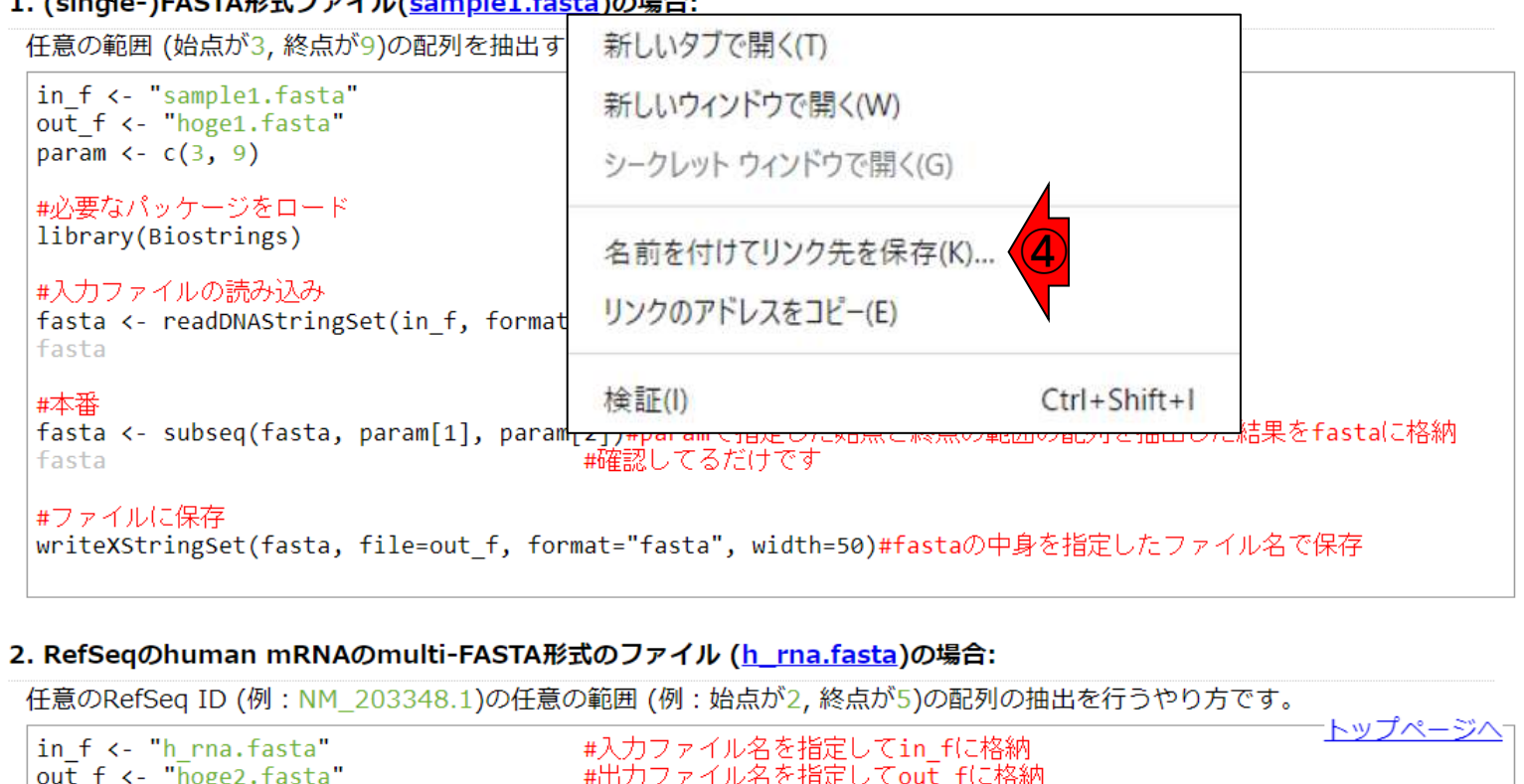

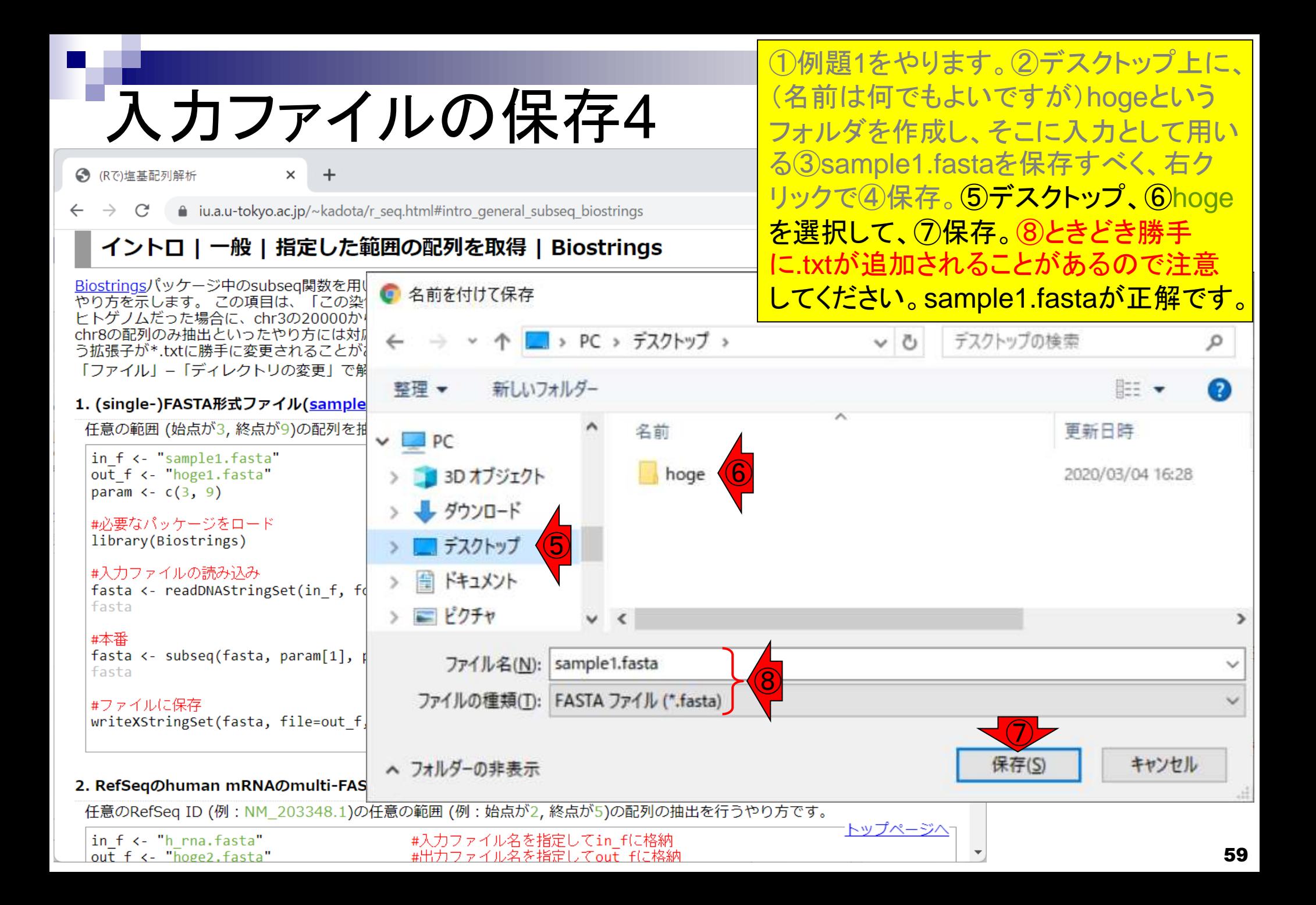

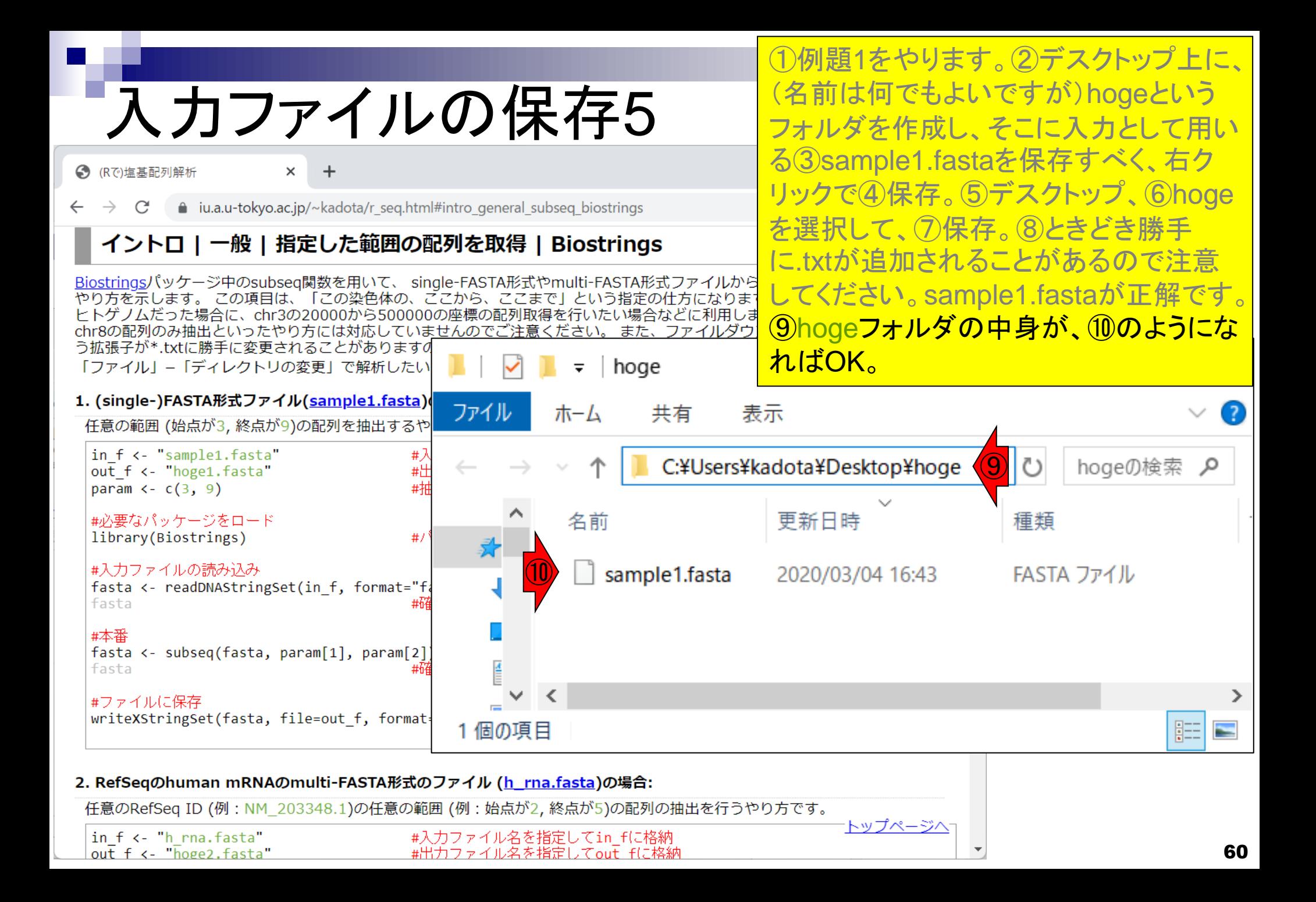

- 前提条件、RStudioの起動
- 見栄えの統一、終了
- Console画面の見栄え、設定変更
- 枠の幅、電卓的な利用
- プロンプト(>)、Console画面クリア
- 計算の中断
- 指定した範囲の配列を取得
	- □ 項目と例題、入力ファイルの保存
	- □ 作業ディレクトリの変更
	- 入力ファイルの確認、FASTA形式
	- コピペ実行、出力ファイルの確認、Environmentタブ
- フィルタリング(任意のキーワードを含む行を抽出)
	- □ 全体像の把握、入力ファイルの保存、コピペ実行、出力ファイルの確認 □ Winユーザ向け注意点、応用
- 警告メッセージ、ありがちなミス

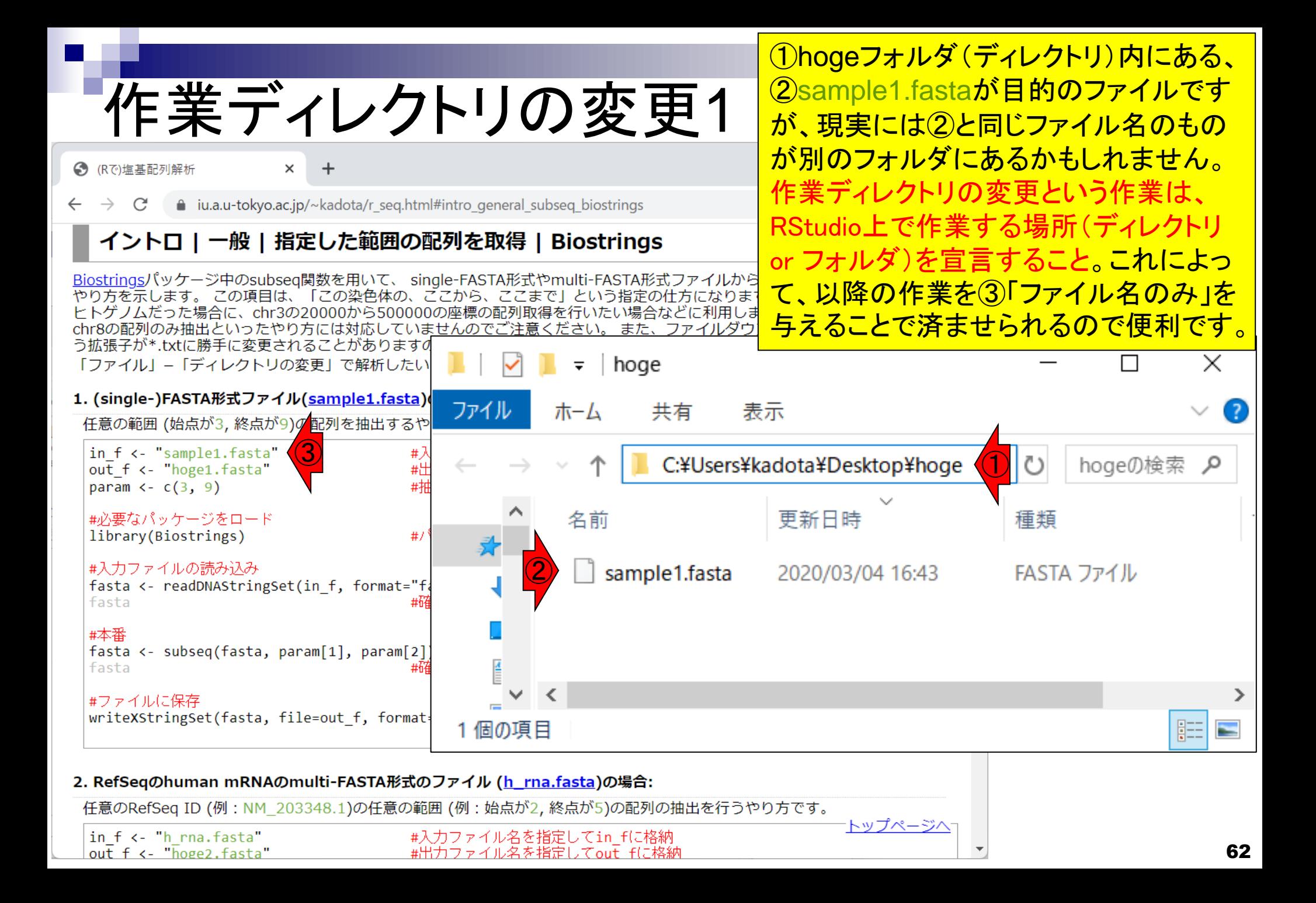

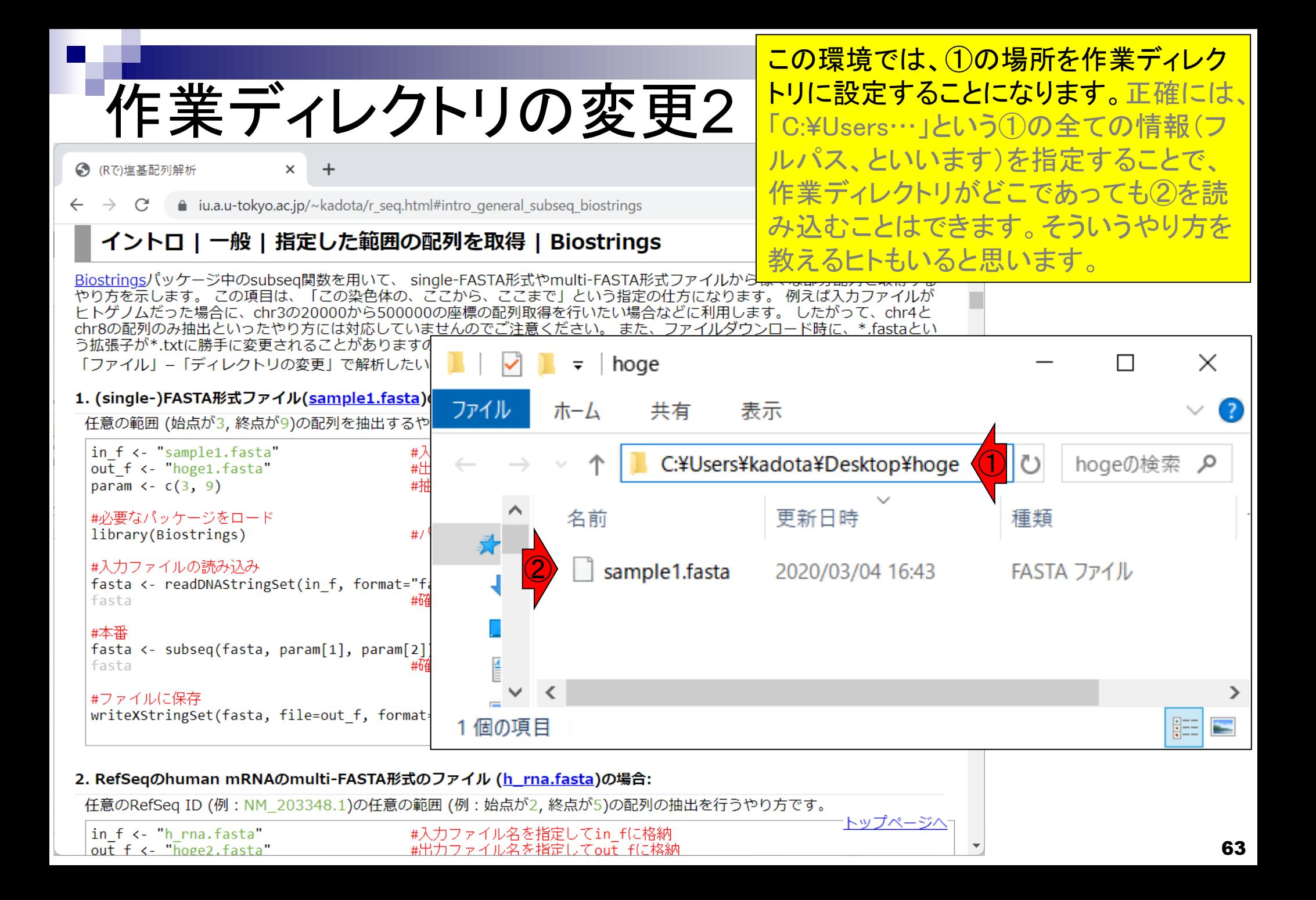

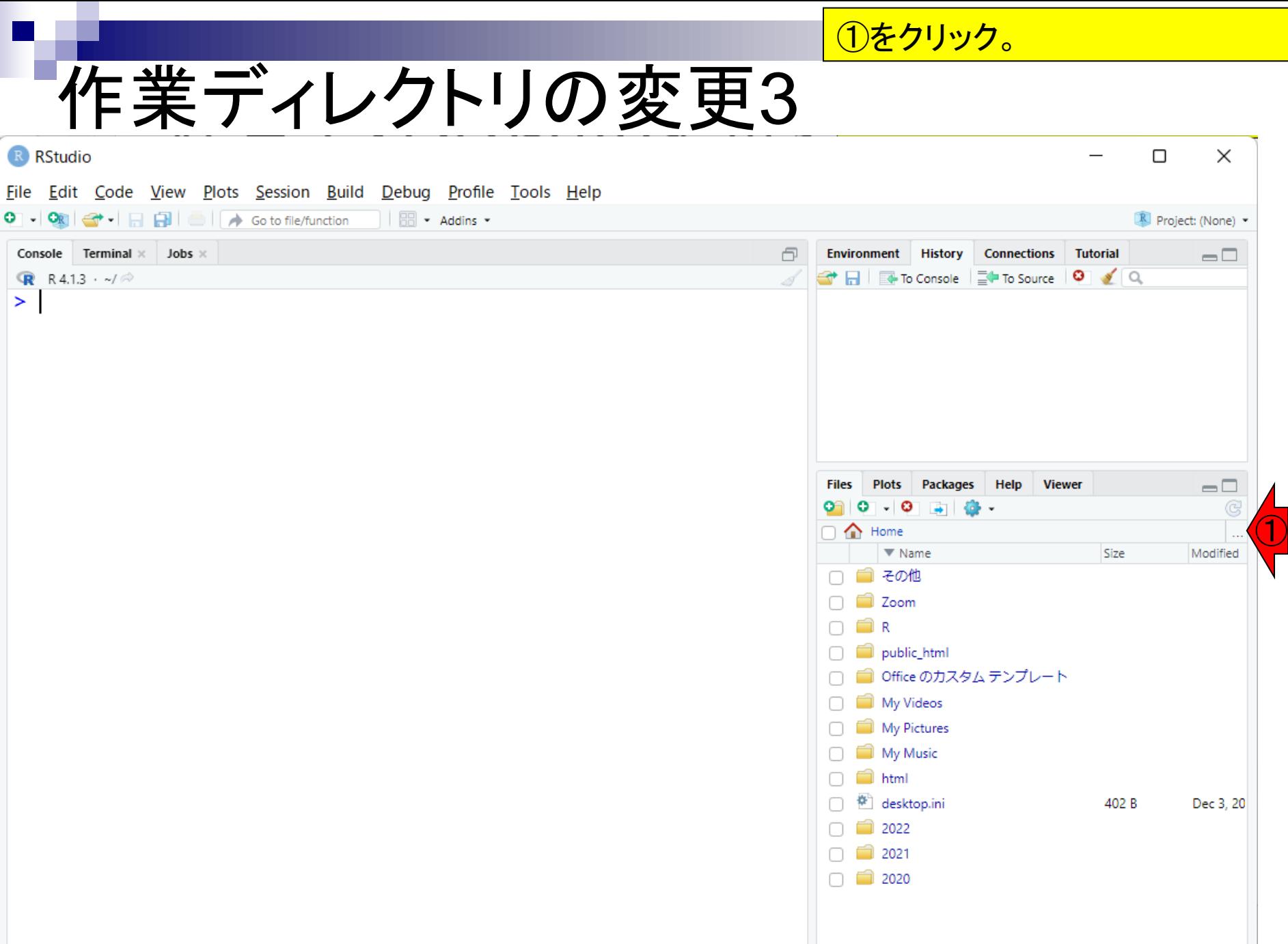

①をクリック。②Go To Folderが出ます 作業ディレクトリの変更4 ので、先ほど作成した③デスクトップの、 ④hogeを選択して、⑤Open。 R RStudio  $\times$  $\Box$ File Edit Code View Plots Session Build Debug Profile Tools Help O - On <del>G</del> - 日日 | 6 | A Go to file/function | **H** - Addins -Project: (None) \* Console Terminal × Jobs × **Environment History Connections Tutorial**  $\Box$ **R** R4.1.3  $\cdot$  ~/ $\otimes$  $\bullet$   $\Box$   $\Box$  To Console  $\Box$  To Source  $\Box$   $\Box$  $\geq$ ② R Go To Folder X > PC > デスクトップ >  $\rightarrow$  $\checkmark$ Q デスクトップの検索 C  $\checkmark$  $\equiv$   $\star$ 整理▼ 新しいフォルダー  $\left( 2\right)$ 更新日時 種類 サイズ 名前  $\sum$  OneDrive - Person  $=$   $\Box$  ④ 2022/04/02 21:41 ファイル フォルダー hoge  $\vee$  PC ① > 1 ダウンロード Modified ③ > ■ デスクトップ > ■ ドキュメント > ペピクチャ > 1 ビデオ > Bミュージック  $\frac{1}{2}$  Windows (C:) > Re SDXC Card (D:) 2 B Dec 3, 20 フォルダー: hoge ⑤Open キャンセル

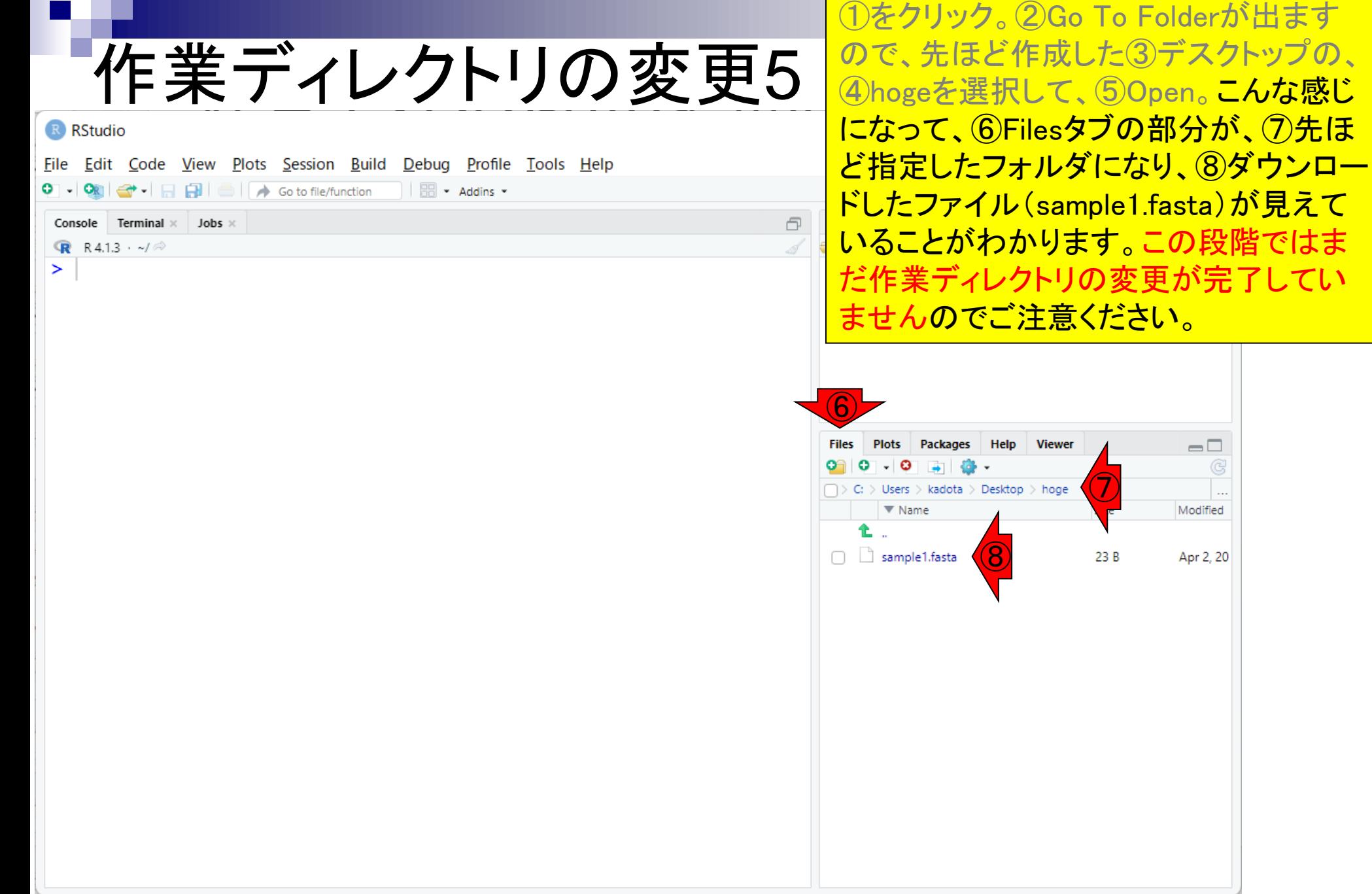

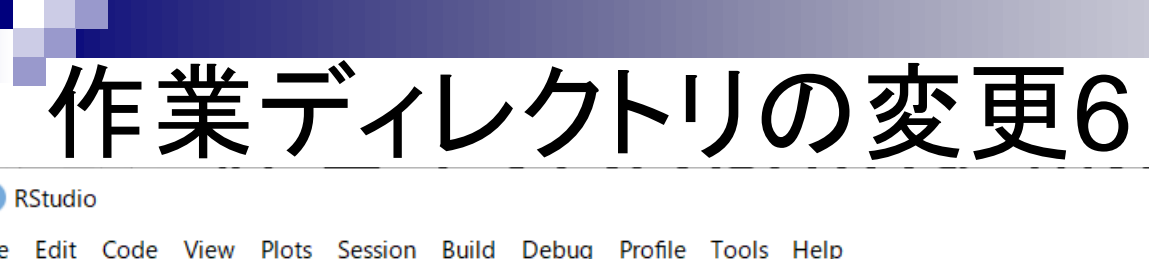

 $\cdot$   $\Box$   $\Box$   $\bullet$  Go to file/function

 $Jobs$   $\times$ 

Console

➤

Terminal  $\times$ 

**R** R4.1.3  $\cdot$  ~/ $\otimes$ 

①をクリック。②Go To Folderが出ます ので、先ほど作成した③デスクトップの、 ④hogeを選択して、⑤Open。こんな感じ になって、⑥Filesタブの部分が、⑦先ほ ど指定したフォルダになり、⑧ダウンロー ドしたファイル(sample1.fasta)が見えて いることがわかります。この段階ではま だ作業ディレクトリの変更が完了してい ませんのでご注意ください。 **⑨の歯車** マーク、⑩Set As Working Directory。

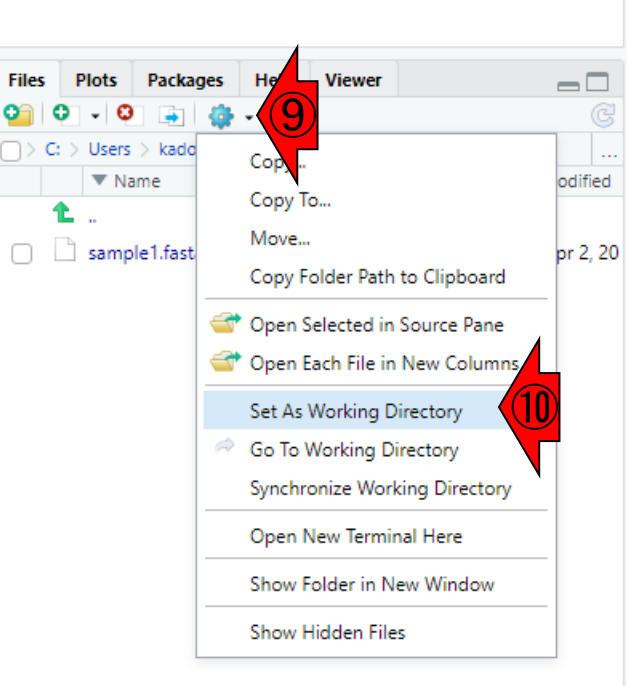

 $\Box$ 

実行後の状態。⑪のコマンドが自動的に 作業ディレクトリの変更7 実行されます。ここまで行ってきたGUI上 での作業が、⑪に相当することが理解で きます。 R RStudio File Edit Code View Plots Session Build Debug Profile Tools Help O - ON  $\left|\frac{a}{2} \cdot \right|$  -  $\left|\frac{a}{2} \right|$  -  $\left|\left| \right|$  - Go to file/function  $\left| \right|$  - Addins -Project: (None) -Console Terminal  $\times$  Jobs  $\times$ Environment History Connections Tutorial  $\Box$ R R 4.1.3 · C:/Users/kadota/Desktop/hoge/ M H For Console | EL To Source | O | S | Q ⑪> setwd("C:/Users/kadota/Desktop/hoge") setwd("C:/Users/kadota/Desktop/ho...  $\geq$ **Files Plots** Packages Help Viewer  $\Box$  $\bullet$  0 - 0  $\Box$   $>$  C:  $>$  Users  $>$  kadota  $>$  Desktop  $>$  hoge  $\nabla$  Name Size Modified sample1.fasta 23 B Apr 2, 20

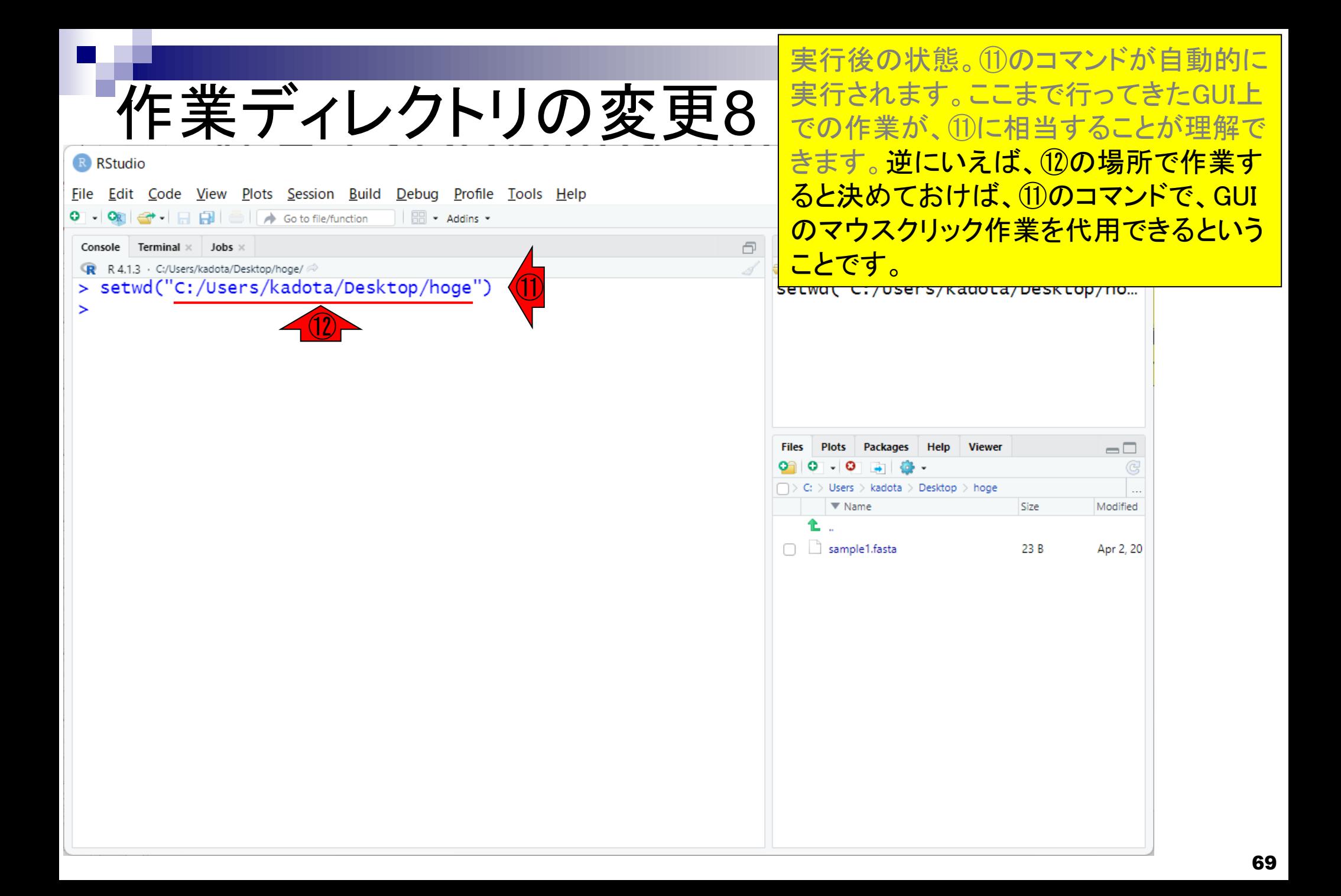

- 前提条件、RStudioの起動
- 見栄えの統一、終了
- Console画面の見栄え、設定変更
- 枠の幅、電卓的な利用
- プロンプト(>)、Console画面クリア
- 計算の中断
- 指定した範囲の配列を取得
	- □ 項目と例題、入力ファイルの保存
	- □ 作業ディレクトリの変更
	- □ 入力ファイルの確認、FASTA形式
	- コピペ実行、出力ファイルの確認、Environmentタブ
- フィルタリング(任意のキーワードを含む行を抽出)
	- □ 全体像の把握、入力ファイルの保存、コピペ実行、出力ファイルの確認 □ Winユーザ向け注意点、応用
- 警告メッセージ、ありがちなミス

①hogeフォルダ内の、②sample1.fastaを クリックしてみましょう。 入力ファイルの確認1 R RStudio  $\Box$  $\times$ File Edit Code View Plots Session Build Debug Profile Tools Help Project: (None) -**History** Console **Terminal**  $\times$  **Jobs**  $\times$ **Environment Connections** 冎  $\Box$ ← 日 日 To Console | EL To Source | 0 | 1 Q C:/Users/kadota/Desktop/hoge/ > setwd("C:/Users/kadota/Desktop/hoge") setwd("C:/Users/kadota/Desk...  $\, >$ **Plots** Packages Help Viewer **Files**  $=$   $\Box$ **O** New Folder **O** Delete **A** Rename  $_{\text{lore}}$   $\bullet$   $\odot$ ①  $\Box$  > C: > Users > kadota > Desktop > hoge  $\cdots$  $\triangle$  Name ize ②sample1.fasta 23 B

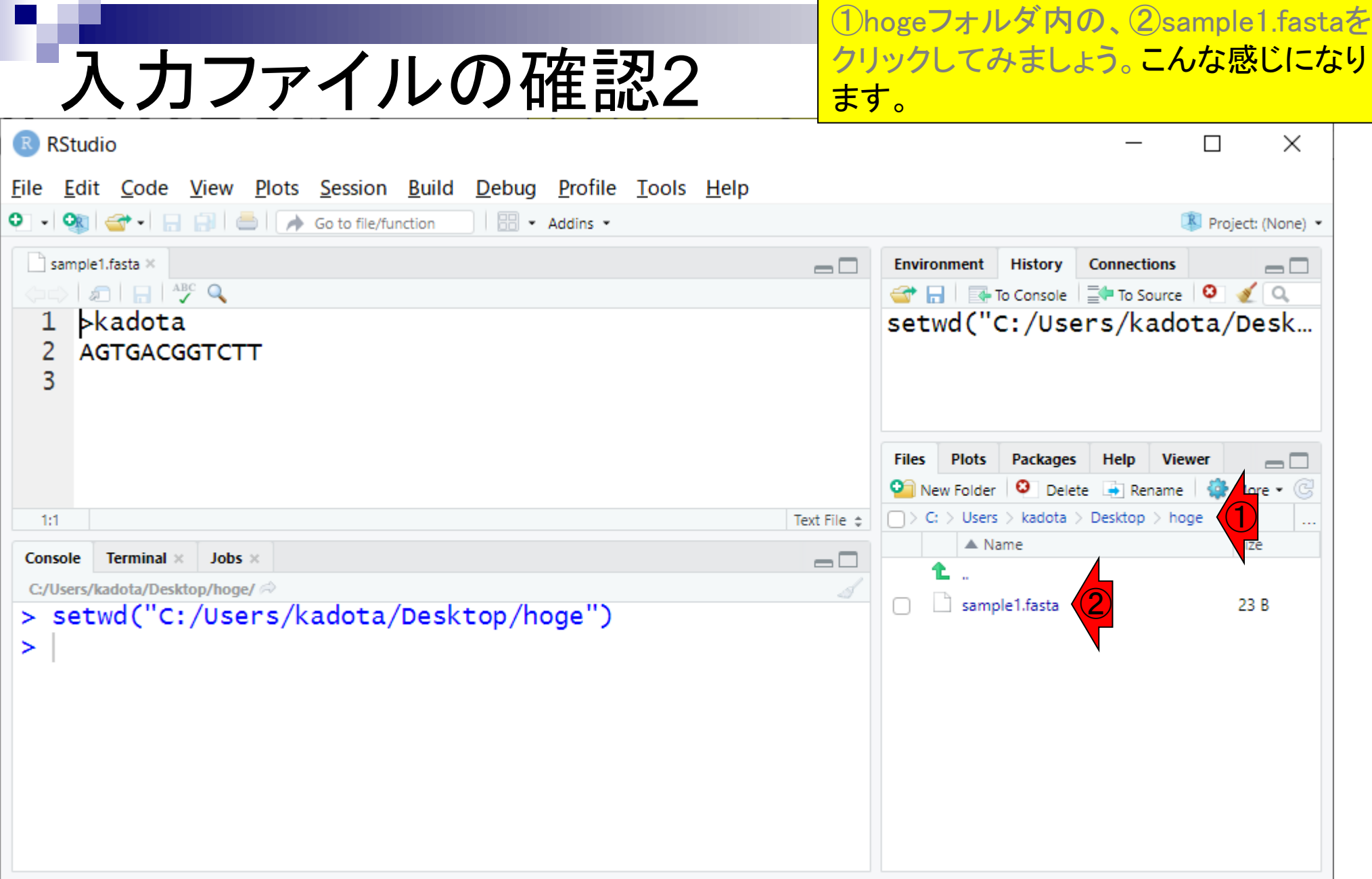
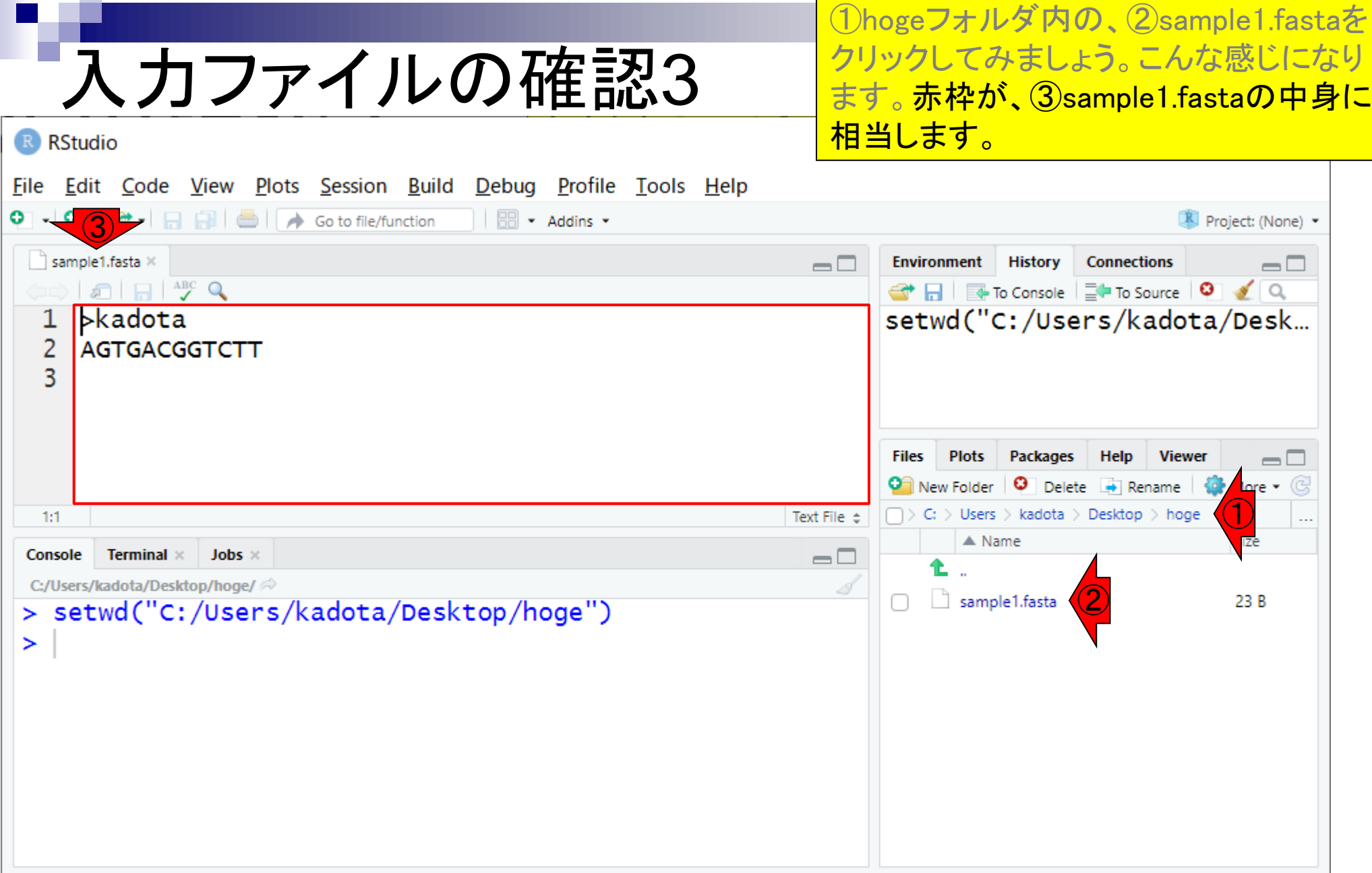

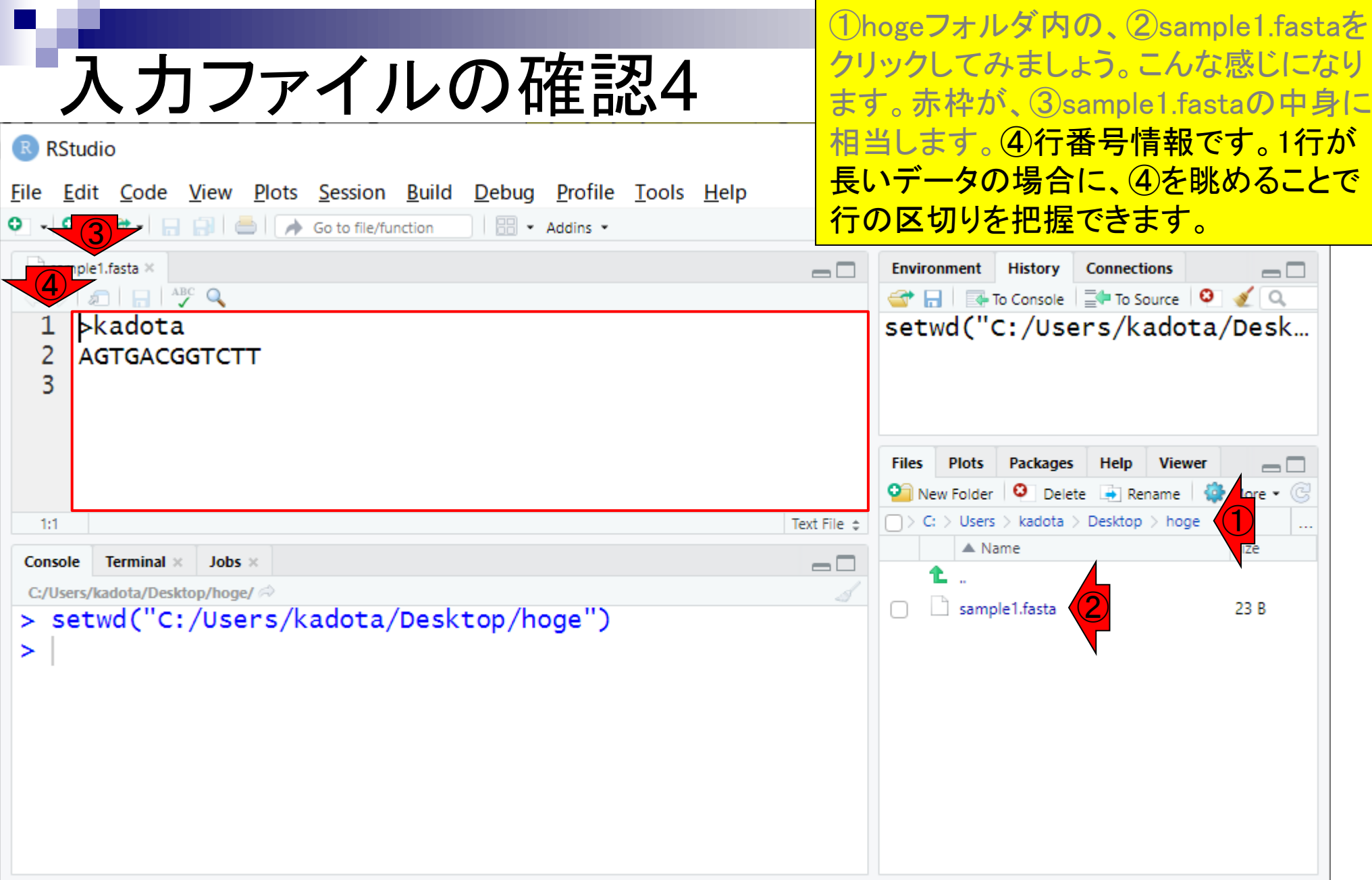

**Contract** 

今はカーソルが①の位置にあるので…

## 入力ファイルの確認5

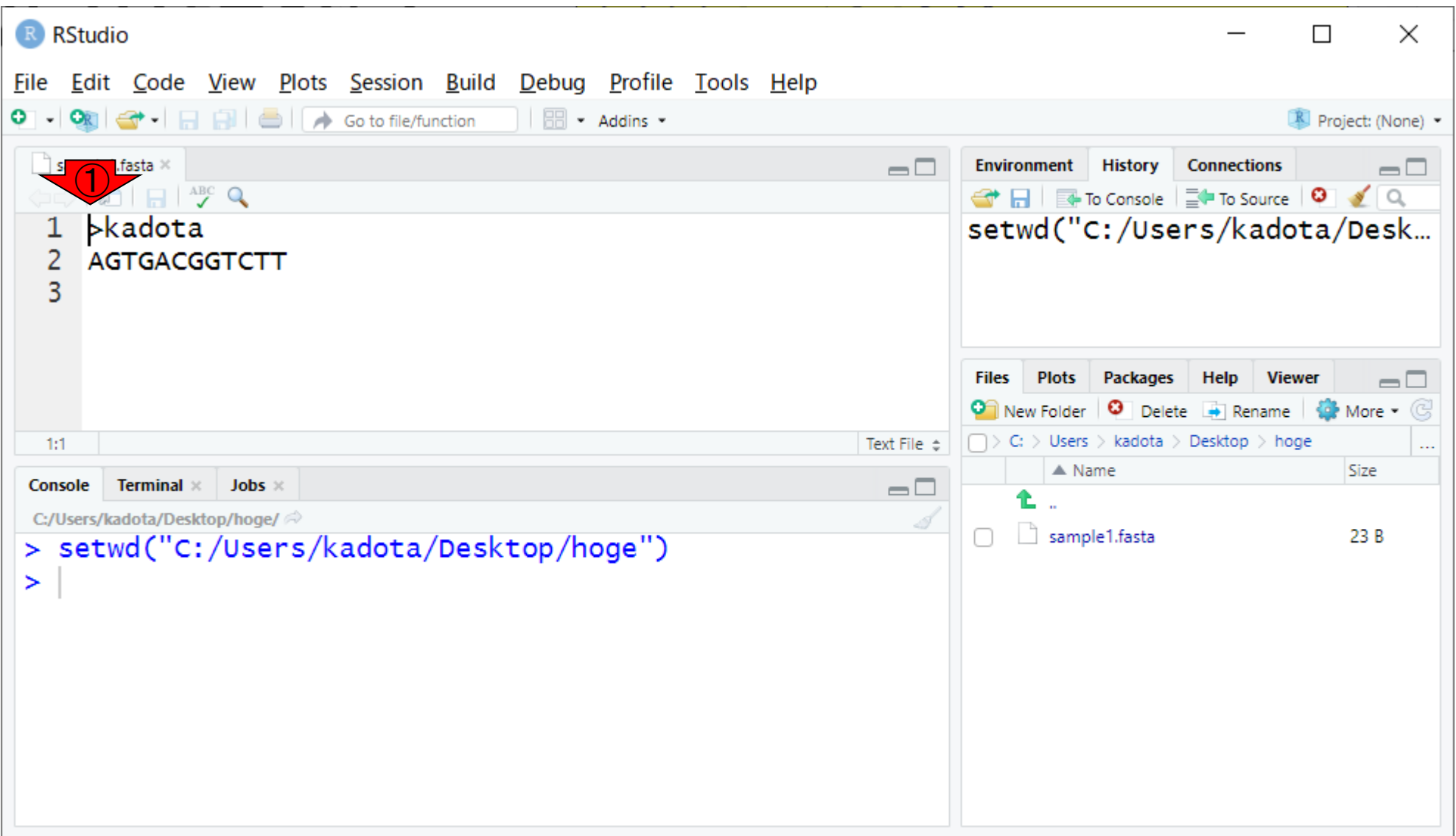

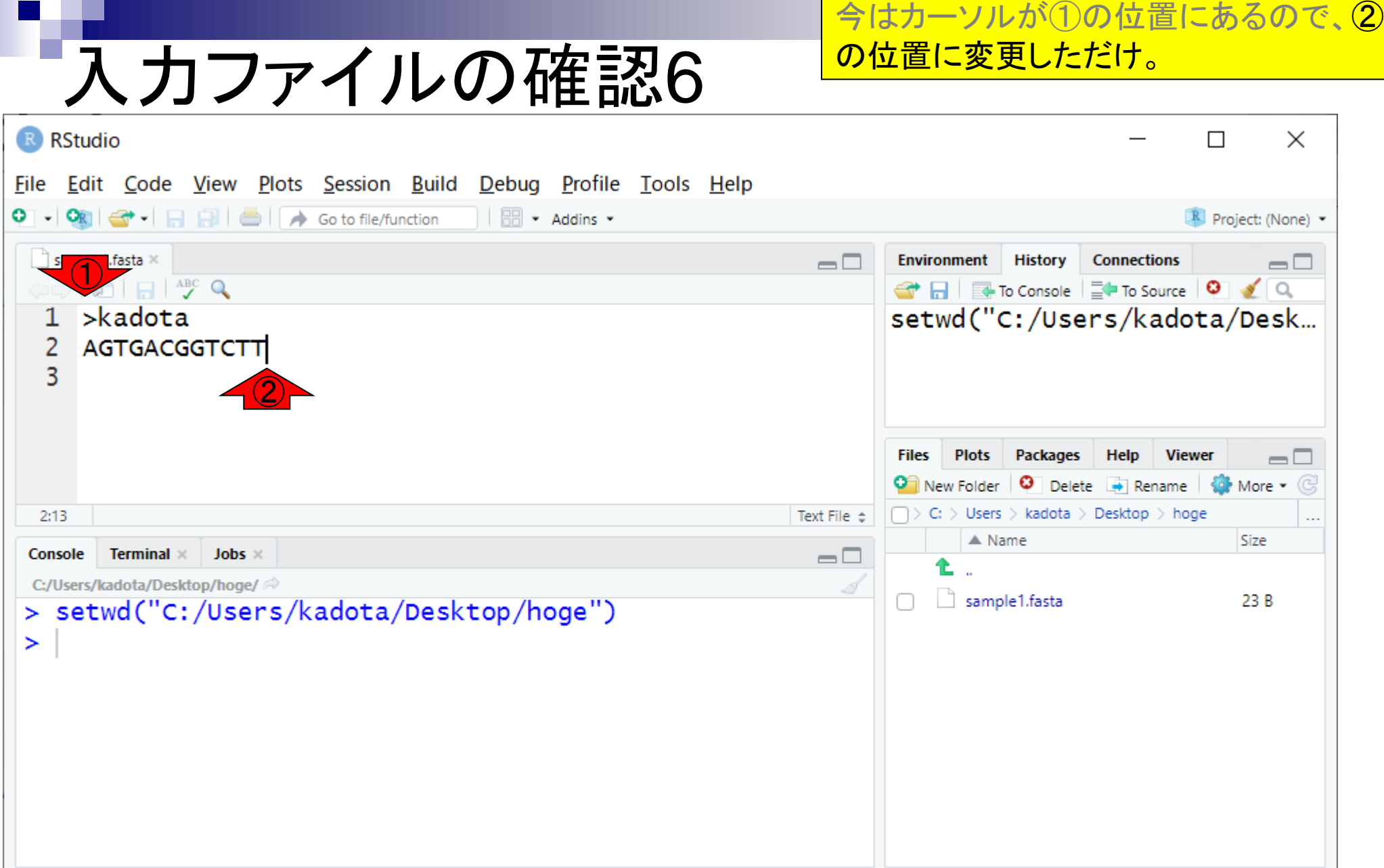

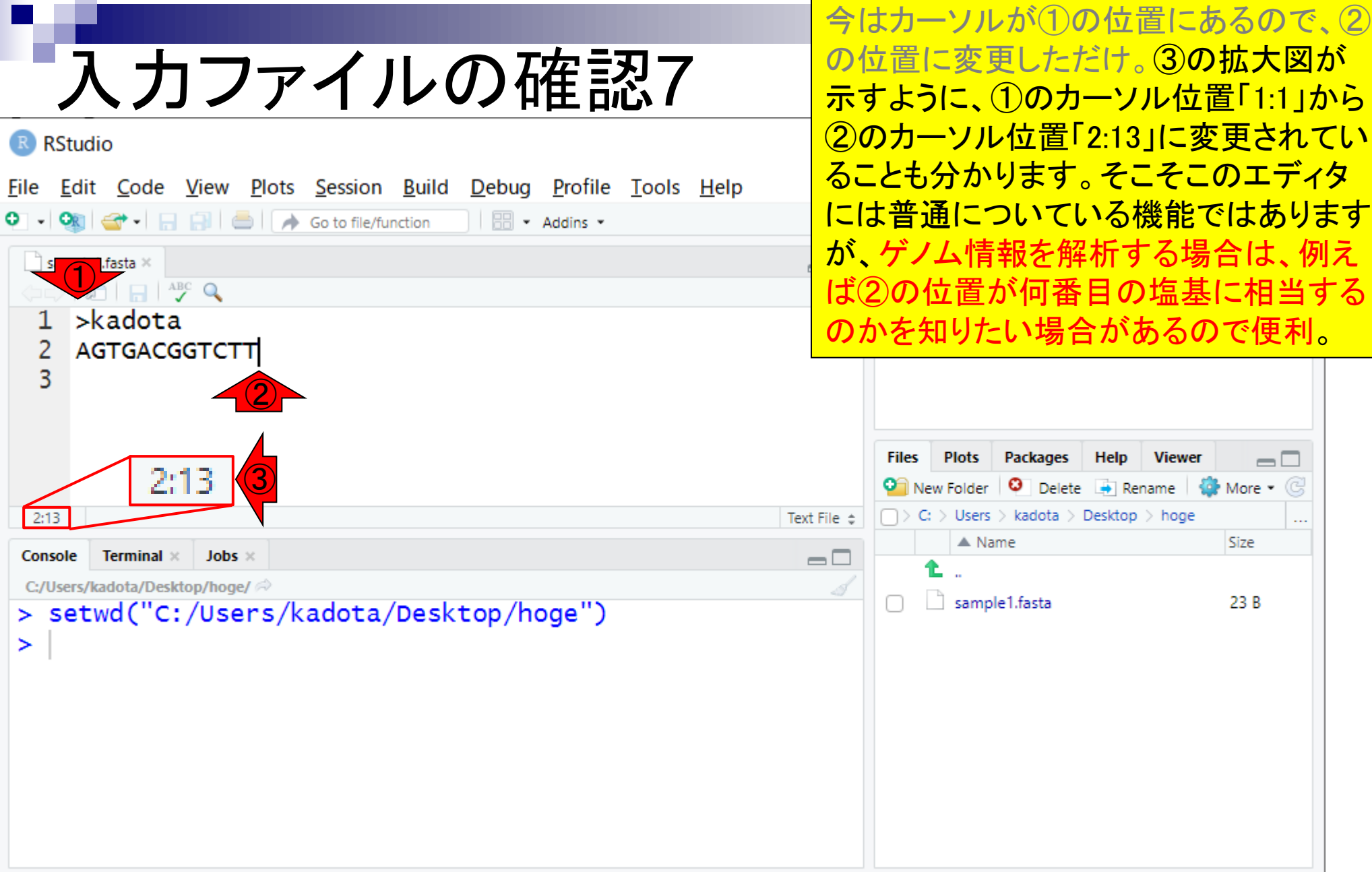

- 前提条件、RStudioの起動
- 見栄えの統一、終了
- Console画面の見栄え、設定変更
- 枠の幅、電卓的な利用
- プロンプト(>)、Console画面クリア
- 計算の中断
- 指定した範囲の配列を取得
	- □ 項目と例題、入力ファイルの保存
	- □ 作業ディレクトリの変更
	- □ 入力ファイルの確認、FASTA形式
	- コピペ実行、出力ファイルの確認、Environmentタブ
- フィルタリング(任意のキーワードを含む行を抽出)
	- □ 全体像の把握、入力ファイルの保存、コピペ実行、出力ファイルの確認 □ Winユーザ向け注意点、応用
- 警告メッセージ、ありがちなミス

①赤枠で見えているのが「FASTA形式」 です。

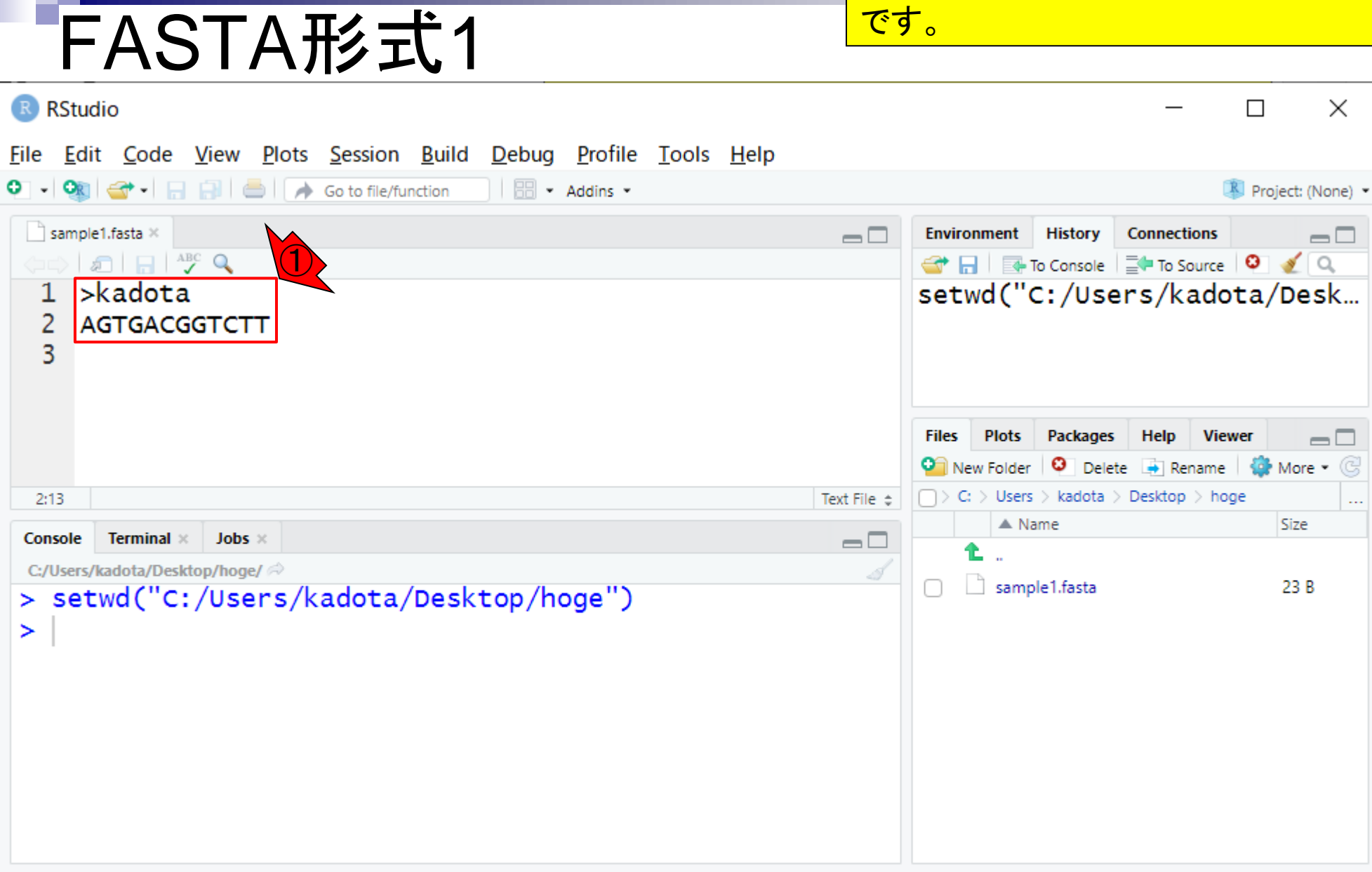

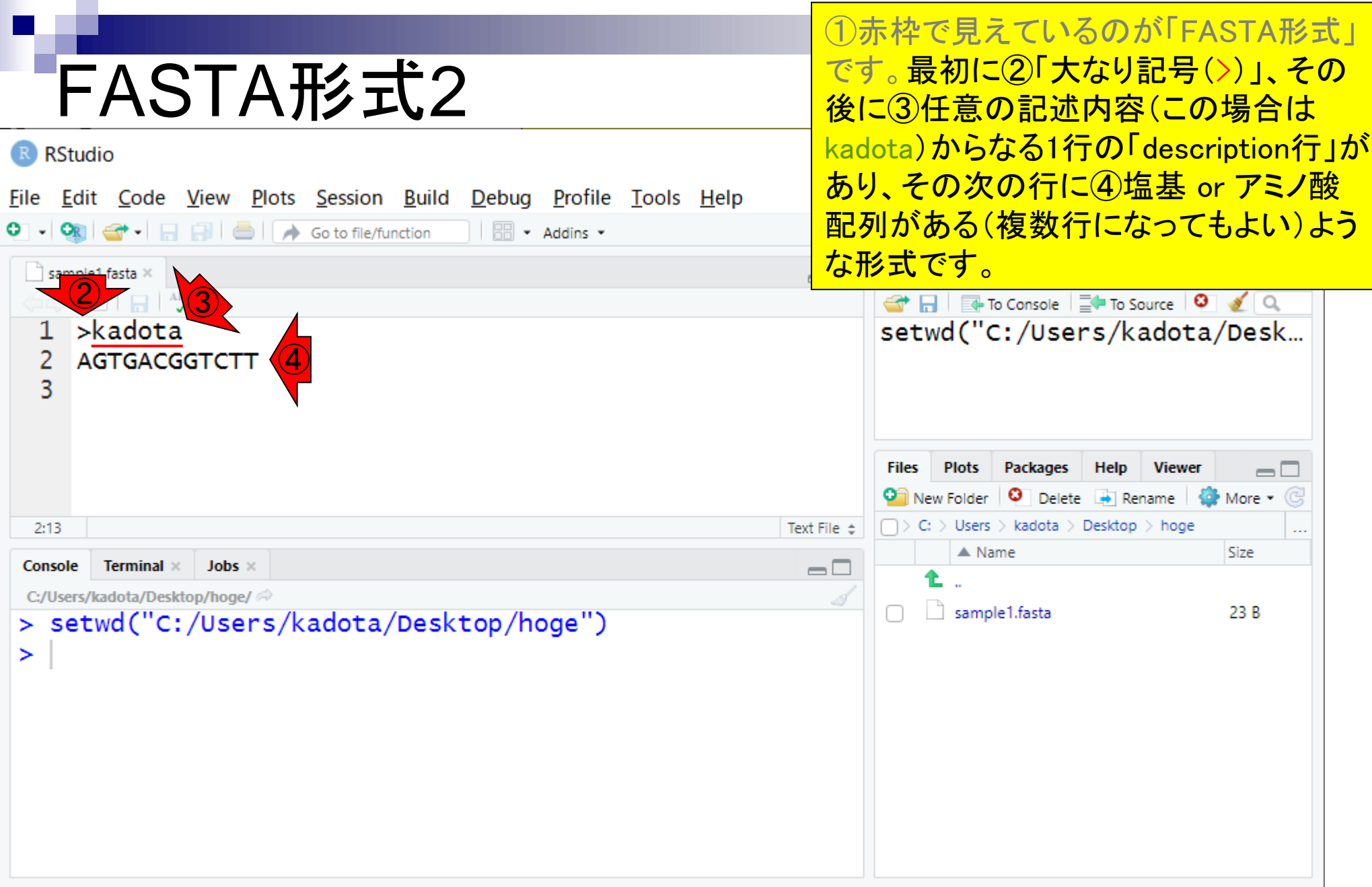

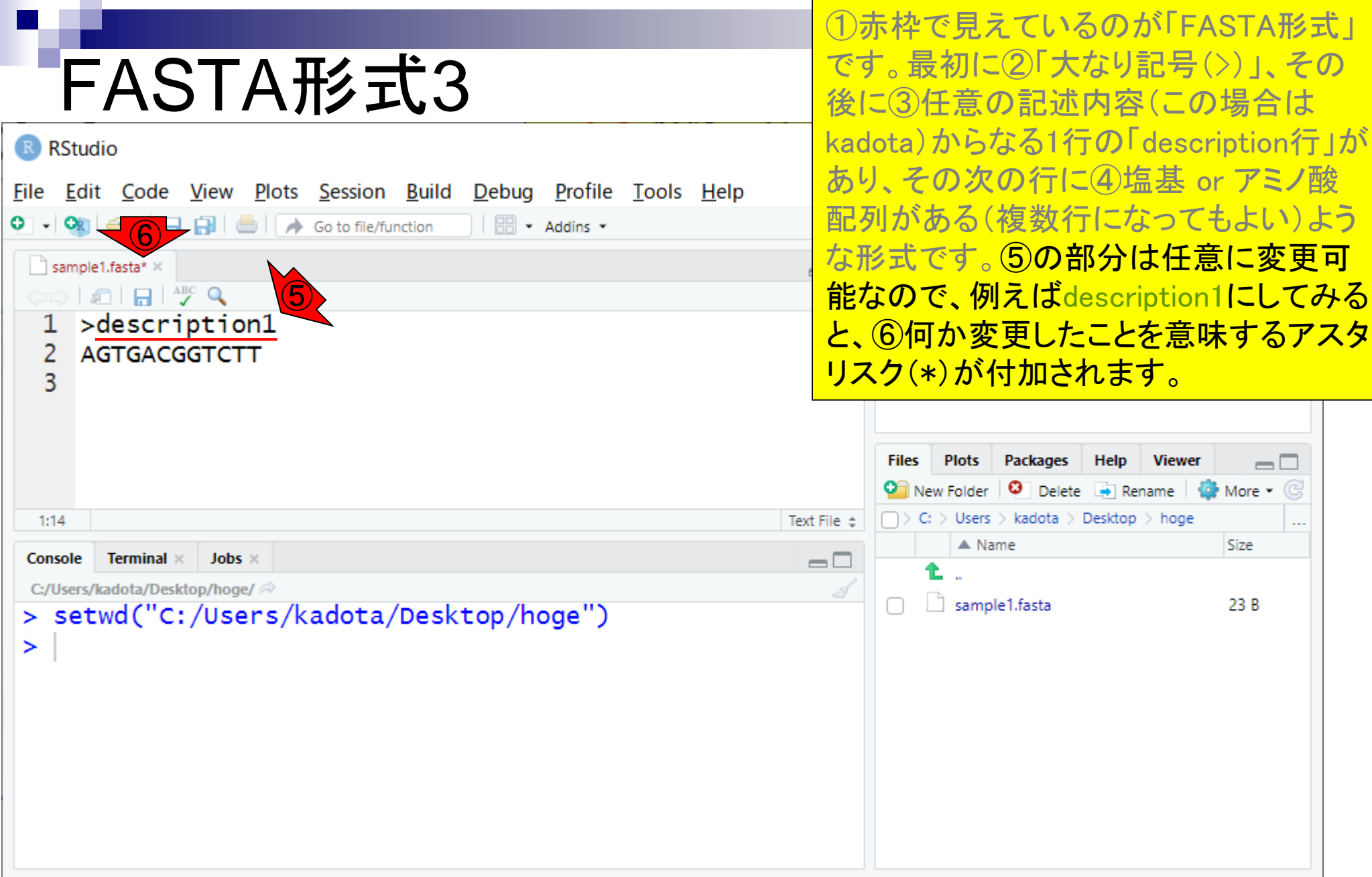

**Contract** 

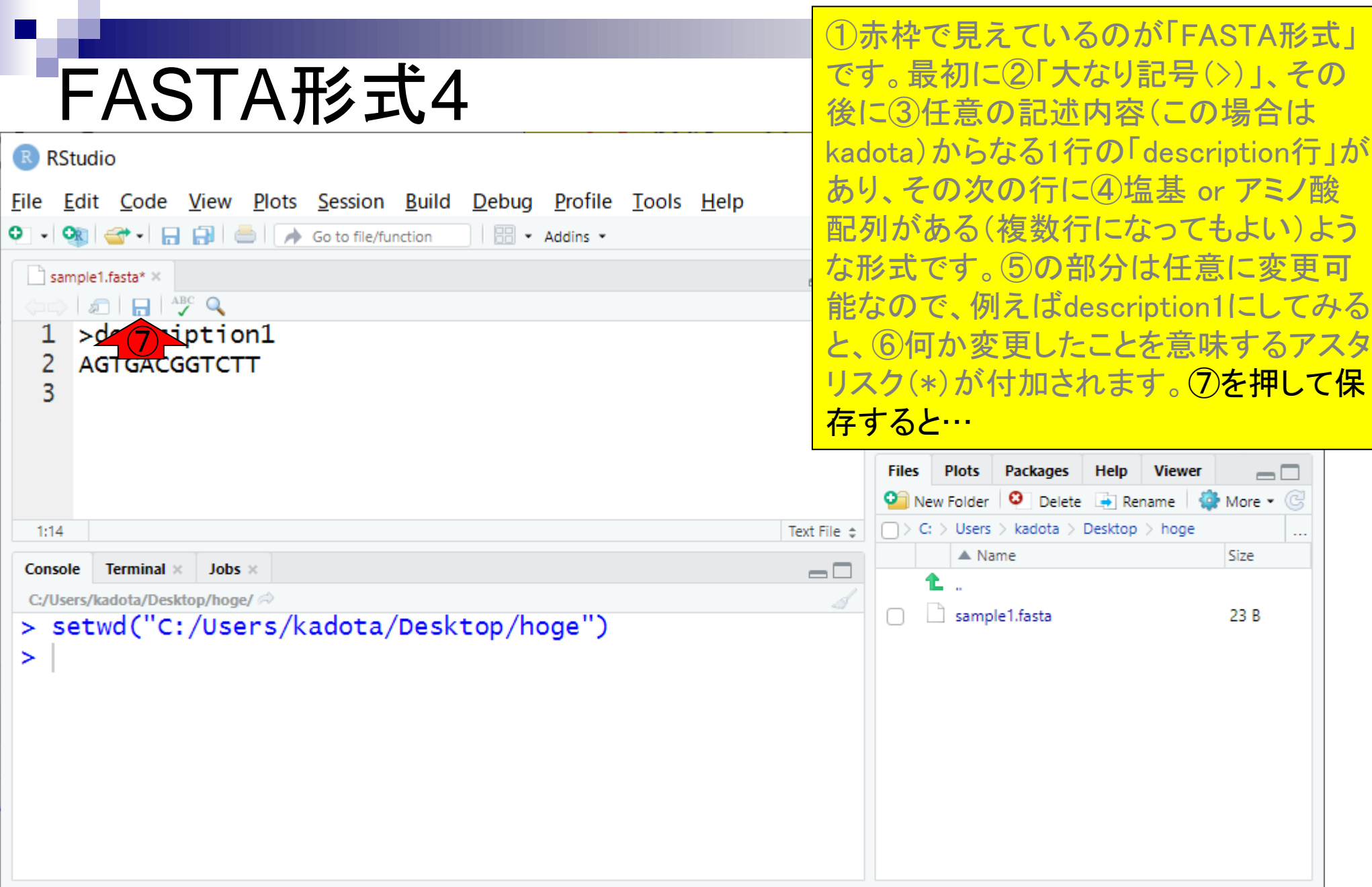

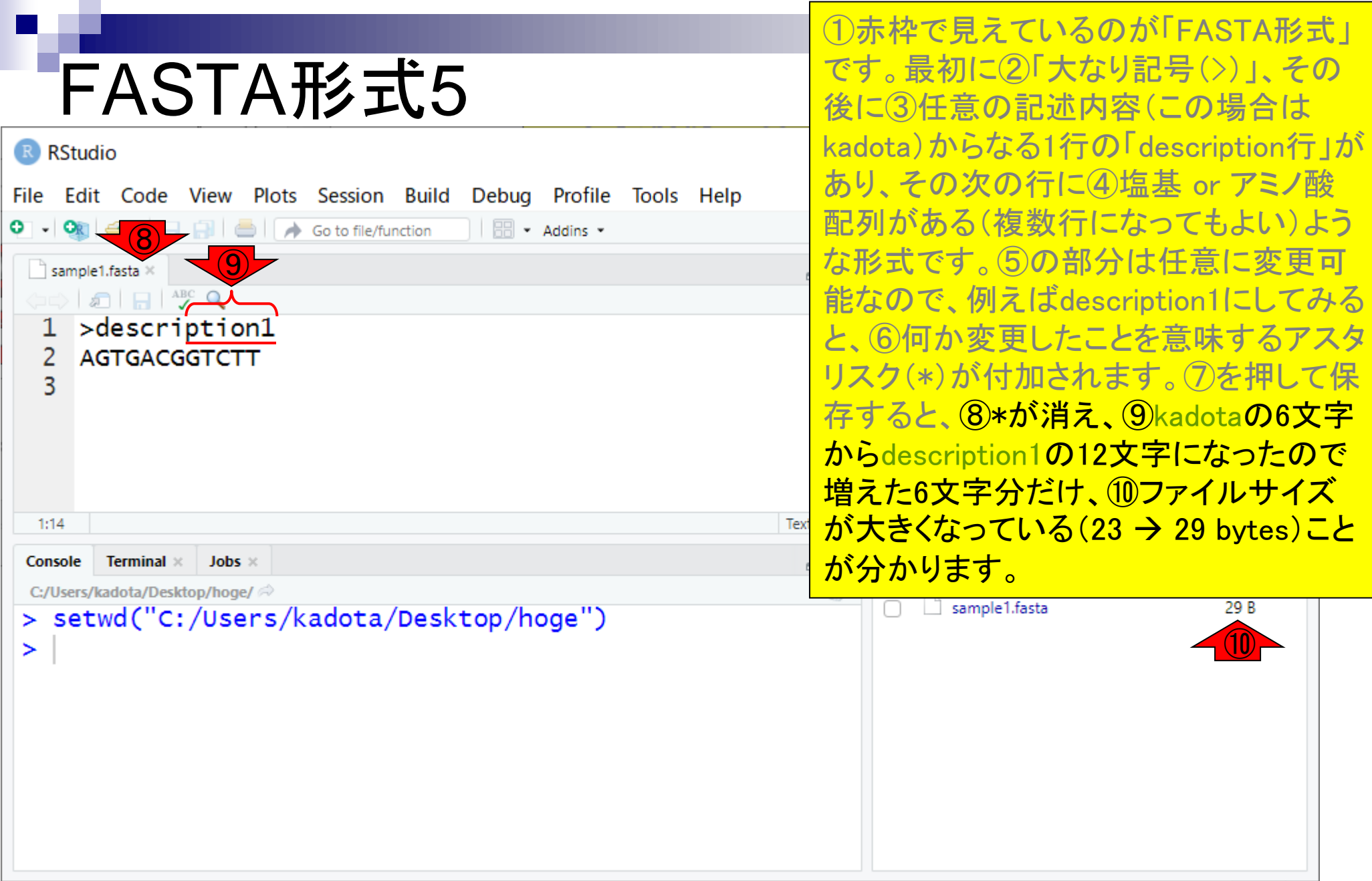

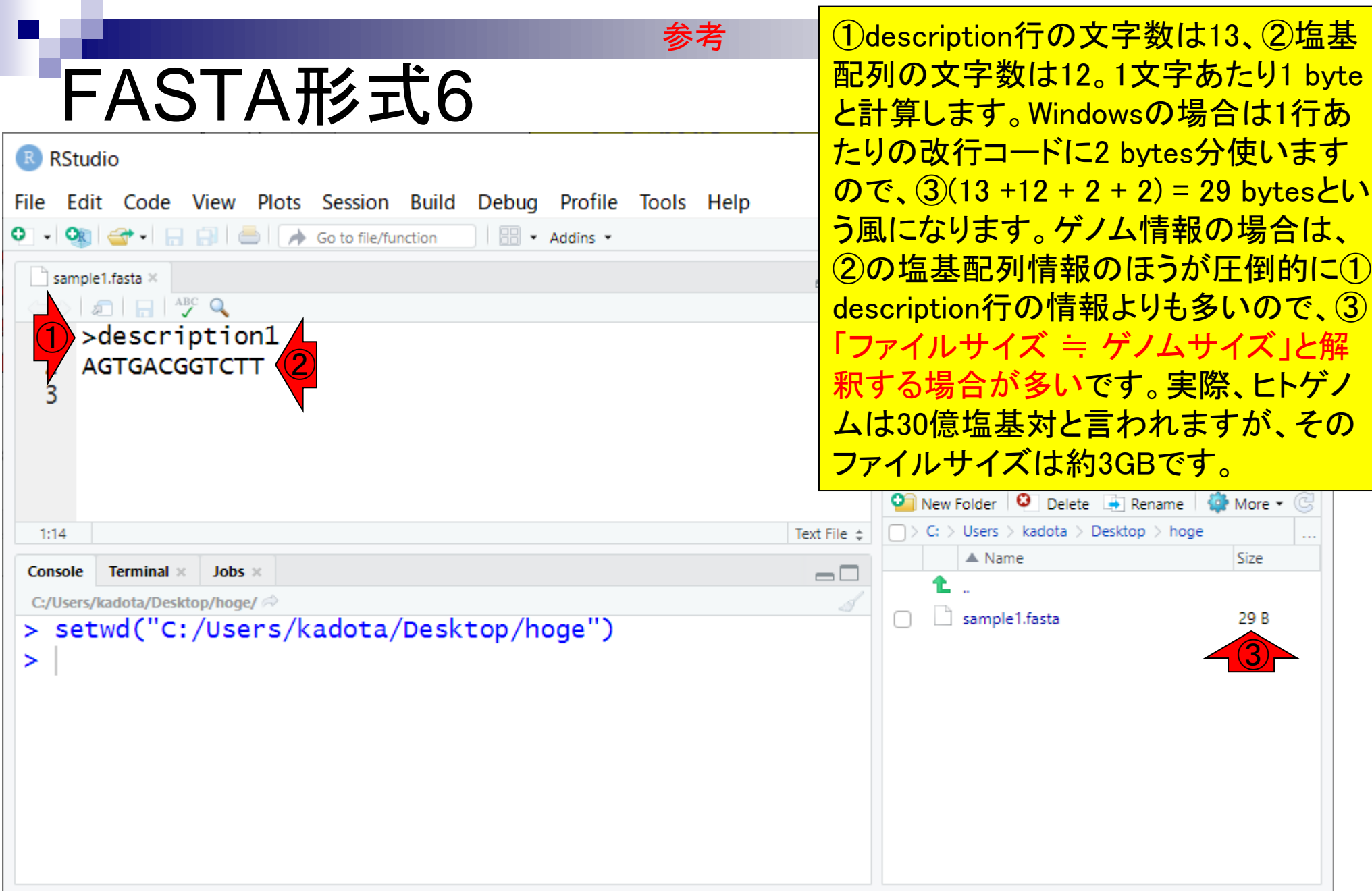

赤枠がRのエディタ画面。①×を押して 編集を終了させると…

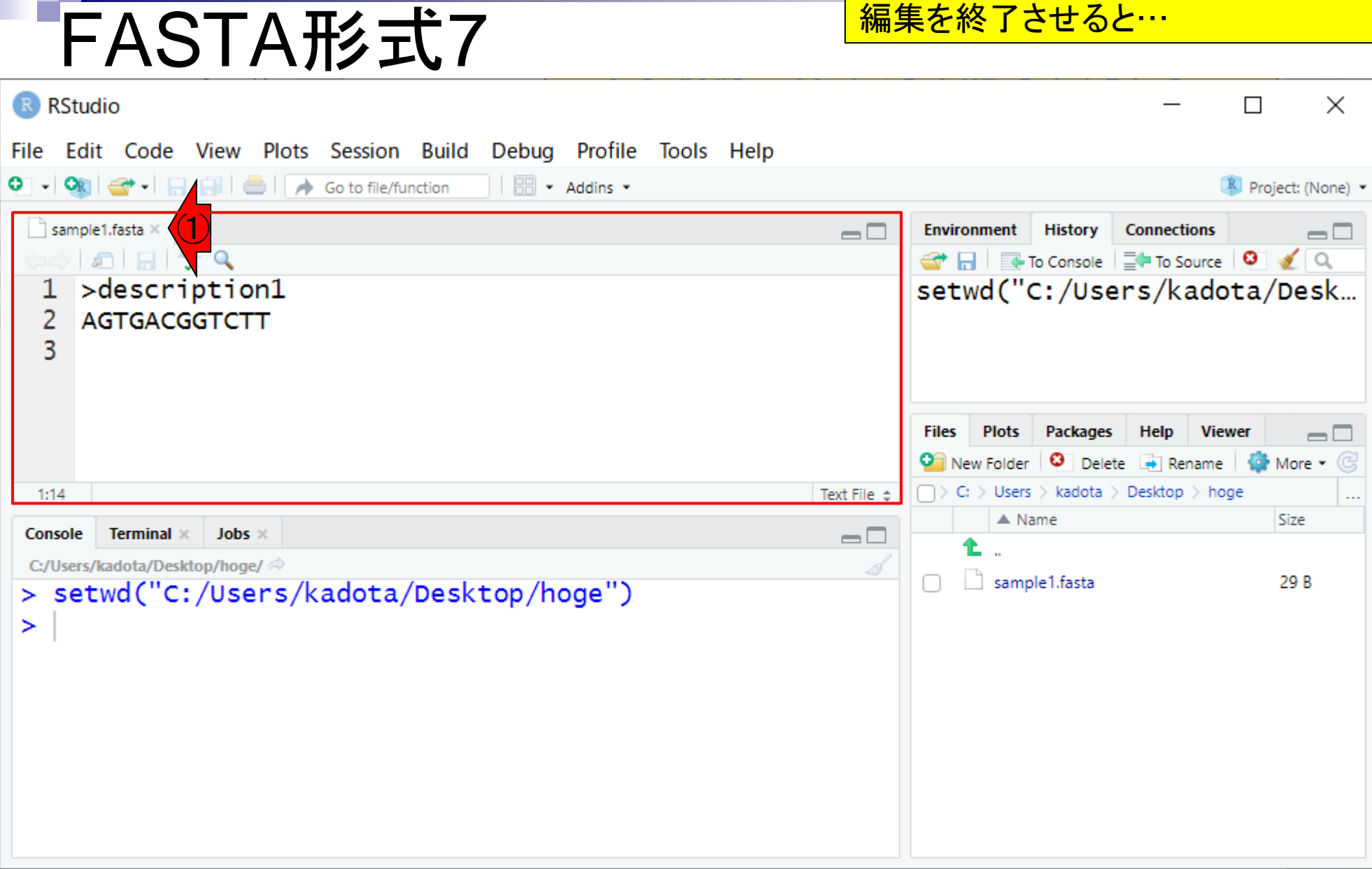

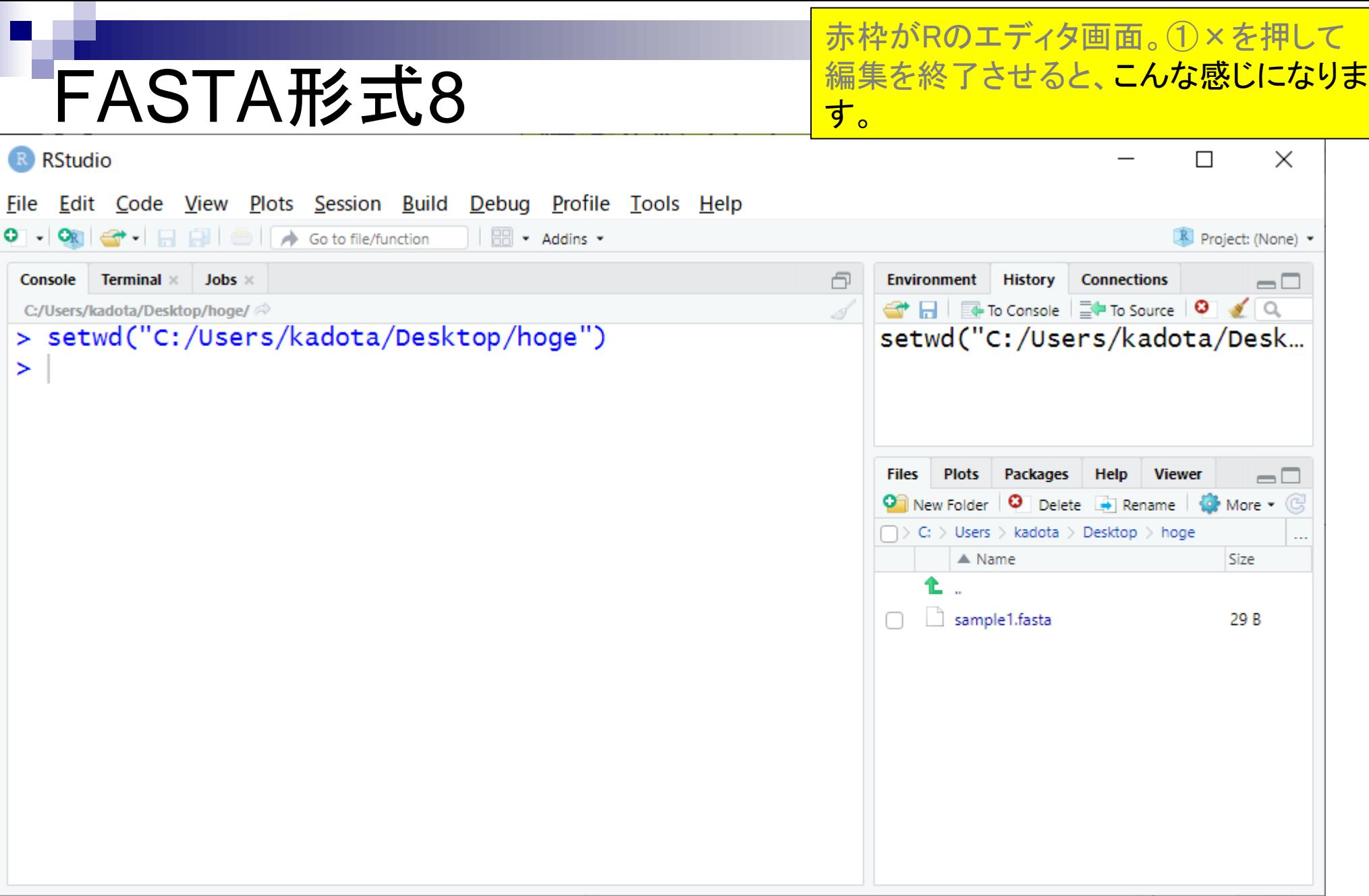

- 前提条件、RStudioの起動
- 見栄えの統一、終了
- Console画面の見栄え、設定変更
- 枠の幅、電卓的な利用
- プロンプト(>)、Console画面クリア
- 計算の中断
- 指定した範囲の配列を取得
	- □ 項目と例題、入力ファイルの保存
	- □ 作業ディレクトリの変更
	- 入力ファイルの確認、FASTA形式
	- コピペ実行、出力ファイルの確認、Environmentタブ
- フィルタリング(任意のキーワードを含む行を抽出)
	- □ 全体像の把握、入力ファイルの保存、コピペ実行、出力ファイルの確認 □ Winユーザ向け注意点、応用
- 警告メッセージ、ありがちなミス

# コピペ実行1

← (Rで)塩基配列解析

C

 $\times$ 

 $\div$ 

■ iu.a.u-tokyo.ac.jp/~kadota/r\_seq.html#intro\_general\_subseq\_biostrings

### イントロ | 一般 | 指定した範囲の配列を取得 | Biostrings

おさらい。①この項目は、塩基配列の ファイルを入力として読み込んで、指定 した範囲の配列を切り出して、別のファ <u>イルに出力するスクリプトです。②例題1</u> は、さきほどdescription行部分を変更し た③sample1.fastaを入力として…

Biostringsパッケージ中のsubseq関数を用いて、 single-FASTA形式やmulti-FASTA形式ファイルから様々な部分配列を取得する やり方を示します。この項目は、「この染色体の、ごこから、ここまで」という指定の仕方になります。例えば入力ファイルが ヒトゲノムだった場合に、chr3の20000から500000の座標の配列取得を行いたい場合などに利用します。 したがって、chr4と chr8の配列のみ抽出といったやり方には対応していませんのでご注意ください。 また、ファイルダウンロード時に、\*.fastaとい う拡張子が\*.txtに勝手に変更されることがありますのでご注意ください。ここでは、 ■イル」−「ディレクトリの変更」で解析したいファイルを置いてあるディレクトリに移動し以下をコピペ。 1. (single-)FASTA形式ファイル(sample1.fasta)の場合: 任意の範囲 (始点が3, 終点が9)の配列を抽出するやり方です。 ③ in f <- "sample1.fasta" #入力ファイル名を指定してin fに格納  $out f \leftarrow "hoge1.fasta"$ #出力ファイル名を指定してout fに格納 #抽出したい範囲の始点と終点を指定 param  $\leftarrow c(3, 9)$ #必要なパッケージをロード library(Biostrings) #パッケージの読み込み #入力ファイルの読み込み fasta <- readDNAStringSet(in f, format="fasta")#in fで指定したファイルの読み込み |||確認してるだけです fasta #本番 fasta <- subseq(fasta, param[1], param[2])#paramで指定した始点と終点の範囲の配列を抽出した結果をfastaに格納 |#確認してるだけです fasta #ファイルに保存 writeXStringSet(fasta, file=out f, format="fasta", width=50)#fastaの中身を指定したファイル名で保存 2. RefSeqのhuman mRNAのmulti-FASTA形式のファイル (h\_rna.fasta)の場合: 任意のRefSeq ID (例: NM 203348.1)の任意の範囲 (例: 始点が2, 終点が5)の配列の抽出を行うやり方です。 トップページへ in f <- "h rna.fasta" #入力ファイル名を指定してin fに格納  $out f \leftarrow "hoe2.fasta"$ #出力ファイル名を指定してout fに格納

①

# コピペ実行2

← (Rで)塩基配列解析

 $\times$ 

■ iu.a.u-tokyo.ac.jp/~kadota/r seg.html#intro general subseg biostrings C

### イントロ | 一般 | 指定した範囲の配列を取得 | Biostrings

Biostringsパッケージ中のsubseq関数を用いて、 single-FASTA形式やmulti-FASTA形式ファイルから やり方を示します。 この項目は、「この染色体の、ごこから、ここまで」という指定の仕方になりま? ヒトゲノムだった場合に、chr3の20000から500000の座標の配列取得を行いたい場合などに利用しま chr8の配列のみ抽出といったやり方には対応していませんのでご注意ください。 また、ファイルダウ! う拡張子が\*.txtに勝手に変更されることがありますのでご注意ください。ここでは、

おさらい。①この項目は、塩基配列の ファイルを入力として読み込んで、指定 した範囲の配列を切り出して、別のファ イルに出力するスクリプトです。②例題1 は、さきほどdescription行部分を変更し た③sample1.fastaを入力として、④3-9 番目の塩基を切り出して、⑤hoge1.fasta というファイル名で保存するスクリプトで す。

「ファイル」-「ディレクトリの変更」で解析したいファイルを置いてあるディレクトリに移動し以下をコピペ。

#### 1. (single-)FASTA形式ファイル(sample1.fasta)の場合:

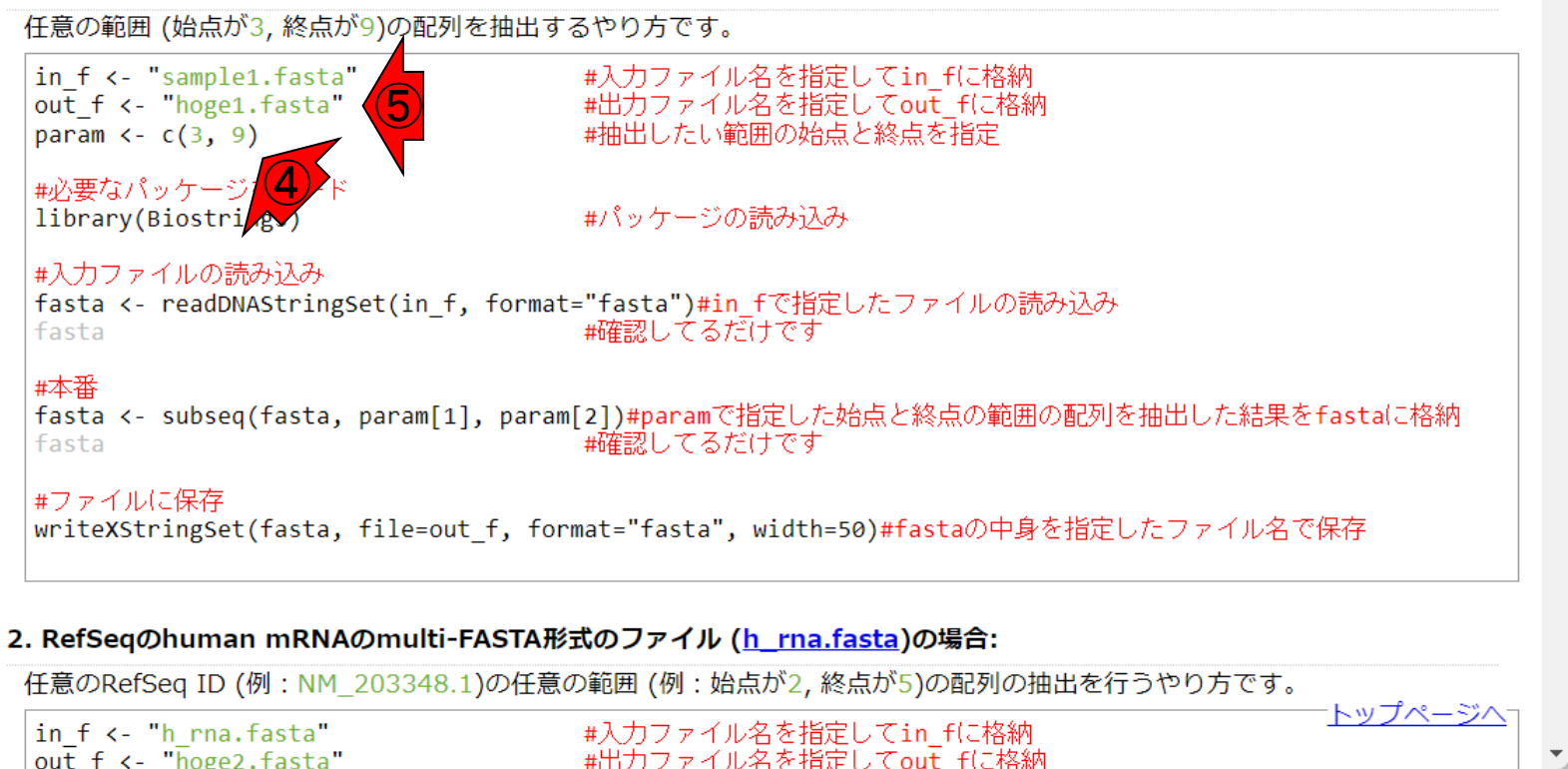

# コピペ実行3

← (Rで)塩基配列解析

 $\times$ 

■ iu.a.u-tokyo.ac.jp/~kadota/r seg.html#intro general subseg biostrings C

 $\div$ 

### イントロ | 一般 | 指定した範囲の配列を取得 | Biostrings

Biostringsパッケージ中のsubseq関数を用いて、 single-FASTA形式やmulti-FASTA形式ファイルから やり方を示します。 この項目は、「この染色体の、ごこから、ここまで」という指定の仕方になります ヒトゲノムだった場合に、chr3の20000から500000の座標の配列取得を行いたい場合などに利用しま chr8の配列のみ抽出といったやり方には対応していませんのでご注意ください。 また、ファイルダウ! う拡張子が\*.txtに勝手に変更されることがありますのでご注意ください。ここでは、 「ファイル」-「ディレクトリの変更」で解析したいファイルを置いてあるディレクトリに移動し以下

#### 1. (single-)FASTA形式ファイル(sample1.fasta)の場合:

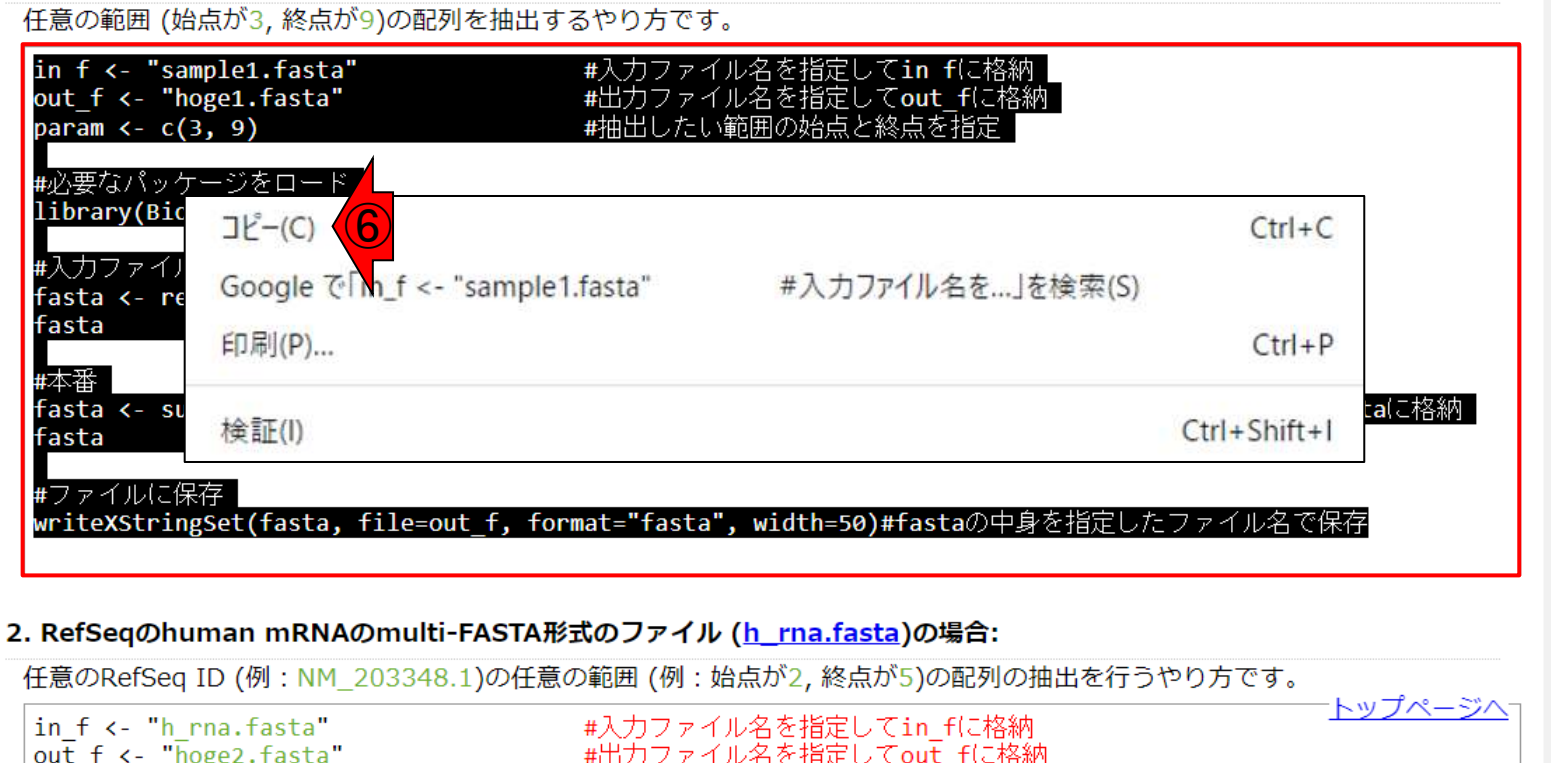

おさらい。①この項目は、塩基配列の ファイルを入力として読み込んで、指定 した範囲の配列を切り出して、別のファ イルに出力するスクリプトです。②例題1 は、さきほどdescription行部分を変更し た③sample1.fastaを入力として、④3-9 番目の塩基を切り出して、⑤hoge1.fasta というファイル名で保存するスクリプトで す。赤枠内を全選択して(反転させて)、 ⑥コピー。

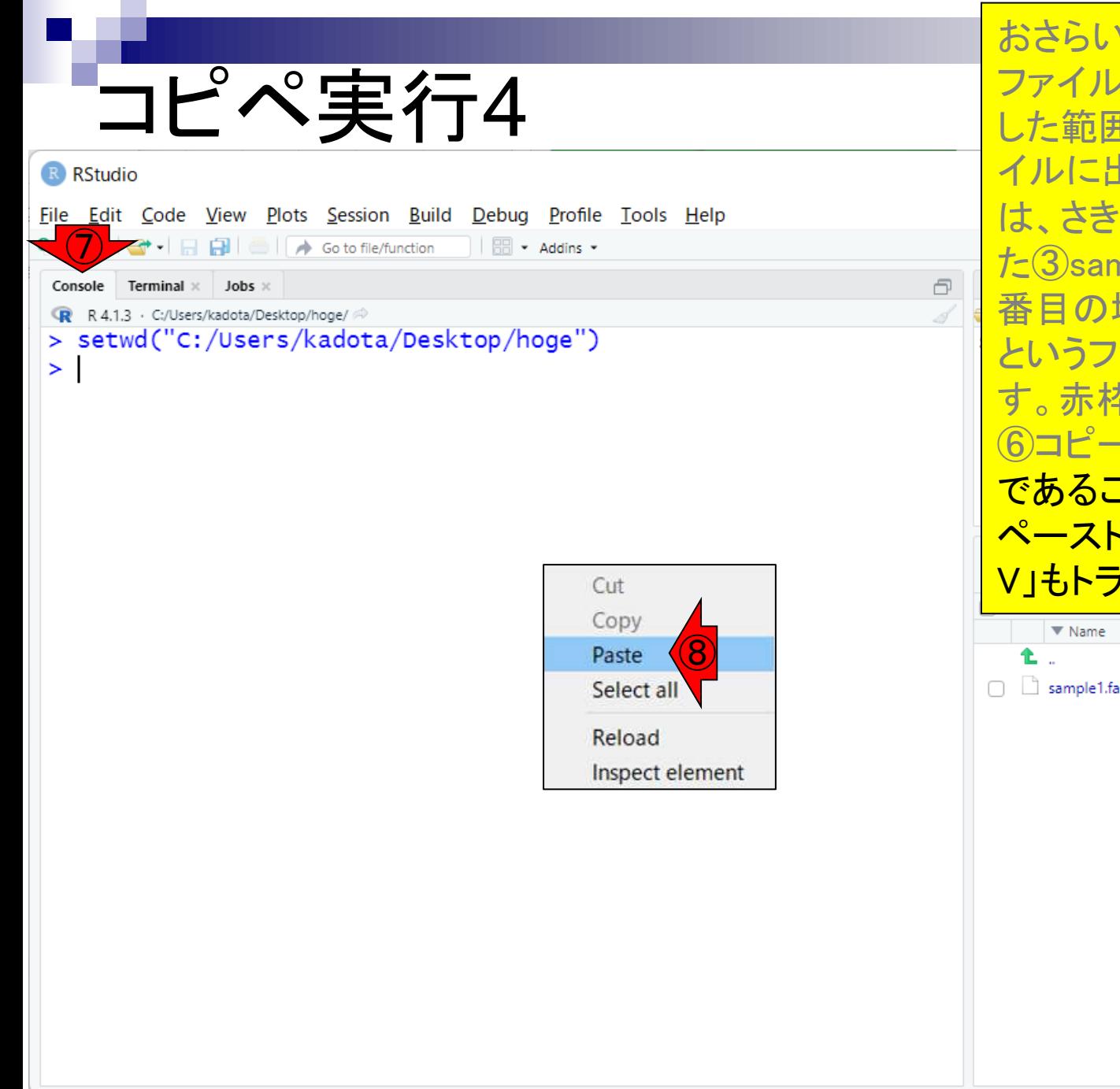

おさらい。①この項目は、塩基配列の ファイルを入力として読み込んで、指定 した範囲の配列を切り出して、別のファ イルに出力するスクリプトです。②例題1 は、さきほどdescription行部分を変更し た③sample1.fastaを入力として、④3-9 番目の塩基を切り出して、⑤hoge1.fasta というファイル名で保存するスクリプトで す。赤枠内を全選択して(反転させて)、 ⑥コピー。⑦Consoleがアクティブな状態 <u>であることを確認して、⑧右クリックで</u> ペースト。(うまくいかないヒトは「Ctrl + V」もトライしてください。)

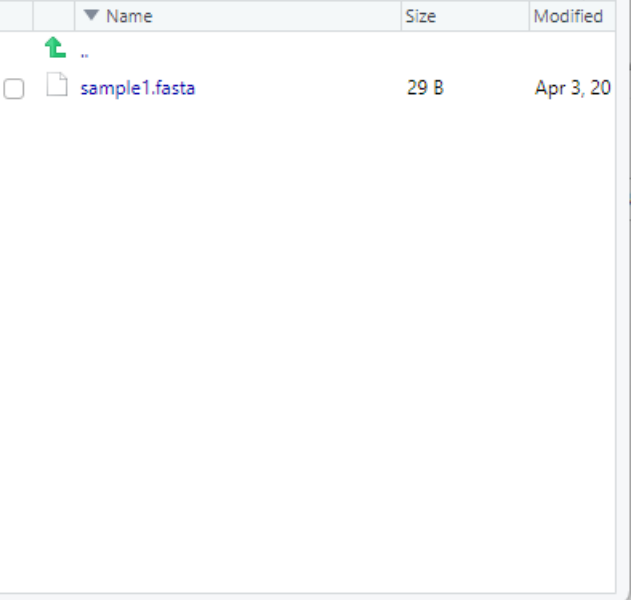

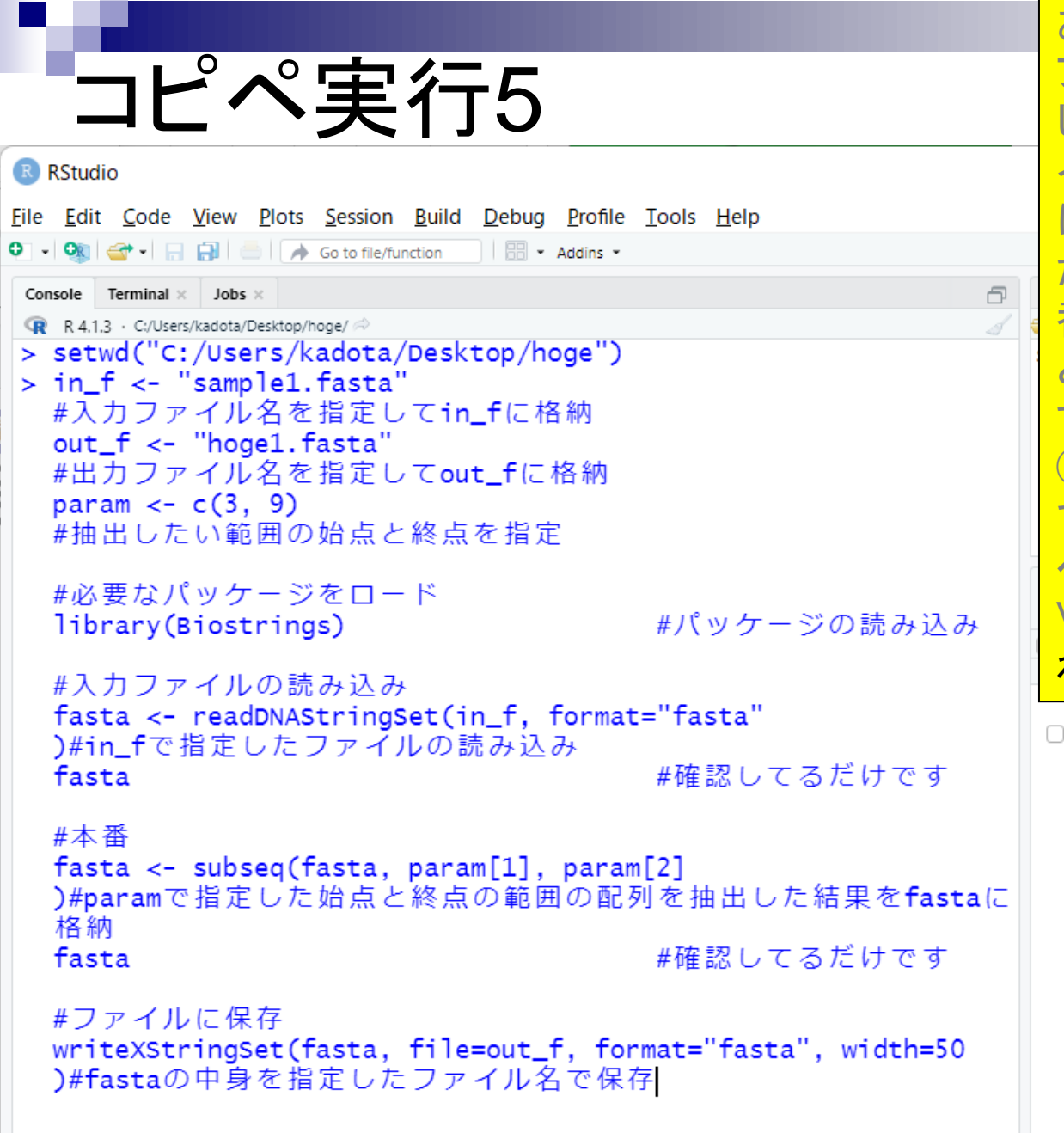

おさらい。①この項目は、塩基配列の ファイルを入力として読み込んで、指定 した範囲の配列を切り出して、別のファ イルに出力するスクリプトです。②例題1 は、さきほどdescription行部分を変更し た③sample1.fastaを入力として、④3-9 番目の塩基を切り出して、⑤hoge1.fasta というファイル名で保存するスクリプトで す。赤枠内を全選択して(反転させて)、 ⑥コピー。⑦Consoleがアクティブな状態 であることを確認して、⑧右クリックで ペースト。(うまくいかないヒトは「Ctrl + V」もトライしてください。)こんな感じにな ればOK。⑨リターンキーを押す。

sample1.fasta

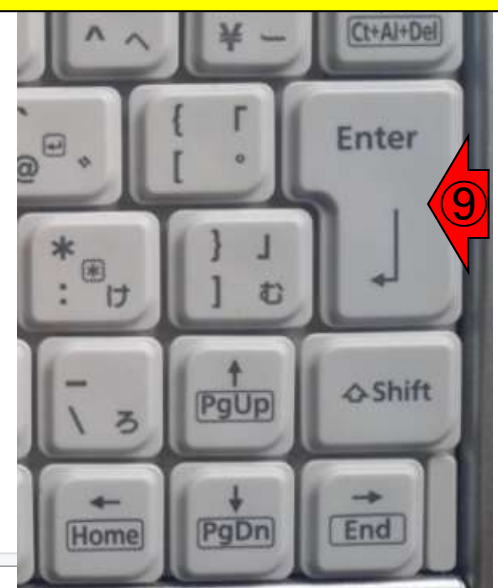

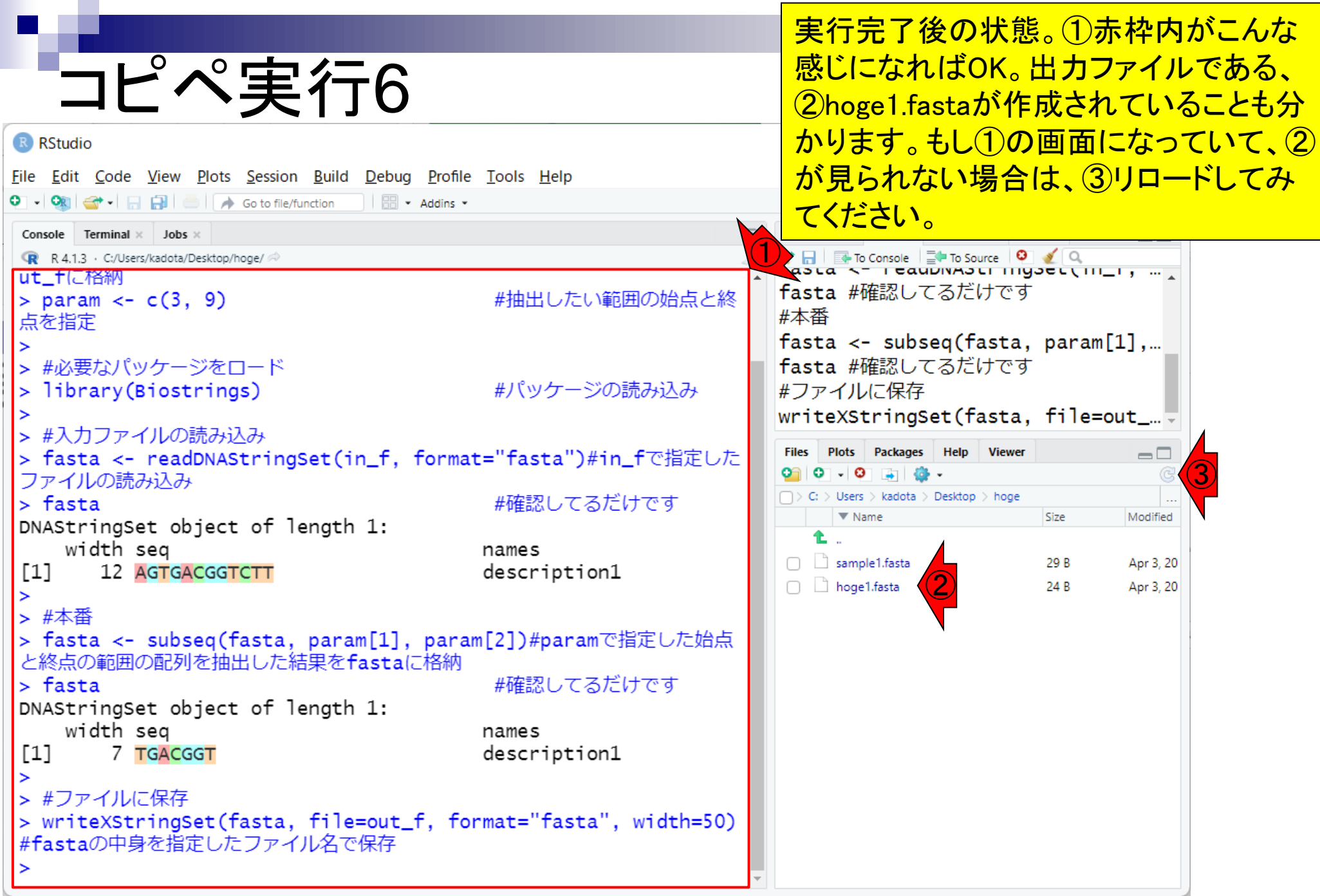

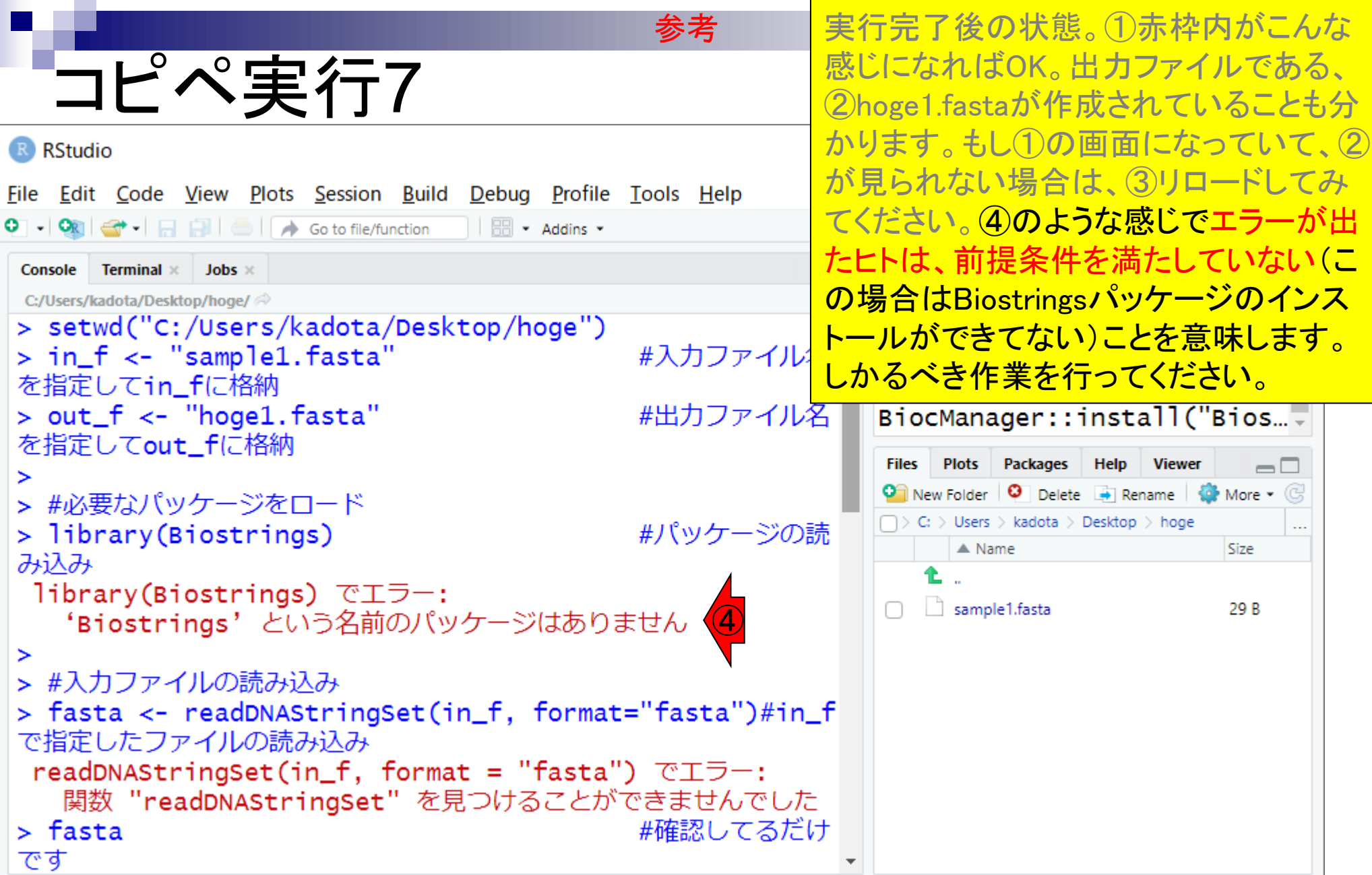

- 前提条件、RStudioの起動
- 見栄えの統一、終了
- Console画面の見栄え、設定変更
- 枠の幅、電卓的な利用
- プロンプト(>)、Console画面クリア
- 計算の中断
- 指定した範囲の配列を取得
	- □ 項目と例題、入力ファイルの保存
	- □ 作業ディレクトリの変更
	- 入力ファイルの確認、FASTA形式
	- ロコピペ実行、出カファイルの確認、Environmentタブ
- フィルタリング(任意のキーワードを含む行を抽出)
	- □ 全体像の把握、入力ファイルの保存、コピペ実行、出力ファイルの確認 □ Winユーザ向け注意点、応用
- 警告メッセージ、ありがちなミス

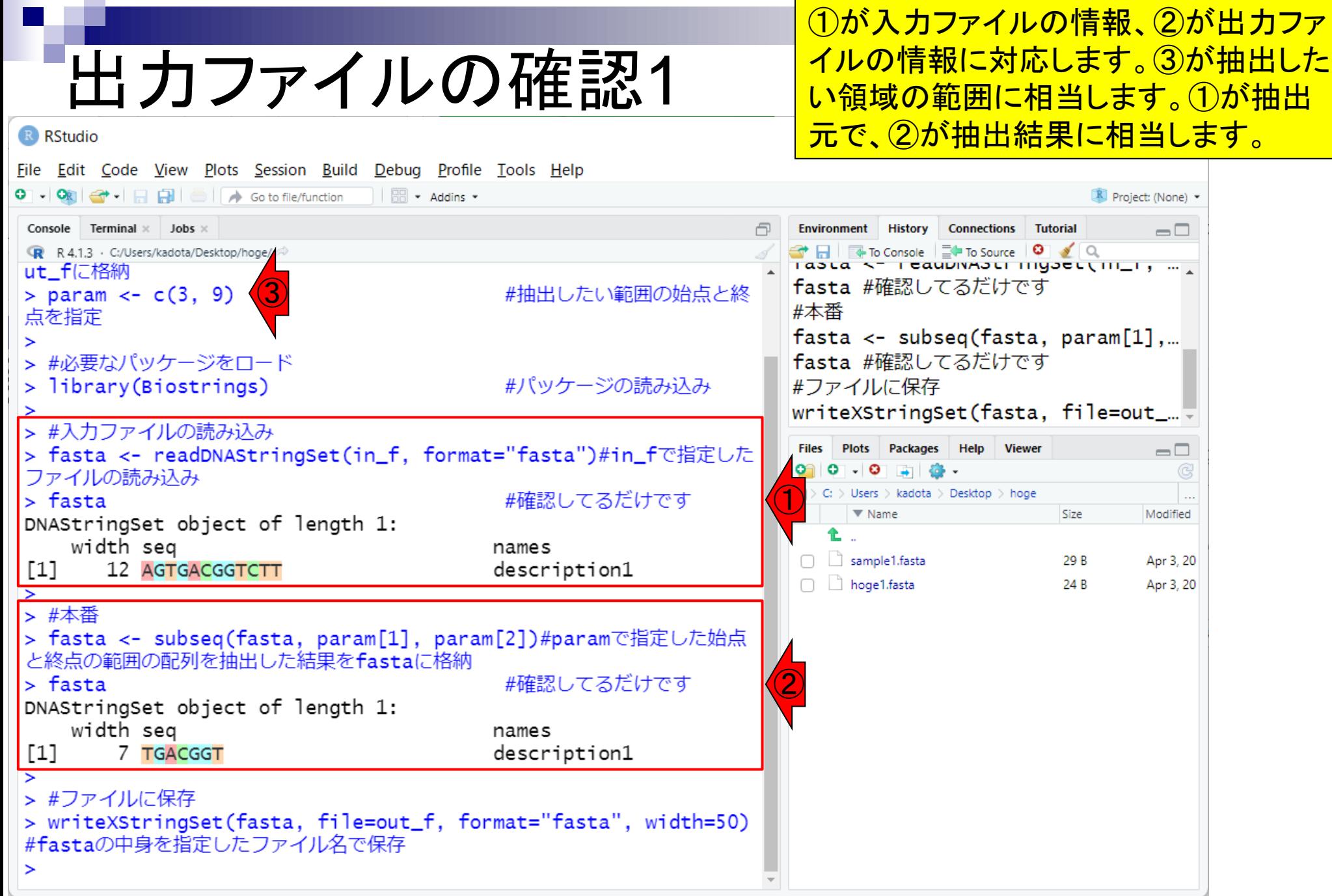

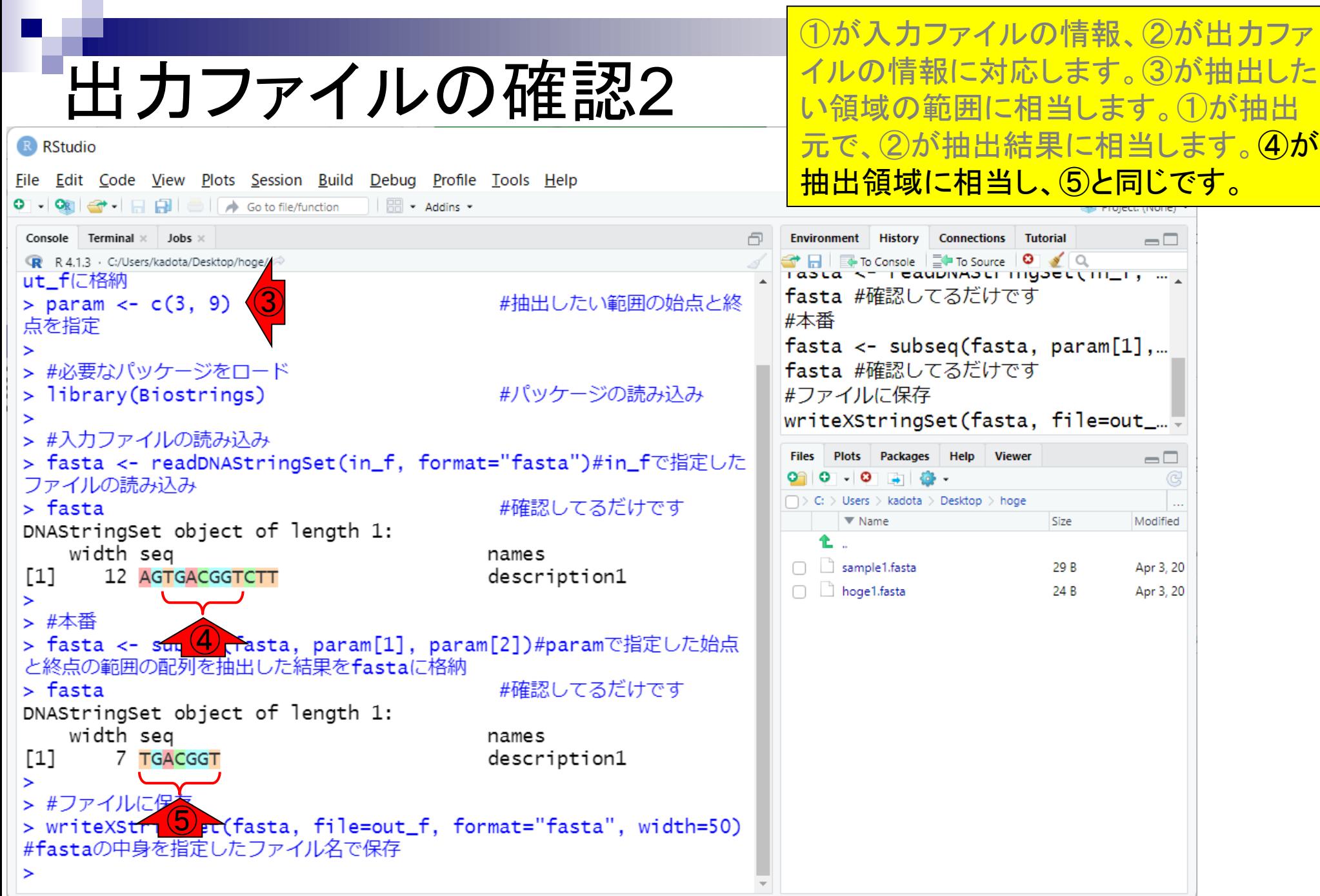

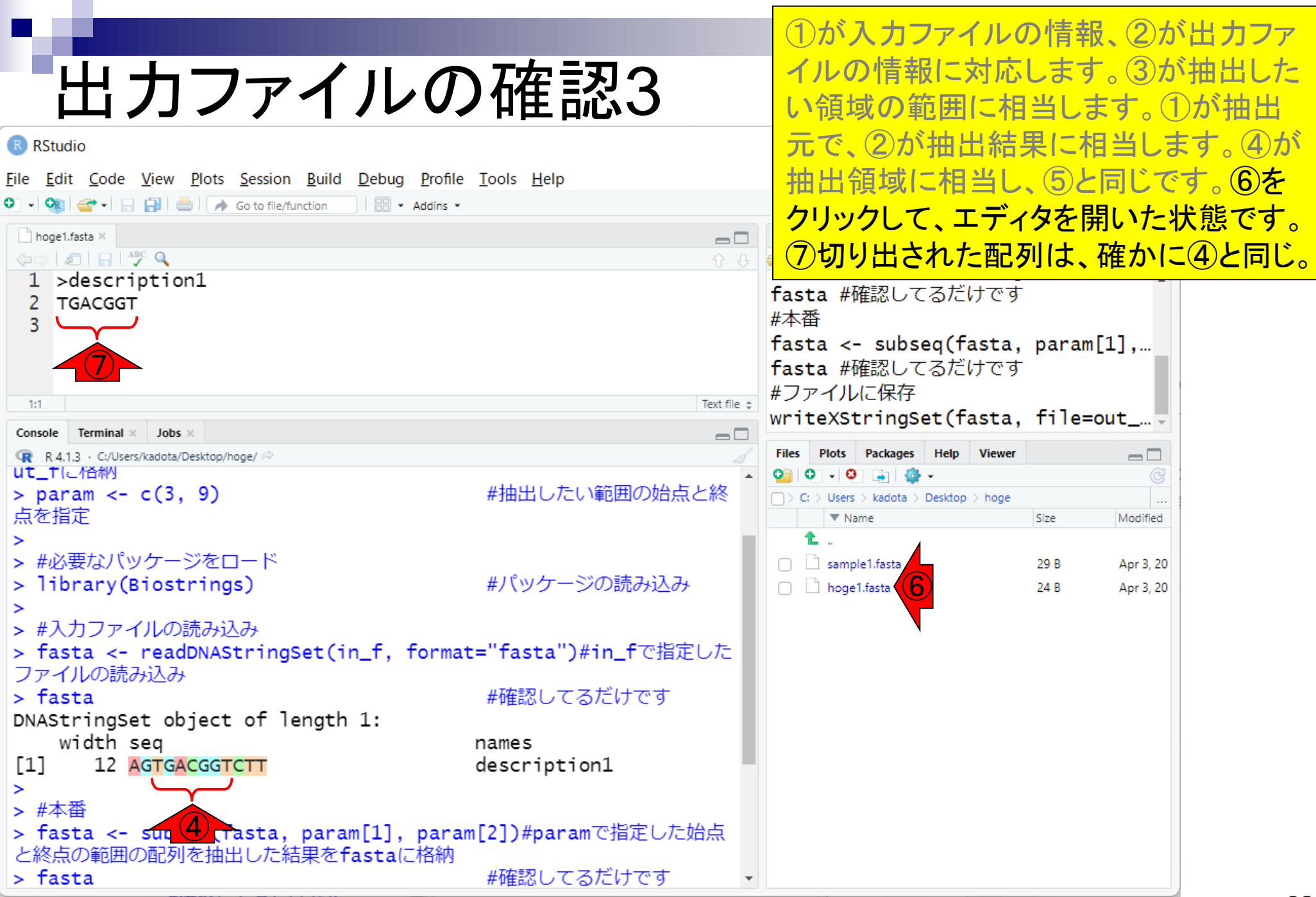

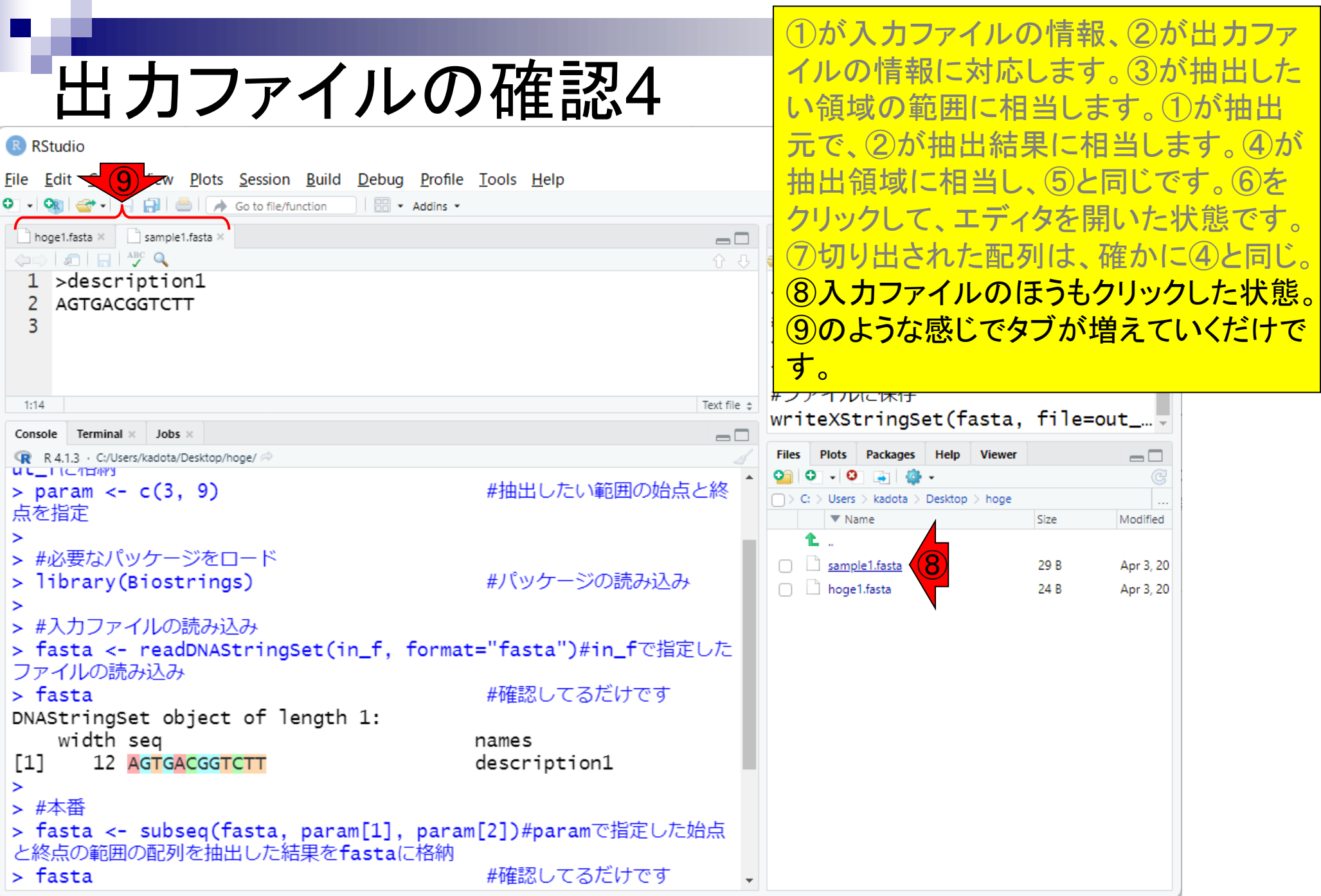

- 前提条件、RStudioの起動
- 見栄えの統一、終了
- Console画面の見栄え、設定変更
- 枠の幅、電卓的な利用
- プロンプト(>)、Console画面クリア
- 計算の中断
- 指定した範囲の配列を取得
	- □ 項目と例題、入力ファイルの保存
	- □ 作業ディレクトリの変更
	- 入力ファイルの確認、FASTA形式
	- ロコピペ実行、出力ファイルの確認、Environmentタブ
- フィルタリング(任意のキーワードを含む行を抽出)
	- □ 全体像の把握、入力ファイルの保存、コピペ実行、出力ファイルの確認 □ Winユーザ向け注意点、応用
- 警告メッセージ、ありがちなミス

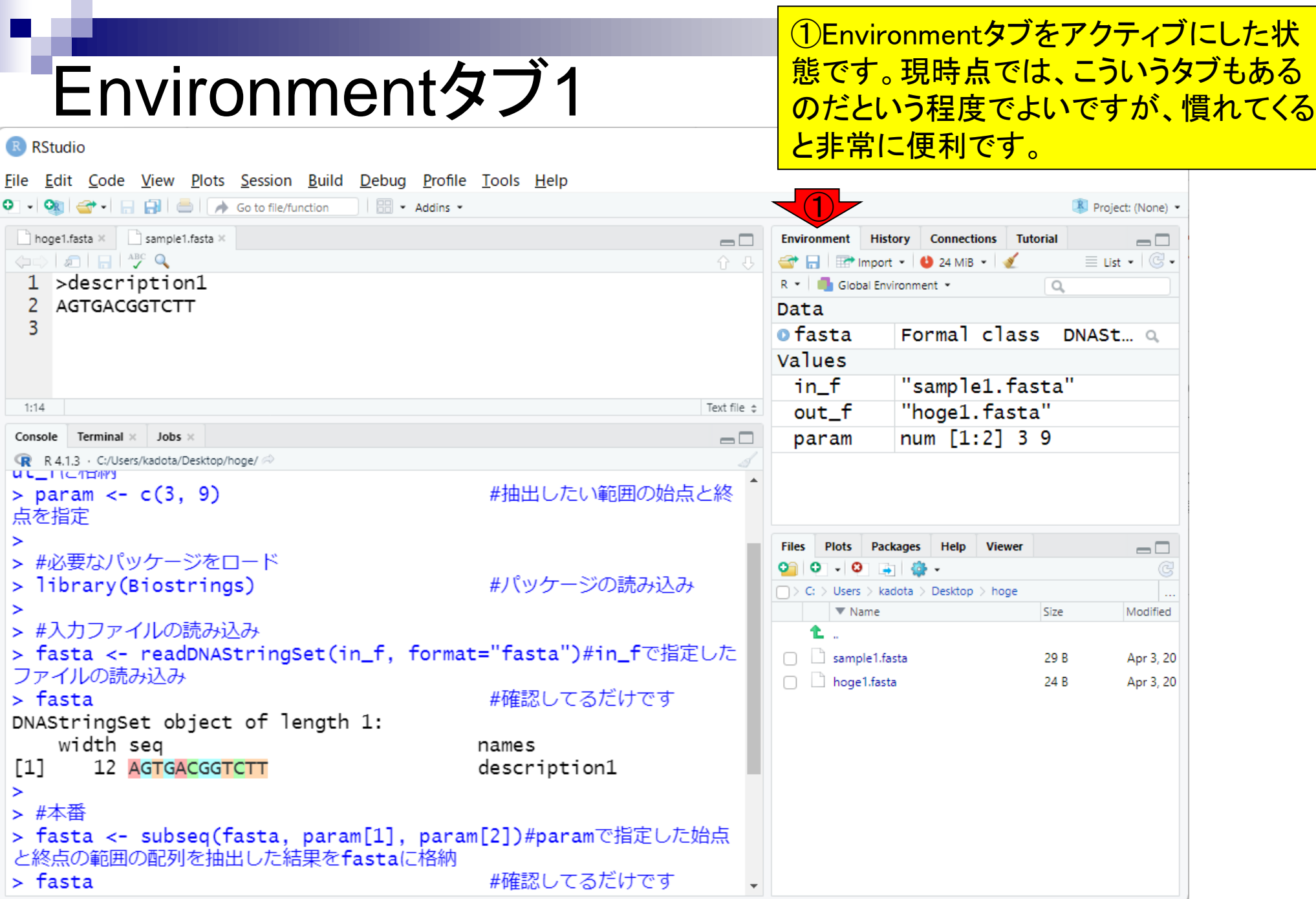

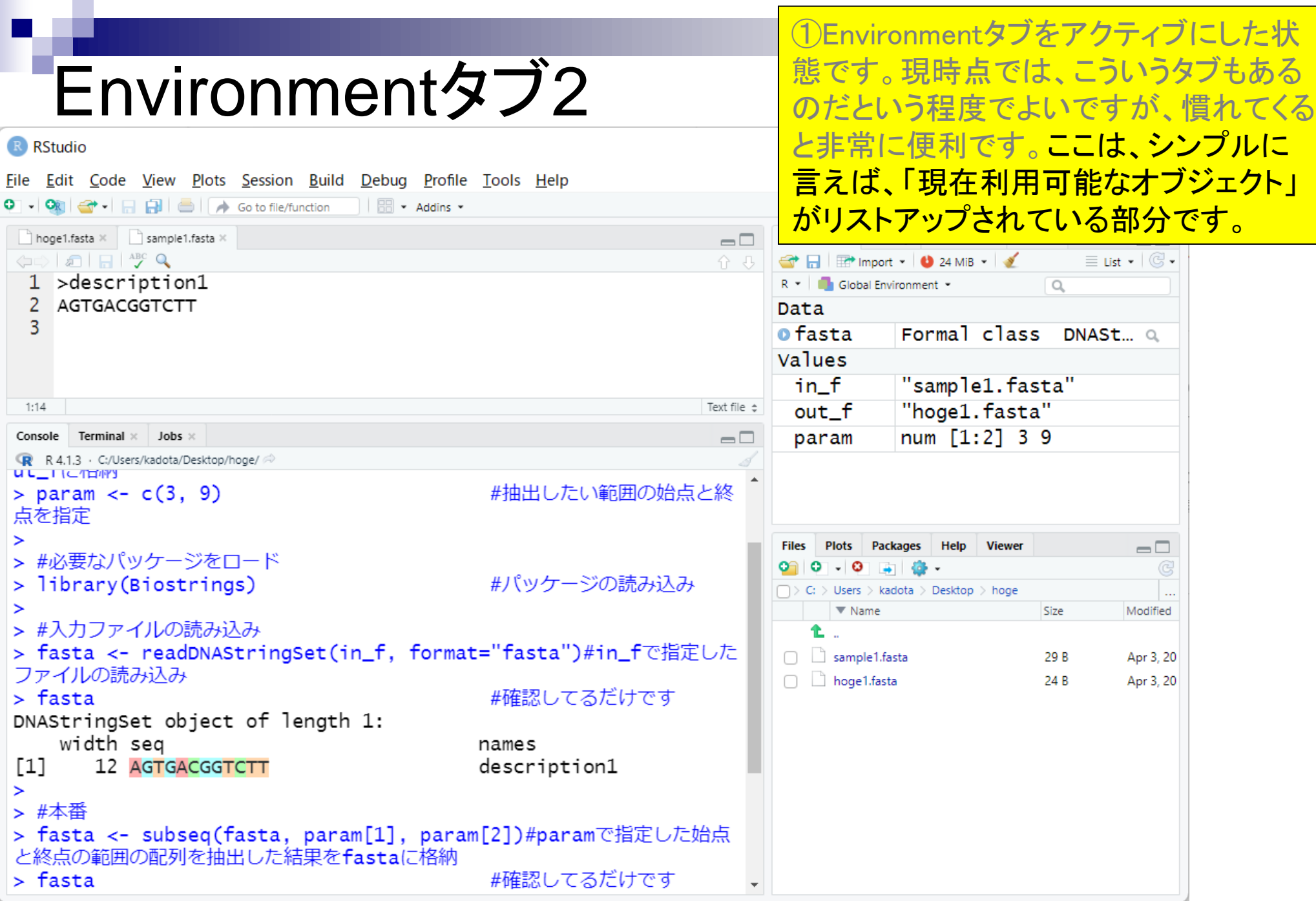

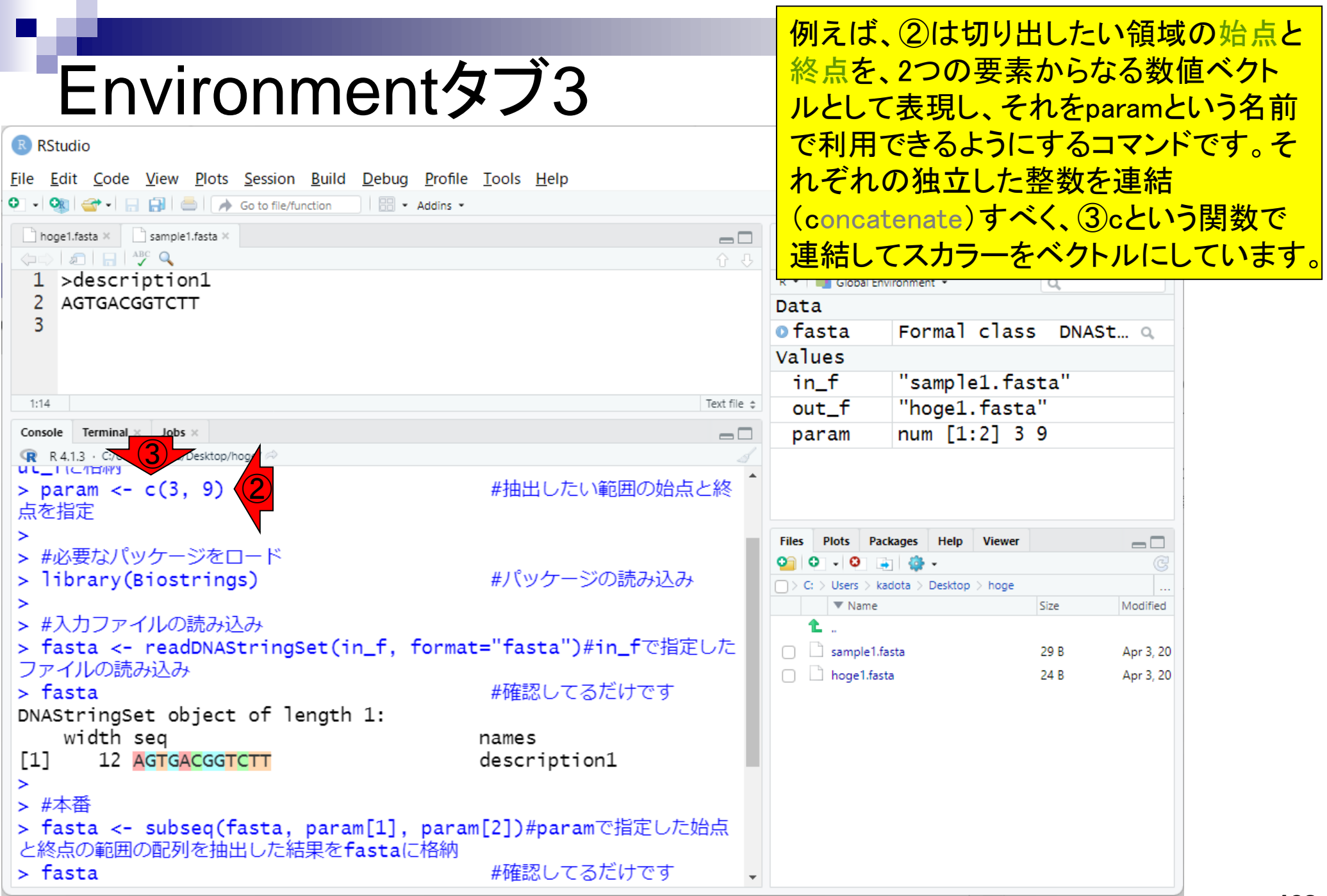

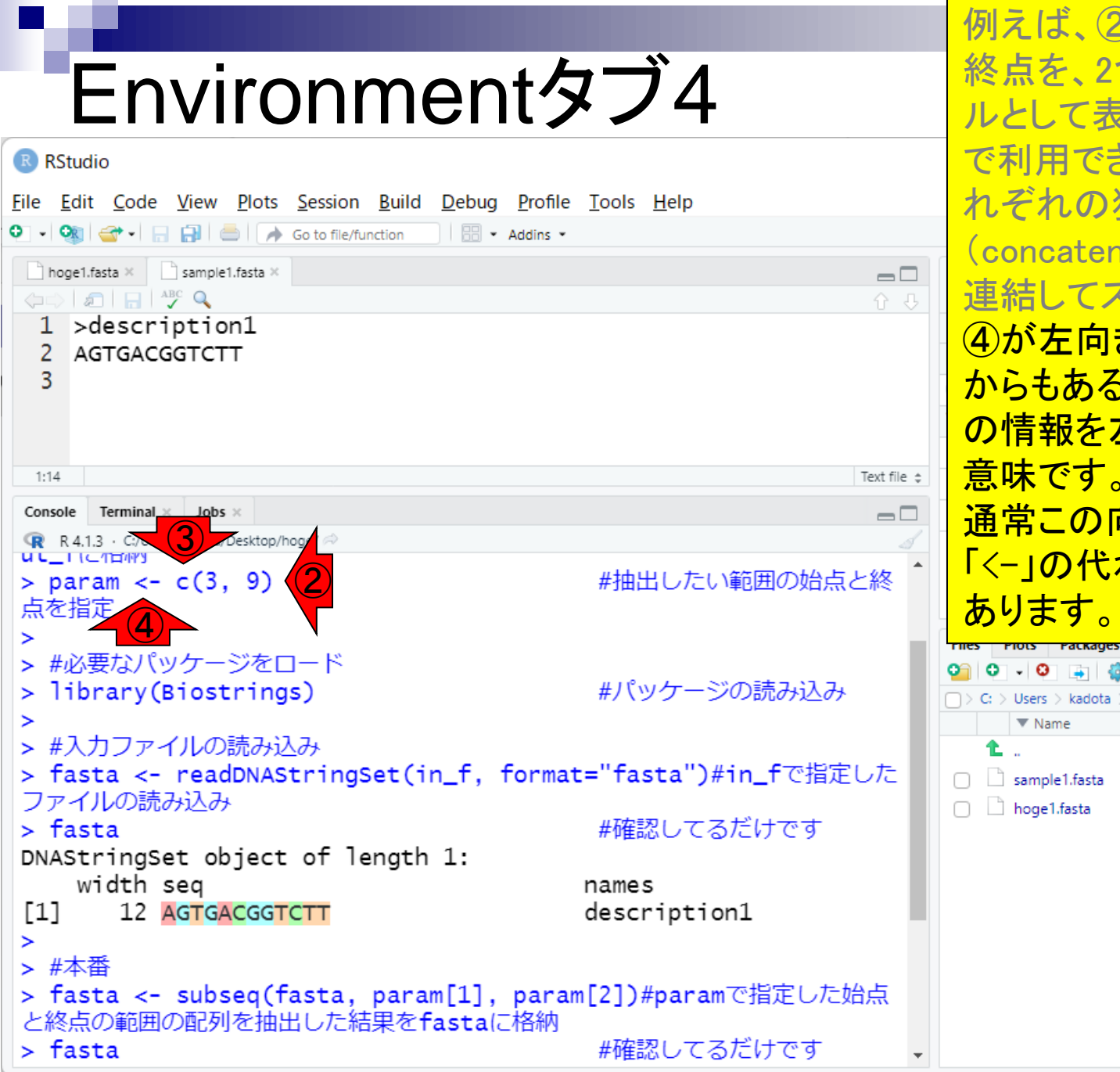

例えば、②は切り出したい領域の始点と 終点を、2つの要素からなる数値ベクト ルとして表現し、それをparamという名前 で利用できるようにするコマンドです。そ れぞれの独立した整数を連結 (concatenate)すべく、③cという関数で 連結してスカラーをベクトルにしています。 ④が左向きの矢印っぽくなっていること からもある程度予想できますが、「右側 の情報を左側のものに代入せよ」という <u>意味です。プログラミングの世界では、</u> 通常この向きで物事を表現しますので、 「<-」の代わりに「=」が用いられることも

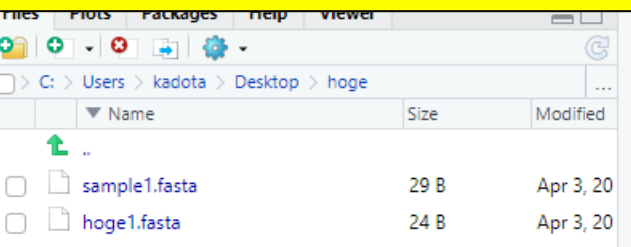

それゆえ、⑤paramというオブジェクトの 中身は、2つの要素からなる数値ベクト Environmentタブ5 ルです。1番目の要素が3で、2番目の要 素が9です。それを踏まえると、⑥の意味 R RStudio がよくわかると思います。 File Edit Code View Plots Session Build Debug Profile Tools Help O - On <del>G</del> - 日日 | | | | A Go to file/function | | | | | - Addins hoge1.fasta × sample1.fasta ×  $\Box$ Environment History Connections Tutorial  $\Box$  $\left\langle \Rightarrow\right|$  and  $\left| \Rightarrow\right|$  and  $\left| \bullet\right|$  $\equiv$  List  $\mid$   $\mathbb{G}$  -介马  $\bigoplus$   $\bigoplus$   $\bigoplus$  import  $\cdot$  |  $\bigoplus$  24 MiB  $\cdot$  |  $\bigotimes$ 1 >description1 R \* | Global Environment \*  $\alpha$ 2 AGTGACGGTCTT Data 3 Formal class DNASt... a o fasta Values "sample1.fasta" in\_f  $1:14$ Text file out\_f "hoge1.fasta" ⑥num  $[1:2]$  3 9 Console Terminal  $\times$  Jobs  $\times$ param **(●)** ス/Users/kadota/Desktop/hoge/ ◇ > param <-  $c(3, 9)$ #抽出したい範囲の始点と終 点を指定 Files Plots Packages Help Viewer  $\Box$ > #必要なパッケージをロード  $\circ$   $\circ$   $\circ$ . . . #パッケージの読み込み > library(Biostrings)  $\Box$  > C: > Users > kadota > Desktop > hoge  $\blacktriangledown$  Name **Size** Modified > #入力ファイルの読み込み 1∟ … > fasta <- readDNAStringSet(in\_f, format="fasta")#in\_fで指定した sample1.fasta 29 B Apr 3, 20 ファイルの読み込み hoge1.fasta 24 B Apr 3, 20 #確認してるだけです > fasta DNAStringSet object of length 1: width seg names  $[1]$ 12 AGTGACGGTCTT description1  $\geq$ > #本番 > fasta <- subseq(fasta, param[1], param[2])#paramで指定した始点 と終点の範囲の配列を抽出した結果をfastaに格納 > fasta #確認してるだけです

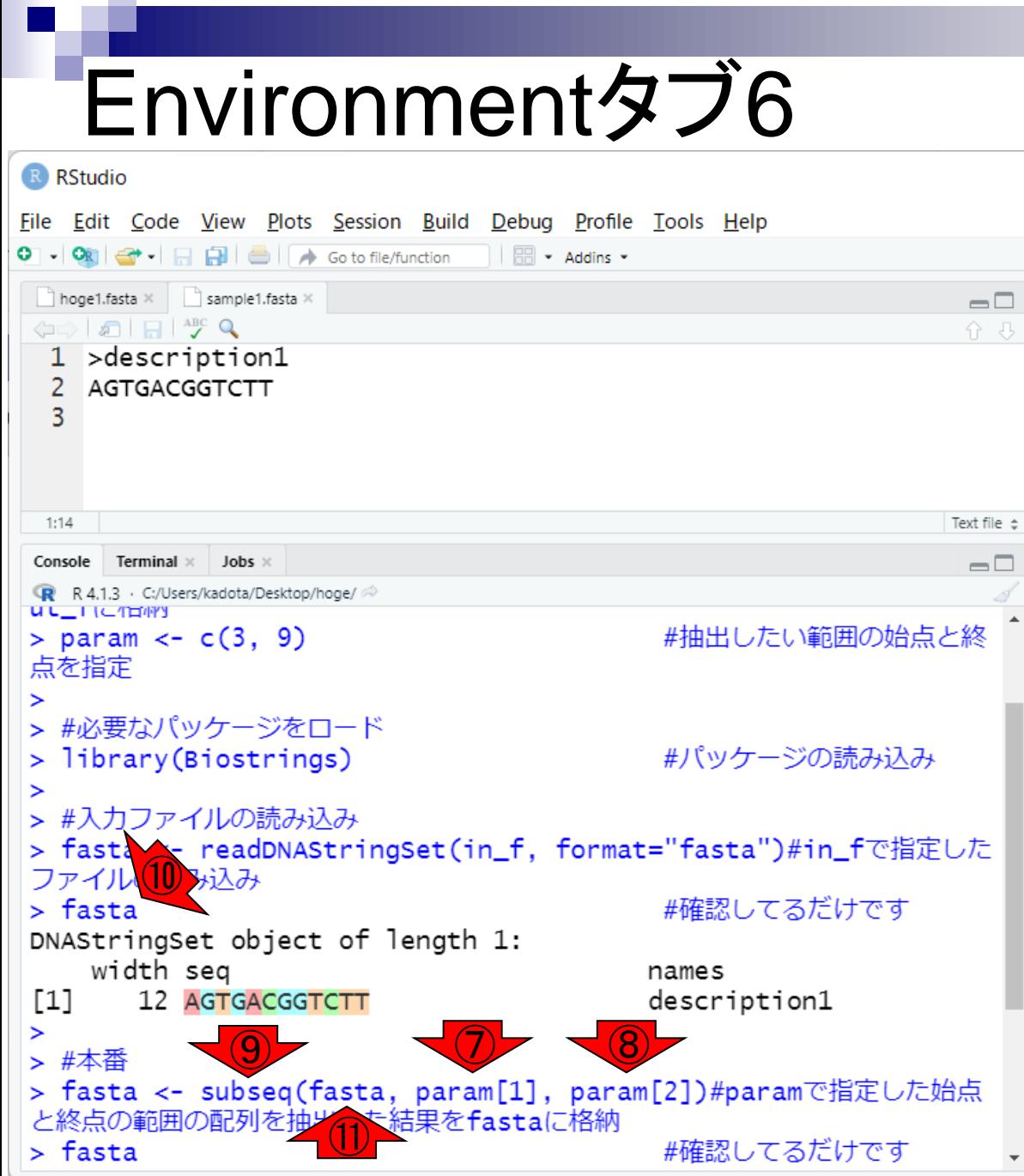

それゆえ、⑤paramというオブジェクトの 中身は、2つの要素からなる数値ベクト ルです。1番目の要素が3で、2番目の要 素が9です。それを踏まえると、6の意味 がよくわかると思います。⑦paramオブ ジェクトの1番目の要素はparam[1]、82 番目の要素はparam[2]として表現できま す。⑨は部分配列(subsequence)の抽 出を行うsubseq関数を用いて、⑩の情報 を、⑪で入力配列、⑦で始点、⑧で終点 を与えて目的の部分配列を抽出してい ると読み解けばよいです。

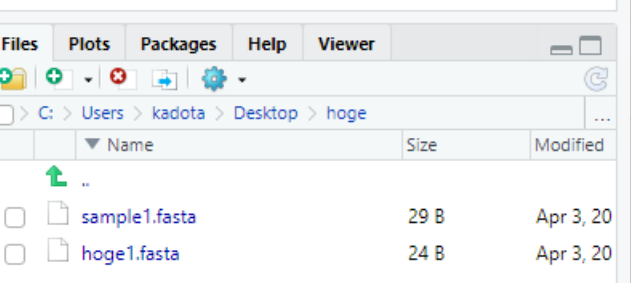

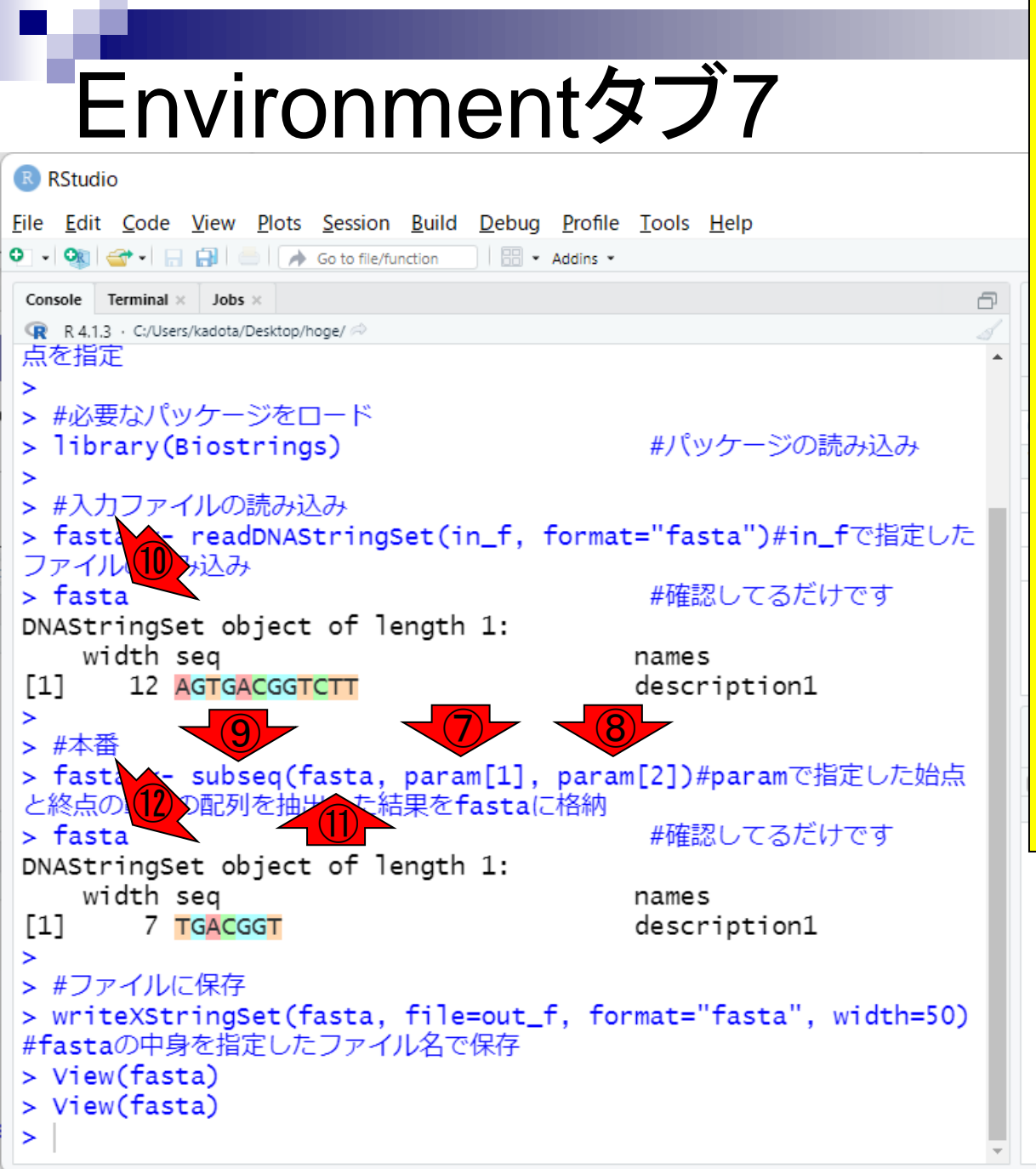

それゆえ、⑤paramというオブジェクトの 中身は、2つの要素からなる数値ベクト ルです。1番目の要素が3で、2番目の要 素が9です。それを踏まえると、6の意味 がよくわかると思います。⑦paramオブ ジェクトの1番目の要素はparam[1]、⑧2 番目の要素はparam[2]として表現できま す。⑨は部分配列(subsequence)の抽 出を行うsubseq関数を用いて、⑩の情報 を、⑪で入力配列、⑦で始点、⑧で終点 を与えて目的の部分配列を抽出してい ると読み解けばよいです。Rのエディタ部 分を削除した状態。10と12は同じオブ ジェクト名であるにもかかわらず、中身 が異なるのは、⑨subseq関数の実行結 果を同じオブジェクト名(fasta)で保存し ているからだと理解すればよいです。

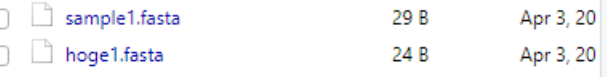

#### ①をクリックするとfastaオブジェクトの中 身が見られますが、話しがややこしくな Environmentタブ8 るのと、まだ難解な事柄であるため無視 してよいです。②は、対応関係が理解し R RStudio File Edit Code View Plots Session Build Debug Profile Tools Help やすいと思います。 O - On <del>G</del> - 日日 | 台 | A Go to file/function | **H** - Addins -Console Terminal  $\times$  Jobs Environment History Connections Tutorial  $\Box$  $\equiv$  List  $\mid$   $\mathbb{G}$  -R R 4.1.3 · C:/Users/kadota/Desktop/hoge/ **O** 163 MiB + 3 点を指定 R \* Global Environment \*  $\alpha$ Data > #必要なパッケージをロード  $\bigcirc$ Formal class DNASt... a o fasta -#パッケージの読み込み > library(Biostrings) Values "sample1.fasta" in\_f > #入力ファイルの読み込み "hoge1.fasta" ②out\_f > fasta <- readDNAStringSet(in\_f, format="fasta")#in\_fで指定した num  $[1:2]$  3 9 param ファイルの読み込み  $>$  fasta #確認してるだけです DNAStringSet object of length 1: width seg names 12 AGTGACGGTCTT description1  $[1]$  $\geq$ **Files Plots** Packages Help Viewer  $\Box$ > #本番  $\circ\hspace{0.15cm} \circ\hspace{0.15cm} \circ\hspace{0.15cm}$ > fasta <- subseq(fasta, param[1], param[2])#paramで指定した始点  $\Box$   $>$  C:  $>$  Users  $>$  kadota  $>$  Desktop  $>$  hoge と終点の範囲の配列を抽出した結果をfastaに格納  $\nabla$  Name Size Modified  $>$  fasta #確認してるだけです DNAStringSet object of length 1: sample1.fasta 29 B Apr 3, 20 width seg names hoge1.fasta 24 B Apr 3, 20  $[1]$ description1 7 TGACGGT > #ファイルに保存 > writeXStringSet(fasta, file=out\_f, format="fasta", width=50) #fastaの中身を指定したファイル名で保存 > View(fasta) > View(fasta)  $\geq$
# Environmentタブ9

← (Rで)塩基配列解析

 $out f \leftarrow "hoe2.fasta"$ 

■ iu.a.u-tokyo.ac.jp/~kadota/r\_seq.html#intro\_general\_subseq\_biostrings C

### イントロ | 一般 | 指定した範囲の配列を取得 | Biostrings

Biostringsパッケージ中のsubseq関数を用いて、 single-FASTA形式やmulti-FASTA形式ファイルから様々な部分配列を取得する やり方を示します。この項目は、「この染色体の、ごこから、ここまで」という指定の仕方になります。例えば入力ファイルが ヒトゲノムだった場合に、chr3の20000から500000の座標の配列取得を行いたい場合などに利用します。 したがって、chr4と chr8の配列のみ抽出といったやり方には対応していませんのでご注意ください。 また、ファイルダウンロード時に、\*.fastaとい う拡張子が\*.txtに勝手に変更されることがありますのでご注意ください。ここでは、 「ファイル」-「ディレクトリの変更」で解析したいファイルを置いてあるディレクトリに移動し以下をコピペ。

#### 1. (single-)FASTA形式ファイル(sample1.fasta)の場合:

 $\times$ 

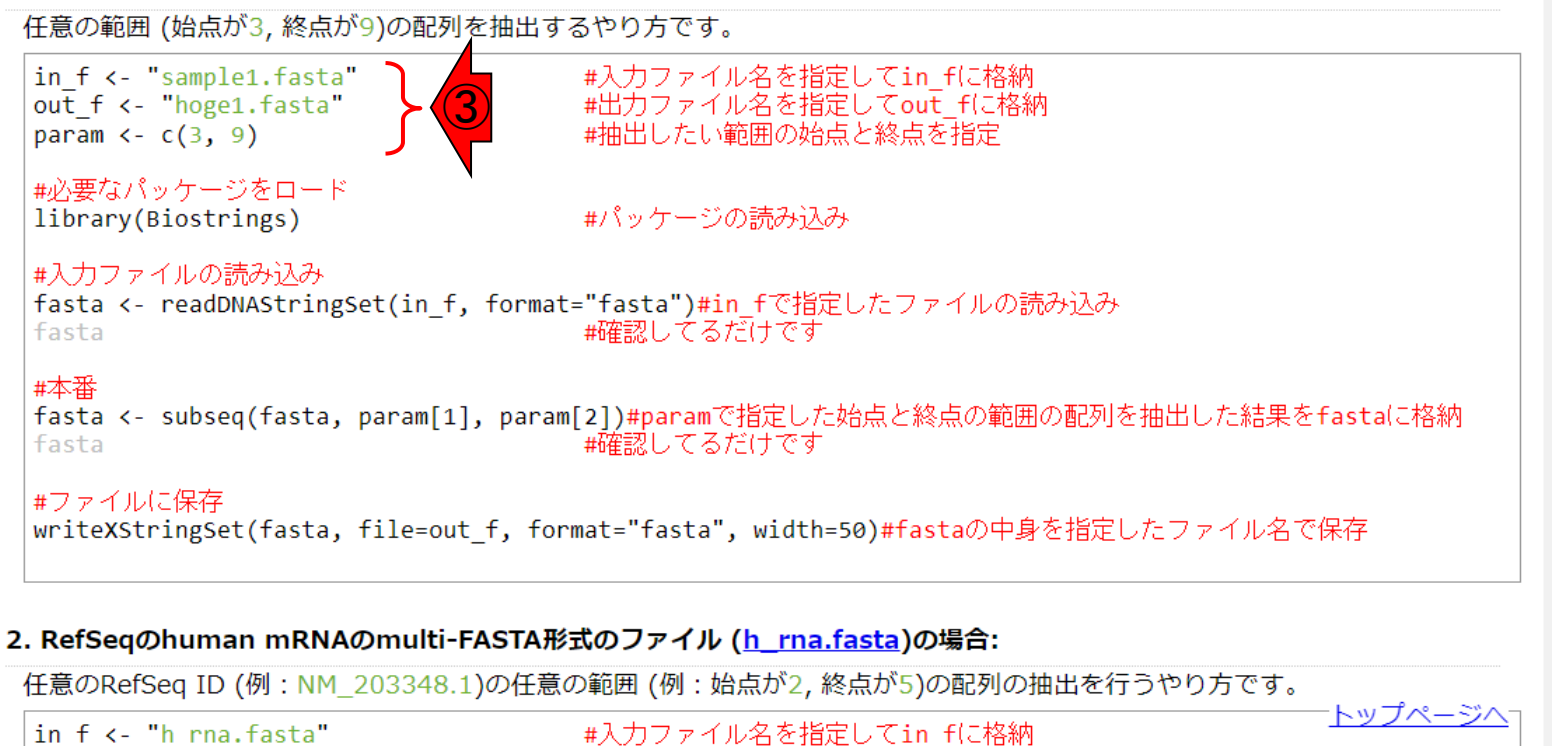

#出力ファイル名を指定してout fに格納

①をクリックするとfastaオブジェクトの中

身が見られますが、話しがややこしくな

るのと、まだ難解な事柄であるため無視

してよいです。②は、対応関係が理解し

やすいと思います。理由は、③で自分が

指定している内容だからです。

- 前提条件、RStudioの起動
- 見栄えの統一、終了
- **Console画面の見栄え、設定変更**
- 枠の幅、電卓的な利用
- プロンプト(>)、Console画面クリア

### ■ 計算の中断

- ◼ 指定した範囲の配列を取得
	- □ 項目と例題、入力ファイルの保存
	- □ 作業ディレクトリの変更
	- 入力ファイルの確認、FASTA形式
	- コピペ実行、出力ファイルの確認、Environmentタブ
- フィルタリング(任意のキーワードを含む行を抽出)
	- ロ全体像の把握、入力ファイルの保存、コピペ実行、出力ファイルの確認 ①

②

□ Winユーザ向け注意点、応用 ■ 警告メッセージ、ありがちなミス ①で行う内容自体は非常に原始的なも のであり、実際には同じ目的を果たすよ り美しい手段が存在します。しかし、最初 のうちは原始的な方法のほうが理解し <u>やすいと思います。②のあたりもしっかり</u> 理解し、Rを使う他の先生の講義の中身 に集中できるようにしておきましょう。

# 全体像の把握1

### 入力:アノテーションファイル(annotation.txt)

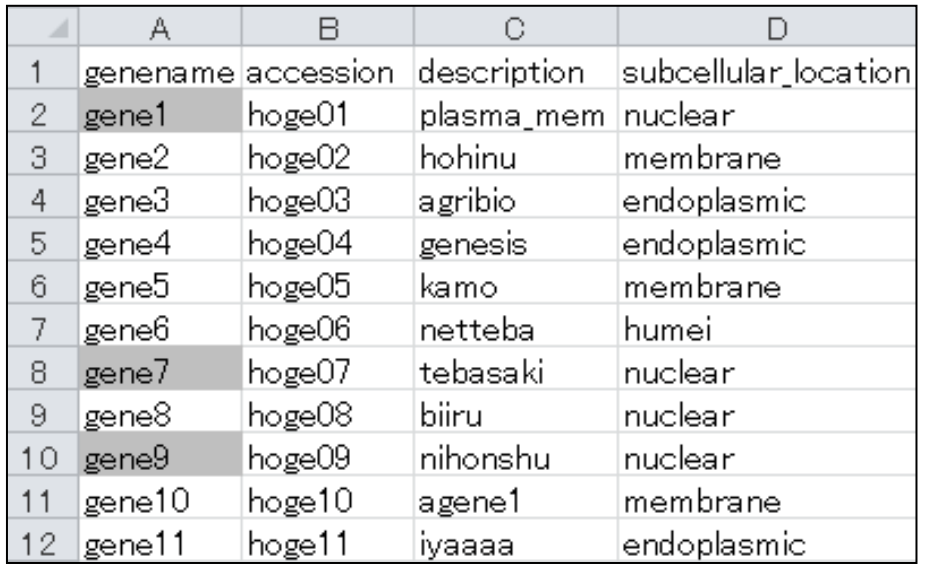

### 入力:リストファイル(genelist1.txt)

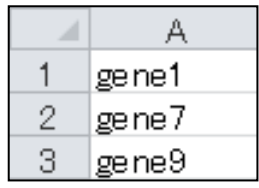

アノテーションファイル(annotation.txt) 中の第1列目に対して、リストファイル (genelist1.txt)中の文字列と一致する行 を抜き出して、hoge1.txtというファイル名 で出力したい。

### 出力:hoge1.txt

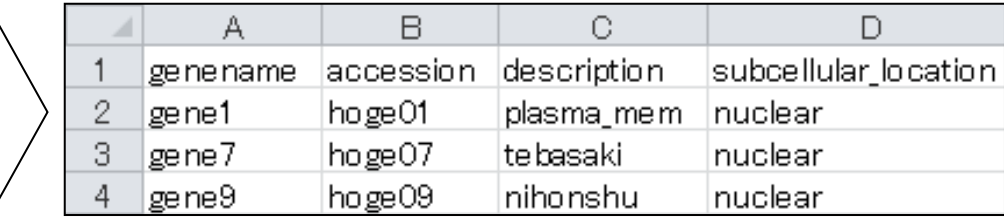

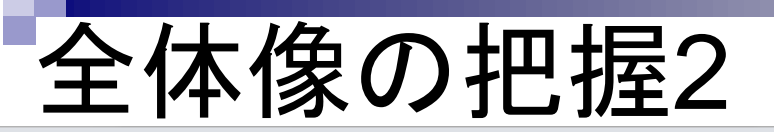

 $\times$ 

アノテーションファイル(annotation.txt) 中の第1列目に対して、リストファイル (genelist1.txt)中の文字列と一致する行 を抜き出して、hoge1.txtというファイル名 で出力した**い**。(1)を押して一番上に移動。

■ iu.a.u-tokyo.ac.jp/~kadota/r seg.html#intro general subseg biostrings C

### イントロ | 一般 | 指定した範囲の配列を取得 | Biostrings

Biostringsパッケージ中のsubseq関数を用いて、 single-FASTA形式やmulti-FASTA形式ファイルから様々な部分配列を取得する やり方を示します。この項目は、「この染色体の、ごこから、ここまで」という指定の仕方になります。例えば入力ファイルが ヒトゲノムだった場合に、chr3の20000から500000の座標の配列取得を行いたい場合などに利用します。 したがって、chr4と chr8の配列のみ抽出といったやり方には対応していませんのでご注意ください。 また、ファイルダウンロード時に、\*.fastaとい う拡張子が\*.txtに勝手に変更されることがありますのでご注意ください。ここでは、 「ファイル」-「ディレクトリの変更」で解析したいファイルを置いてあるディレクトリに移動し以下をコピペ。 1. (single-)FASTA形式ファイル(sample1.fasta)の場合: 任意の範囲 (始点が3, 終点が9)の配列を抽出するやり方です。 in f <- "sample1.fasta" #入力ファイル名を指定してin fに格納 out  $f \leftarrow$  "hoge1.fasta" #出力ファイル名を指定してout fに格納 #抽出したい範囲の始点と終点を指定 param  $\leftarrow c(3, 9)$ 

#必要なパッケージをロード library(Biostrings)

← (Rで)塩基配列解析

#パッケージの読み込み

#入力ファイルの読み込み

fasta <- readDNAStringSet(in f, format="fasta")#in fで指定したファイルの読み込み |||確認してるだけです fasta

#本番

fasta <- subseq(fasta, param[1], param[2])#paramで指定した始点と終点の範囲の配列を抽出した結果をfastaに格納 |#確認してるだけです fasta

#ファイルに保存

writeXStringSet(fasta, file=out f, format="fasta", width=50)#fastaの中身を指定したファイル名で保存

#### 2. RefSeqのhuman mRNAのmulti-FASTA形式のファイル (h\_rna.fasta)の場合:

任意のRefSeq ID (例: NM 203348.1)の任意の範囲 (例: 始点が2, 終点が5)の配列の抽出を行うやり方です。

in f <- "h rna.fasta"  $out f \leftarrow "hoe2.fasta"$  トップペー

● イントロ|一般|任意のキーワードを含む行を抽出(基礎)

# 全体像の把握3

← (Rで)塩基配列解析

 $\times$  $\div$ 

- iu.a.u-tokyo.ac.jp/~kadota/r seg.html#  $\rightarrow$  C
- V | IVTYM | X2ZANA | VILIVII | NOC MODINOU ZO LOJ OOJ ZZ J
- インストール | R本体 | 過去版 | Mac用 (last modified 2015/03/22)
- インストール | Rパッケージ | について (last modified 2018/11/13)
- インストール | Rパッケージ | 必要最小限プラスアルフア (last modified 2022/03/30)推奨 NEW
- インストール | Rパッケージ | 個別(2018年11月以降) (last modified 2022/03/31) NEW
- インストール | Rパッケージ | 個別(2018年11月以前) (last modified 2018/11/12)
- 基本的な利用法 (last modified 2020/03/16)
- サンプルデータ (last modified 2019/09/06)
- イントロ | 一般 | <u>ランダムに行を抽出</u> (last modified 2014/07/17)
- イントロ | 一般 | <u>任意の文字列を行の最初に挿入</u> (last mod<mark>/ le</mark>d 2014/07/17)
- イントロ | 一般 | <u>任意のキーワードを含む行を抽出(基礎)</u> (3) modified 2019/04/24)
- イントロ | 一般 | <u>ランダムな塩基配列を生成</u> (last modified r014/06/16)
- イントロ | 一般 | 任意の長さの可能な全ての塩基配列を作成 (last modified 2015/02/19)
- イントロ | 一般 | 任意の位置の塩基を置換 (last modified 2013/09/12)
- イントロ | 一般 | 指定した範囲の配列を取得 | について (la Lmodified 2019/09/06)
- イントロ | 一般 | 指定した範囲の配列を取得 | Biostring (2) modified 2019/09/06)
- イントロ | 一般 | <u>指定したID(染色体やdescription)の配列、取得</u> (last modified 2014/03/10)
- イントロ | 一般 | 翻訳配列(translate)を取得 | について (last modified 2019/09/06)
- イントロ | 一般 | 翻訳配列(translate)を取得 | Biostrings (last modified 2015/09/12)
- イントロ | 一般 | 翻訳配列(translate)を取得 | seginr(Charif 2005) (last modified 2015/03/09)
- イントロ | 一般 | 相補鎖(complement)を取得 (last modified 2019/03/10)
- イントロ | 一般 | 逆相補鎖(reverse complement)を取得 (last modified 2019/03/10)
- イントロ | 一般 | 逆鎖(reverse)を取得 (last modified 2019/03/10)
- イントロ | 一般 | k-mer解析 | k=1(塩基ごとの出現頻度解析) | <u>Biostrings</u> (last modified 2016/04/27)
- イントロ | 一般 | k-mer解析 | k=2(2連続塩基の出現頻度解析) | Biostrings (last modified 2016/01/28)
- イントロ | 一般 | k-mer解析 | k=3(3連続塩基の出現頻度解析) | Biostrings (last modified 2016/01/28)
- イントロ | 一般 | k-mer解析 | k=n(n連続塩基の出現頻度解析) | Biostrings (last modified 2016/05/01)

アノテーションファイル(annotation.txt) 中の第1列目に対して、リストファイル (genelist1.txt)中の文字列と一致する行 を抜き出して、hoge1.txtというファイル名 で出力したい。①を押して一番上に移動。 ②さきほど行った項目の上部にある、③ をクリック。

トップページへ

• イントロ | 一般 | 任意のキーワードを含む行を抽出(基礎)

# 全体像の把握4

こんな感じになります。①例題1が一番 上になるように、5行分ほど下部に移動。

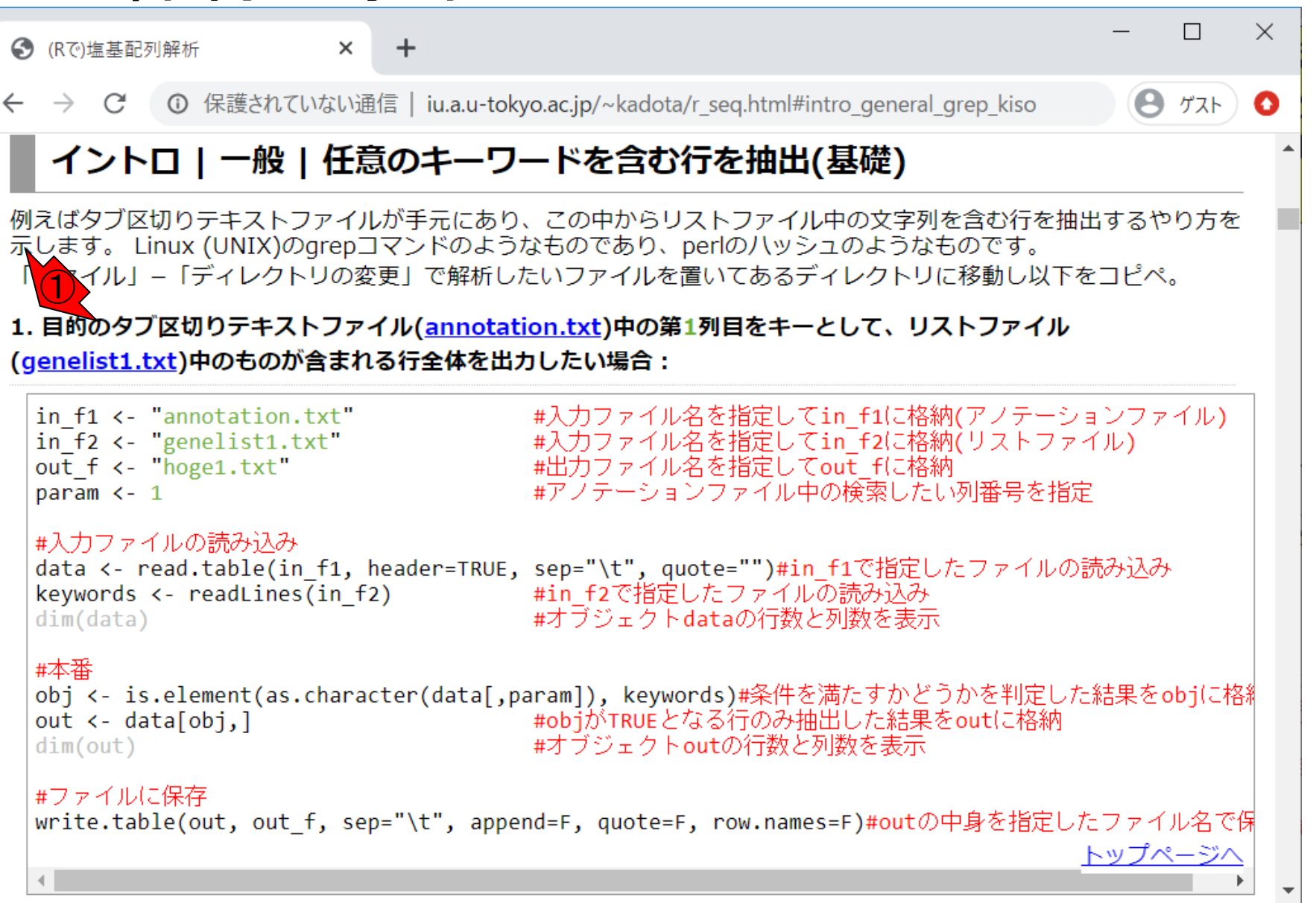

114

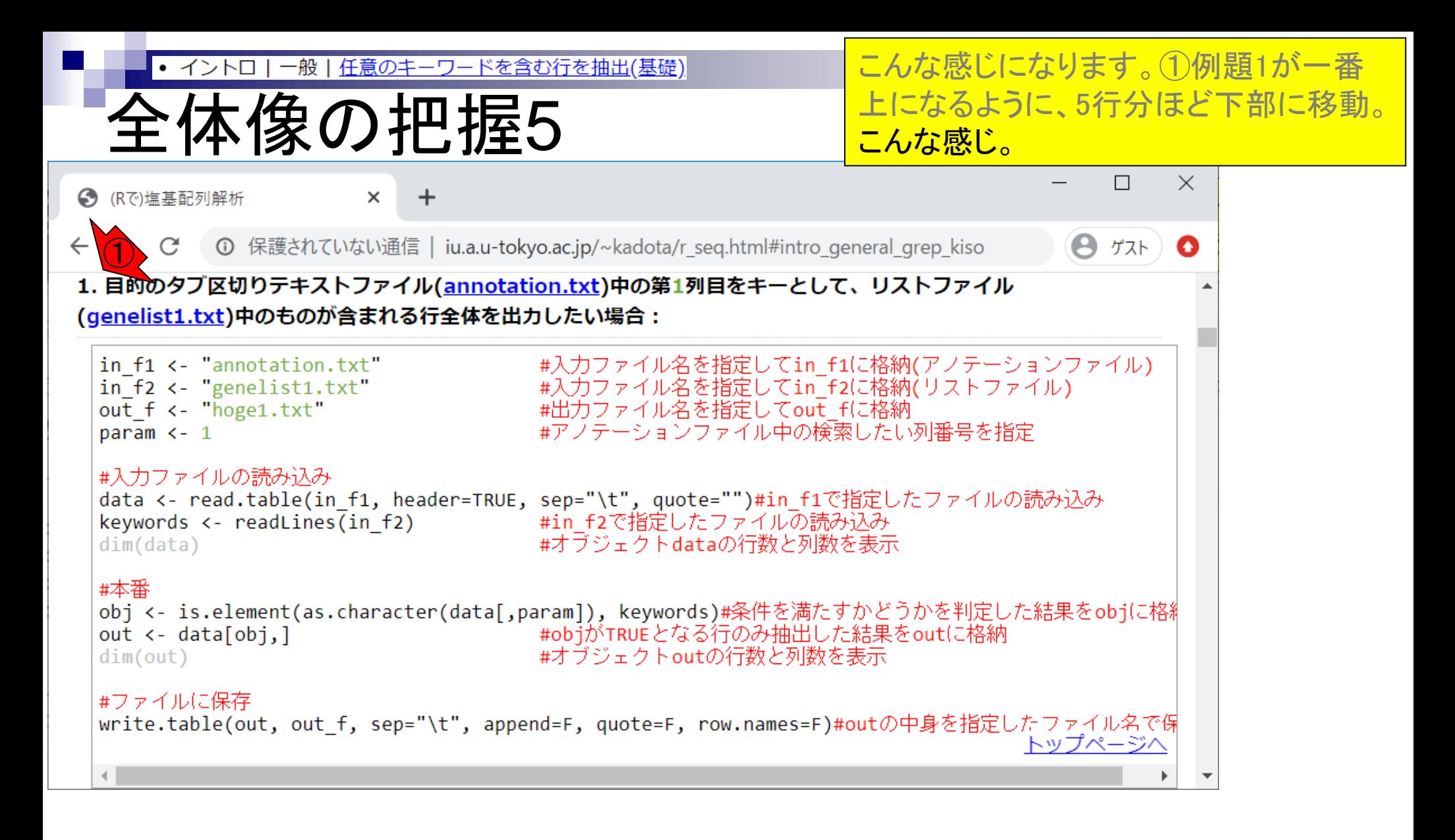

- 前提条件、RStudioの起動
- 見栄えの統一、終了
- Console画面の見栄え、設定変更
- 枠の幅、電卓的な利用
- プロンプト(>)、Console画面クリア
- 計算の中断
- 指定した範囲の配列を取得
	- □ 項目と例題、入力ファイルの保存
	- □ 作業ディレクトリの変更
	- 入力ファイルの確認、FASTA形式
	- コピペ実行、出力ファイルの確認、Environmentタブ
- フィルタリング(任意のキーワードを含む行を抽出)
	- ロ全体像の把握、入力ファイルの保存、コピペ実行、出力ファイルの確認 □ Winユーザ向け注意点、応用
- 警告メッセージ、ありがちなミス

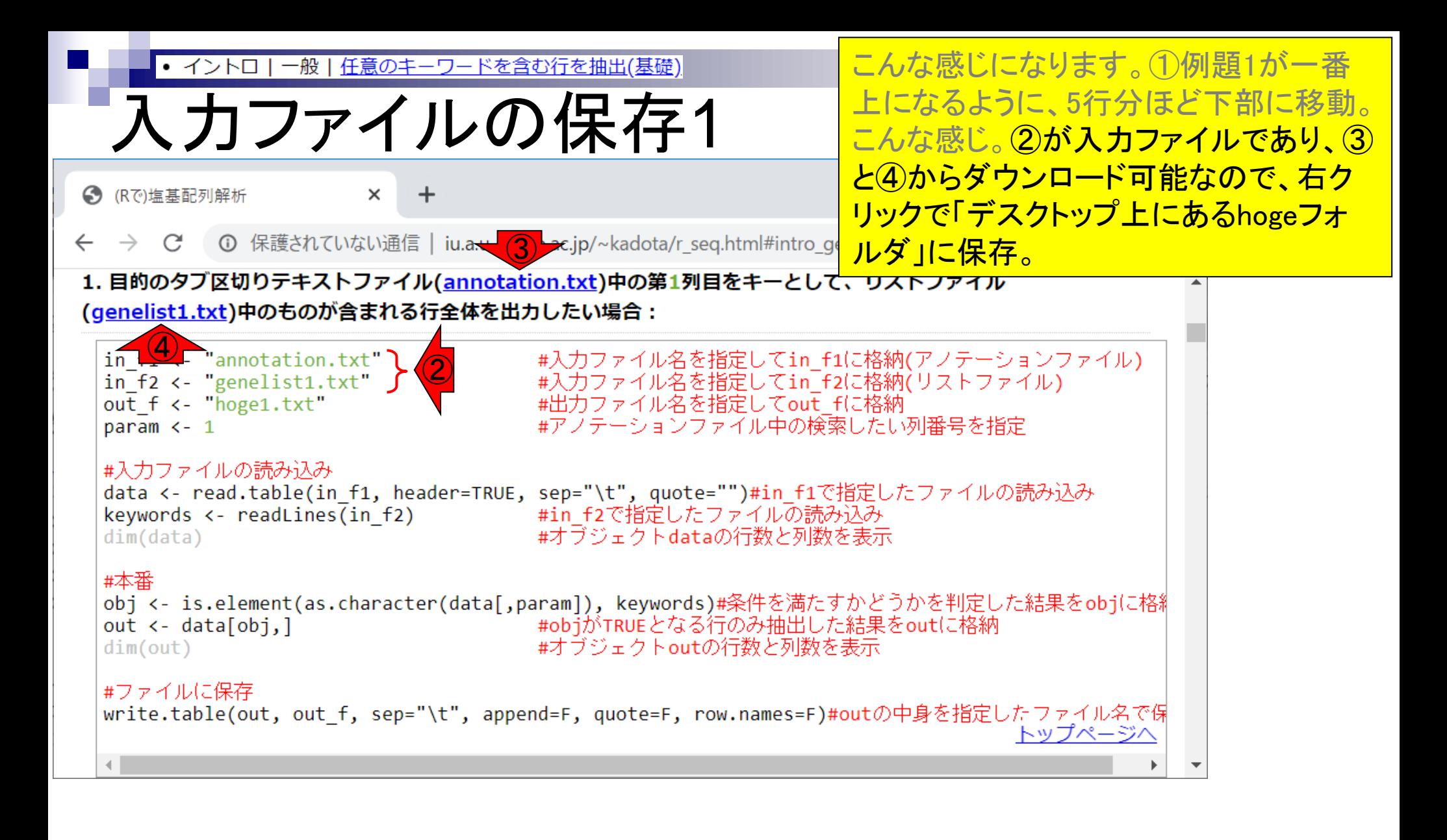

![](_page_117_Picture_33.jpeg)

![](_page_118_Picture_46.jpeg)

• イントロ | 一般 | 任意のキーワードを含む行を抽出(基礎)

# 入力ファイルの保存4

### 入力:アノテーションファイル(annotation.txt)

![](_page_119_Picture_73.jpeg)

### 入力:リストファイル(genelist1.txt)

![](_page_119_Picture_74.jpeg)

アノテーションファイル(annotation.txt) 中の第1列目に対して、リストファイル (genelist1.txt)中の文字列と一致する行 を抜き出して、hoge1.txtというファイル名 で出力したい、という目的を達成する上 で必要な①2つの入力ファイルが作業 ディレクトリ上に存在するのでready-toanalyze。

### 出力:hoge1.txt

①

![](_page_119_Picture_75.jpeg)

- 前提条件、RStudioの起動
- 見栄えの統一、終了
- Console画面の見栄え、設定変更
- 枠の幅、電卓的な利用
- プロンプト(>)、Console画面クリア
- 計算の中断
- 指定した範囲の配列を取得
	- □ 項目と例題、入力ファイルの保存
	- □ 作業ディレクトリの変更
	- 入力ファイルの確認、FASTA形式
	- コピペ実行、出力ファイルの確認、Environmentタブ
- フィルタリング(任意のキーワードを含む行を抽出)
	- □ 全体像の把握、入力ファイルの保存、コピペ実行、出力ファイルの確認 □ Winユーザ向け注意点、応用
- 警告メッセージ、ありがちなミス

赤枠内をコピペ実行。● イントロ|一般|任意のキーワードを含む行を抽出(基礎) コピペ実行1  $\times$  $\Box$ ● (Rで)塩基配列解析  $\times$ 1 保護されていない通信 | iu.a.u-tokyo.ac.jp/~kadota/r\_seq.html#intro\_general\_grep\_kiso  $\Theta$   $\forall$  $\lambda$ C O  $\leftarrow$ 1. 目的のタブ区切りテキストファイル(annotation.txt)中の第1列目をキーとして、リストファイル (g<u>enelist1.txt</u>)中のものが含まれる行全体を出力したい場合 : in f1 <- "annotation.txt" #入力ファイル名を指定してin f1に格納(アノテーションファイル) in  $f2 \leftarrow$  "genelist1.txt" #入力ファイル名を指定してin f2に格納(リストファイル) out f <- "hoge1.txt" #出力ファイル名を指定してout fに格納 #アノテーションファイル中の検索したい列番号を指定 param  $\leftarrow$  1 #入力ファイルの読み込み data <- read.table(in\_f1, header=TRUE, sep="\t", quote="")#in\_f1で指定したファイルの読み込み keywords  $\left\langle -\right\rangle$  readLines(in f2) - #in f2で指定したファイルの読み込み  $dim(data)$ #オブジェクトdataの行数と列数を表示 #本番 obj <- is.element(as.character(data[,param]), keywords)#条件を満たすかどうかを判定した結果をobjに格約 out  $\leftarrow$  data[obj,] #objがTRUEとなる行のみ抽出した結果をoutに格納  $dim(out)$ #オブジェクトoutの行数と列数を表示 #ファイルに保存 write.table(out, out f, sep="\t", append=F, quote=F, row.names=F)#outの中身を指定したファイル名で保 トップページ/  $\blacksquare$ 

![](_page_122_Picture_32.jpeg)

![](_page_123_Picture_40.jpeg)

![](_page_124_Picture_45.jpeg)

・イントロー 一般|任意のキーワードを含む行を抽出(基礎)

# 出力ファイルの確認2

### 入力:アノテーションファイル(annotation.txt)

![](_page_125_Picture_66.jpeg)

赤枠内をコピペ実行。①RStudioの Console画面上で、②Paste直後の状態。 ③リターンキーを押す。こんな感じになっ て、④指定した出力ファイル(hoge1.txt) が作成されれば基本成功です。④をク リック。⑤のような感じで出力ファイルの 中身が見られます。最初に見せたものと 同じ結果が得られていますね。

### 出力:hoge1.txt

![](_page_125_Picture_67.jpeg)

### 入力:リストファイル(genelist1.txt)

![](_page_125_Picture_68.jpeg)

- 前提条件、RStudioの起動
- 見栄えの統一、終了
- Console画面の見栄え、設定変更
- 枠の幅、電卓的な利用
- プロンプト(>)、Console画面クリア
- 計算の中断
- 指定した範囲の配列を取得
	- □ 項目と例題、入力ファイルの保存
	- □ 作業ディレクトリの変更
	- 入力ファイルの確認、FASTA形式
	- コピペ実行、出力ファイルの確認、Environmentタブ
- フィルタリング(任意のキーワードを含む行を抽出)
	- □ 全体像の把握、入力ファイルの保存、コピペ実行、出力ファイルの確認 □ Winユーザ向け注意点、応用
- 警告メッセージ、ありがちなミス

先にExcelで開いているものと同じファイ • イントロ|一般|<u>任意のキーワードを含む行を抽出(基礎)</u> ルをRエディタで開こうとすると意味不明 Winユーザ向け注意点1 なエラーが出るという注意点です。 R RStudio  $\times$ П File Edit Code View Plots Session Build Debug Profile Tools Help  $\left|\bigoplus_{i=1}^{n} \cdot \right|$   $\left|\bigoplus_{i=1}^{n} \right|$   $\left|\bigoplus_{i=1}^{n} \right|$   $\left|\bigoplus_{i=1}^{n} \left|\bigoplus_{i=1}^{n} \right|\right|$  Go to file/function  $\boxed{\frac{1}{100}}$   $\bullet$  Addins  $\bullet$  $\sqrt{2}$ Project: (None) - $\parallel$  hoge1.txt  $\times$ **Environment History Connections**  $\Box$  $\Box$  $\Rightarrow$  5  $\Box$   $\rightarrow$   $\sim$ ₩ H I To Console | EL To Source | 0 | 2 | Q out  $\lt$ - data [ob],  $\mid$  #ob] $\pi$ TR... genename accession description subcellular\_locatio dim(out) #オブジェクトoutの行.. n #ファイルに保存 plasma\_mem nuclear gene1 hoge01 tebasaki nuclear gene7 hoge07 write.table(out, out\_f, se.... gene9 hoge09 nihonshu nuclear **Files** Plots Packages Help Viewer  $\Box$  $\bullet$  New Folder  $\bullet$  Delete  $\bullet$  Rename  $\bullet$  More  $\bullet$   $\circ$  $\Box$  > C: > Users > kadota > Desktop > hoge Text File  $\Leftrightarrow$  $\ddotsc$  $\triangle$  Name **Size** Terminal × Jobs  $\times$ Console  $=$   $\Box$ C:/Users/kadota/Desktop/hoge/ sample1.fasta #オフンエクTOU 29 B > aimiout) tの行数と列数を表示 hoge1.fasta 21 B T11 3 4 annotation.txt 383 B  $\Box$  genelist1.txt ≻ 18 B > #ファイルに保存 ① hoge1.txt 148 B > write.table(out, out\_f, sep="\t", append=F, quote=F, row.names=F)#outの中身を指定したファイル名で保存 ⋗ ≻

先にExcelで開いているものと同じファイ • イントロ|一般|<u>任意のキーワードを含む行を抽出(基礎)</u> ルをRエディタで開こうとすると意味不明 Winユーザ向け注意点2 なエラーが出るという注意点です。先に ①hoge1.txtを、②Rエディタ上で開いた R RStudio 状態では、問題なくExcelで開くことがで File Edit Code View Plots Session Build Debug Profile Tools Help きます。②  $\boxed{\frac{1}{100}}$   $\bullet$  Addins  $\bullet$  $\Box$  hoge1.txt  $\times$  $\Box$ **Environment** History **Connections**  $\Box$  $\Rightarrow |2| = |3| \times Q$ **O** O out  $\lt$ - data [ob],  $\mid$  #ob] $\pi$ TR... genename accession description subcellular\_locatio dim(out) #オブジェクトoutの行.. n #ファイルに保存 gene1 hoge01 plasma\_mem nuclear tebasaki nuclear gene7 hoge07 write.table(out, out\_f, se.... gene9 hoge09 nihonshu nuclear Files Plots Packages Help Viewer  $\Box$  $\bullet$  New Folder  $\bullet$  Delete  $\bullet$  Rename  $\bullet$  More  $\bullet$   $\circ$  $\Box$   $>$  C:  $>$  Users  $>$  kadota  $>$  Desktop  $>$  hoge Text File  $\Leftrightarrow$  $\ddotsc$  $\triangle$  Name **Size** Terminal  $\times$ Jobs  $\times$ **Console**  $=$   $\Box$ C:/Users/kadota/Desktop/hoge/ sample1.fasta #オフンエンTOU 29 B > uimiout) tの行数と列数を表示 hoge1.fasta  $21B$ T11 3 4 annotation.txt 383 B  $\Box$  genelist1.txt ≻ 18 B > #ファイルに保存 ① hoge1.txt 148 B > write.table(out, out\_f, sep="\t", append=F, quote=F, row.names=F)#outの中身を指定したファイル名で保存 ⋗ ≻

·般 <u> 任意のキーワードを含む行を抽出(基礎)</u> ・イントロ

ザ向け注意点3

先にExcelで開いているものと同じファイ ルをRエディタで開こうとすると意味不明 なエラーが出るという注意点です。先に ①hoge1.txtを、②Rエディタ上で開いた 状態では、③問題なくExcelで開くことが できます。つまりこういうこと。

![](_page_129_Picture_156.jpeg)

 $\circ$ 

**EI** 

**SHOW** 

![](_page_129_Picture_4.jpeg)

ð

ø. ごみ箱

 $\mathbb{R}$ RStudio

hoge

19:38

2020/03/05

导

任意のキーワ <u>ードを含む行を抽出(基礎)</u> 般 ・イントロ

# Winユーザ向け注意点4

![](_page_130_Picture_181.jpeg)

 $\circ$ 

E.

**SHOW** 

 $\sum_{i=1}^{n}$ 

先にExcelで開いているものと同じファイ ルをRエディタで開こうとすると意味不明 なエラーが出るという注意点です。先に ①hoge1.txtを、②Rエディタ上で開いた 状態では、③問題なくExcelで開くことが ミす。つまりこういうこと。次に、① を③Excelで開いている状態で、④ <mark>ィタ上で開いているhoge1.txtを一</mark> える。

Environment History Connections

Packages

out <- data [00], ] #00] 7"TR...

dim(out) #オブジェクトoutの行

write.table(out, out\_f, se...

Viers : liabile : Desider 7 hope

5 % Corson . DB-To Source

#ファイルに保存

**Q** New Folder **Q** 

A histe

artrettation.hd generation.

Project (None -

 $\mathcal{L} \propto$ 

- Retains & More +

556 383.6

19:38

2020/03/05

鳳

 $-0$ 

<u> 任意のキーワードを含む行を抽出(基礎)</u> 般 ・イントロ

# ザ向け注意点5

a) ごみ箱

> $\mathbb{R}$ RStudio

> > $\mathcal{A}$ hoge

![](_page_131_Picture_241.jpeg)

 $\circ$ 

E.

5個の項目 1個の項目を選択 148 パイト

先にExcelで開いているものと同じファイ ルをRエディタで開こうとすると意味不明 なエラーが出るという注意点です。先に ①hoge1.txtを、②Rエディタ上で開いた 状態では、③問題なくExcelで開くことが できます。つまりこういうこと。次に、① or ②を③Excelで開いている状態で、④ Rエディタ上で開いているhoge1.txtを一 旦閉じる。つまりこういうこと。この状態 で、再度①hoge1.txtをクリックして開こう とすると…

①

Ratama **Children** 

526

343 K

 $18.3$ 

 $218$ 

148 B

 $29 +$ 

 $.$  OUT <- data [00], ] #00]  $/$  TR...

Utare / saddla Desidos chope

A Nahe

3 hogel fasts

Turnple Tranta

口Aごもの

t

dim(out) #オブジェクトoutの行 taの行数と列数を表示 #ファイルに保存  $[1] 11 4$ write.table(out, out f, se... > #本番 > obj <- is.element(as.character(data[,param]), keywor ds)#条件を満たすかどうかを判定した結果をobjに格納  $> out < - data[obj.]$ #objがTRUEとな る行のみ抽出した結果をoutに格納 #オブジェクトou  $> dim(out)$ **Principlican** tの行数と列数を表示 St. Ligenstathet  $[1] 3 4$ hogeT.fit

#オブジェクトda

#### > #ファイルに保存 > write.table(out, out\_f, sep="\t", append=F, quote=F, row.names=F)#outの中身を指定したファイル名で保存

**RStudio** 

Terminal C/Uners/kartes/Deathsp/Tepps

 $>$   $dim(data)$ 

 $0 - \alpha$ 

 $\geq$ 

 $\geq$ 

**S**  $\geq$ 

注意

File Edit Code View Plots Session Build

B de Grip fishindist

![](_page_132_Picture_78.jpeg)

![](_page_133_Picture_42.jpeg)

 $\mathbf \Gamma$ 

**COL** 

- 前提条件、RStudioの起動
- 見栄えの統一、終了
- Console画面の見栄え、設定変更
- 枠の幅、電卓的な利用
- プロンプト(>)、Console画面クリア
- 計算の中断
- 指定した範囲の配列を取得
	- □ 項目と例題、入力ファイルの保存
	- □ 作業ディレクトリの変更
	- 入力ファイルの確認、FASTA形式
	- コピペ実行、出力ファイルの確認、Environmentタブ
- フィルタリング(任意のキーワードを含む行を抽出)
	- □ 全体像の把握、入力ファイルの保存、コピペ実行、出力ファイルの確認 □ Winユーザ向け注意点、応用
- 警告メッセージ、ありがちなミス

![](_page_135_Figure_0.jpeg)

![](_page_136_Figure_0.jpeg)

![](_page_137_Picture_51.jpeg)

#### • イントロ | 一般 | 任意のキーワードを含む行を抽出(基礎)

### まずは①リストファイル(list.txt)を作成 すべく、②File、③New File、④Text File。

![](_page_138_Picture_39.jpeg)

![](_page_139_Picture_32.jpeg)

**Contract Contract** 

![](_page_140_Picture_51.jpeg)

![](_page_141_Picture_48.jpeg)

![](_page_142_Picture_46.jpeg)

![](_page_143_Picture_59.jpeg)
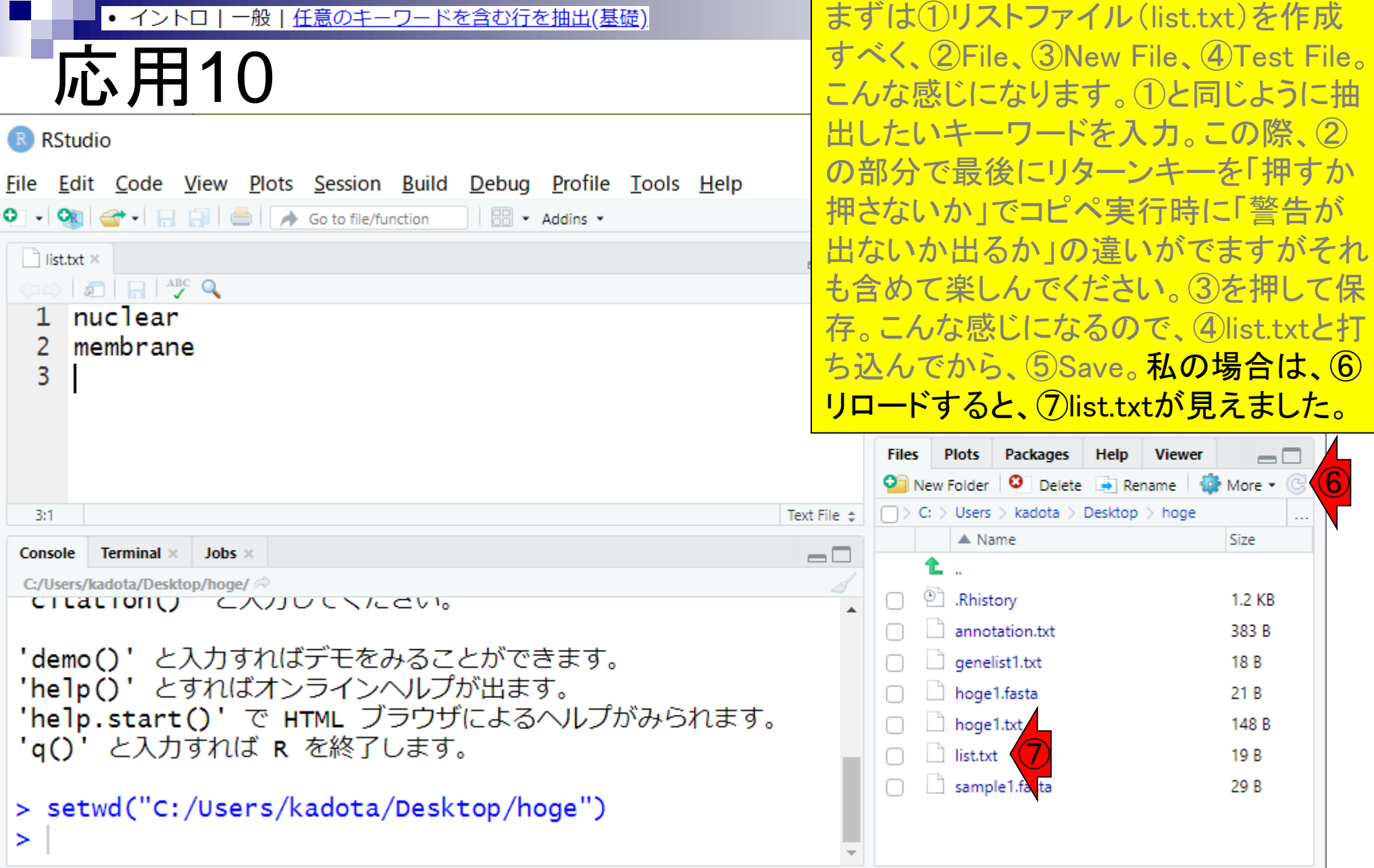

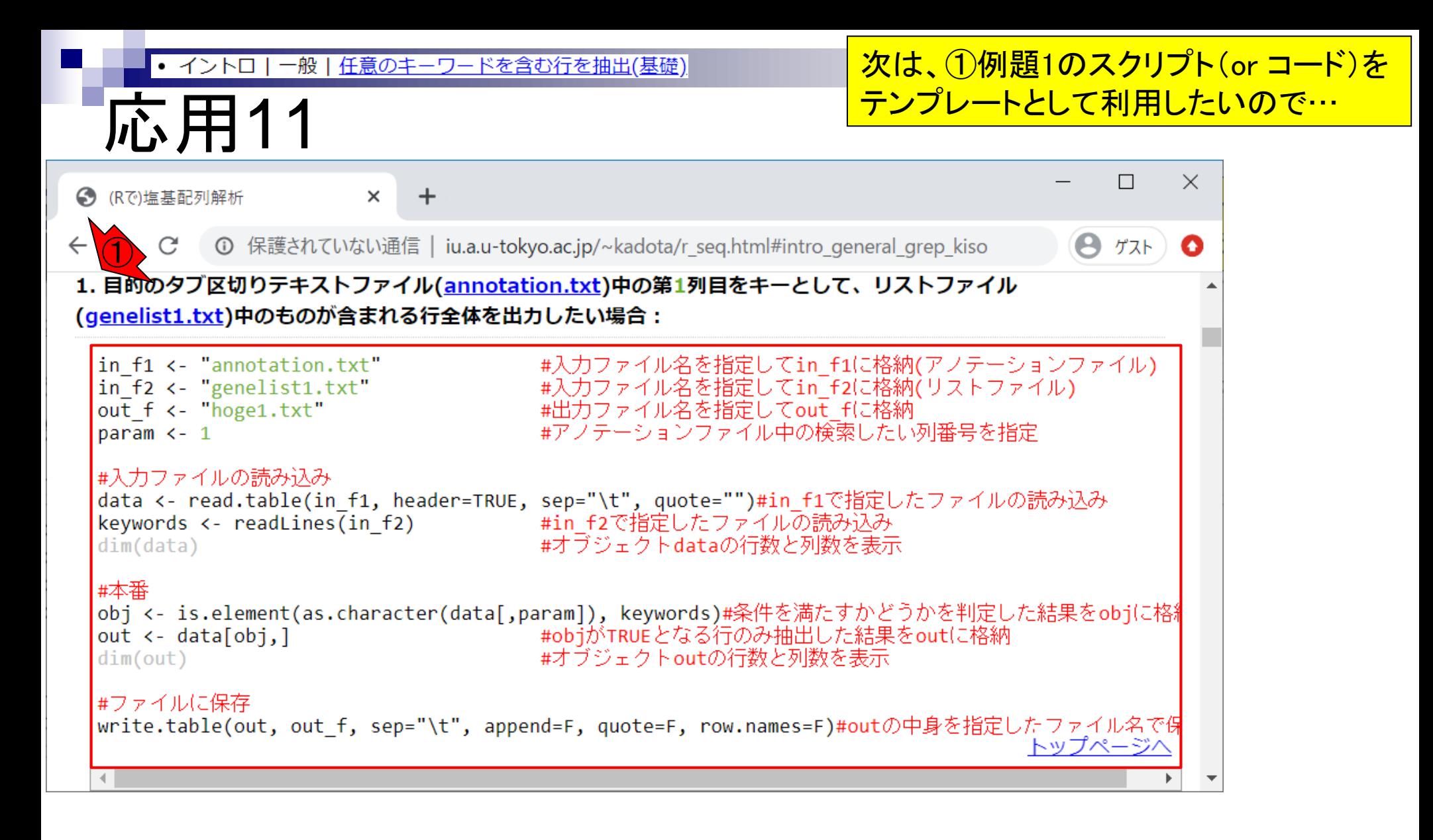

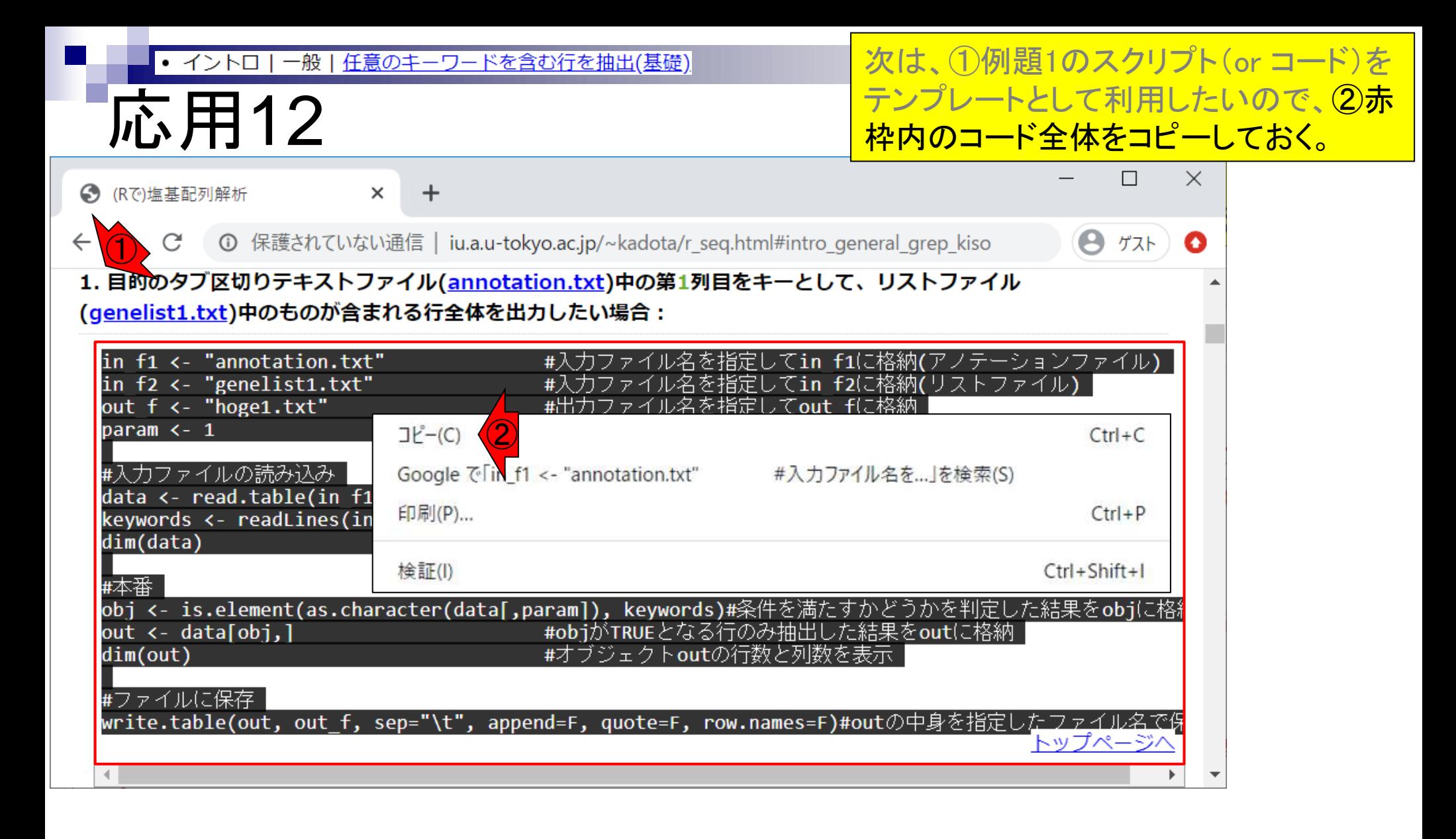

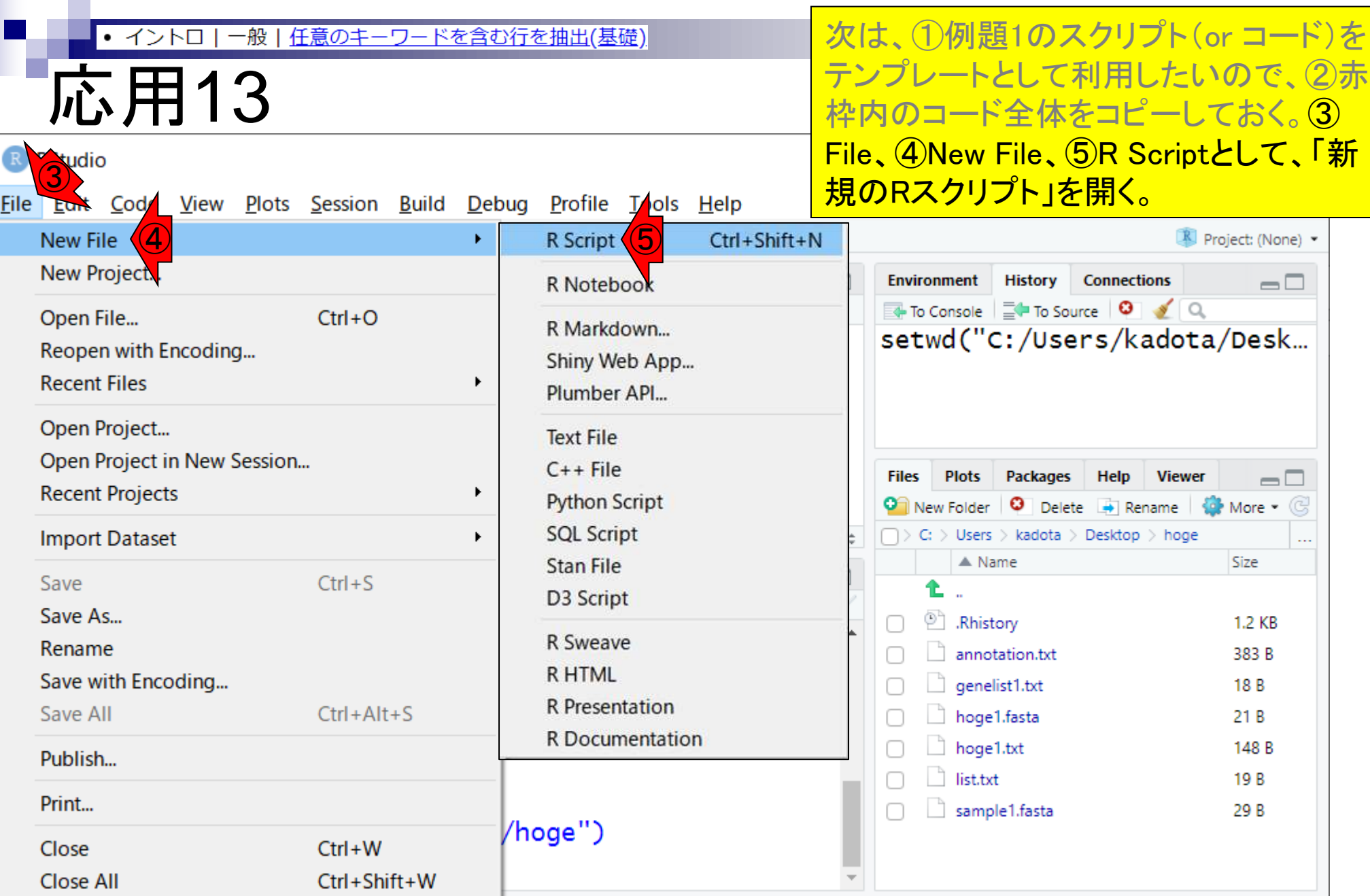

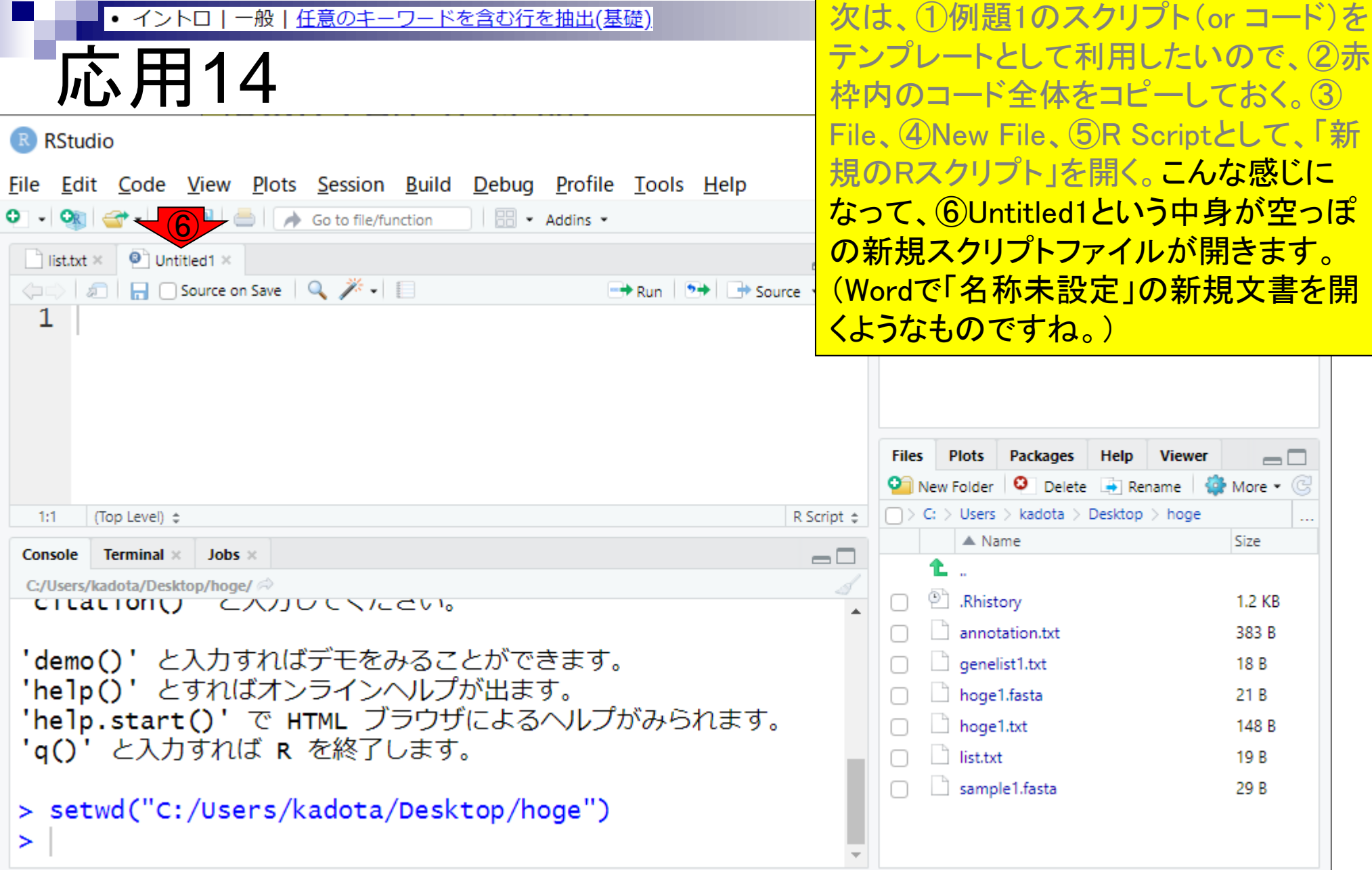

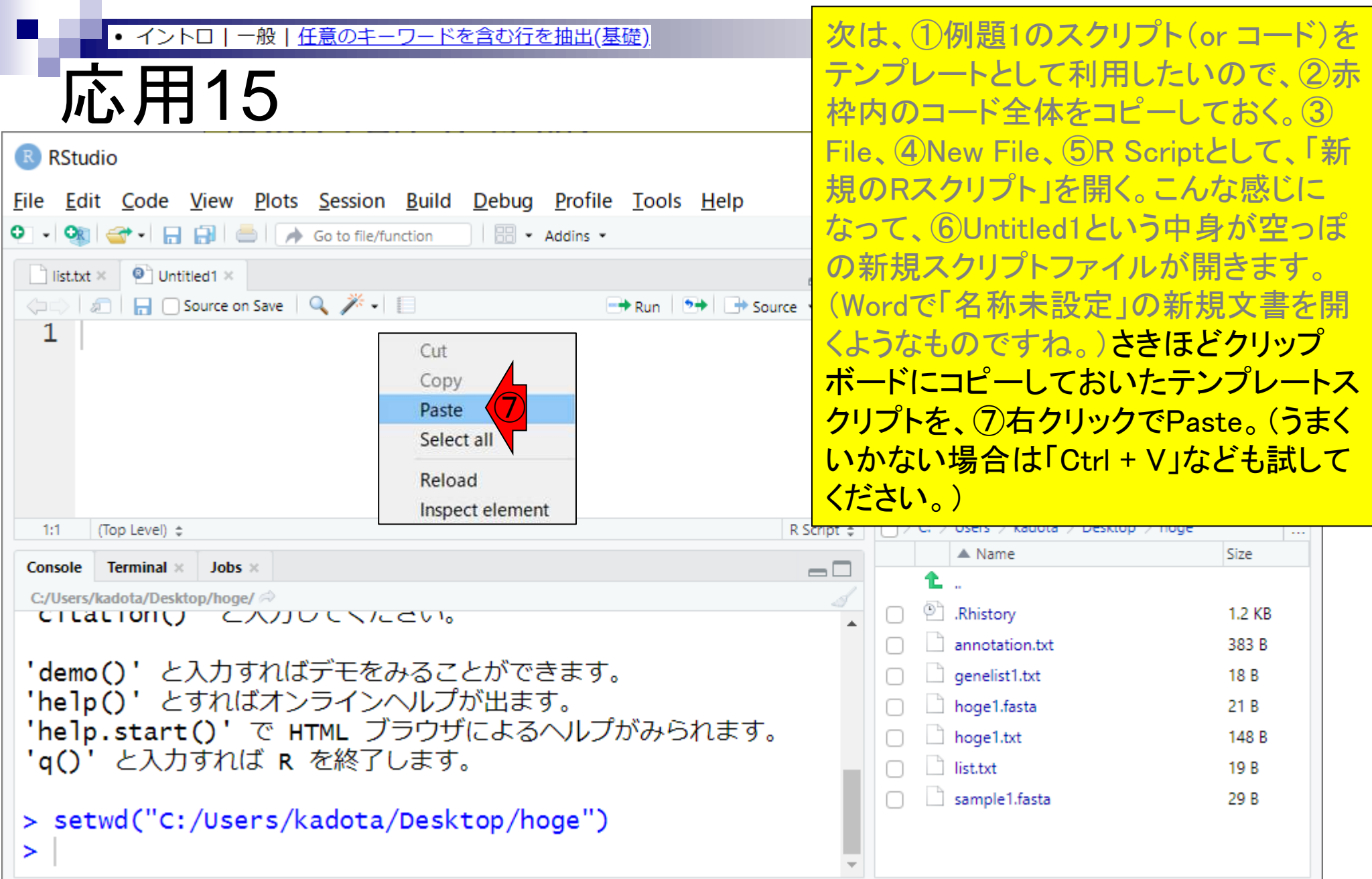

#### こんな感じになればOK。● イントロ|一般|任意のキーワードを含む行を抽出(基礎) 応用16 R RStudio  $\Box$  $\times$ File Edit Code View Plots Session Build Debug Profile Tools Help O → Ok | → 日日日 | ● | A Go to file/function | | 問 → Addins → Project: (None) \*  $\blacksquare$  list.txt  $\times$   $\blacksquare$  Untitled1\*  $\times$ **Environment History Connections**  $\Box$  $\Box$ ⇔ a Factor Cource on Save Q <del>X</del> - $\rightarrow$  Run  $\rightarrow$  + Source + To Console  $\Box$  To Source  $\Box$ 12 00] <- 15.element(as.cnaracter(data[,param]), Keyv setwd("C:/Users/kadota/Desk... 13 out  $\leftarrow$  data[obj,] #objがTRUE #オブジェク  $14$  dim(out) 15 16 #ファイルに保存 17 write.table(out, out\_f, sep="\t", append=F, quote=" **Plots Files** Packages Help Viewer  $=$   $\Box$ 18 **O** New Folder **O** Delete **B** Rename **Q** More • C  $\Box$  > C: > Users > kadota > Desktop > hoge (Top Level)  $\Leftrightarrow$ R Script  $\pm$  $18:1$  $\ddotsc$  $\triangle$  Name Size Console **Terminal**  $\times$  **Jobs**  $\times$  $\Box$ C:/Users/kadota/Desktop/hoge/ <sup>(2)</sup> Rhistory 1.2 KB CILALIONU CAUUCNICCVI annotation.txt 383 B 'demo()' と入力すればデモをみることができます。  $\Box$  genelist1.txt 18 B 'help()' とすればオンラインヘルプが出ます。  $\Box$  hoge1.fasta 21 B 'help.start()'で HTML ブラウザによるヘルプがみられます。  $\Box$  hoge1.txt 148 B 'q()' と入力すれば R を終了します。  $\Box$  list.txt 19 B sample1.fasta 29 B > setwd("C:/Users/kadota/Desktop/hoge") ➤

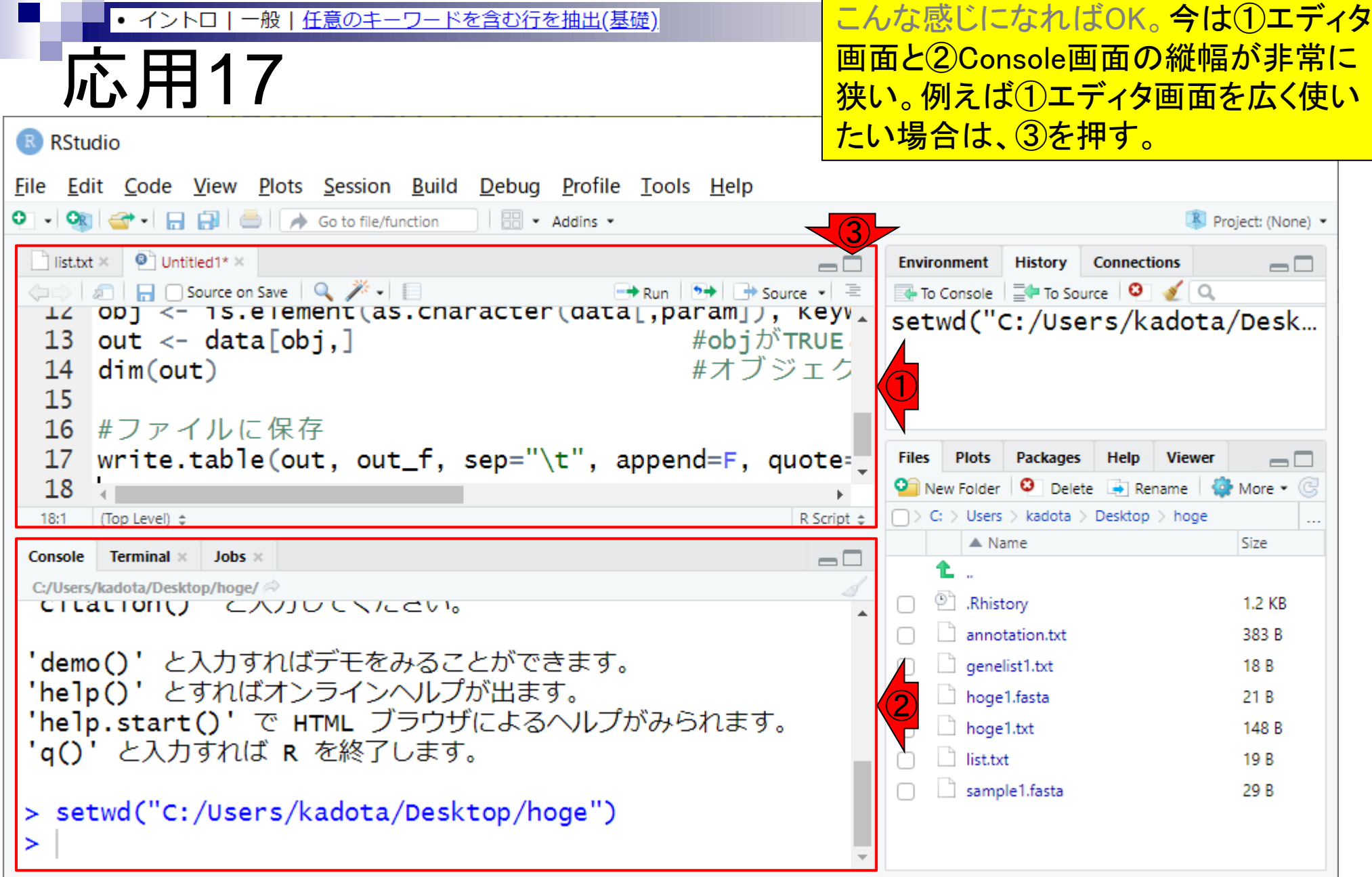

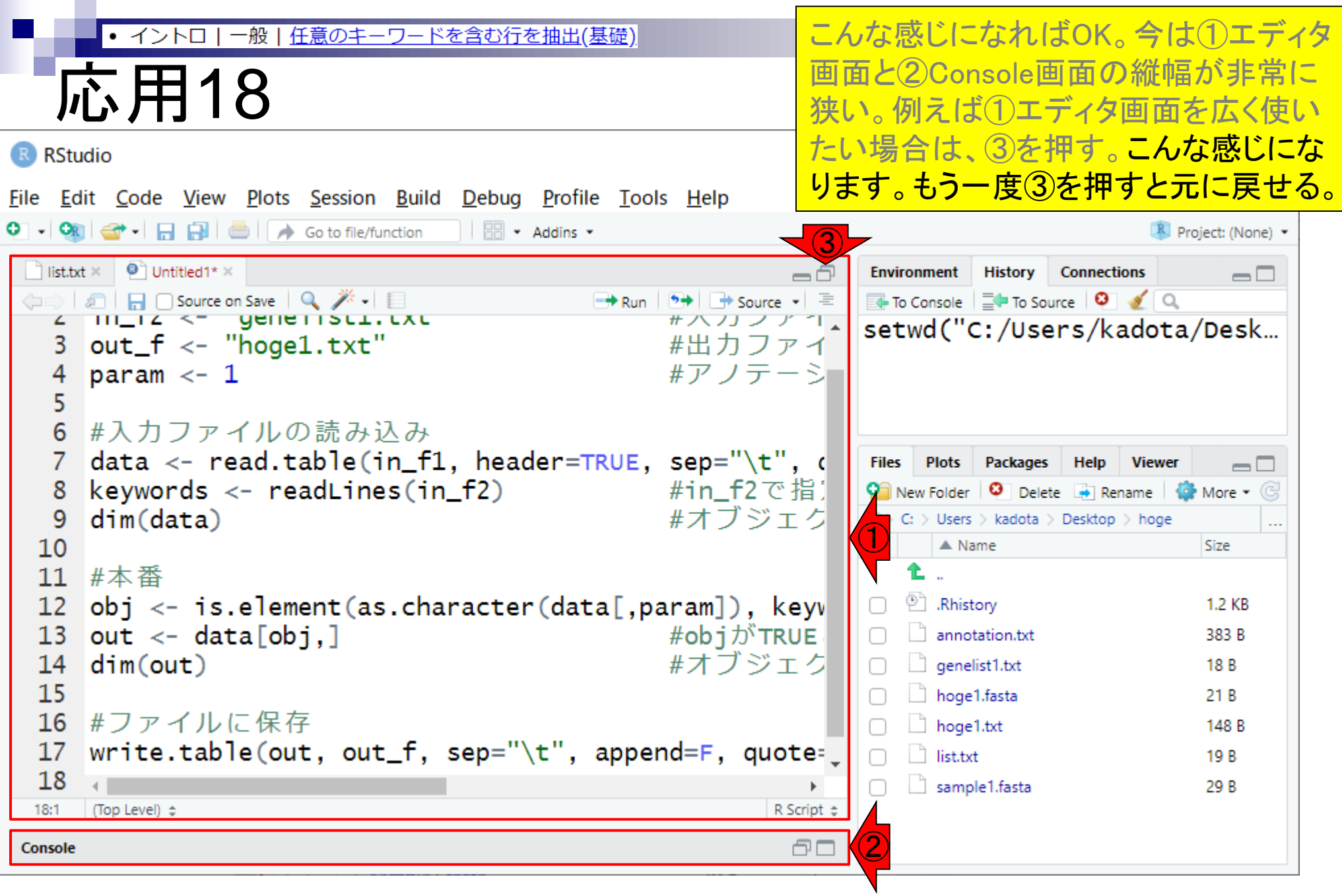

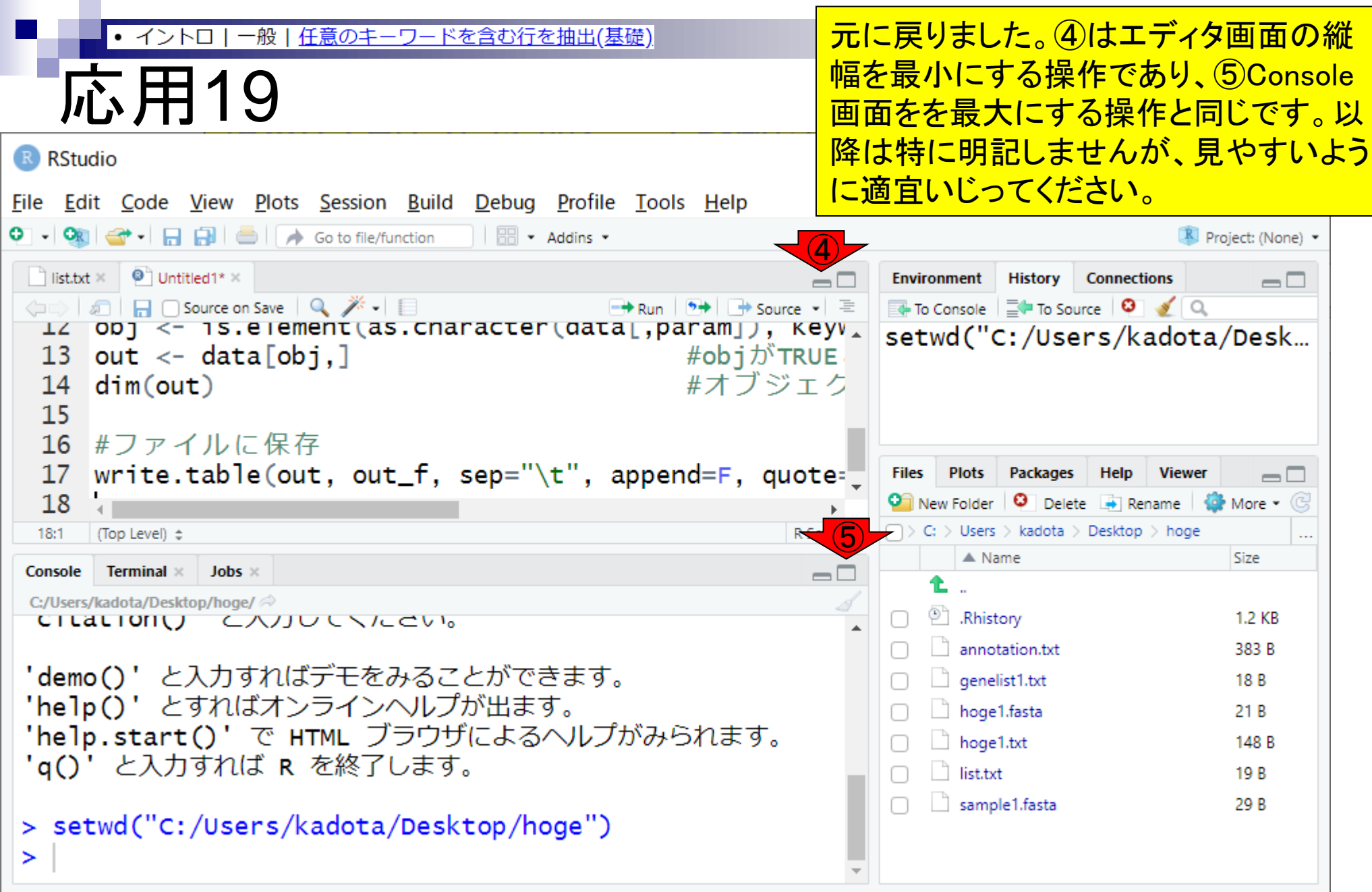

### • イントロ | 一般 | 任意のキーワードを含む行を抽出(基礎)

### ①エディタ画面の上部に移動したところ。

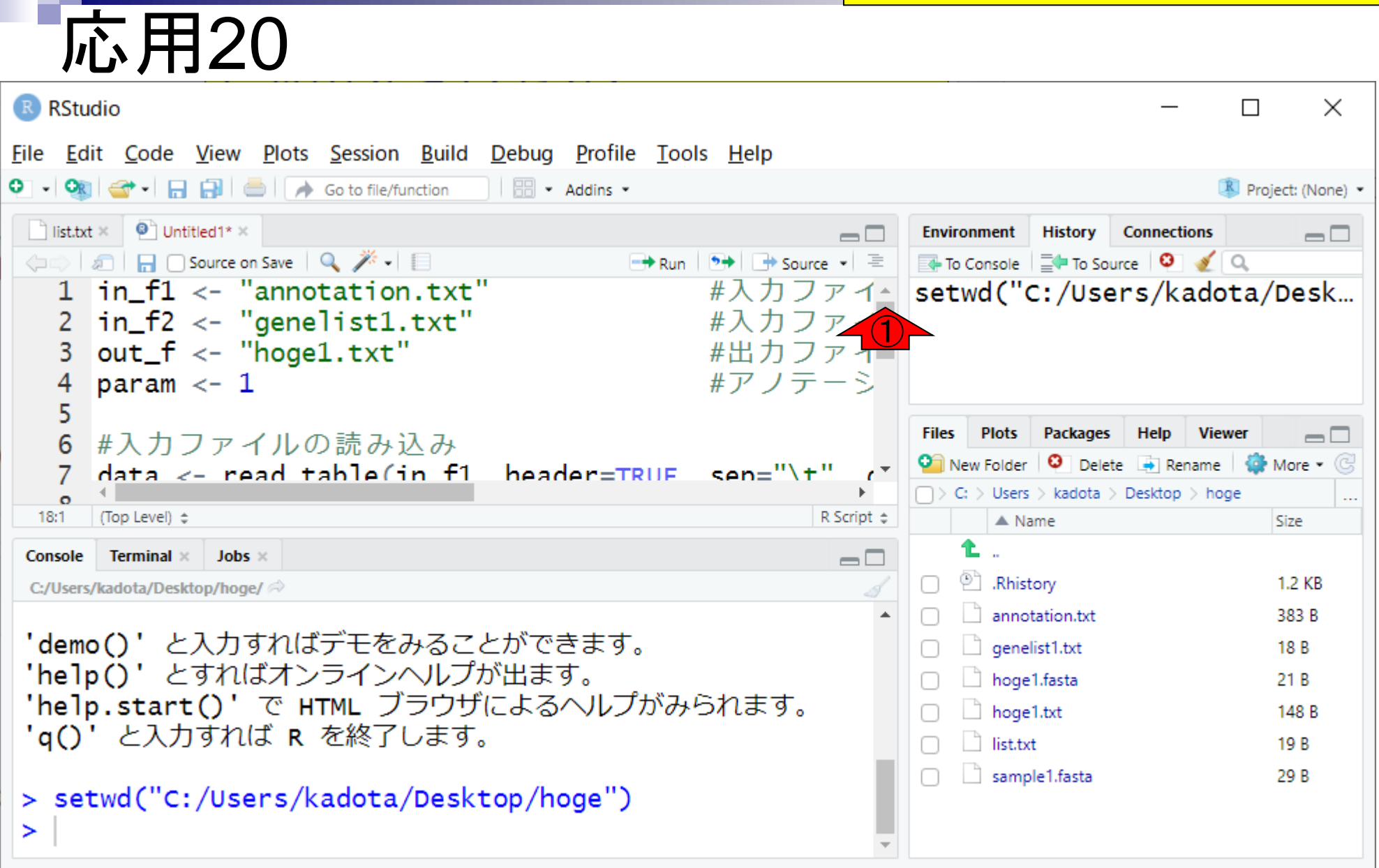

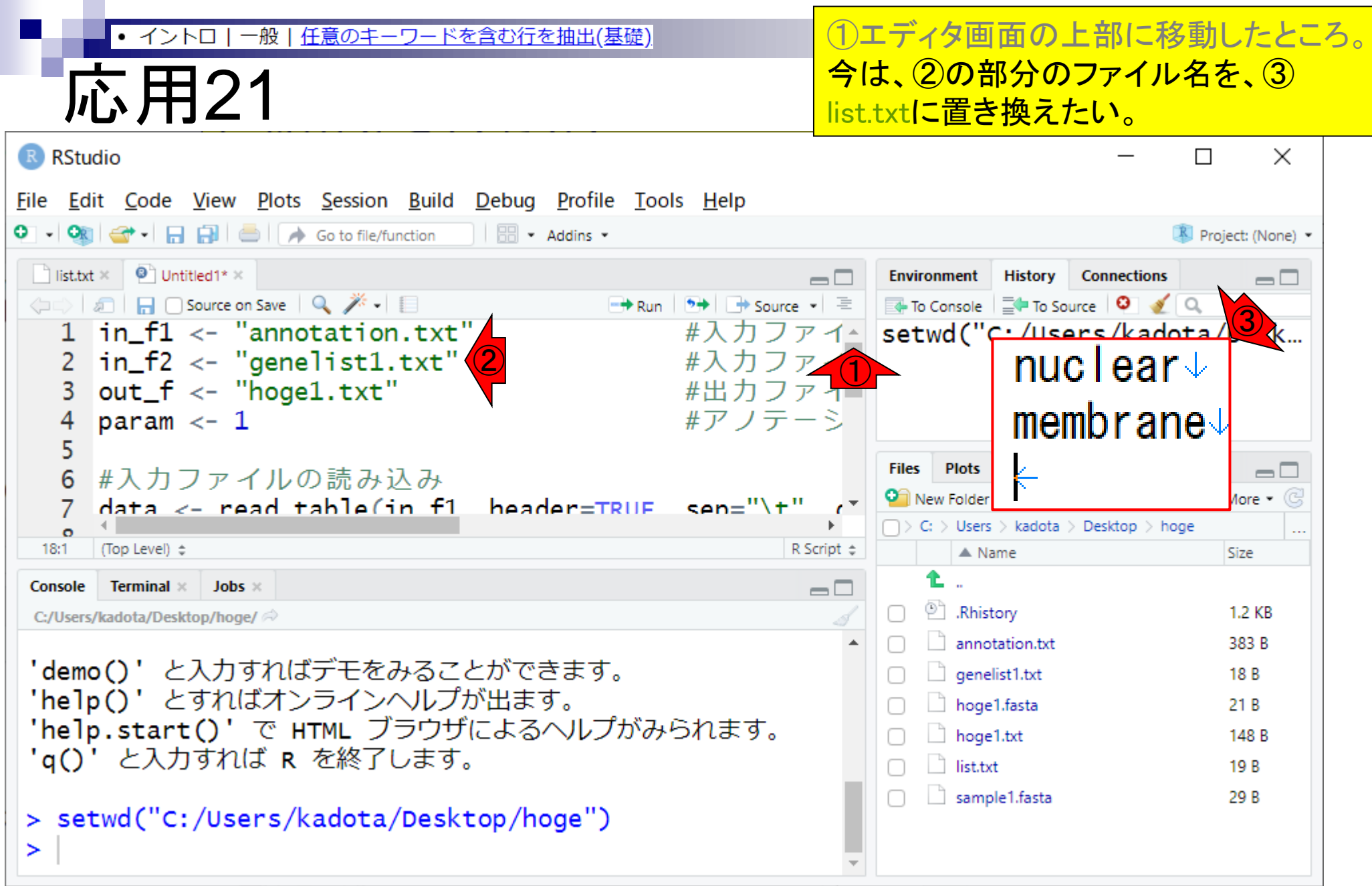

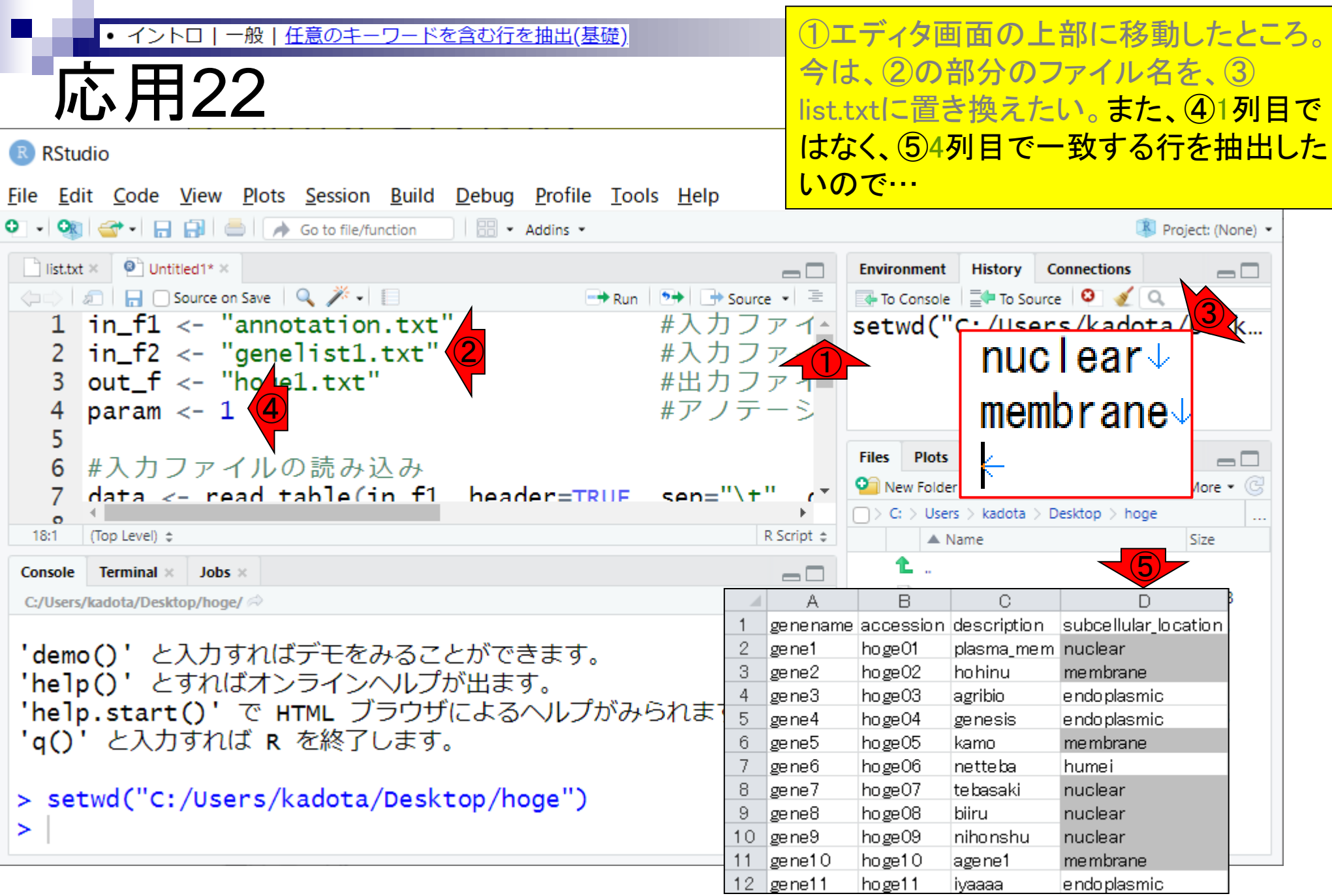

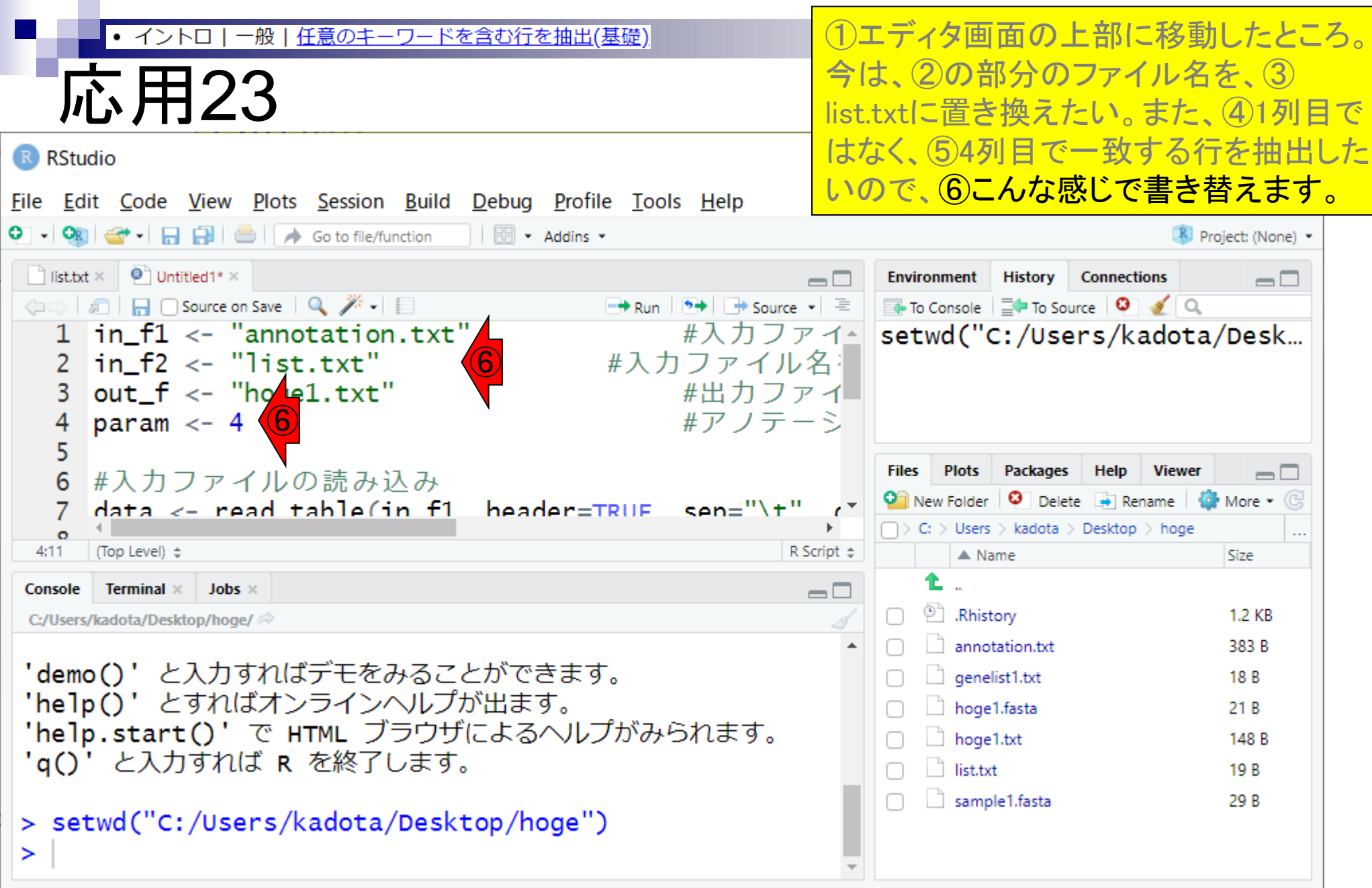

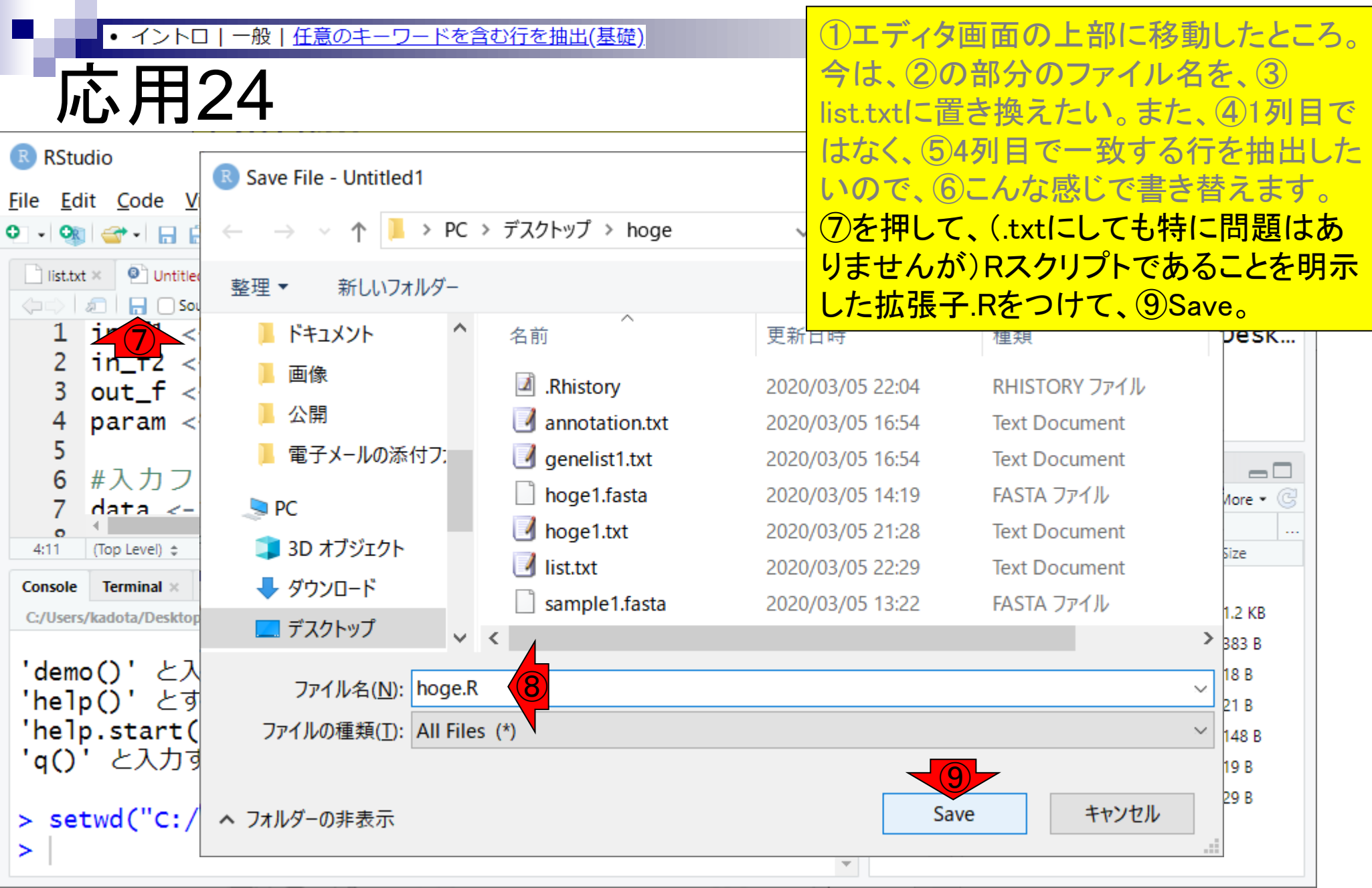

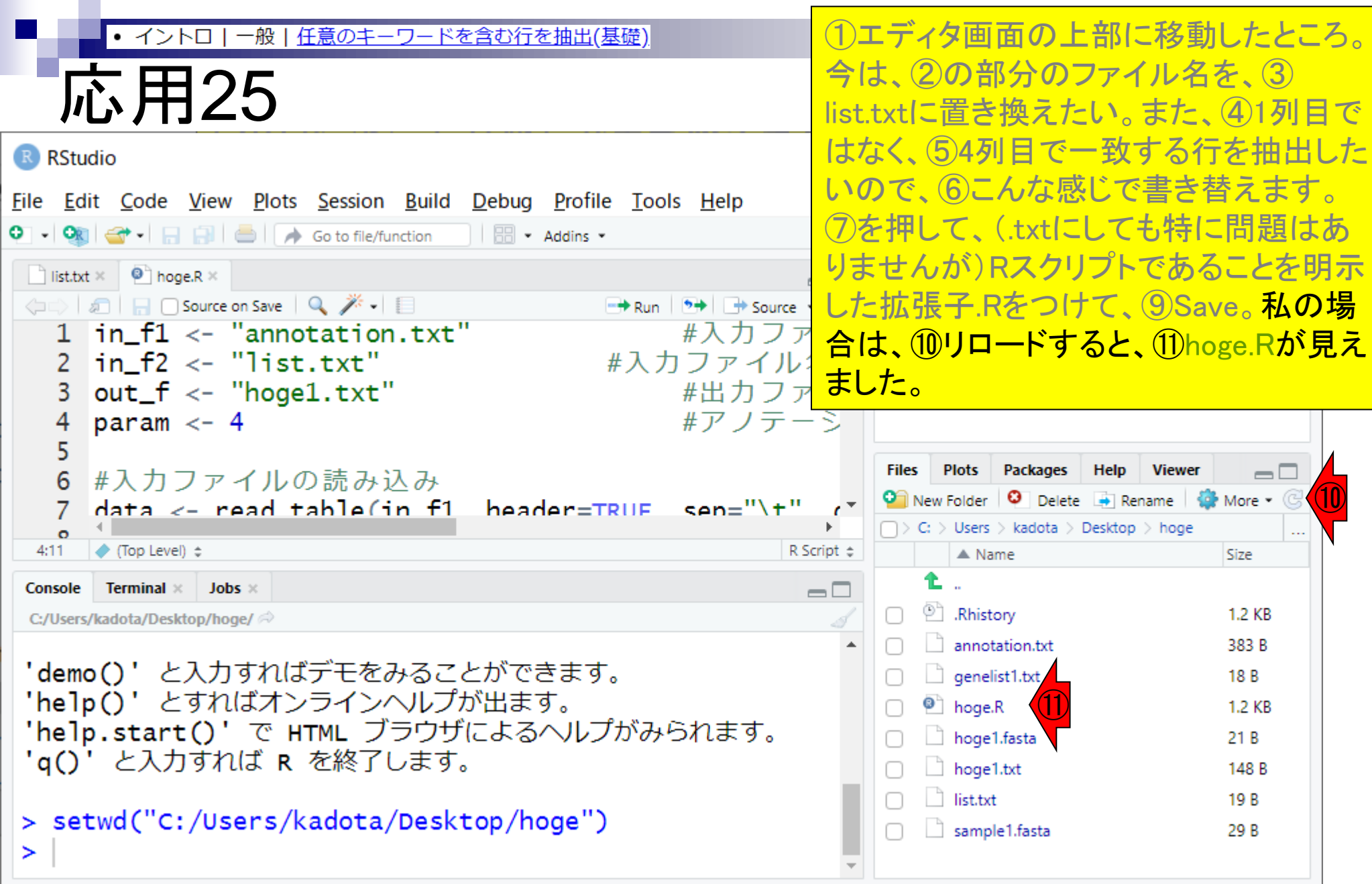

#### いよいよ変更後のスクリプトの実行。① ● イントロ|一般|任意のキーワードを含む行を抽出(基礎) 赤枠内のコード全体を選択。 応用26 R RStudio  $\times$  $\Box$ File Edit Code View Plots Session Build Debug Profile Tools Help O - Ok  $\rightarrow$  -  $\rightarrow$   $\rightarrow$   $\rightarrow$   $\rightarrow$   $\rightarrow$  Go to file/function  $\rightarrow$  B - Addins -Project: (None)  $list.txt \times ②$  hoge.R  $\times$ **History** Environment **Connections**  $\Box$ D To Console  $\Xi$  To Source  $\Box$ **O** <del>D</del> D In O Source on Save Q <sup>2</sup> +  $\rightarrow$  + Source  $\cdot$  =  $\rightarrow$  Run  $\ln f1 \leftarrow$  "annotation.txt" setwd("C:/Users/kadota/Desk... #入力ファイ←  $\left| \text{in\_f2} \right| \leftarrow$  "list.txt" 2 #入力ファイル名: 3  $out_f \leftarrow "hogel.txt"$ #出力ファイ 4 param  $<-4$ #アノテーシ 5 **Plots Files** Packages Help **Viewer** #入力ファイルの読み込み  $\Box$ 6 **O** New Folder **O** Delete **B** Rename **Q** More • © header=TRUE sen="\t"  $data < -$  read table(in f1  $\Rightarrow$  C:  $\Rightarrow$  Users  $\Rightarrow$  kadota  $\Rightarrow$  Desktop  $\Rightarrow$  hoge  $\bullet$  $\ddotsc$ ← (Top Level) ÷  $4:11$ R Script  $\div$  $\triangle$  Name Size **Terminal**  $\times$  Jobs  $\times$  $\Box$ Console <sup>(2)</sup> Rhistory 1.2 KB U C:/Users/kadota/Desktop/hoge/ annotation.txt 383 B 'demo()' と入力すればデモをみることができます。  $\Box$  genelist1.txt 18 B 'help()' とすればオンラインヘルプが出ます。  $\bullet$  hoge.R 1.2 KB 'help.start()' で HTML ブラウザによるヘルプがみられます。  $\Box$  hoge1.fasta  $21B$ 'q()' と入力すれば R を終了します。  $\Box$  hoge1.txt 148 B ist.txt 19 B > setwd("C:/Users/kadota/Desktop/hoge") sample1.fasta 29 B ➤

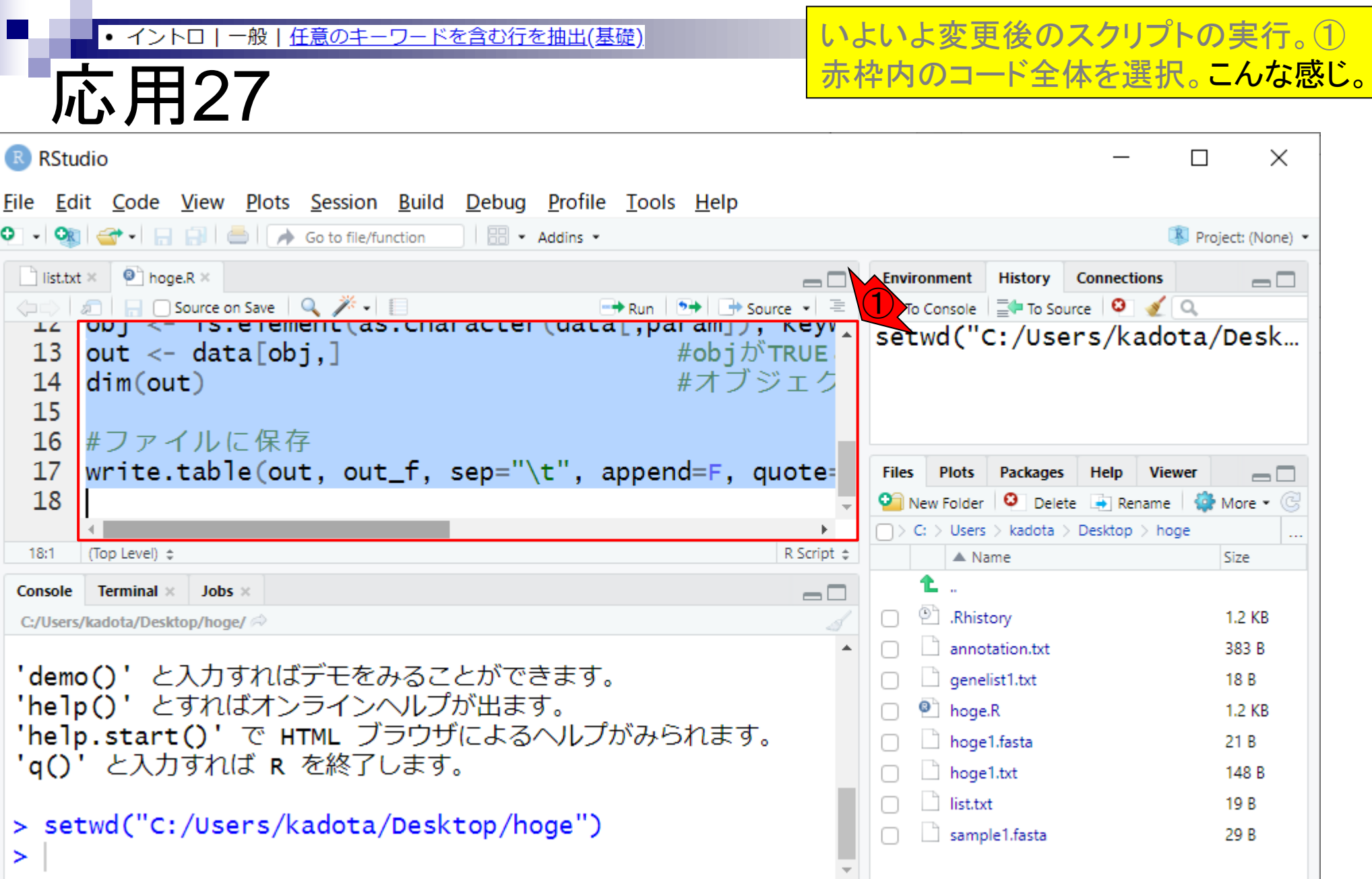

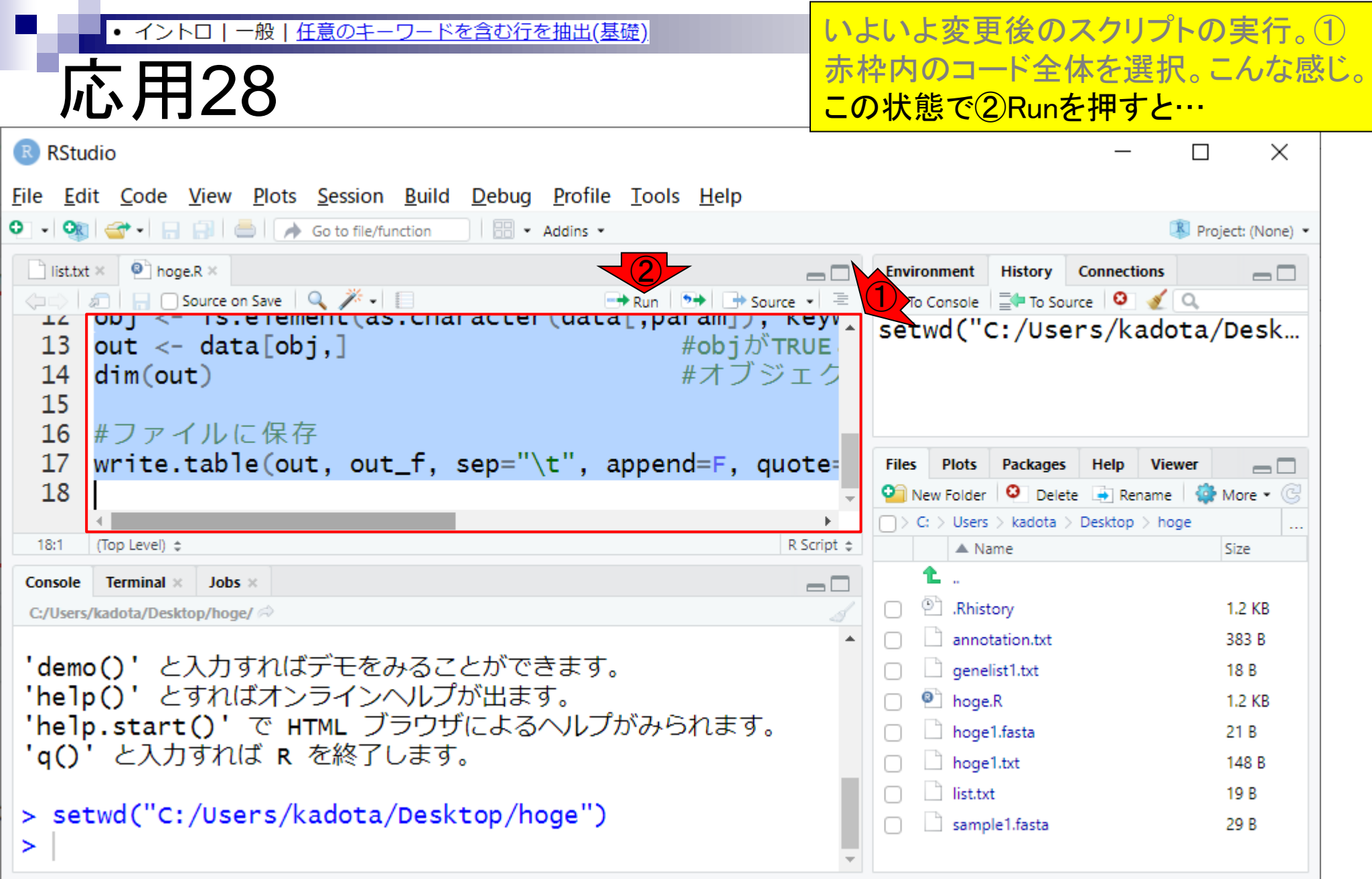

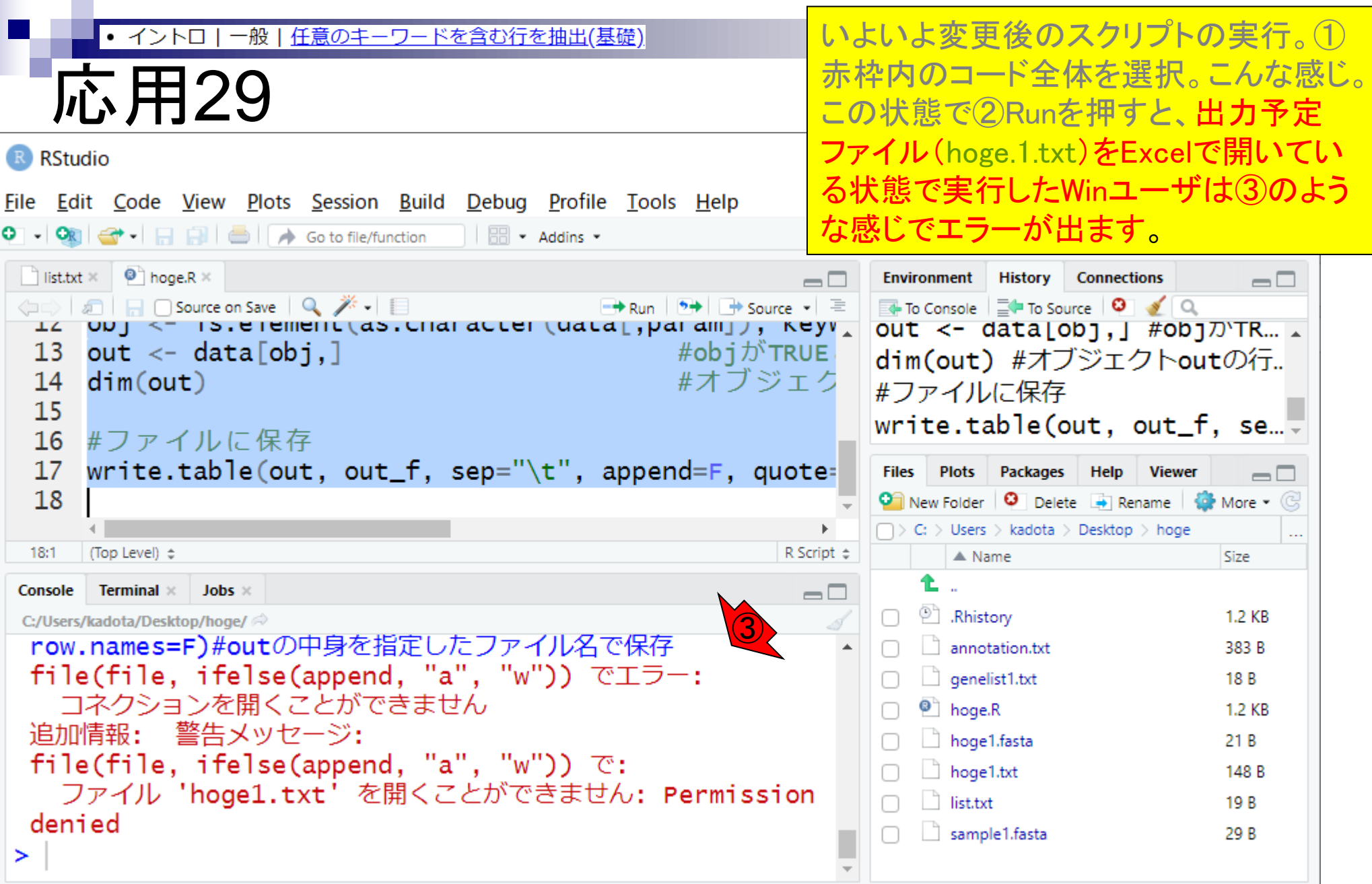

いよいよ変更後のスクリプトの実行。① 赤枠内のコード全体を選択。こんな感じ。 この状態で②Runを押すと、出力予定 ファイル(hoge.1.txt)をExcelで開いてい る状態で実行したWinユーザは③のよう な感じでエラーが出ます。つまり、先に ④のようにしていると、③のようになると いうこと。

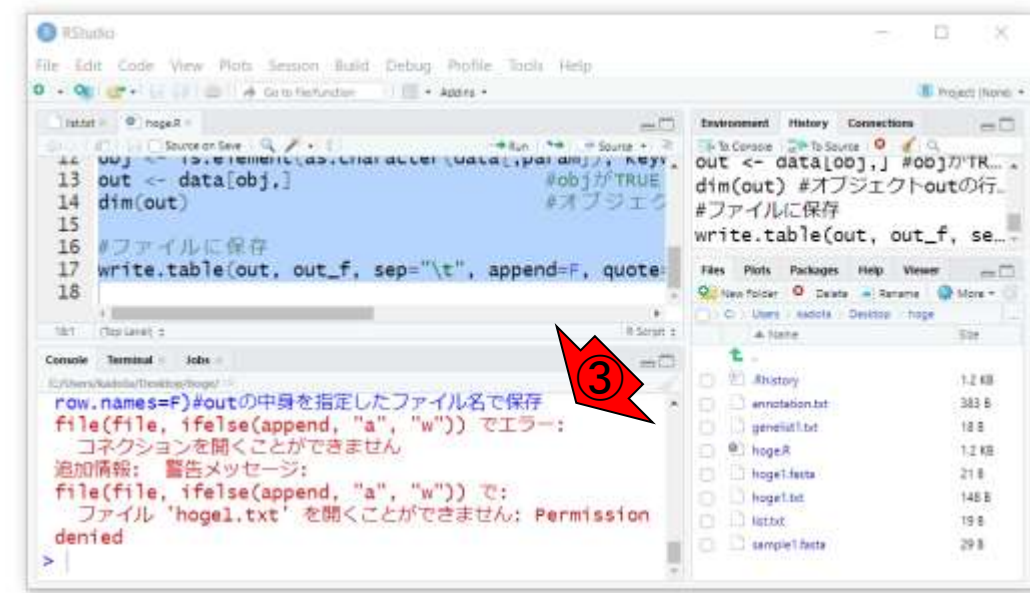

 $_{a}^{R}$ hogeT.txt = ▲ 門田丰二 ファイル ホーム 挿入 ペーシ 数式 データ 校開 表示 ヘルプ リン 検索 合 早 **RShirlin**  $\tau$  :  $\mathcal{N}$   $\check{\mathcal{N}}$  generating A1  $\begin{tabular}{c|c|c|c|c|c|c|c} \hline \multicolumn{4}{c|}{\textbf{C}} & \multicolumn{4}{c|}{\textbf{D}} & \multicolumn{4}{c|}{\textbf{E}} & \multicolumn{4}{c|}{\textbf{F}} & \multicolumn{4}{c|}{\textbf{E}} & \multicolumn{4}{c|}{\textbf{F}} & \multicolumn{4}{c|}{\textbf{G}} & \multicolumn{4}{c|}{\textbf{H}} & \multicolumn{4}{c|}{\textbf{s}} \\ \hline \multicolumn{4}{c|}{\textbf{C}} & \multicolumn{4}{c|}{\textbf{D}} & \multicolumn{4$  $\,$  A  $B$ 1 generame accession description subcellular location hoge01 plasma memclear 2 genel hoge tebasaki nuclear gene? hoge07 nihonshu nuclear  $\mathbf{4}$ gene<sup>0</sup> hoge09 6  $\overline{7}$  $8$  $\mathcal{P}$  $10$ hoge1  $\oplus$  $\frac{1}{2}$  $(1, 1, 1)$ 面 回 - $+$  $+ 100%$ 

 $\circ$ 

**EF** 

**PS** 

ю

и

 $\sum_{i=1}^{n}$ 

④

 $\ddot{\phantom{1}}$ 

# 応用30

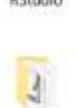

ø. ごみ箱

10:22

2020/03/06

导

△ ● □ 原 中

口Aごもの

いよいよ変更後のスクリプトの実行。① 赤枠内のコード全体を選択。こんな感じ。 この状態で②Runを押すと、出力予定 ファイル(hoge.1.txt)をExcelで開いてい る状態で実行したWinユーザは③のよう な感じでエラーが出ます。つまり、先に ④のようにしていると、③のようになると いうこと。4 Excelで開いているhoge1.txt を閉じて…

#### **O** RShutko

④

任意のキーワードを含む行を抽出(基礎)

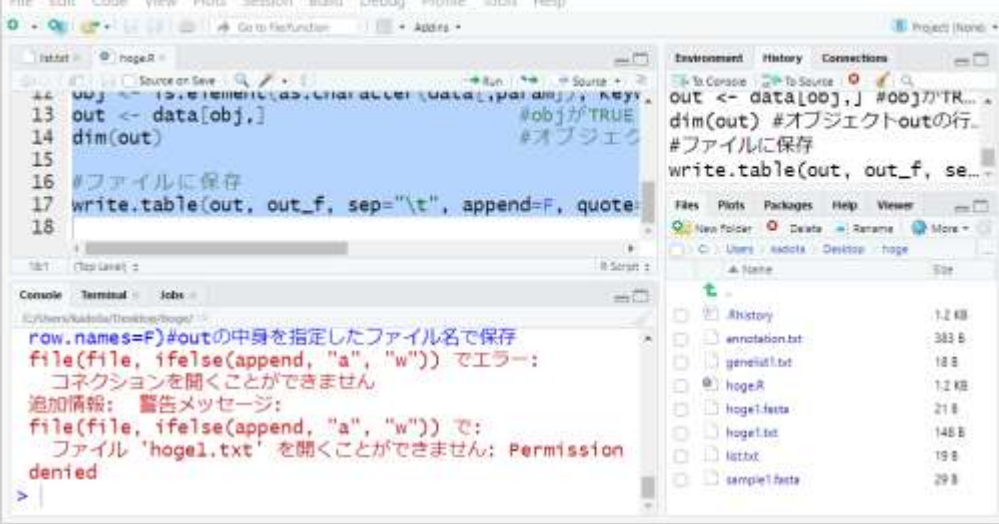

口Aごもの

 $\bullet$ 

 $\circ$ 

**EI** 

and i

応用31

ø. ごみ箱

 $\mathbb{R}$ RStudio

hoge

・イントロ

-般

10:27

2020/03/06

**ヘ 巉 凹 高 収** 

鳳

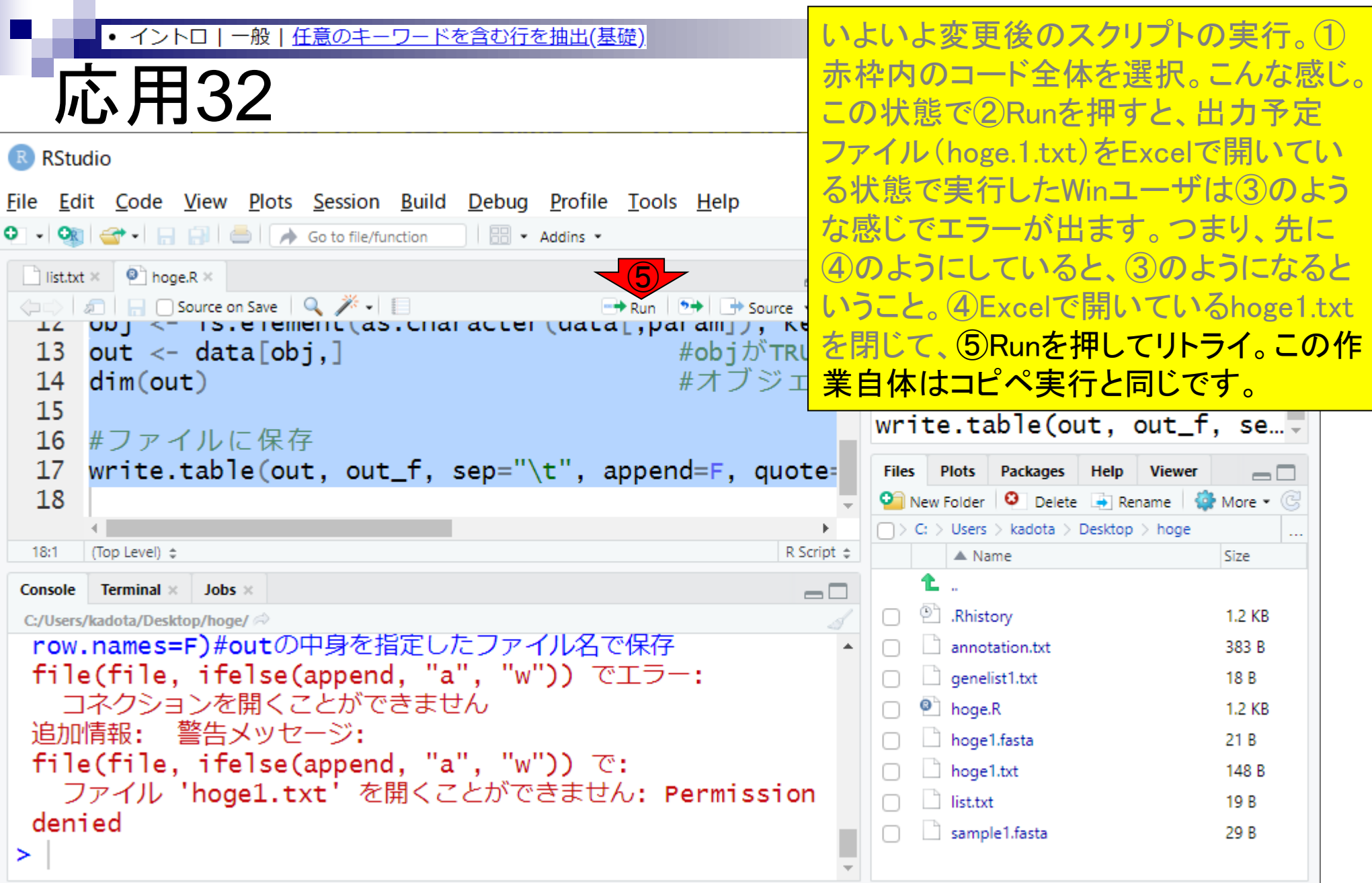

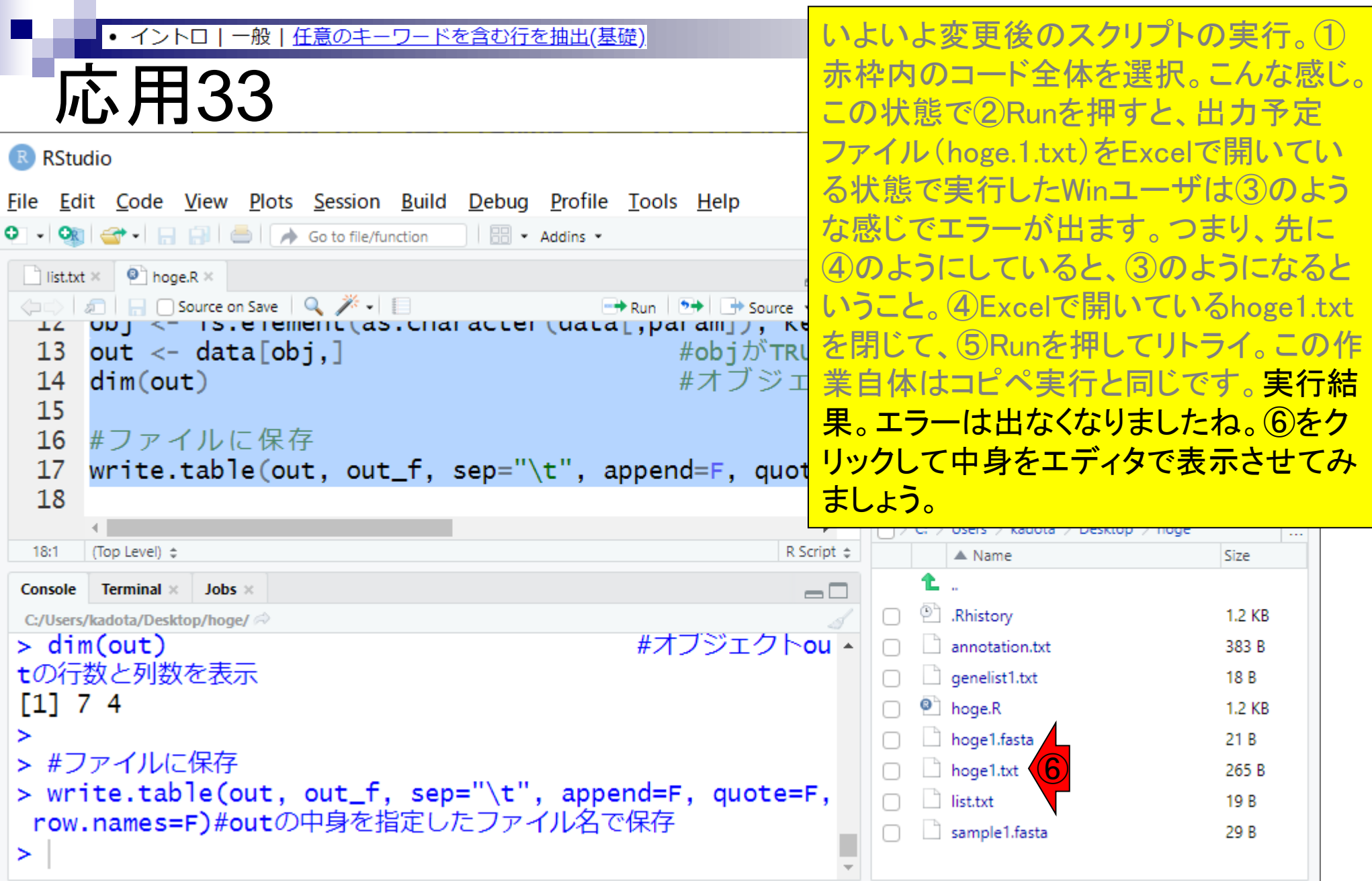

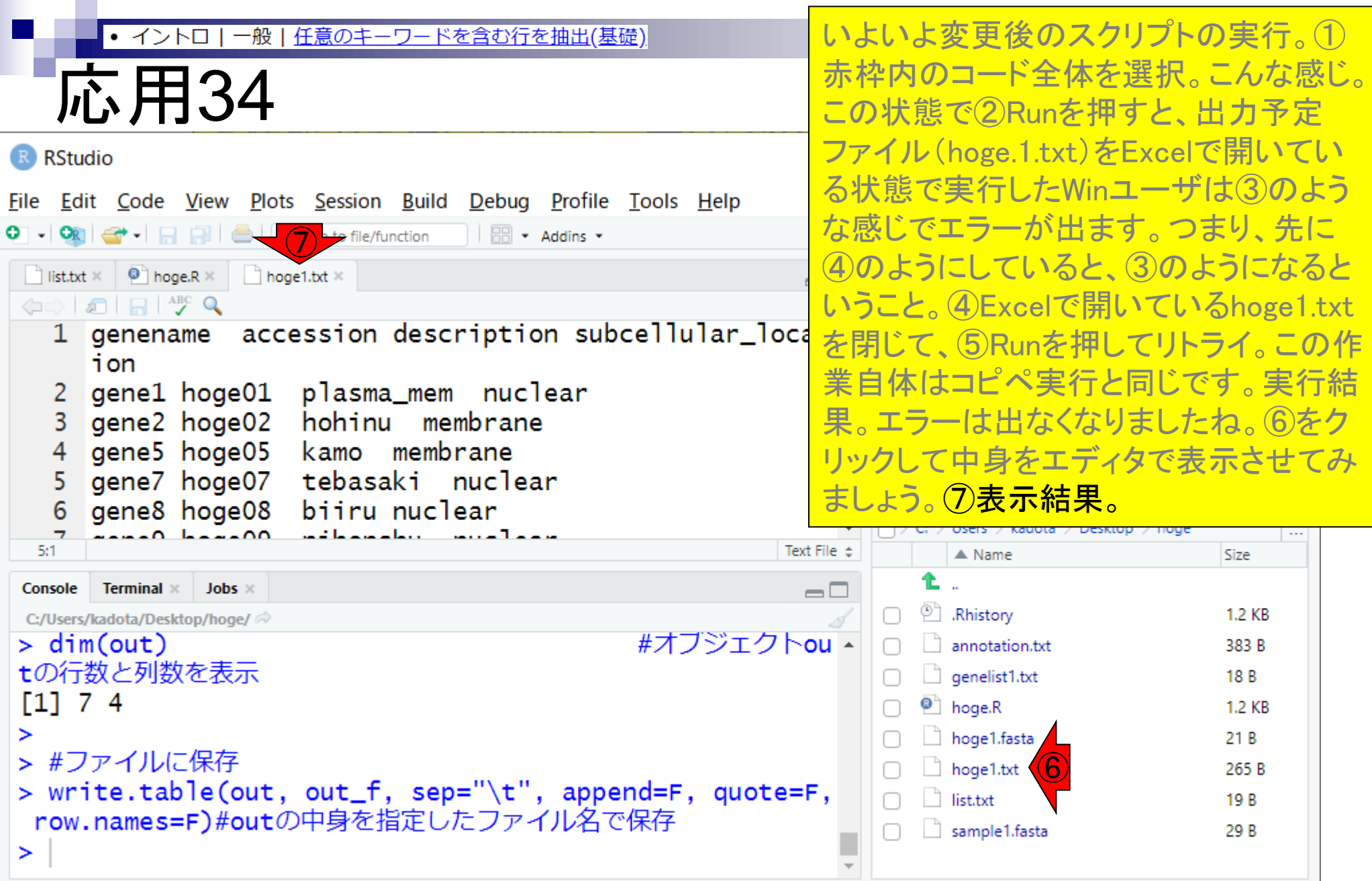

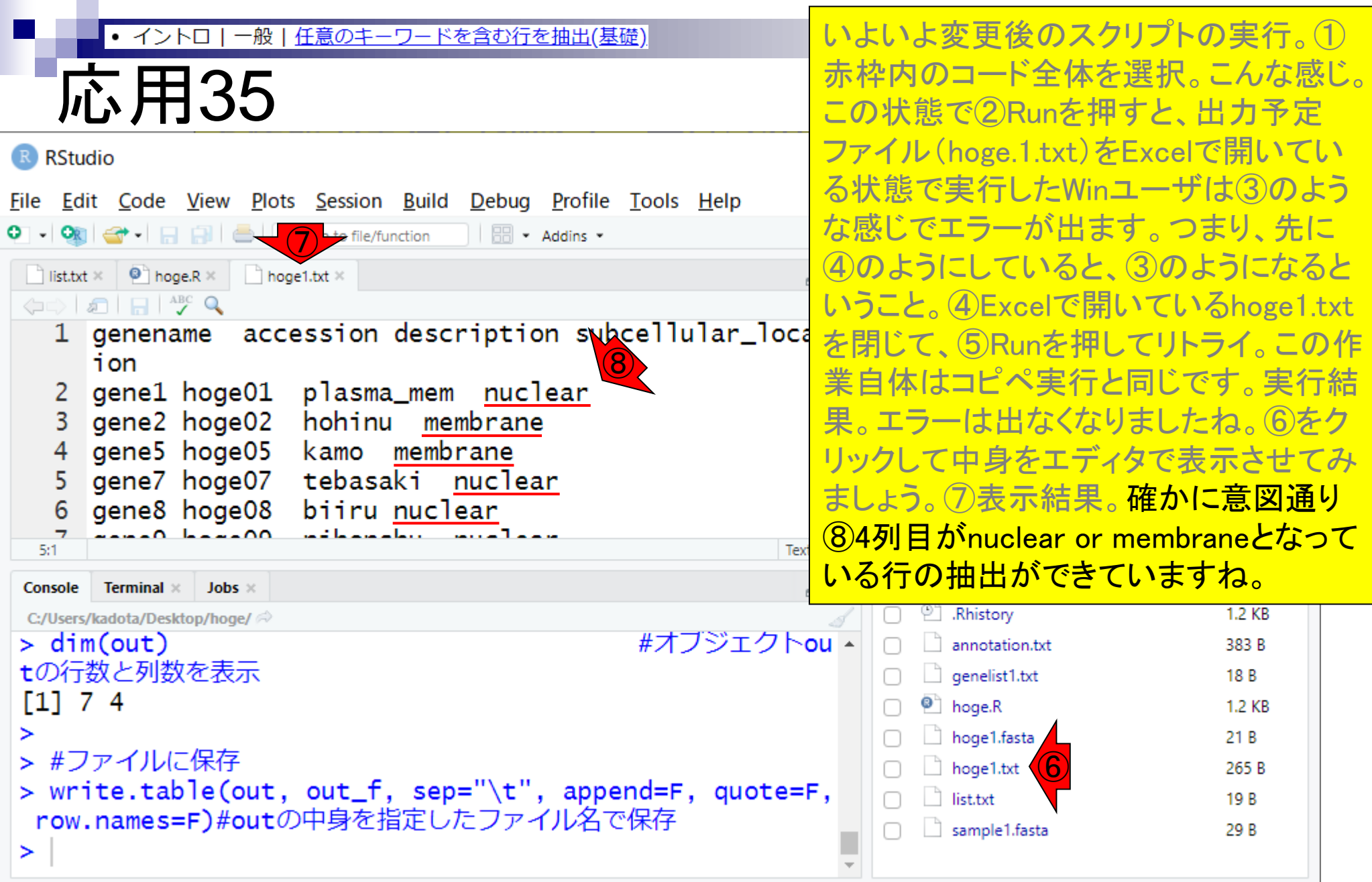

## **Contents**

- 前提条件、RStudioの起動
- 見栄えの統一、終了
- Console画面の見栄え、設定変更
- 枠の幅、電卓的な利用
- プロンプト(>)、Console画面クリア
- 計算の中断
- 指定した範囲の配列を取得
	- □ 項目と例題、入力ファイルの保存
	- □ 作業ディレクトリの変更
	- 入力ファイルの確認、FASTA形式
	- コピペ実行、出力ファイルの確認、Environmentタブ
- フィルタリング(任意のキーワードを含む行を抽出)
	- □ 全体像の把握、入力ファイルの保存、コピペ実行、出力ファイルの確認 □ Winユーザ向け注意点、応用
- 警告メッセージ、ありがちなミス

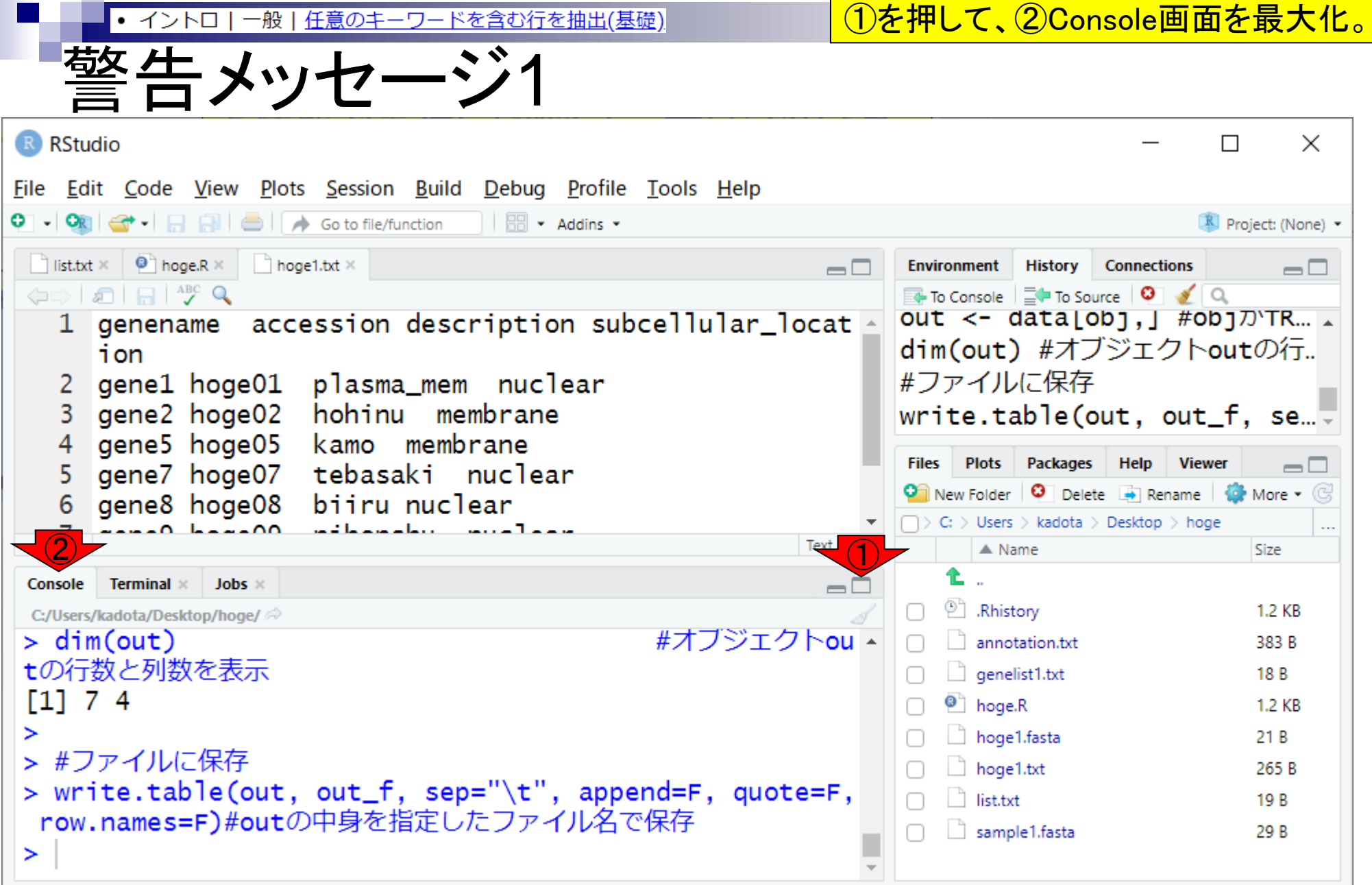

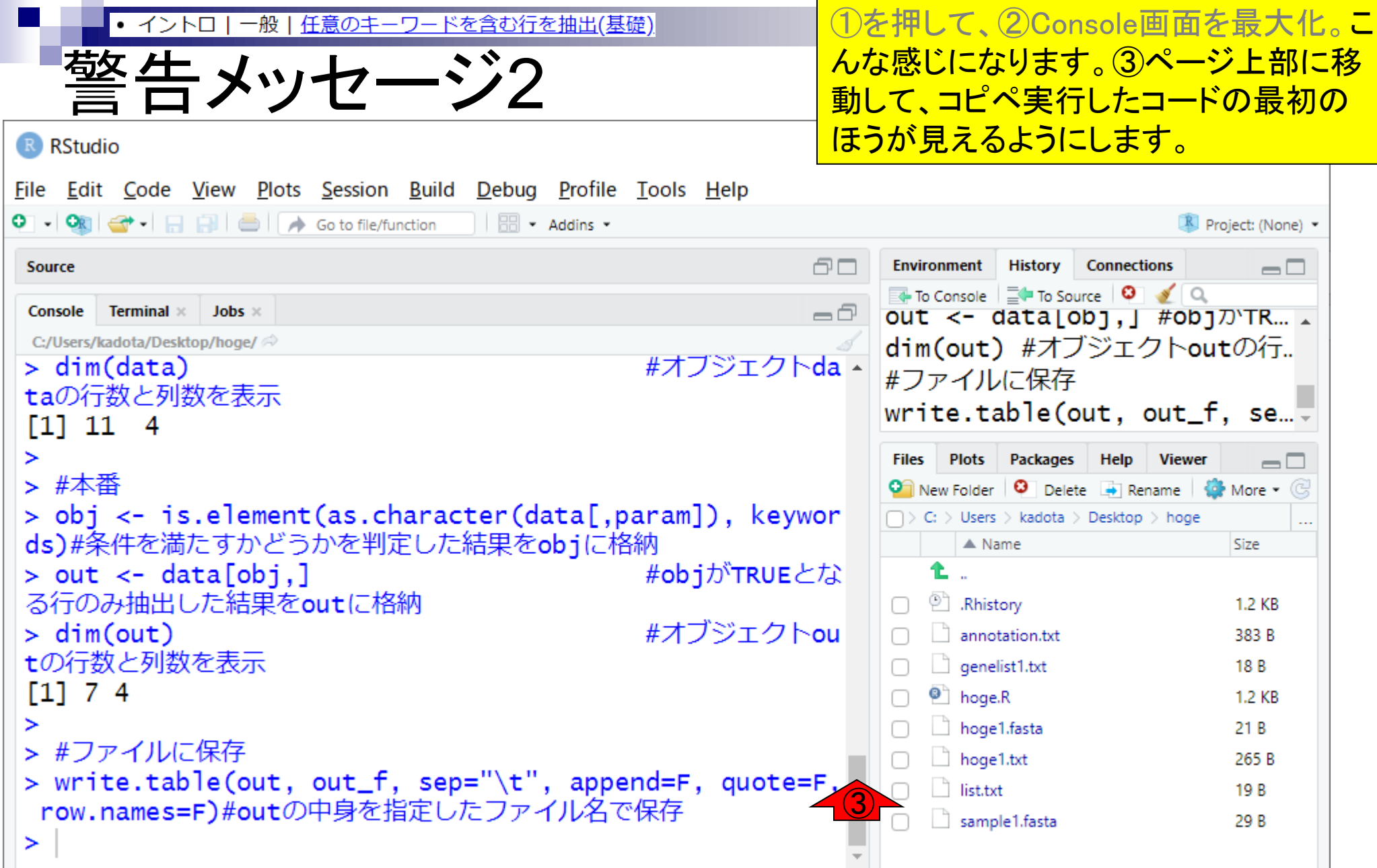

 $\mathcal{L}^{\text{max}}$ 

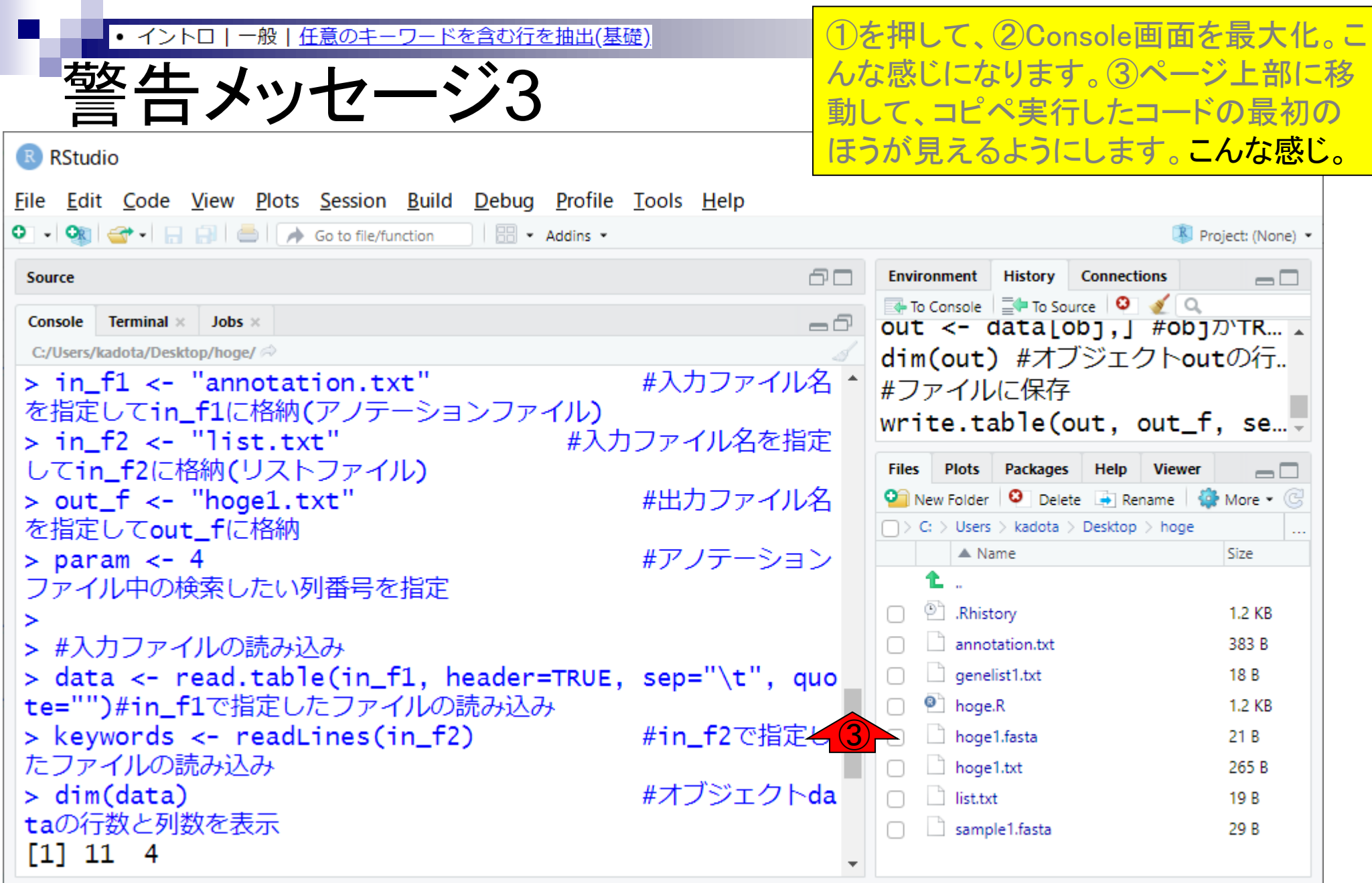

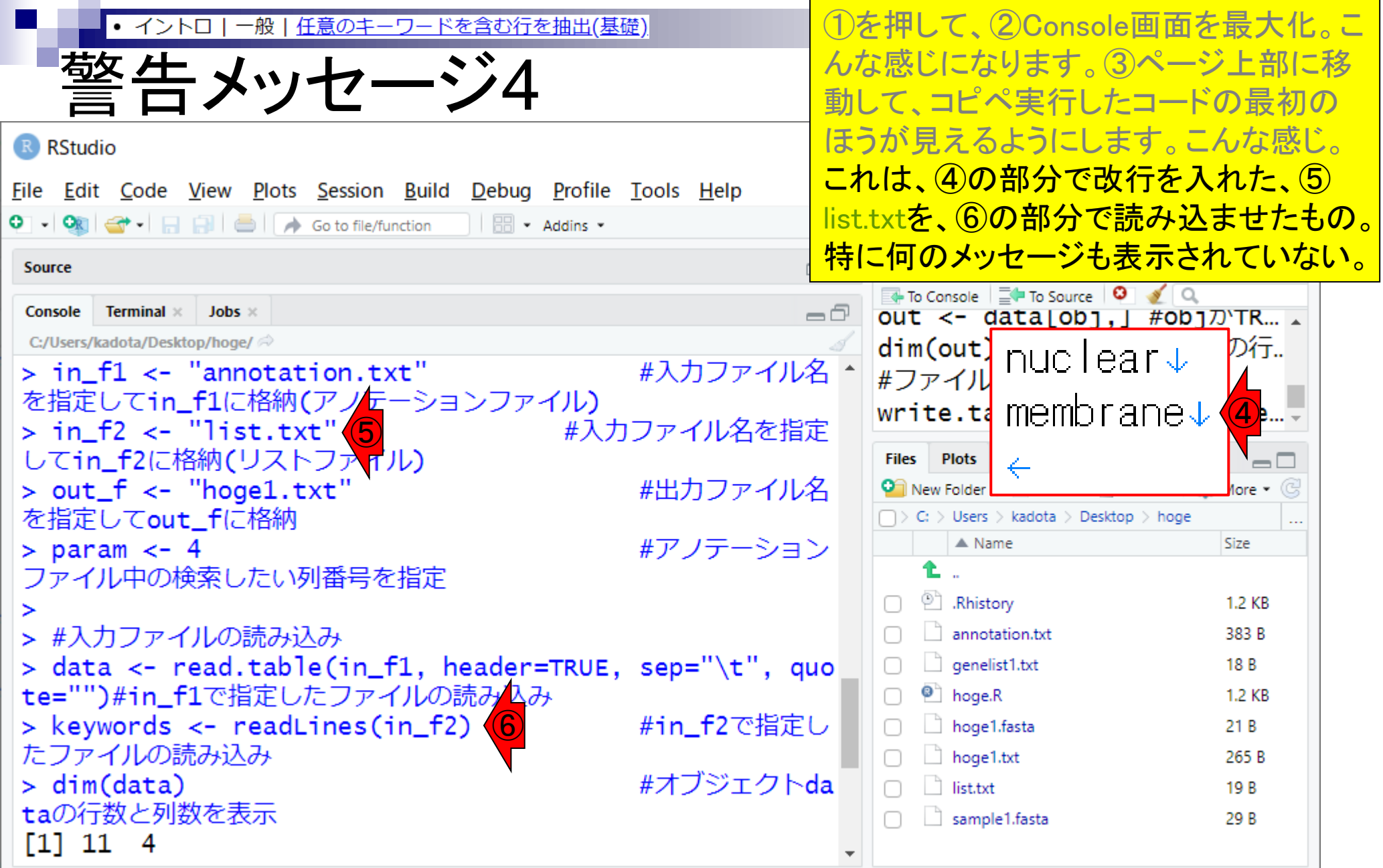

**Contract** 

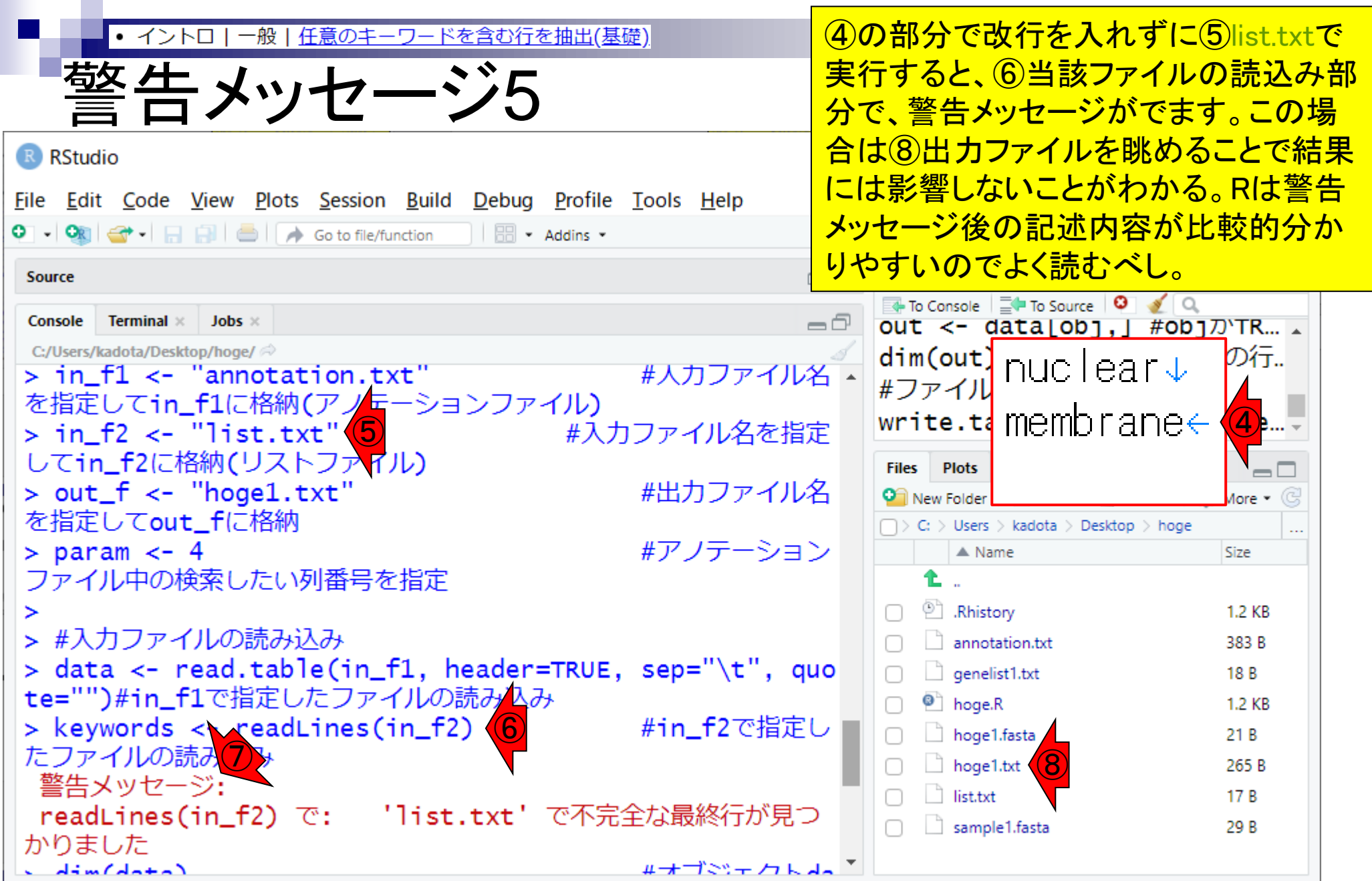

## **Contents**

- 前提条件、RStudioの起動
- 見栄えの統一、終了
- Console画面の見栄え、設定変更
- 枠の幅、電卓的な利用
- プロンプト(>)、Console画面クリア
- 計算の中断
- 指定した範囲の配列を取得
	- □ 項目と例題、入力ファイルの保存
	- □ 作業ディレクトリの変更
	- 入力ファイルの確認、FASTA形式
	- コピペ実行、出力ファイルの確認、Environmentタブ
- フィルタリング(任意のキーワードを含む行を抽出)
	- □ 全体像の把握、入力ファイルの保存、コピペ実行、出力ファイルの確認 □ Winユーザ向け注意点、応用
- 警告メッセージ、ありがちなミス

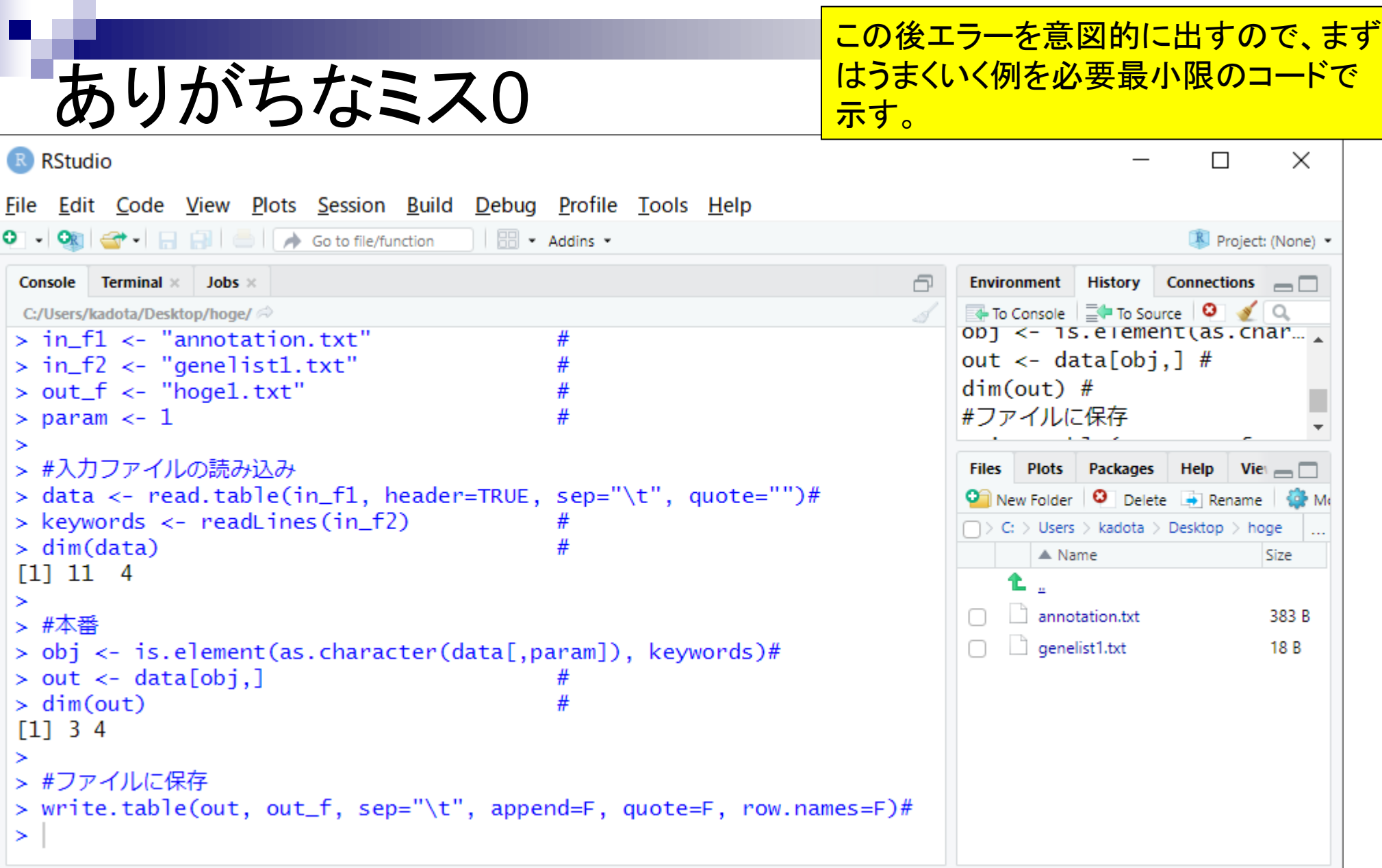

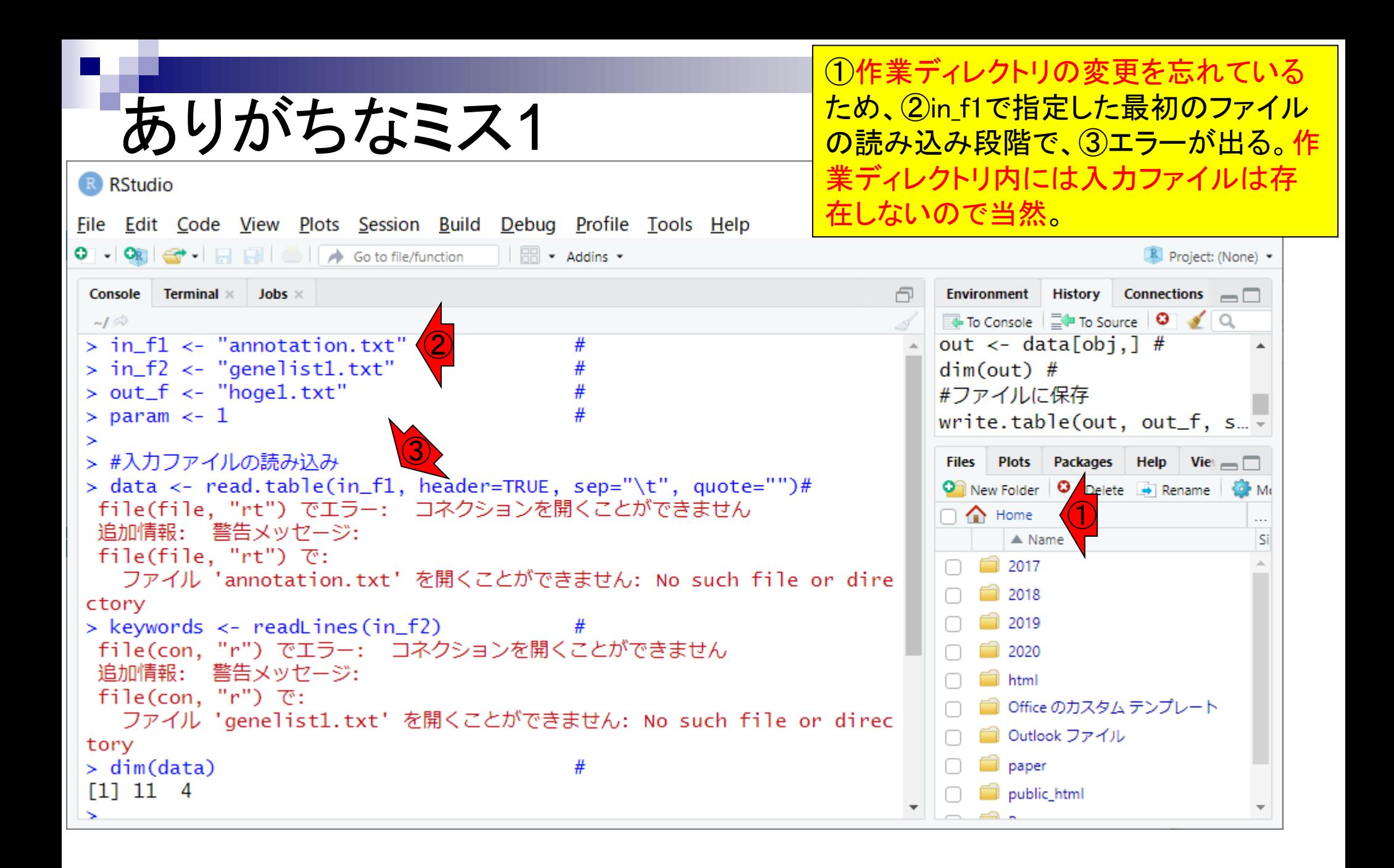

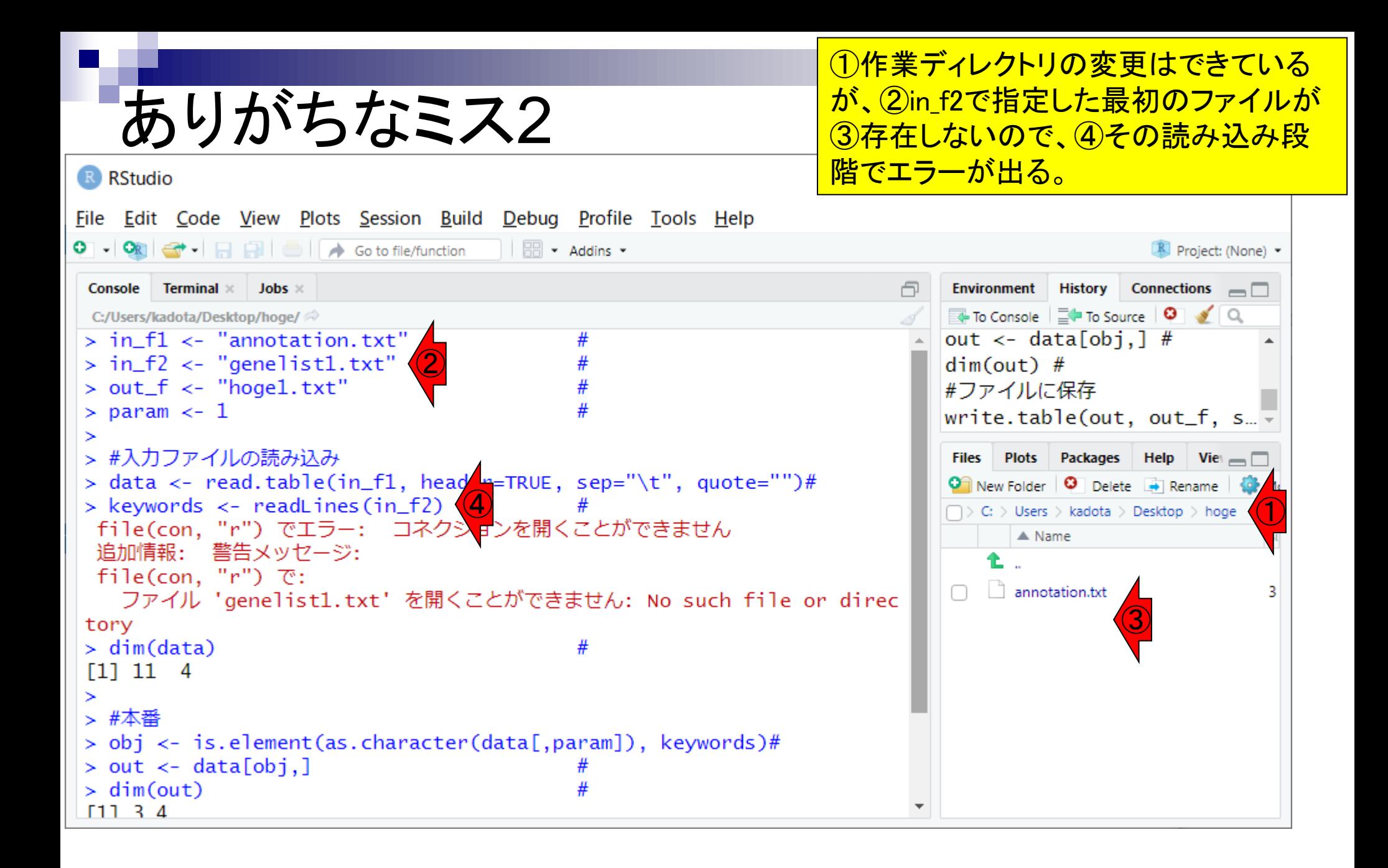
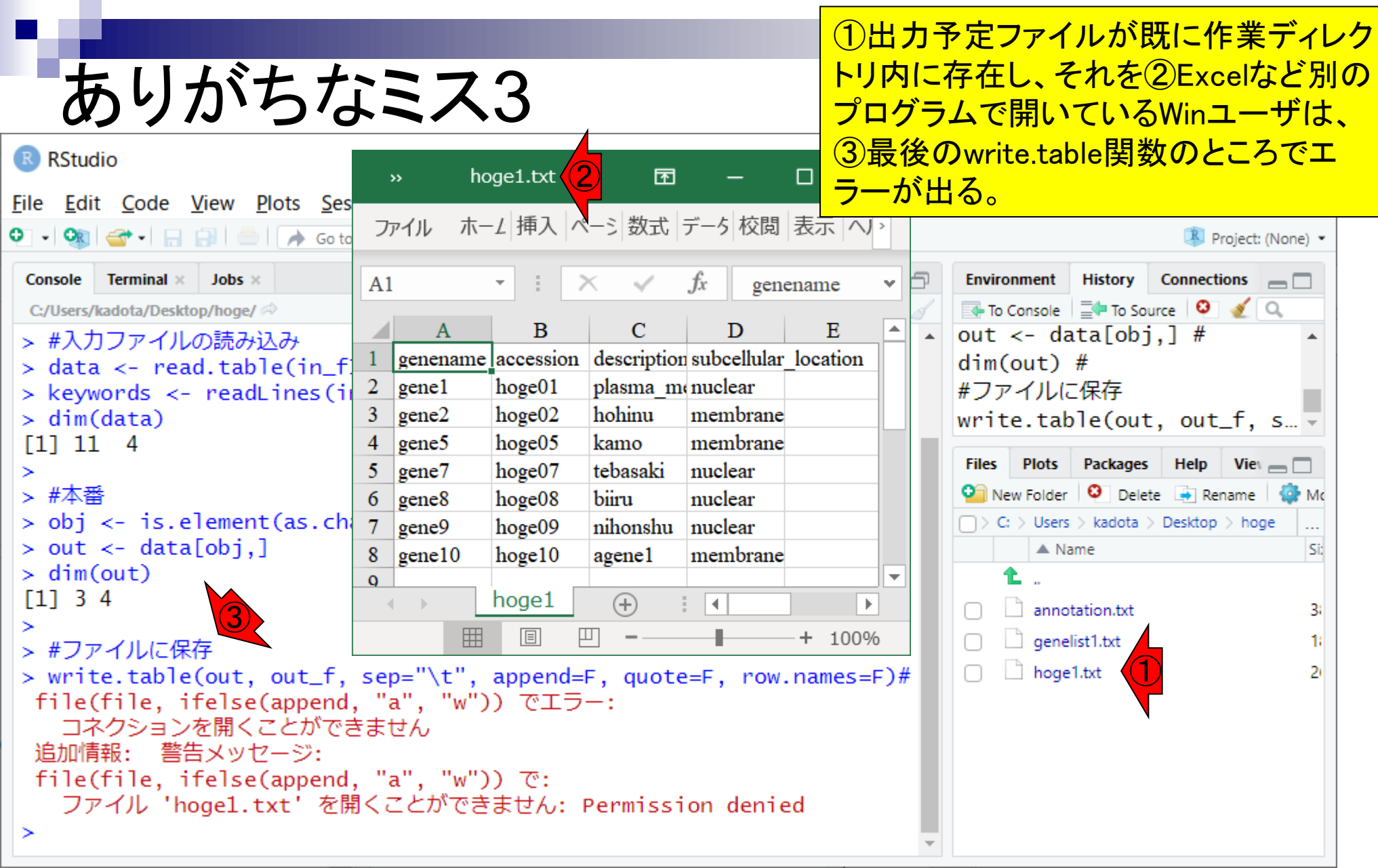